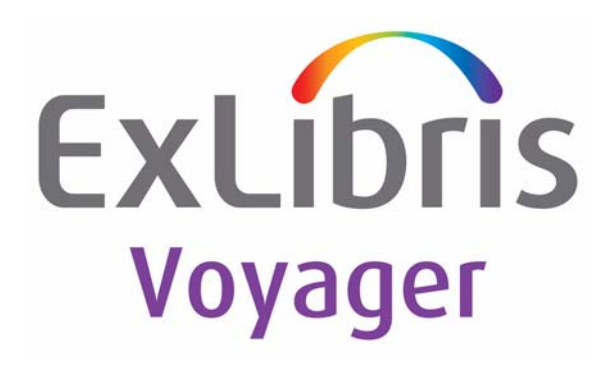

# **Voyager® Universal Borrowing User's Guide**

# March 2014

Ex Libris Confidential

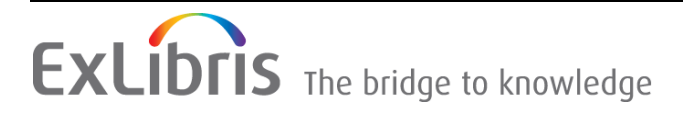

# **CONFIDENTIAL INFORMATION**

The information herein is the property of Ex Libris Ltd. or its affiliates and any misuse or abuse will result in economic loss. DO NOT COPY UNLESS YOU HAVE BEEN GIVEN SPECIFIC WRITTEN AUTHORIZATION FROM EX LIBRIS LTD.

This document is provided for limited and restricted purposes in accordance with a binding contract with Ex Libris Ltd. or an affiliate. The information herein includes trade secrets and is confidential.

# **DISCLAIMER**

The information in this document will be subject to periodic change and updating. Please confirm that you have the most current documentation. There are no warranties of any kind, express or implied, provided in this documentation, other than those expressly agreed upon in the applicable Ex Libris contract. This information is provided AS IS. Unless otherwise agreed, Ex Libris shall not be liable for any damages for use of this document, including, without limitation, consequential, punitive, indirect or direct damages.

Any references in this document to third-party material (including third-party Web sites) are provided for convenience only and do not in any manner serve as an endorsement of that third-party material or those Web sites. The third-party materials are not part of the materials for this Ex Libris product and Ex Libris has no liability for such materials.

# **TRADEMARKS**

ʺEx Libris,ʺ the Ex Libris Bridge to Knowledge , Primo, Aleph, Voyager, SFX, MetaLib, Verde, DigiTool, Rosetta, bX, URM, Alma , and other marks are trademarks or registered trademarks of Ex Libris Ltd. or its affiliates.

The absence of a name or logo in this list does not constitute a waiver of any and all intellectual property rights that Ex Libris Ltd. or its affiliates have established in any of its products, features, or service names or logos.

Trademarks of various third‐party products, which may include the following, are referenced in this documentation. Ex Libris does not claim any rights in these trademarks. Use of these marks does not imply endorsement by Ex Libris of these third-party products, or endorsement by these third parties of Ex Libris products.

Oracle is a registered trademark of Oracle Corporation.

UNIX is a registered trademark in the United States and other countries, licensed exclusively through X/ Open Company Ltd.

Microsoft, the Microsoft logo, MS, MS‐DOS, Microsoft PowerPoint, Visual Basic, Visual C++, Win32, Microsoft Windows, the Windows logo, Microsoft Notepad, Microsoft Windows Explorer, Microsoft Internet Explorer, and Windows NT are registered trademarks and ActiveX is a trademark of the Microsoft Corporation in the United States and/or other countries.

Unicode and the Unicode logo are registered trademarks of Unicode, Inc.

Google is a registered trademark of Google, Inc.

Copyright Ex Libris Limited, 2014. All rights reserved.

Document released: March 2014

Web address: http://www.exlibrisgroup.com

## **[About This Document](#page-8-0)**

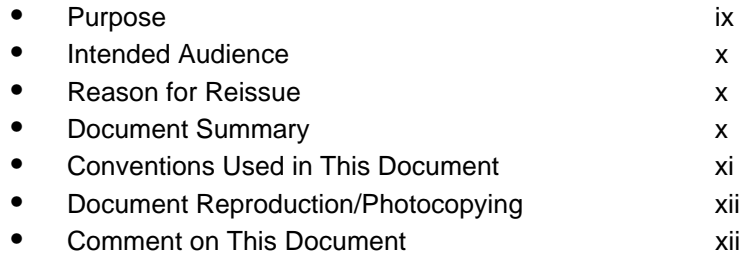

# **[1 Getting Started](#page-12-0)**

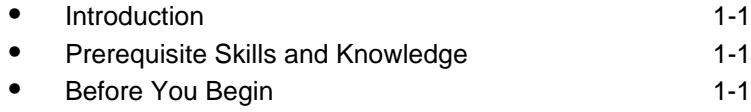

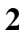

# **[2 Overview of Universal Borrowing](#page-14-0)**

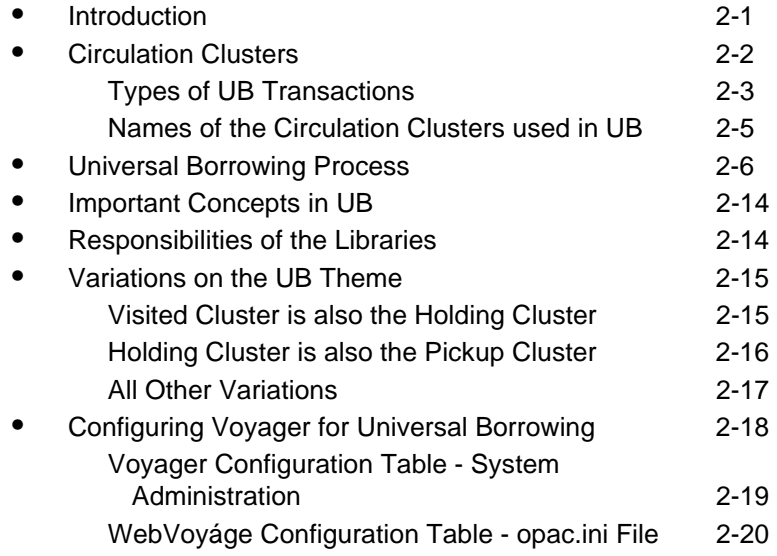

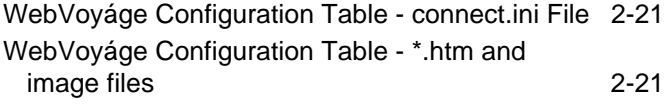

# **[3 Database Definitions Configuration](#page-36-0)**

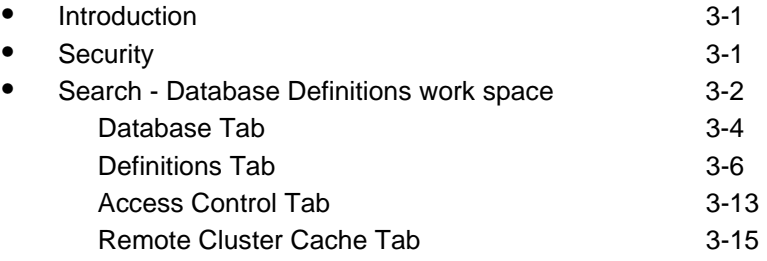

# **[4 Circulation Configuration](#page-52-0)**

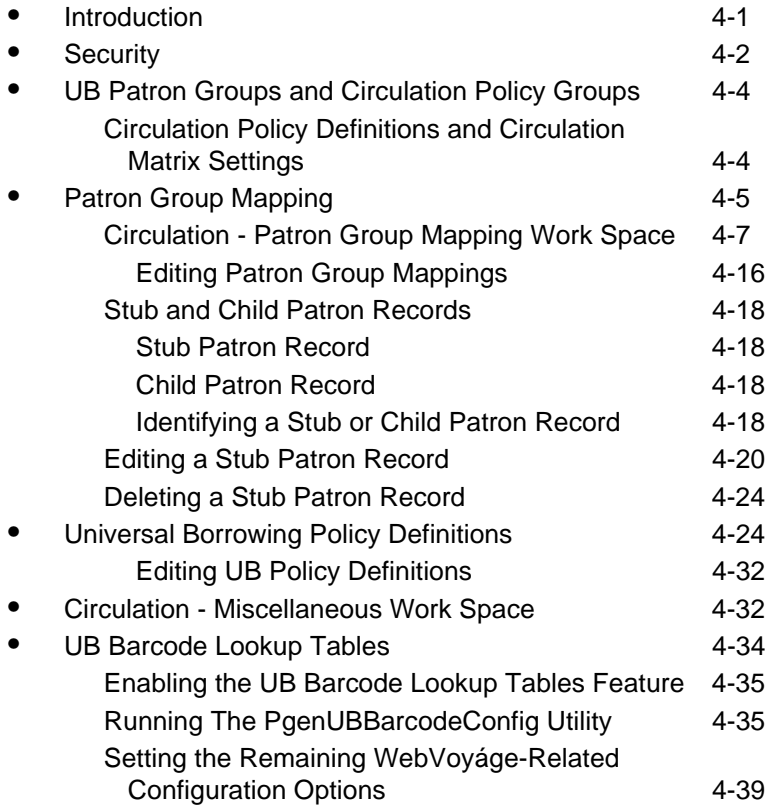

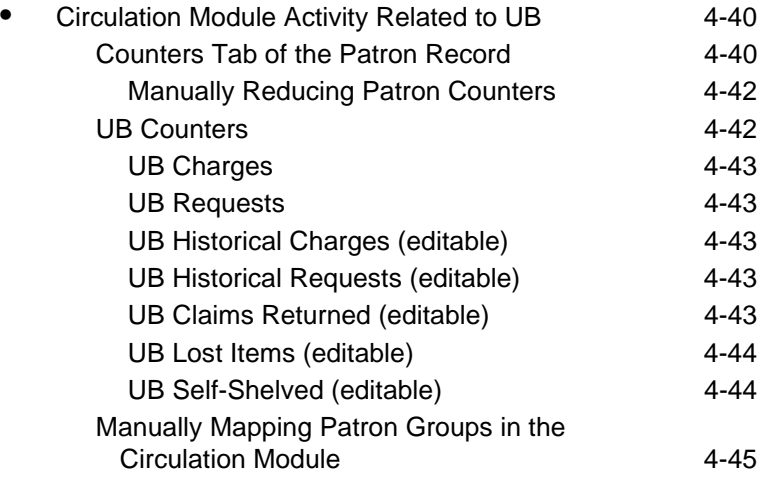

# **[5 OPAC Configuration: UB Request Form](#page-100-0)**

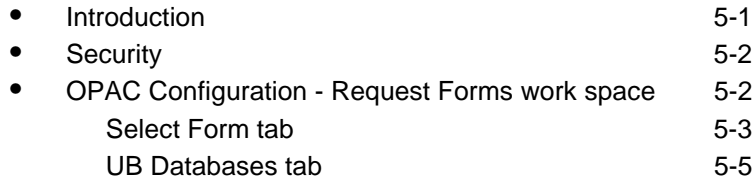

## **[6 WebVoyáge](#page-108-0)**

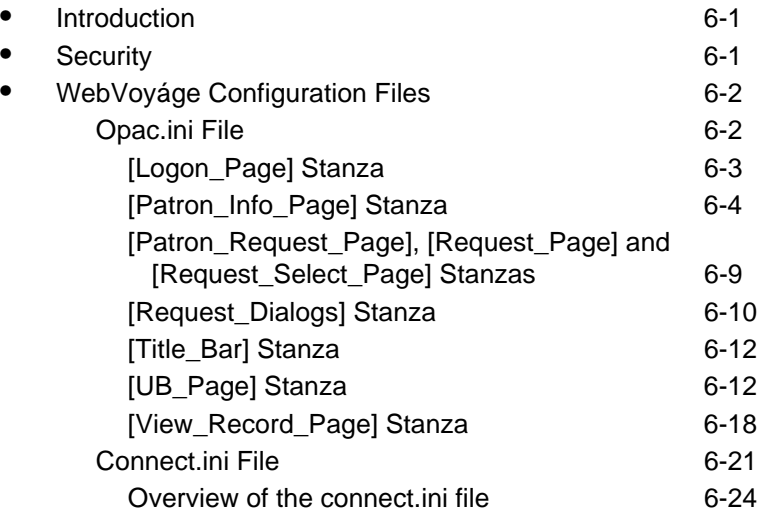

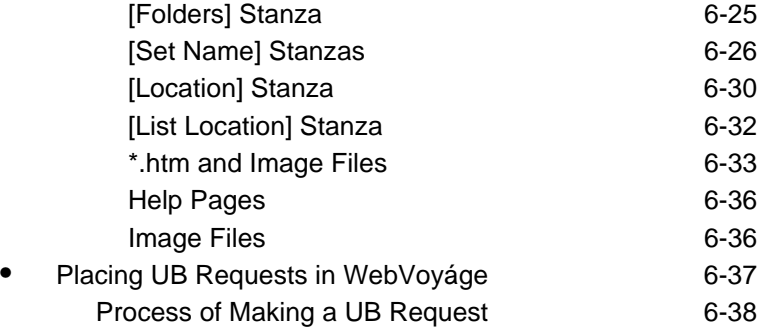

# **[7 Call Slip Configuration and the Call Slip Dæmon](#page-150-0)**

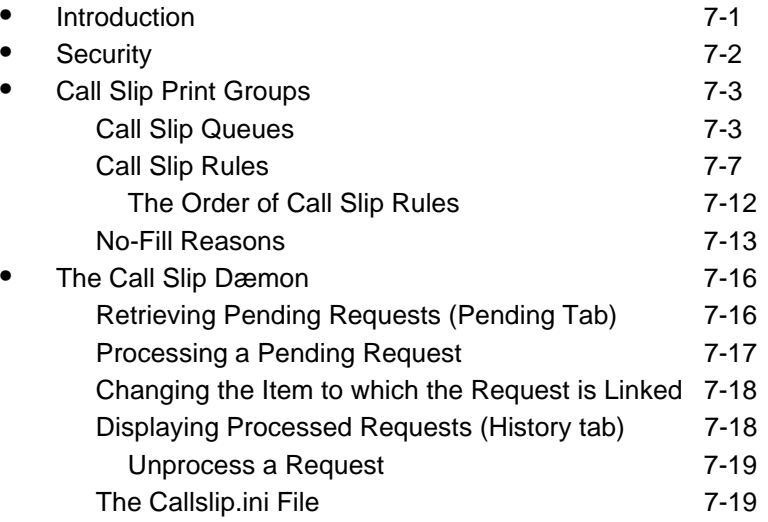

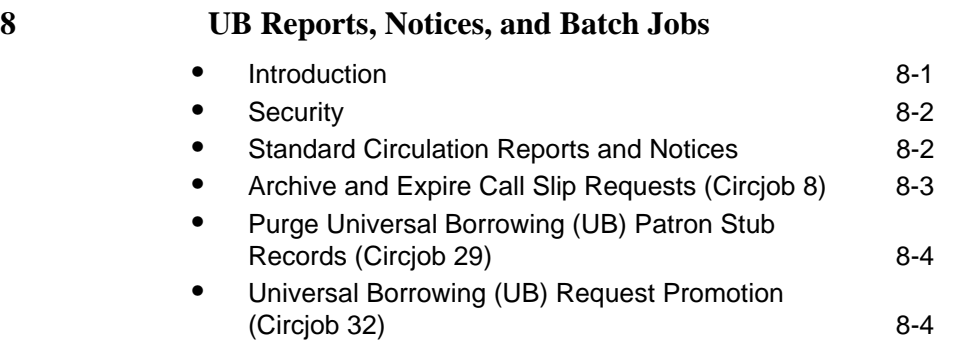

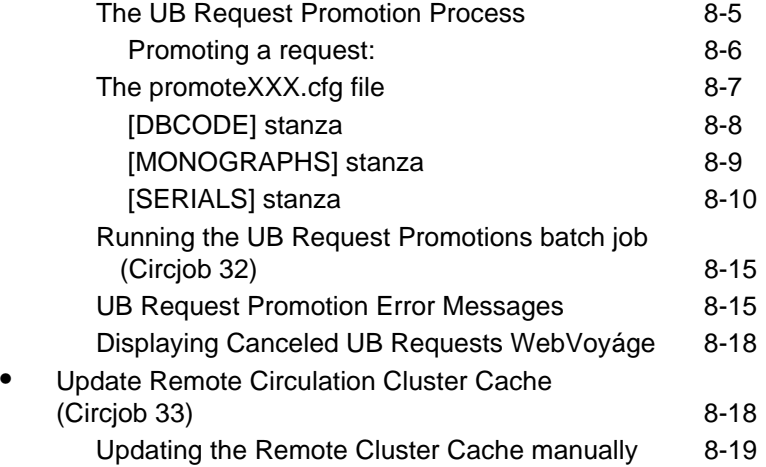

# **[9 Prepackaged Access Reports](#page-190-0)**

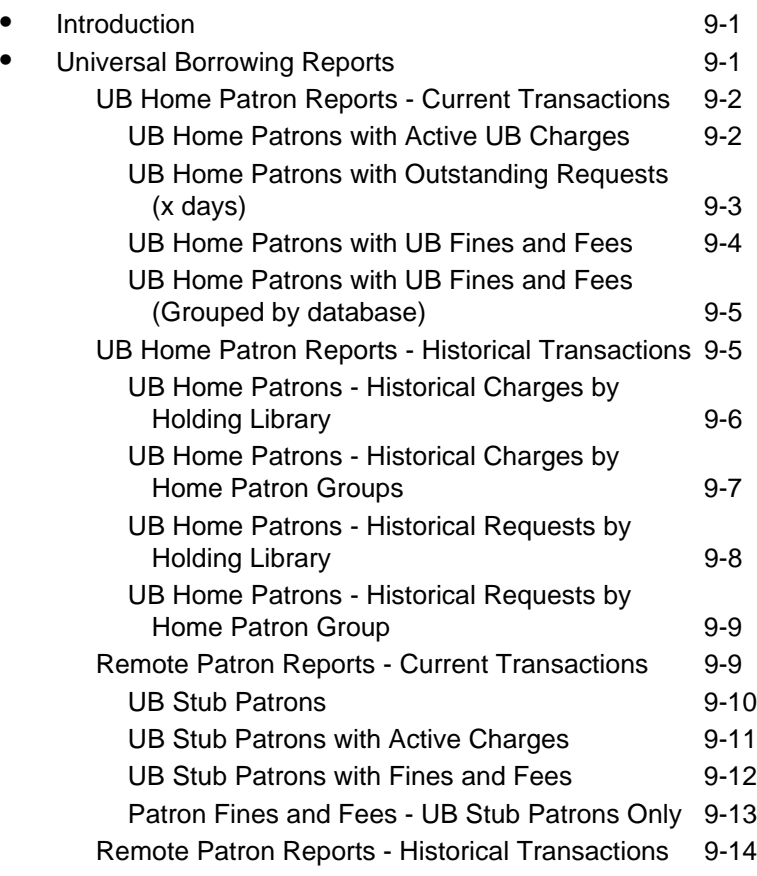

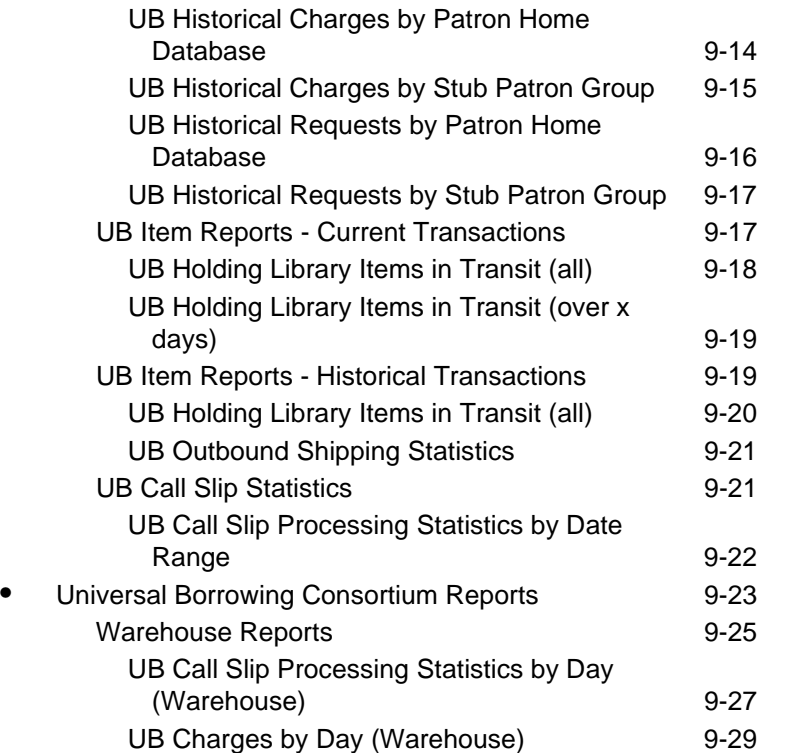

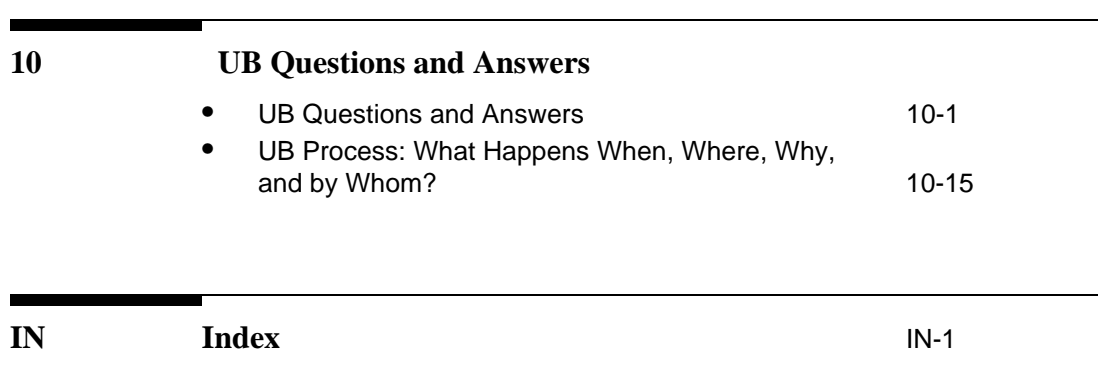

# <span id="page-8-0"></span>**About This Document**

#### <span id="page-8-1"></span>**Purpose**

This document provides instructions for configuring and using Voyager's $^\circledR$ Universal Borrowing<sup>TM</sup> (UB) module.

This user's guide discusses the following:

- **•** Circulation Clusters overview
- **•** Universal Borrowing overview
	- **•** Important concepts and responsibilities
	- **•** Variations on the UB theme
- **•** Configuring your Voyager system for Universal Borrowing
	- **•** Database Definitions
	- **•** Circulation related configuration
	- **•** OPAC configuration: UB Request Form
	- **•** WebVoyágeTM configuration
	- **•** Call Slip configuration
- **•** Reports, Notices and Circulation batch jobs
- **•** Prepackaged Microsoft Access® reports
- **•** Questions and Answers about UB

# <span id="page-9-0"></span>**Intended Audience**

This document is intended for Voyager customers who have the Universal Borrowing module.

## <span id="page-9-1"></span>**Reason for Reissue**

This document incorporates and is being reissued for the following reasons:

- **•** Updated [Procedure 4-10, Editing the UB Barcode Lookup Configuration](#page-87-0)  [File, on page](#page-87-0) 4-36, [Table 4-3 on page 4-36,](#page-87-1) and [Figure 4-28 on page 4-39](#page-90-1) related to the barcode pattern
- **•** Updated the guide format for consistency with the other user's guides

## <span id="page-9-2"></span>**Document Summary**

This document consists of the following chapters:

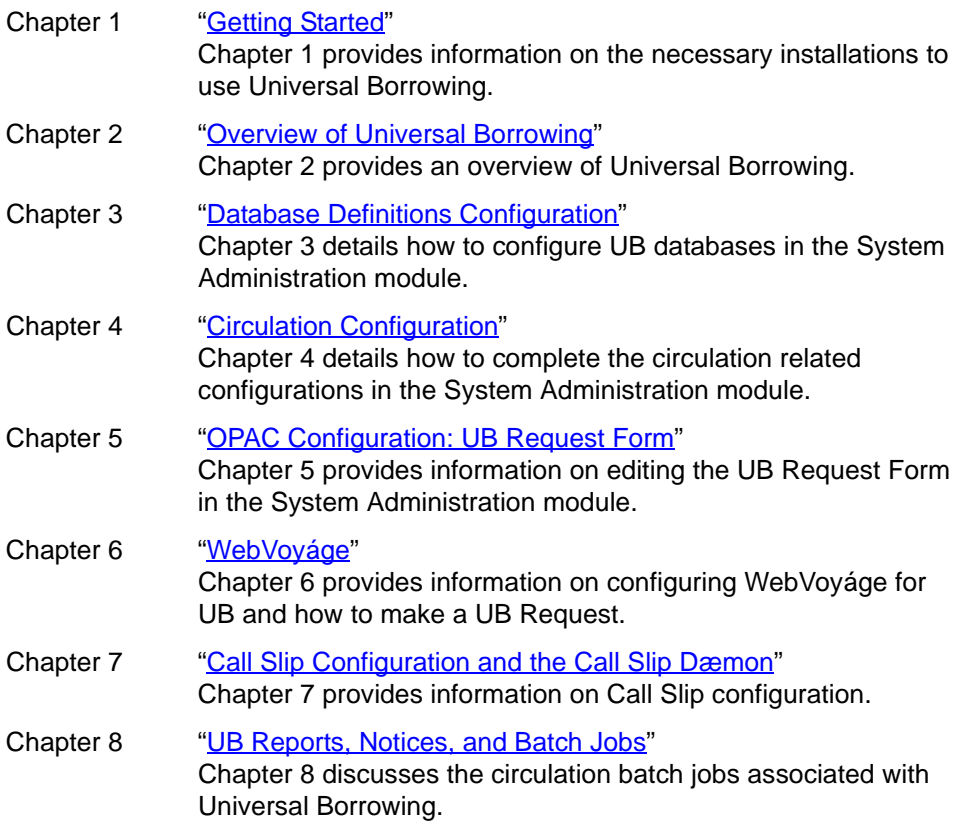

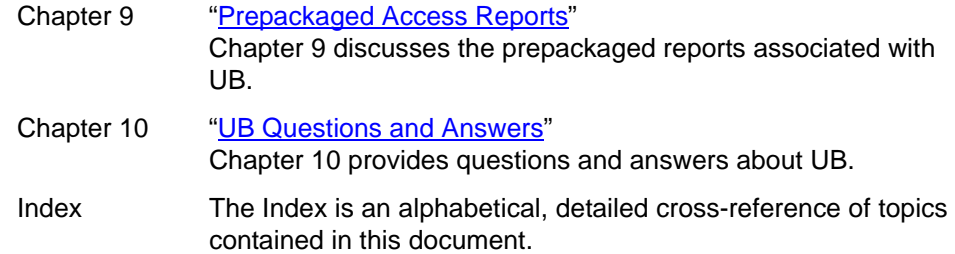

# <span id="page-10-0"></span>**Conventions Used in This Document**

The following conventions are used throughout this document:

- **•** Names of commands, variables, stanzas, files, and paths (such as /dev/tmp), as well as selectors and typed user input, are displayed in constant width type.
- **•** Commands or other keyboard input that must be typed exactly as presented are displayed in **constant width bold** type.
- **•** Commands or other keyboard input that must be supplied by the user are displayed in *constant width bold italic* type.
- **•** System-generated responses such as error messages are displayed in constant width type.
- **•** Variable *portions* of system-generated responses are displayed in *constant width italic* type.
- **•** Keyboard commands (such as **Ctrl** and **Enter**) are displayed in **bold**.
- **•** Required keyboard input such as "Enter **vi**" is displayed in **constant width bold** type.
- **•** Place holders for variable portions of user-defined input such as **ls -l**  *filename* are displayed in *italicized constant width bold* type.
- **•** The names of menus or status display pages and required selections from menus or status display pages such as "From the **Applications** drop-down menu, select **System-wide**," are displayed in **bold** type.
- **•** Object names on a window's interface, such as the **Description** field, the **OK** button, and the **Metadata** tab, are displayed in **bold** type.
- **•** The titles of documents such as *Curator Web Client User's Guide* are displayed in *italic* type.
- **•** Caution and important notices are displayed with a distinctive label such as the following:

#### **NOTE:**

Extra information pertinent to the topic.

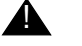

#### ! **IMPORTANT:**

*Information you should consider before making a decision or configuration.*

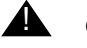

#### **A CAUTION:**

*Information you must consider before making a decision, due to potential loss of data or system malfunction involved.*

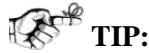

*Helpful hints you might want to consider before making a decision.*

#### **RECOMMENDED:**

*Preferred course of action.*

#### **OPTIONAL:**

*Indicates course of action which is not required, but may be taken to suit your library's preferences or requirements.*

# <span id="page-11-0"></span>**Document Reproduction/Photocopying**

Photocopying the documentation is allowed under your contract with Ex Libris (USA) Inc. It is stated below:

All documentation is subject to U.S. copyright protection. CUSTOMER may copy the printed documentation only in reasonable quantities to aid the employees in their use of the SOFTWARE. Limited portions of documentation, relating only to the public access catalog, may be copied for use in patron instruction.

#### <span id="page-11-1"></span>**Comment on This Document**

To provide feedback regarding this document, use the Ex Libris eService or send your comments in an e-mail message to docmanager@exlibrisgroup.com.

# <span id="page-12-4"></span><span id="page-12-0"></span>**Getting Started**

# 1

#### <span id="page-12-1"></span>**Introduction**

This chapter describes the prerequisite installations and skills necessary for working in Universal Borrowing.

# <span id="page-12-2"></span>**Prerequisite Skills and Knowledge**

To use this document effectively, you need knowledge of the following:

- **•** Basic Microsoft® Interface navigation
- **•** Basic UNIX® commands and navigation
- **•** Basic Voyager System Administration Module
- **•** Basic WebVoyáge configuration

# <span id="page-12-3"></span>**Before You Begin**

Before configuring Universal Borrowing, the Universal Borrowing extension module must be purchased and installed on your Voyager server.

# <span id="page-14-2"></span><span id="page-14-0"></span>**Overview of Universal Borrowing**

# $\mathbf 2$

## <span id="page-14-1"></span>**Introduction**

Voyager's Universal Borrowing provides a structure for unmediated, reciprocal borrowing between the Voyager libraries.

With Universal Borrowing, a patron can request, borrow, and return materials from any library in their school's consortium or from any Voyager libraries with reciprocal borrowing agreements. These circulation transactions occur between the Circulation Clusters that comprise a Voyager database.

Internal tracking for all borrowing transactions is computed in real time for efficiency and accuracy of records in all libraries.

Universal Borrowing automates the requesting and tracking necessary to make that philosophy a reality.

UB Requests are placed after searching one library catalog or many, or one catalog that includes all resources, such as Voyager's Universal Catalog<sup>TM</sup> (UC). Most importantly, UB Requests are patron-initiated and unmediated. This empowers not only the patrons, but library staff as well.

This chapter discusses the following:

- **•** Circulation Clusters overview
- **•** Universal Borrowing process
- **•** Important concepts and responsibilities
- **•** Variations on the UB theme
- **•** Decision table for configuring UB

#### <span id="page-15-0"></span>**Circulation Clusters**

Voyager's circulation subsystem is based on the concept of a Circulation Cluster. Circulation transactions, holds, recalls, and short loans all occur within the context of a Circulation Cluster. Additionally, fines and fees for a patron will be maintained per Circulation Cluster. Course reserve material will be retained by a Circulation Cluster as well.

A Circulation Cluster contains patrons, items, and the rules under which they function. Those rules are defined in the Circulation Policy Group Definitions and the Circulation Policy Matrix. The patrons are members of at least one patron group which is connected to a Circulation Policy Group. Items have a location which is connected to a Circulation Policy Group. They also have an item type which is connected to a Circulation Policy Matrix associated with a Circulation Policy Group.

Each Voyager library has a Voyager database that consists of at least one, possibly more, Circulation Clusters. The single cluster setup is traditional Voyager functionality. Other libraries may choose to have a multi-clustered database where each Circulation Cluster operates as an independent organization for circulation purposes.

[Figure 2-1](#page-16-1) shows a diagram of Voyager database containing two Circulation Clusters.

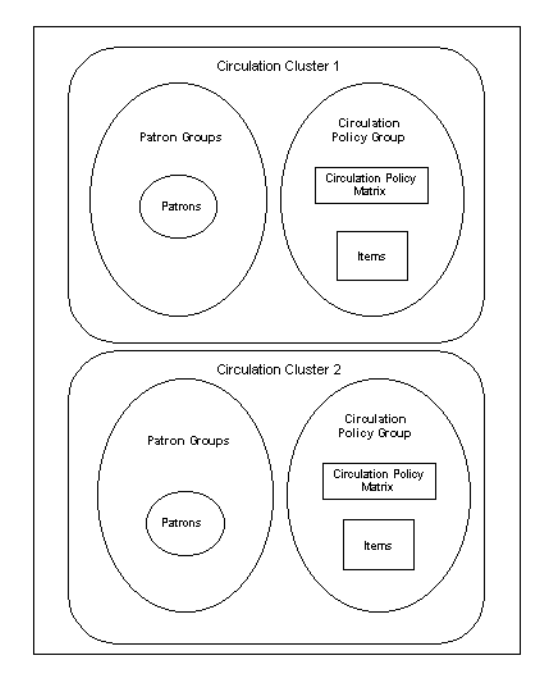

#### Voyager Database with Two Circulation Clusters

<span id="page-16-1"></span>**Figure 2-1. Diagram of a Voyager database containing two Circulation Clusters**

#### <span id="page-16-0"></span>**Types of UB Transactions**

Taking Circulation Clusters into account, there can be three types of Universal Borrowing transactions.

**•** Transactions between a single cluster Voyager database and another single cluster Voyager database (see [Figure 2-2](#page-17-0))

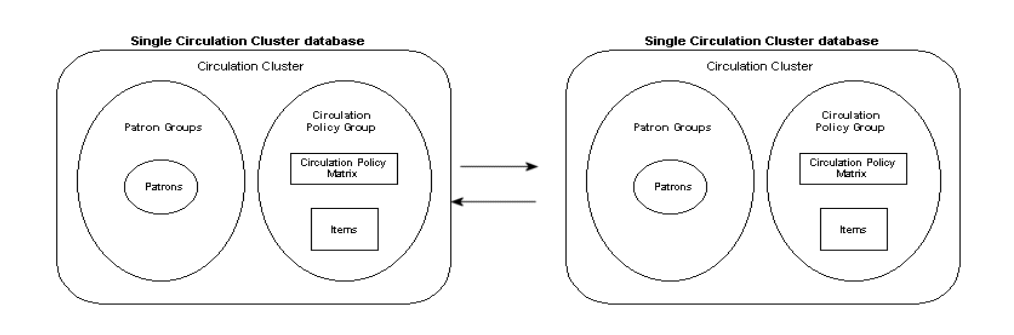

<span id="page-17-0"></span>**Figure 2-2. Transaction between two single cluster Voyager databases**

**•** Transactions between a single cluster Voyager database and a multi-cluster Voyager database (see [Figure 2-3\)](#page-17-1)

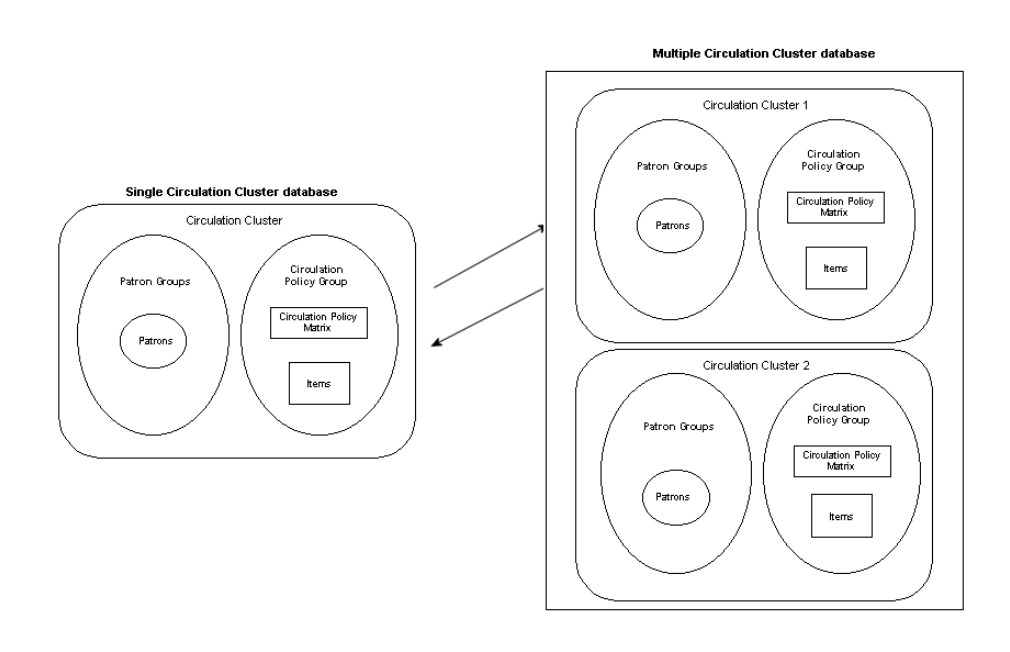

#### <span id="page-17-1"></span>**Figure 2-3. Transaction between a single clustered Voyager database and a multi-cluster Voyager database**

**•** Transactions between two multi-cluster Voyager databases (see [Figure 2-](#page-18-1) [4\)](#page-18-1)

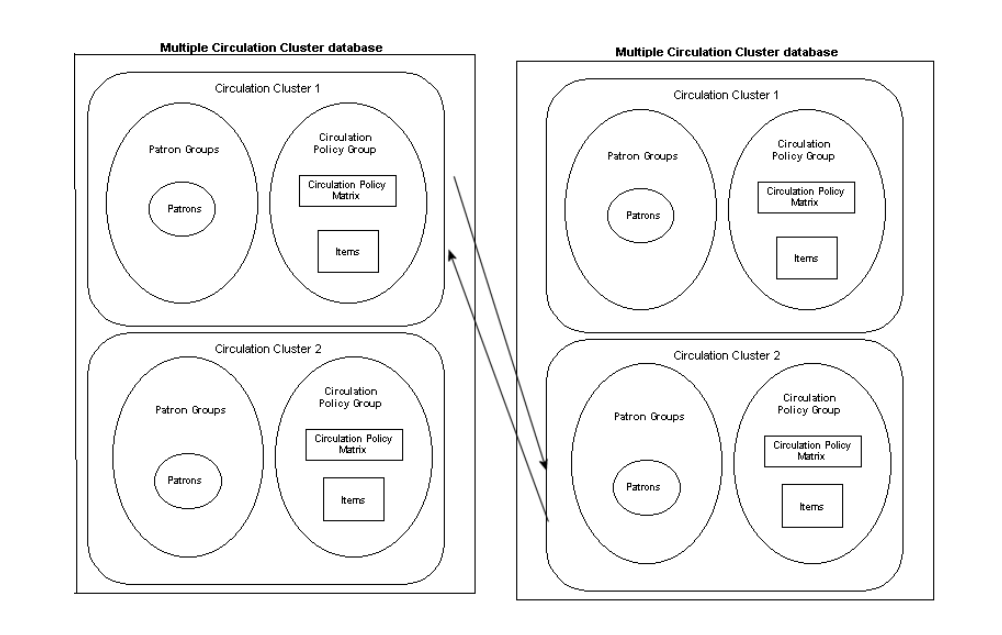

#### <span id="page-18-1"></span>**Figure 2-4. Transaction between two multi-cluster Voyager databases**

Circulation transactions are always governed by the item. When a patron at one library wants an item at another library, that is, wants to charge an item that does not belong to the Circulation Cluster to which their parent patron record belongs, a stub patron record must be created in the cluster to which the item belongs.

The creation of this stub record involves mapping patrons from one cluster into an appropriate patron group in the item's cluster. After the stub record is created, the charge transaction occurs according to the policies defined in the Circulation Policy Group and Circulation Policy Matrix connected to the item's and stub record's cluster.

See [Patron Group Mapping on page 4-5](#page-56-1) and the *Voyager Circulation Cluster User's Guide* for more information.

#### <span id="page-18-0"></span>**Names of the Circulation Clusters used in UB**

Because UB circulation transactions take place between Circulation Clusters, in order to describe the UB process it is useful to define the four different types Circulation Clusters involved.

- **•** The Home cluster is the Circulation Cluster to which the patron belongs.
- **•** The Holding cluster is the Circulation Cluster to which the item belongs.
- **•** The Visited cluster is the Circulation Cluster from which either the remote UB Request is placed **OR**, an item is returned.
- **•** The Pickup cluster is the Circulation Cluster that is associated with the location at which the requested item is delivered for pick-up by the requesting patron.

#### <span id="page-19-0"></span>**Universal Borrowing Process**

This section provides an example of the UB process from start to finish.

The patron:

- **•** Searches for an item
- **•** Places a UB Request for the item (if available)
- **•** Picks the item up and charges it (UB Charge)
- **•** Returns the item (discharged at the circulation desk)

The system:

- **•** Maps the patron's patron group into a patron group belonging to the item's Circulation Cluster
- **•** Determines all available requests
- **•** Updates or creates the patron's stub patron record (when UB Request submitted)
- **•** Checks for any block conditions (at time of request and charge)
- **•** Routes the item as necessary
- **•** Keeps circulation transaction statistics

To keep track of the different Circulation Clusters involved, we'll use names for the various clusters rather than Home, Holding, Visited, and Pickup (see [Table 2-](#page-19-1) [1\)](#page-19-1).

<span id="page-19-1"></span>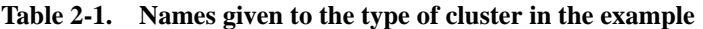

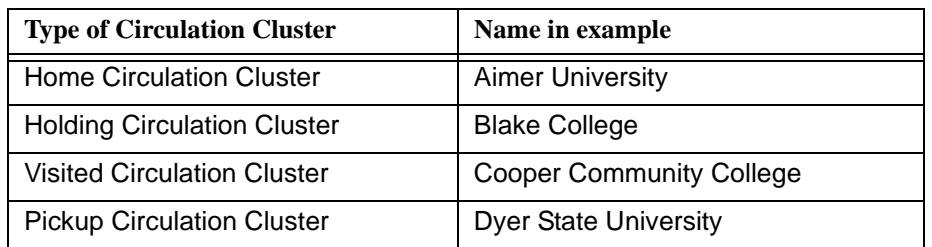

1. John Q. Student (his Home cluster is Aimer) visits the library at Dyer State University. He searches Dyer's OPAC for the title *Prologue* by Maston O'Neal.

Dyer doesn't own the title so John clicks the **Databases** button in WebVoyáge. John selects the Aimer, Blake, and Cooper catalogs from the list of libraries that displays on the **Select Database** page. John repeats the search among the three catalogs (a simultaneous search) and finds that Blake owns a copy of *Prologue* (see [Figure 2-5](#page-20-0)).

#### **NOTE:**

If Aimer, Blake, Cooper, and Dyer contributed to a Voyager Universal Catalog, John could have done his search in the UC database instead of performing a simultaneous search among three databases. In fact, WebVoyáge can be configured so then whenever a patron receives a No Hits message, a search redirect button displays. See the *Voyager WebVoyáge User's Guide* for information on this feature.

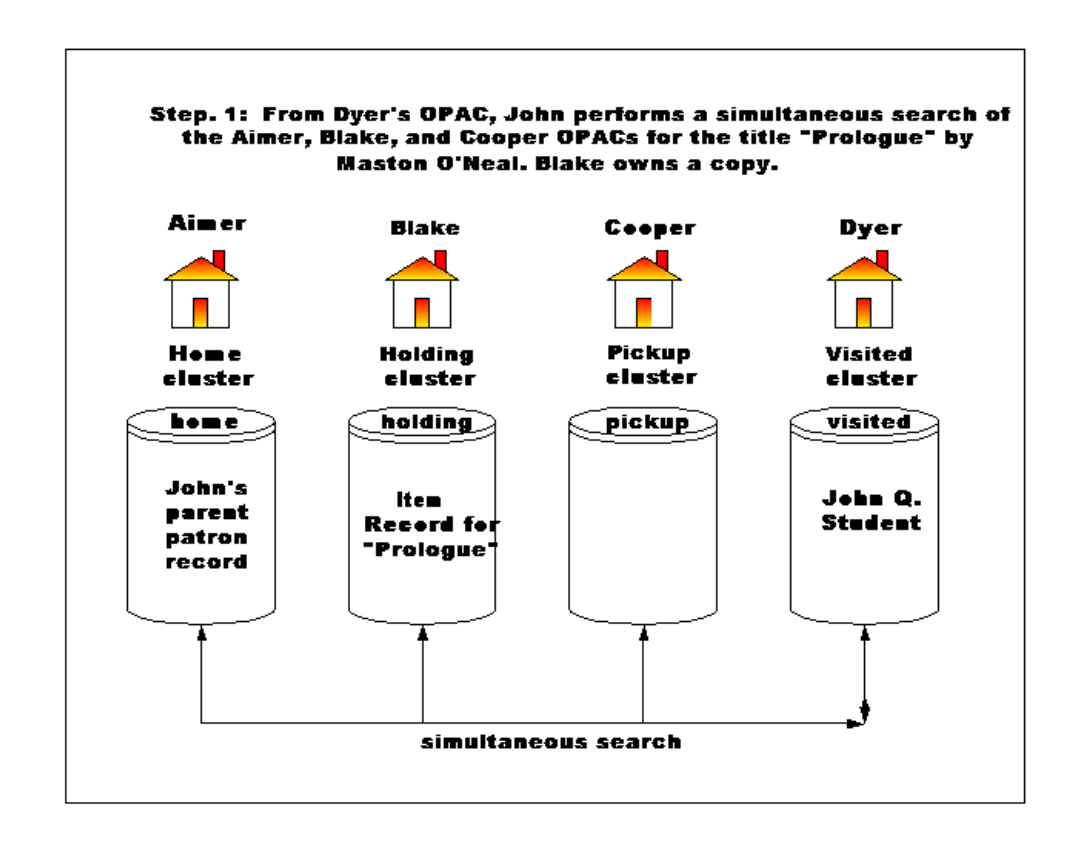

#### <span id="page-20-0"></span>**Figure 2-5. Simultaneous search among three databases**

2. John clicks the **Request** button in WebVoyáge and the **Patron Logon** page displays. He is asked to choose his **Home Library** from a drop-down list of Circulation Clusters in his and all the associated UB libraries. He chooses Aimer from the list then enters either his Barcode, Social Security Number (SSN), or Institution ID, enters his last name, and clicks the **Login** button.

Behind the scenes:

- **•** Dyer (the Visited cluster) connects to Aimer (the patron's Home cluster) to collect patron information including John's patron group, and to identify if his patron group is UB eligible.
- **•** Dyer checks the local settings to determine which local patron group his home patron group is mapped into, to identify the local patron group as eligible to borrow locally, and to determine which forms display in the **Type of Request** drop-down list (see [Figure 2-6\)](#page-21-0).

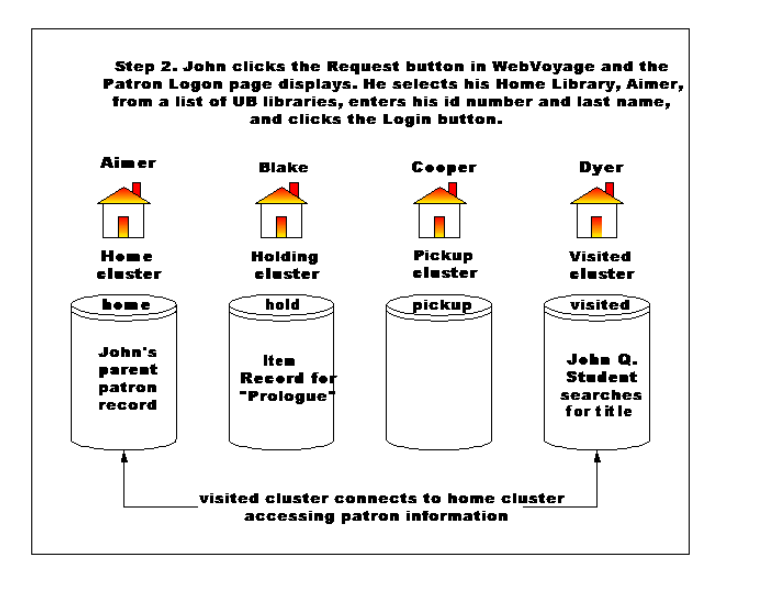

<span id="page-21-0"></span>**Figure 2-6. Logging in to WebVoyáge to submit a UB Request**

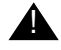

#### ! **IMPORTANT:**

*If the patron cannot be automatically mapped into the item's Circulation Cluster they cannot make a request.*

3. If John is not blocked, the **Request** page displays. From the **Type of Request** drop-down list, John selects the UB Request form and clicks **OK**. Behind the scenes:

- **•** Armed with the patron's home patron group, Dyer (the Visited cluster) queries each database that owns the item and asks:
	- **•** if any of the selected items in the database are eligible, that is their item status is either Discharged or Not Charged
	- **•** if a patron in the mapped patron group is permitted to check out an item of that type (based on the item's circulation group matrix)
- **•** Dyer collects the response from each potential holding cluster and if at least one eligible item can be borrowed from at least one holding cluster, it permits the UB Request form to display.
- **•** The bibliographic information (title and author) for the record automatically displays. Because Blake is the only library which owns a copy of the item, Blake displays in the **Library** field. If John had found copies of the title in several different clusters, the Dyer cluster would choose one of the libraries to display at the top of the list in the **Library** field, followed alphabetically by the remaining eligible libraries. John could accept the first listed cluster or choose a different cluster from the list. If Blake owned more than one copy of the title, the **Copy** field would list all eligible copies.

#### **NOTE:**

To have only one holding cluster display in the **Library** field see [Setting the](#page-123-0)  [Library Lock Down Variable: TurnOffLibraryDropDown on page 6-16.](#page-123-0)

- 4. John re-enters his identification information (either his Barcode, Social Security Number, or Institution ID whichever was used at login). The **Pick Up Library** field lists all UB defined databases. John chooses Cooper Community College from the pickup list. Based on that choice the system alphabetically lists all Pickup desks defined for Cooper in the **Pick Up At**  field. John chooses the Main Circulation Desk.
- 5. The **Not Needed After** field defaults to the number of days defined for the UB Request form in the opac.ini file. See [Request Dialogs] Stanza on [page 6-10.](#page-117-1)
- 6. John clicks the **Submit Request** button when all the fields are complete.

Behind the scenes:

- **•** Dyer double-checks that the item is still UB eligible.
- **•** Blake (the Holding cluster) takes John's patron information (home library, ID, and last name), connects to Aimer (his Home cluster), and checks Aimer's regular circulation policies for the patron group(s) to which John belongs. If John has any patron blocks based on those circulation policies, his UB Request is not accepted.
- **•** If John does not have any patron blocks at Aimer, the Blake database next checks the UB polices at Aimer to see if John has any aggregate UB blocks. If John has any patron blocks based on the UB policies, his UB Request is not accepted.
- **•** If John does not have any UB patron blocks at Aimer, the Blake database checks its own circulation polices and matrices to see if John has any patron blocks. If John has any patron blocks based on the Blake circulation policies and matrices, his UB Request is not accepted (see [Figure 2-7](#page-23-0)).

#### **NOTE:**

If one of the databases involved goes offline for some reason, the request is not accepted.

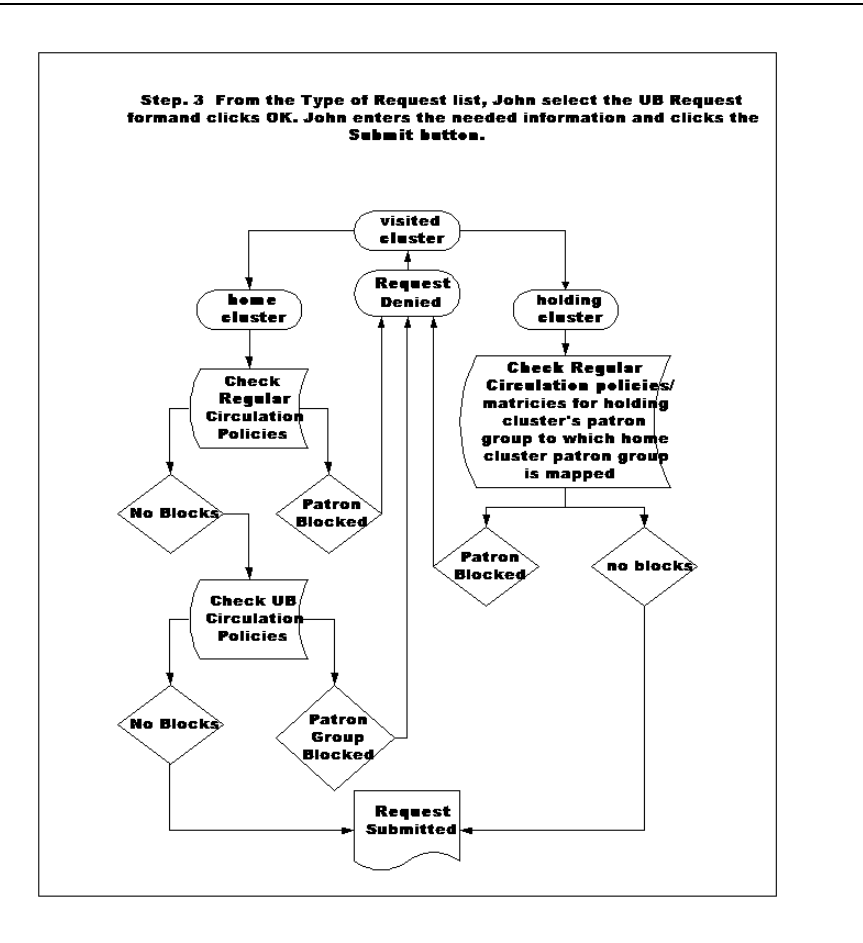

<span id="page-23-0"></span>**Figure 2-7. Checking patron's circulation policies to allow UB Request**

- 7. John is not blocked so WebVoyáge displays a message stating Your Patron Initiated Request was Successful. A stub patron record, populated with his patron information from Aimer (the Home cluster) is created at Blake (the Holding cluster). John waits to be notified that his request is available at Cooper (the Pickup cluster). The status of the item, at this point, is Pending. The Pending status makes this item ineligible for another UB Request. If John checked his **Patron Information** page in WebVoyáge, he would see his request in the **Requests Pending** section.
- 8. At Blake, a computer set to automatically print UB Requests prints out John's UB Request. A staff person takes the UB Request, finds the book on the shelf, processes the request in the Call Slip module and the status of the item changes to In Transit On Hold. When the item is processed, a stub patron record is created at Cooper (the Pickup library). The staff person sends the item to Cooper.
- 9. When the item arrives at Cooper, a staff person discharges the item in the Voyager Circulation module.

Behind the scenes:

- **•** Cooper checks that the item is at the correct library and the correct circulation desk (as selected on the UB Request form).
	- **•** If the item is at the correct pickup library but the wrong circulation desk, the person discharging the item sees a pop-up note displaying the correct circulation desk and a message to send to item to that circulation desk.
	- **•** If the item is at the wrong pickup library, the person discharging the item sees a pop-up note displaying the correct library and a message to sent the item to that library.
	- **•** If the UB Request has expired before reaching the correct pickup library, the person discharging the item sees a pop-up note displaying a message to send the item back to the Holding library.
- **•** If the item is at the correct library and the correct circulation desk, the item is discharged. The status of the item becomes Available for Pick-Up which queues an Item Available notice to be sent to John from Cooper (the Pickup library). In WebVoyáge, John's request would move from the **Requests Pending** section of the **Patron Information** page to the **Items Available** section (see [Figure 2-8\)](#page-25-0).

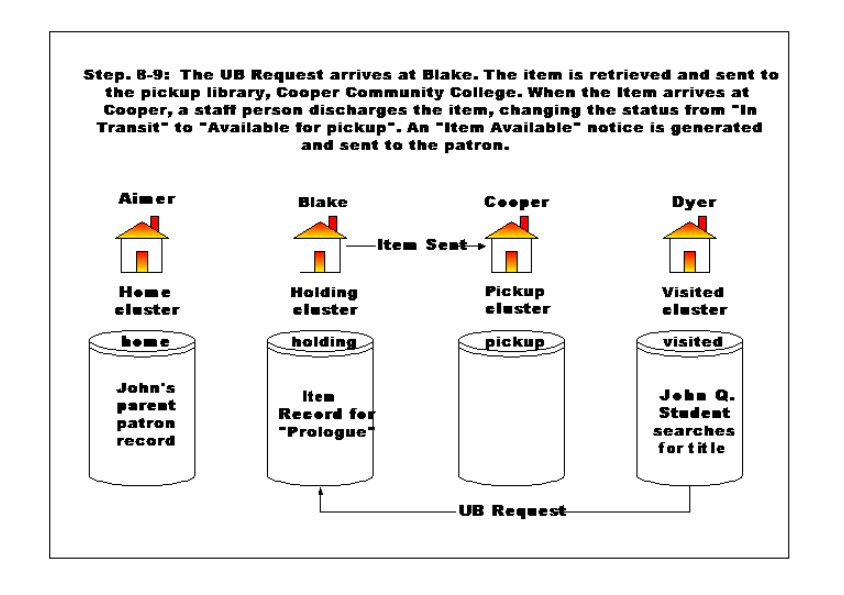

#### <span id="page-25-0"></span>**Figure 2-8. Accepting the UB Request, retrieving and sending the item**

10. After running Circjob 5 (see Standard Circulation Reports and Notices on [page 8-2](#page-171-2)) the Item Available notice is generated. John receives the notice and goes to Cooper to pickup the item.

Behind the scenes:

- **•** Cooper forwards the charge information to Blake (the Holding cluster). Blake contacts Aimer (the home cluster) and checks the regular circulation policies and UB circulation policies. These are checked at the time of charging to determine if John has incurred any blocks since his record was checked at the time his request was submitted and accepted.
- **•** If John does not have any new blocks, the staff person proceeds with the transaction.
- 11. At the Main Circulation desk the item is charged (UB Charge) to John.

Behind the scenes:

**•** Cooper contacts Blake (the Holding cluster) to check the circulation policies and determine a due date. The item is charged to John's stub patron record at Blake and he takes the item (see [Figure 2-9\)](#page-26-0).

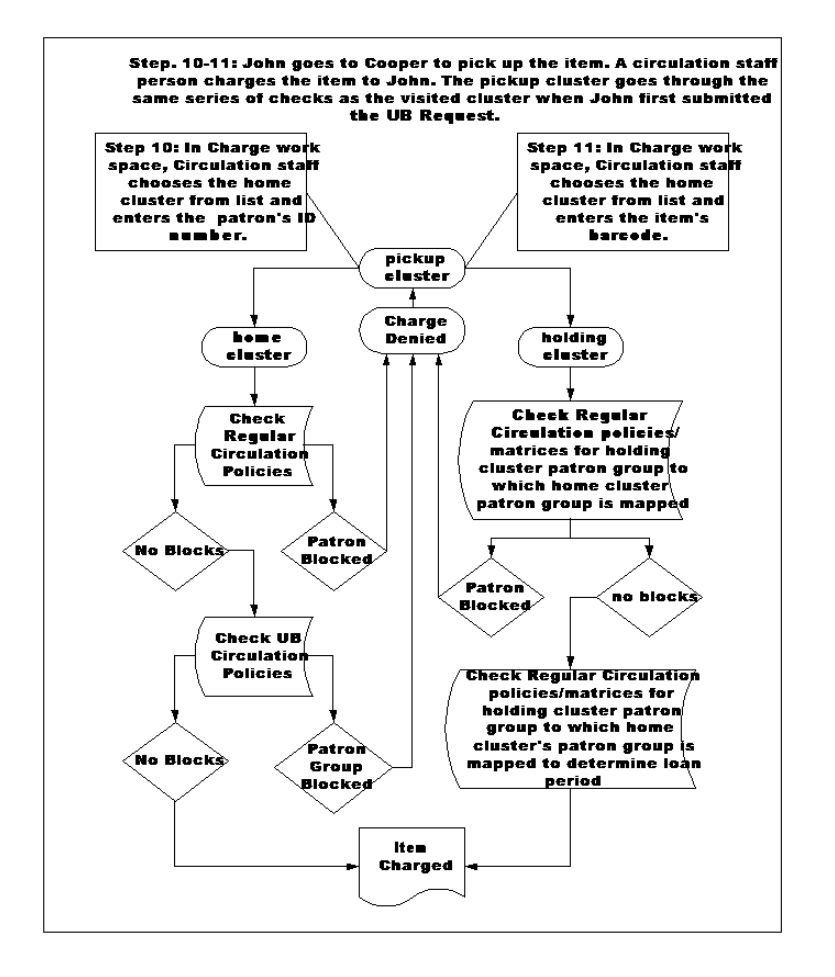

#### <span id="page-26-0"></span>**Figure 2-9. Checking circulation policies for charging the UB item**

- 12. Upon the successful charge, Blake informs Aimer of the transaction. If John checks his patron information in WebVoyáge, the charged item would display in the **Charged Items** section of the **Patron Information** page.
- 13. John can return the item to any library in the consortium.
	- **•** If John returned the item to a library other than Blake (the Holding cluster), a staff person would select Blake from the drop-down list of UB libraries in the **Discharge** work space and scan the item's barcode into the **Barcode** field. The item is discharged, a pop-up note displays a message to return the item to Blake and a routing slip prints. The item now has a status of In Transit Discharged. When Blake receives the item, they discharge it, the status of the item changes to Discharged, and it is now available for another UB Request or circulation transaction.
- **•** If John returns the item to Blake (the Holding cluster), circulation staff perform a regular discharge, and the status of the item would be Discharged.
- **•** When discharged from the patron, the system removes the transaction from the stub patron record in the Blake cluster. The system also sends the discharge information to Aimer to update the UB patron counters on the parent patron record.

The above description is one example of a Universal Borrowing transaction. There are other variations depending on which cluster is the home, holding, visited, and pickup cluster. See [Variations on the UB Theme on page 2-15](#page-28-0).

## <span id="page-27-0"></span>**Important Concepts in UB**

- **•** All Universal Borrowing transactions take place in real time, provided the databases involved are up and running.
- **•** Universal Borrowing is available whether the patron is searching a single catalog, multiple catalogs via simultaneous searching, or Voyager's Universal Catalog.
- **•** Universal Borrowing Requests can only be placed through WebVoyáge.
- **•** WebVoyáge is the only place where all of a patron's UB Requests (pending or available), charges, or fines and fees are displayed.

#### <span id="page-27-1"></span>**Responsibilities of the Libraries**

- **•** Fines and fees are always the responsibility of the Holding cluster.
- **•** Original patron records, including UB statistics, are always maintained by the Home cluster.
- **•** The Pickup cluster is always responsible for charging the item to the patron.
- **•** The Visited cluster at which the item is returned is responsible for the actual discharge of the item. For example, it removes the charge from any stub patron records and the home patron record. A subsequent discharge at the Holding cluster changes the item's status from In Transit Discharged to Discharged.
- **•** Each library is responsible for defining other UB libraries and any associated polices in their own System Administration module.

## <span id="page-28-0"></span>**Variations on the UB Theme**

There are several different variations of the Universal Borrowing theme, depending on which cluster is the Holding, Home, Visited, and Pickup cluster. When each of these is specified, two questions can be answered.

- **•** Is a UB Request possible?
- **•** Is a UB Charge possible?

#### <span id="page-28-1"></span>**Visited Cluster is also the Holding Cluster**

Four of the variations include the combination in which the Visited cluster is also the Holding cluster, examples of these variations are found in [Figure 2-10.](#page-28-2)

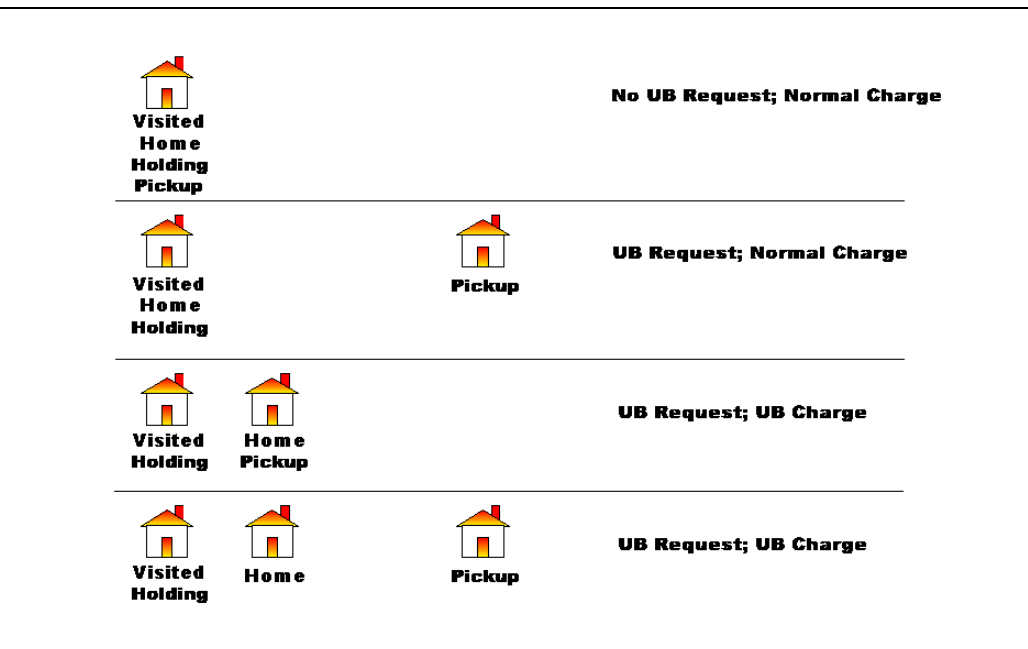

#### <span id="page-28-2"></span>**Figure 2-10. UB Variations - Visited cluster is also the Holding cluster**

In the first variation, the patron is not allowed to place a UB Request and the charge transaction would be considered a normal charge. In the second variation, the patron places a UB Request, however it is a normal charge. In the third and fourth variations UB Requests are placed and charging the item to the patron is a UB Charge because the patron's Home cluster is not the Holding cluster.

#### <span id="page-29-0"></span>**Holding Cluster is also the Pickup Cluster**

The next four variations include combinations in which the Holding cluster is also the Pickup cluster. In this combination, a patron can submit a UB Request, if it has been configured in System Administration. See [Circulation - Miscellaneous Work](#page-83-2)  [Space on page 4-32](#page-83-2). This configuration allows a UB Request when the patron is connected to the Holding cluster's OPAC. This means that a patron would attempt to place a UB Request for an item in the Holding cluster's catalog and then, on the UB Request form, select the same cluster as the Pickup cluster. This is related to the ability to page an item for retrieval. Each cluster in the group can decide whether or not they want to retrieve items for a UB Request to be picked up in their library rather than being sent to a Pickup library.

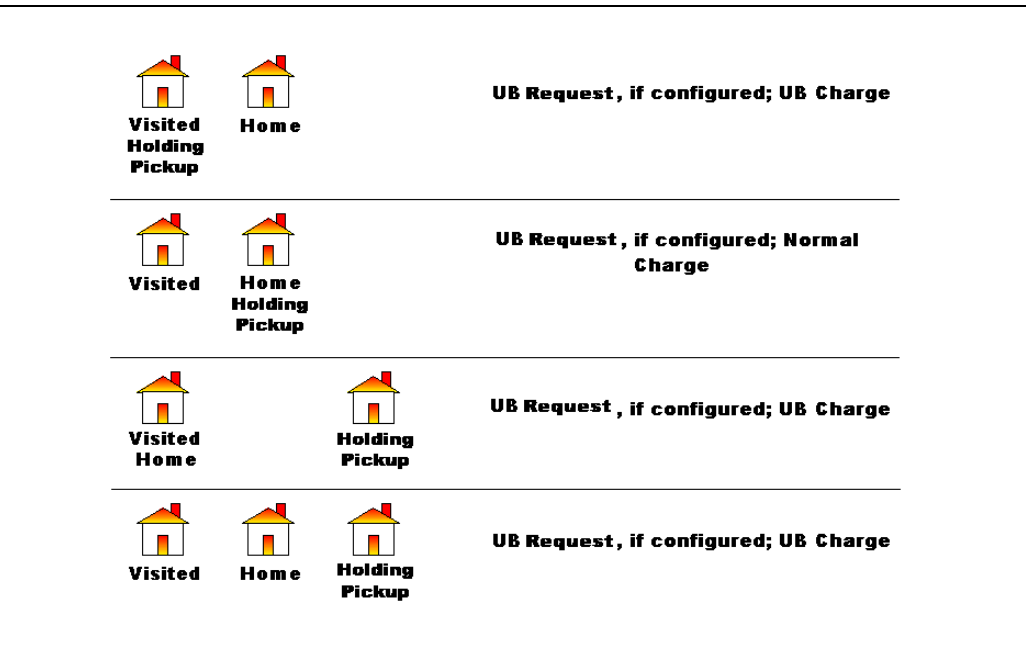

<span id="page-29-1"></span>**Figure 2-11. UB Variations - Holding cluster is also the Pickup cluster**

[Figure 2-11](#page-29-1) is a graphical representation of these four variations. In the first, third, and fourth variation, the patron is allowed to place a UB Request, if the library has configured their system to accept a UB Request. A charge transaction for these variations would be considered a UB Charge. In the second variation, the patron is also allowed to place a UB Request if it has been configured. However, a charge transaction would be considered a normal charge because the patron's Home cluster is also the Holding and Pickup cluster.

#### <span id="page-30-0"></span>**All Other Variations**

In the remaining variations [\(Figure 2-12](#page-30-1)), UB Requests are allowed and charge transactions are considered UB Charges. The only exception is the last variation where a normal charge transaction takes place rather than a UB Charge transaction. This is because the Home cluster is also the Holding cluster.

<span id="page-30-1"></span>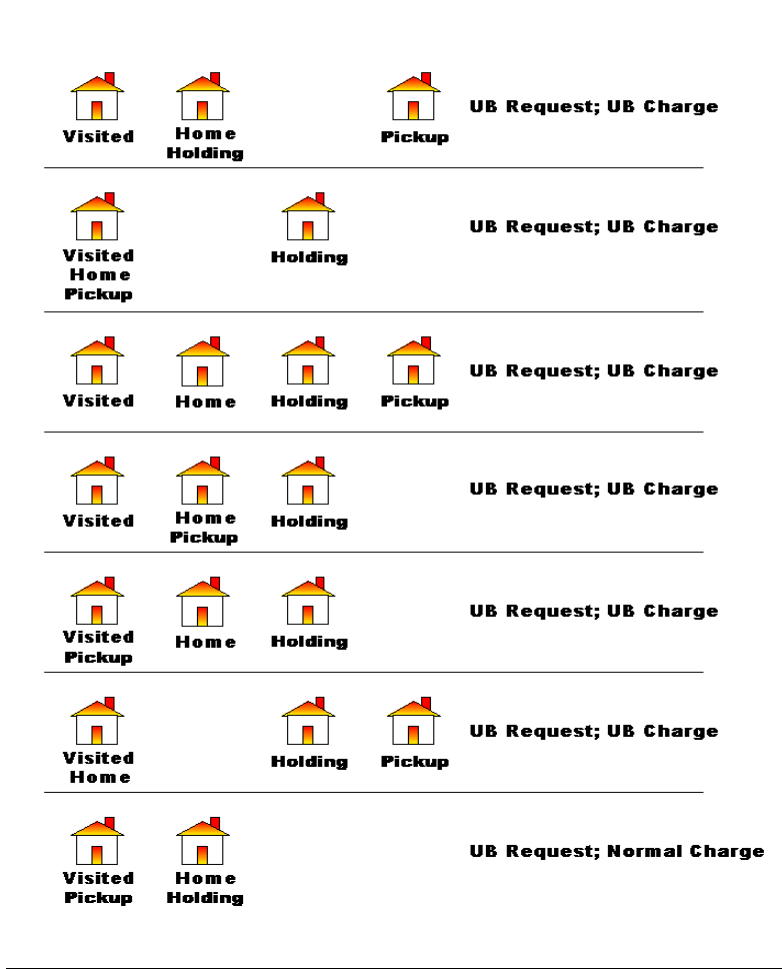

**Figure 2-12. UB Variations for UB Requests and UB charges**

# <span id="page-31-0"></span>**Configuring Voyager for Universal Borrowing**

The majority of the configuration for Universal Borrowing takes place in the System Administration module. Additional configuration occurs in the various files on the server used for WebVoyáge.

In System Administration you:

- **•** Define the UB databases
- **•** Add UB-specific patron groups and associate them with policies (if wanted)
- **•** Define Patron Group Mappings
- **•** Create UB Policy Definitions
- **•** Edit the UB Request form seen in WebVoyáge (if wanted)
- **•** Set up Call Slip Print Groups

In WebVoyáge edits in the following files are made to accommodate Universal Borrowing information:

- **•** opac.ini file
- **•** connect.ini file
- **•** some \*.htm and image files

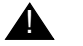

#### ! **IMPORTANT:**

*Universal Borrowing is dependent on cooperation between libraries. All libraries in the group must have information about each other in order to enable successful communication between databases. Undefined UB databases or undefined UB patron groups in System Administration result in unsuccessful UB Requests.*

Use [Table 2-2](#page-32-1) through [Table 2-5](#page-34-2) to determine the required and optional configurations.

#### <span id="page-32-0"></span>**Voyager Configuration Table - System Administration**

[Table 2-2](#page-32-1) details Universal Borrowing configuration in the Voyager System Administration module.

<span id="page-32-1"></span>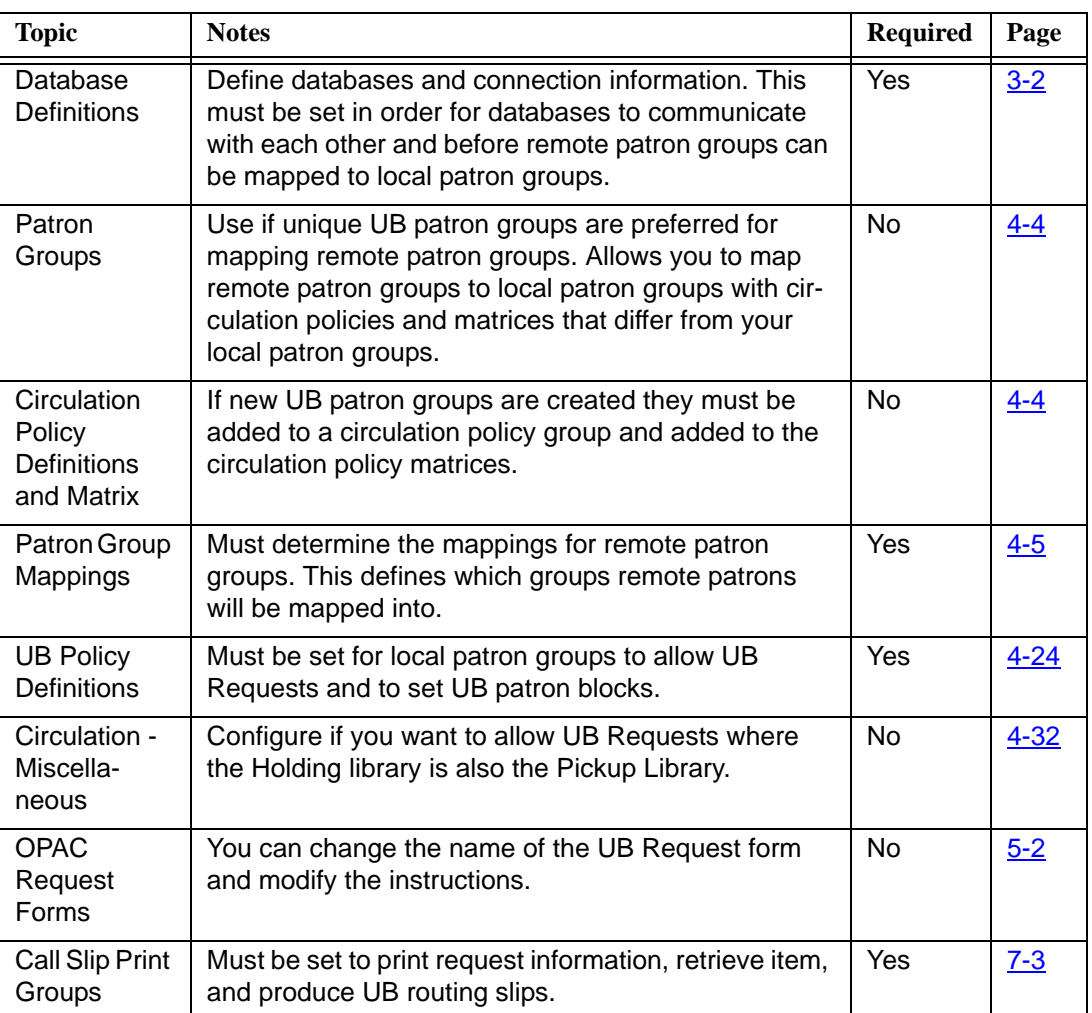

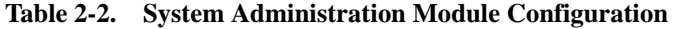

#### <span id="page-33-0"></span>**WebVoyáge Configuration Table - opac.ini File**

[Table 2-3](#page-33-1) details Universal Borrowing configuration in the opac.ini file.

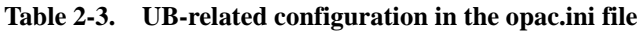

<span id="page-33-1"></span>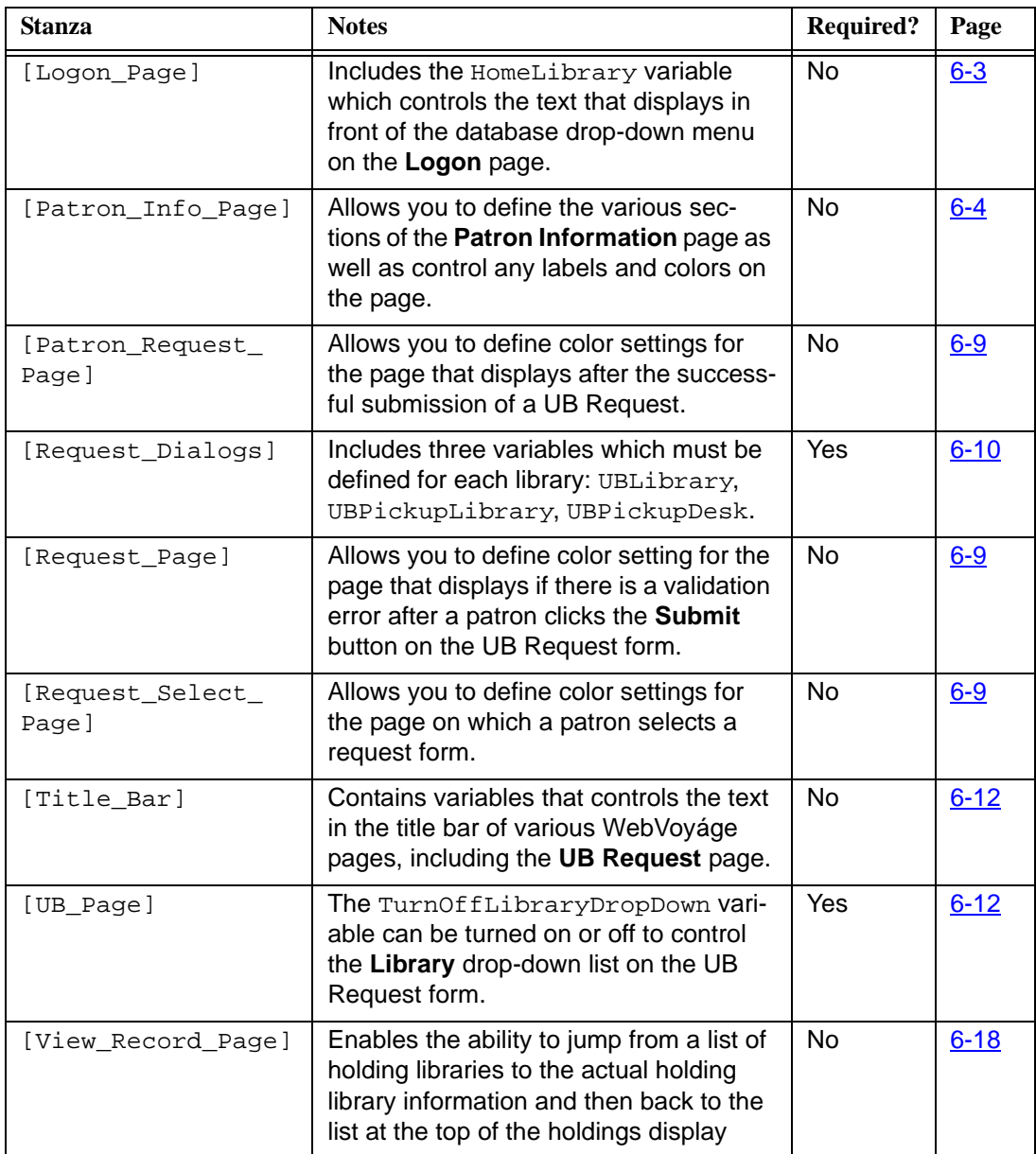

#### **NOTE:**

No in the required column in the table above indicates that default data elements are in place and do not need to be changed. However, you can modify any of the defaults if you want.

#### <span id="page-34-0"></span>**WebVoyáge Configuration Table - connect.ini File**

[Table 2-4](#page-34-3) details Universal Borrowing configuration in the connect.ini file.

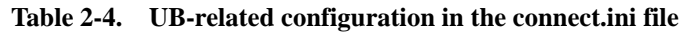

<span id="page-34-3"></span>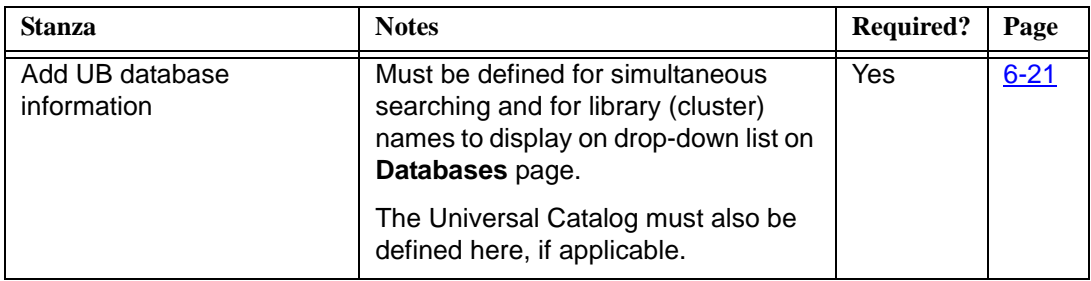

#### <span id="page-34-1"></span>**WebVoyáge Configuration Table - \*.htm and image files**

[Table 2-5](#page-34-2) details Universal Borrowing configuration of the \*. htm and images files.

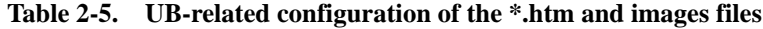

<span id="page-34-2"></span>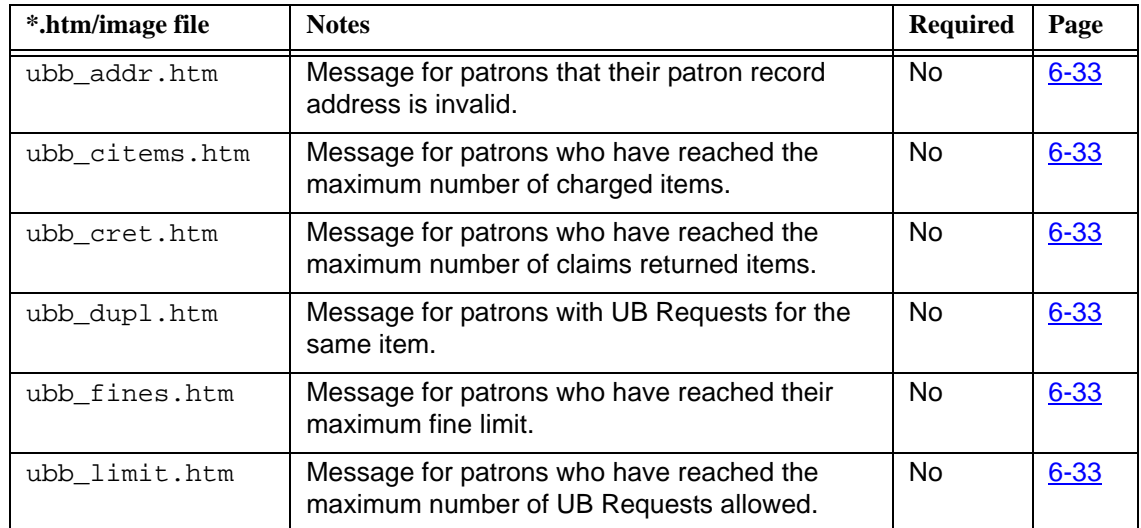

| *.htm/image file | <b>Notes</b>                                                                      | <b>Required</b> | Page     |
|------------------|-----------------------------------------------------------------------------------|-----------------|----------|
| ubb lost.htm     | Message for patrons who have reached the<br>maximum number of lost items.         | No              | $6 - 33$ |
| ubb odue.htm     | Message for patrons who have reached their<br>limit for overdue items.            | No              | $6 - 33$ |
| ubb_paging.htm   | Message for items whose home library is also<br>the pickup library.               | No.             | $6 - 33$ |
| ubb pexp.htm     | Message for patrons with an expired patron<br>record.                             | No.             | $6 - 33$ |
| ubb policy.htm   | Message for patrons not authorized to borrow.                                     | No.             | $6 - 33$ |
| ubb shelf.htm    | Message for patrons who have reached the<br>maximum number of self-shelved items. | N <sub>o</sub>  | $6 - 33$ |
| ubb unavail.htm  | Message for items not available for Universal<br>Borrowing.                       | <b>No</b>       | $6 - 33$ |
| ubnoitems.htm    | Message that displays when no items are avail-<br>able for Universal Borrowing.   | <b>No</b>       | $6 - 33$ |
| ubrequest.htm    | This is the help $*$ . htm for the UB Request form.                               | No              | $6 - 33$ |
| UpLocalDB.gif    | This is the image for the Local Database button.                                  | No              | $6 - 36$ |

**Table 2-5. UB-related configuration of the \*.htm and images files (Continued)**

#### **NOTE:**

When no configuration is required, there are default data elements in place, modify any of the defaults if you want.
### **Database Definitions Configuration**

# 3

#### **Introduction**

Database Definitions must be configured in the System Administration module in order to use Universal Borrowing. These definitions include connection information for each database to which you want to connect, as well as rules to govern the connections.

#### **Security**

Depending on your security profile, you may or may not be able to access the **Search - Database Definitions** work space. Operators that have the **Systemwide** check box checked on the **Profile Values** tab in the **Security - Master Profiles** work space in the System Administration do have access to that work space (see [Figure 3-1](#page-37-0)).

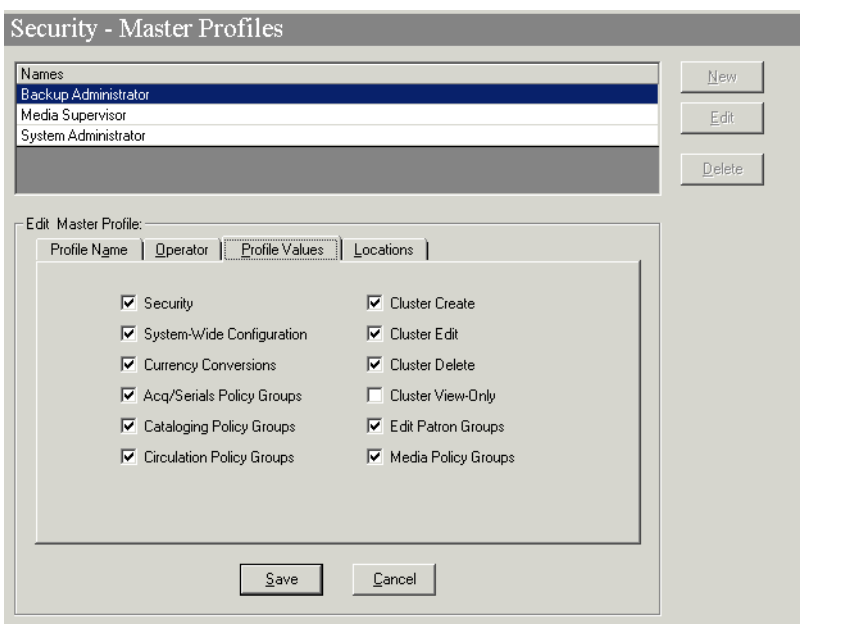

<span id="page-37-0"></span>**Figure 3-1. System-wide check box**

See Master Security Profiles in the *Voyager System Administration User's Guide* for more information.

#### <span id="page-37-1"></span>**Search - Database Definitions work space**

The **Search - Database Definitions** work space (*Figure 3-2*) allows administrators to configure and maintain the Universal Borrowing databases.

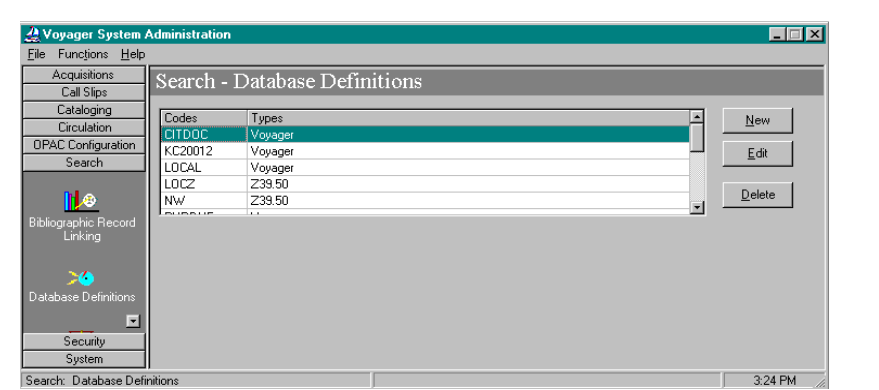

<span id="page-38-0"></span>**Figure 3-2. Search - Database Definitions work space**

[Figure 3-3](#page-38-1) shows the **New Database Definition** section of the **Search - Database Definitions** work space.

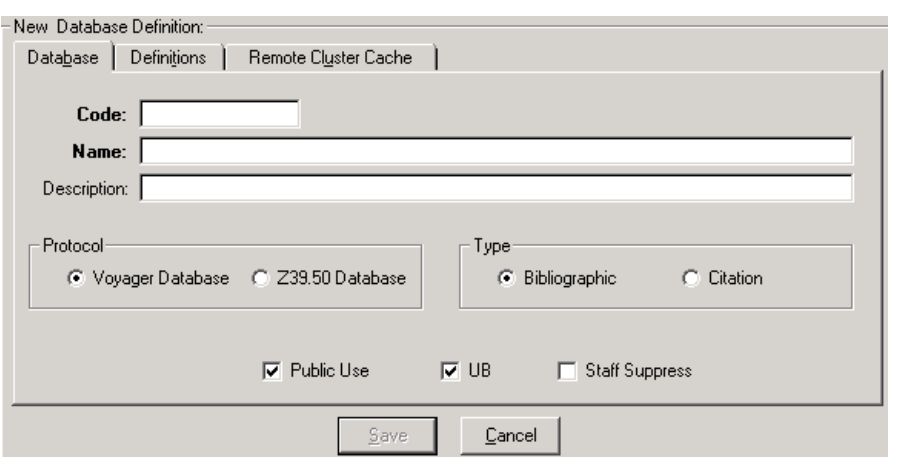

<span id="page-38-1"></span>**Figure 3-3. New Database Definition section, Database tab**

This section contains up to four tabs:

- **• Database** tab
- **• Definitions** tab
- **• Access Control** tab (displays only if the **Public Use** check box is not checked)
- **• Remote Cluster Cache** tab (displays only if **UB** check box is checked)

#### **Database Tab**

The **Database** tab contains the following database information.

- **•** Database code, up to 8 alphanumeric characters
- **•** Database name, up to 100 alphanumeric characters
- **•** Description, up to 200 alphanumeric characters
- **•** Protocol (Voyager or Z39.50)
- **•** Type (bibliographic or citation)
- **•** Public Access, UB, and Staff Suppress check boxes

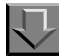

**Procedure 3-1. Configuring the Database Tab**

Use the following to configure the **Database** tab.

1. In the Voyager System Administration module, select **Search** from the listbar, and click the **Database Definitions** button.

Result: The **Search - Database Definitions** work space opens.

2.

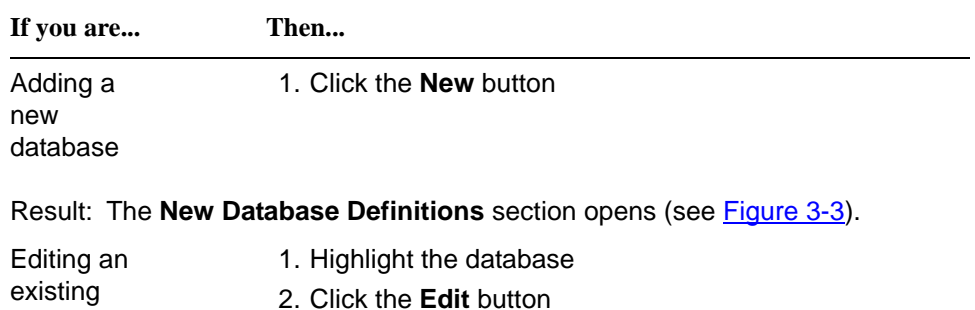

database

- Result: The **Edit Database Definitions** section opens.
- 3. Select the **Database** tab (if needed).

Result: The **Database** tab opens (see [Figure 3-4](#page-40-0)).

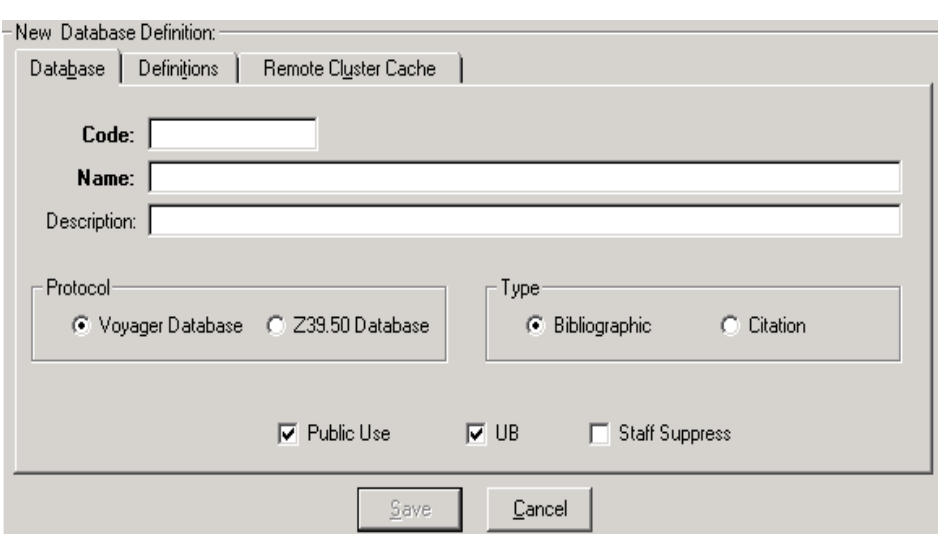

**Figure 3-4. Database tab**

<span id="page-40-0"></span>4. Enter the database code in the **Code** field for the database you are adding.

This is the same code entered into the connect.ini file to display this database for selection in the **Databases** page of WebVoyáge (see [Connect.ini File on](#page-128-0)  [page 6-21\)](#page-128-0).

- 5. Enter the database name in the **Name** field for the database you are adding.
- 6. Enter a description of the database in the **Description** field for the database you are adding, if wanted.
- 7. In the **Protocol** section, define the database as a Voyager database by selecting the **Voyager Database** radio button.
- 8. In the **Type** section, define the database as a bibliographic database by selecting the **Bibliographic** radio button.
- 9. Select the **Public Use** check box if you want this database to be available to all users.

If the **Public Use** check box is checked, the **Access Control** tab does not display. If you do not select the **Public Use** check box, you must select access groups to be authorized to access the database on the **Access Control** tab. See [Access](#page-48-0)  [Control Tab on page 3-13](#page-48-0) for more information.

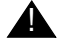

#### ! **IMPORTANT:**

*If you do not select the Public Use check box and you do not select at least one access group on the Access Control tab, the database is never available through WebVoyáge.*

- 10. Select the **Staff Suppress** check box if wanted. That is the database is not available when using the **Remote** button in the Catalog or Acquisitions module.
- 11. Click the **Save** button to save this information, click the **Cancel** return to the work space.

#### **NOTE:**

The **Save** button is not active until IP address information is provided on the **Definitions** tab. If this is a new database the next step is to click the **Definitions** tab and configure it. If editing an already defined database the **Save** button is active.

Result: If saved, the **Database** tab is configured.

#### **Definitions Tab**

The **Definitions** tab contains the following information for the UB database.

- **•** Remote database server and port information
- **•** Weight of the database
- **•** Maximum connection settings
- **•** License violation action

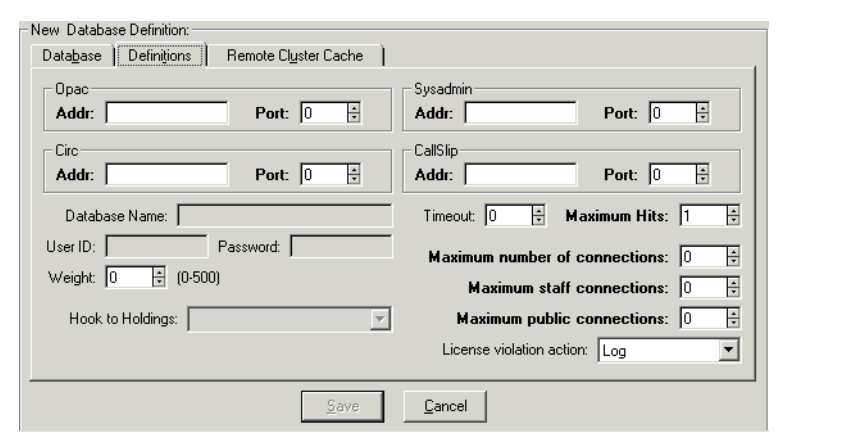

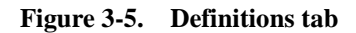

[Table 3-1](#page-42-0) details the **Definitions** tab fields.

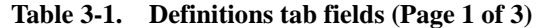

<span id="page-42-0"></span>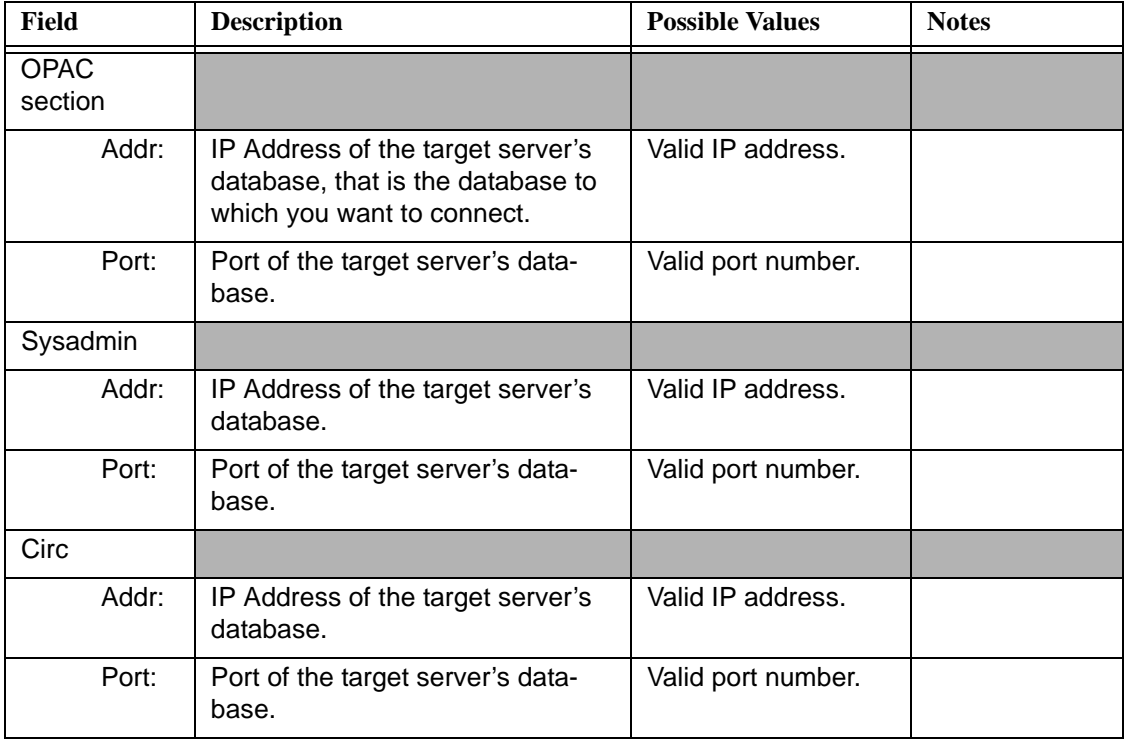

| <b>Field</b>     | <b>Description</b>                                                                                                    | <b>Possible Values</b>                                        | <b>Notes</b>                                                                               |
|------------------|----------------------------------------------------------------------------------------------------|---------------------------------------------------------------|--------------------------------------------------------------------------------------------|
| Call slip        |                                                                                                    |                                                               |                                                                                            |
| Addr:            | IP Address of the target server's<br>database.                                                                                                    | Valid IP address.                                             |                                                                                            |
| Port:            | Port of the target server's data-<br>base.                                                                                                    | Valid port number.                                            |                                                                                            |
| Database<br>Name | Name of the target database, as<br>required by the vendor.<br><b>NOTE:</b><br>The Database Name field is only<br>used for Z39.50 connections.<br>Because you are setting up a<br>Voyager-to-Voyager connection,<br>this field is disabled.           |                                                               | Obtain this<br>information<br>from the data-<br>base vendor.                               |
| User ID          | User ID for the target database,<br>as required by the vendor.<br><b>NOTE:</b><br>The User ID field is only used for<br>Z39.50 connections. Because you<br>are setting up a Voyager-to-<br>Voyager connection, this field is<br>disabled.            |                                                               | Obtain this<br>information<br>from the data-<br>base vendor.                               |
| Password         | Password for the ID for the target<br>database, as required by the ven-<br>dor.<br>NOTE:<br>The Password field is only used<br>for Z39.50 connections. Because<br>you are setting up a Voyager-to-<br>Voyager connection, this field is<br>disabled. |                                                               | Obtain this<br>information<br>from the data-<br>base vendor.                               |
| Weight           | Weight is a priority setting for the<br>particular database when search-<br>ing multiple databases.<br>If a title comes from multiple data-<br>bases, the one with the higher<br>weight will be kept while the lesser<br>is merged out.              | $0 - 500$<br>Higher number=<br>higher priority<br>Default=100 | Access to the<br>lower priority<br>record's hold-<br>ings is still<br>made avail-<br>able. |

**Table 3-1. Definitions tab fields (Page 2 of 3)**

т

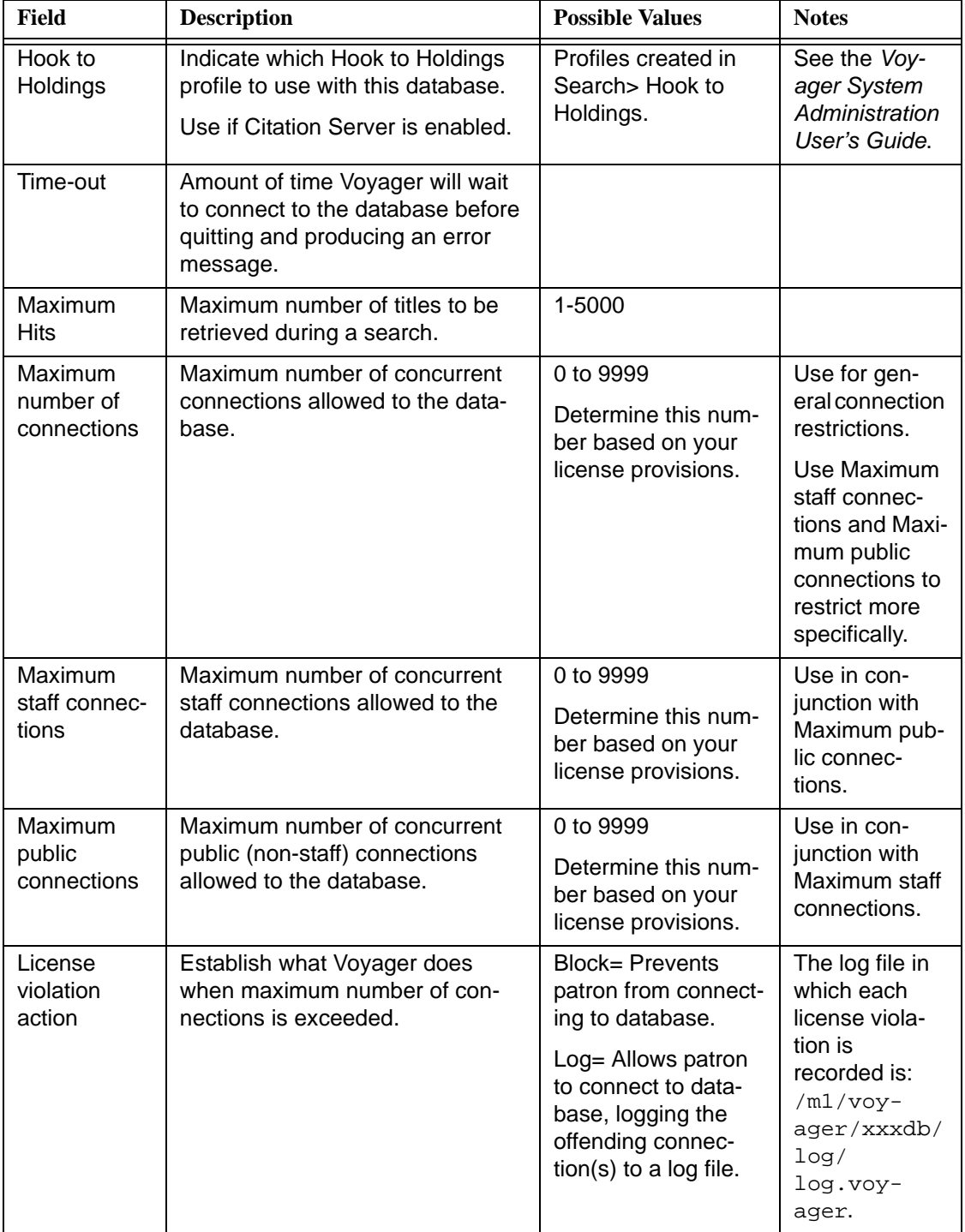

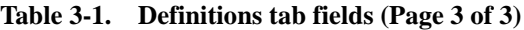

聂

#### **Procedure 3-2. Configuring the Definitions tab**

Use the following to configure the **Definitions** tab.

1. From the **Search - Database Definitions** work space select the **Definitions** tab.

Result: The **Definitions** tab opens (see [Figure 3-6\)](#page-45-0).

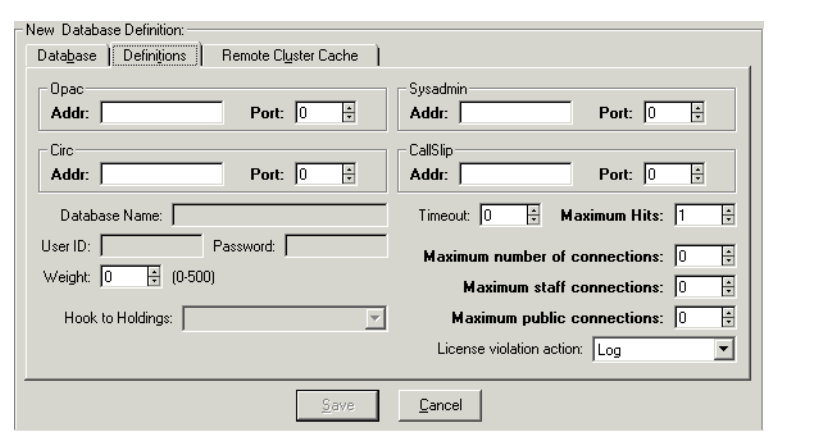

<span id="page-45-0"></span>**Figure 3-6. Definitions tab**

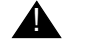

#### ! **IMPORTANT:**

*In order for the UB databases to communicate with one another, to access patron and circulation policy information, and to send charge, request, and routing information, you must specify the IP address and port information for the OPAC, System Administration, Circulation, and Call Slip modules of each database.*

2. Enter the IP address of the target library's server where the database resides in the **Addr** field for each module.

<span id="page-46-0"></span>3. Enter the port information for each module in the **Port** field (see [Table 3-2\)](#page-46-0).

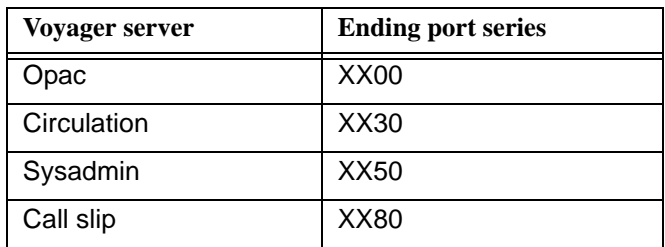

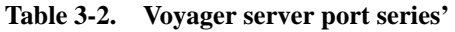

In the list above, the XX indicates the port prefix, typically 70 for a production database. However, if there are multiple databases located on one server, the prefixes might vary. The port suffixes for each of the modules listed are the same for all databases. These are the same port numbers that are defined for each module in the voyager.ini file.

- 4. Enter a database weight in the **Weight** field.
- 5. Enter the maximum number of titles to be retrieved during a search in the **Maximum Hits** field.
- 6. Complete the **Maximum number of connections**, **Maximum staff connections**, and **Maximum public connections** fields to govern connections to the UB database.

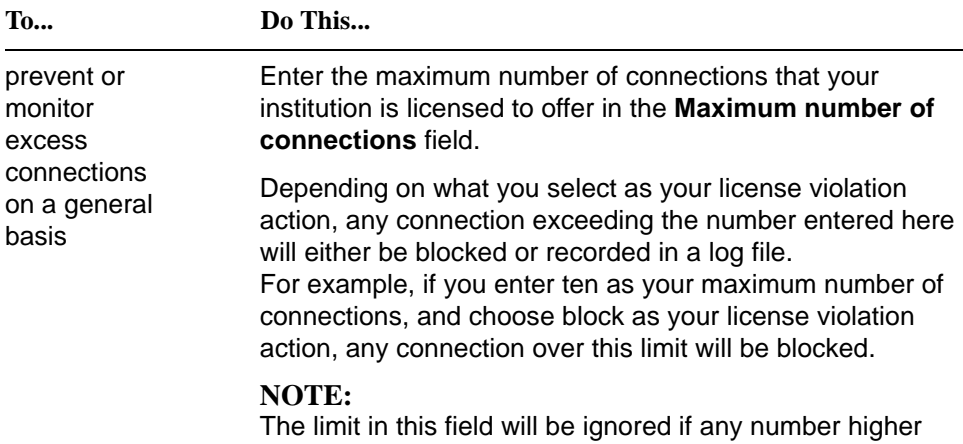

than zero is entered in the **Maximum staff connections** or **Maximum public connections** fields.

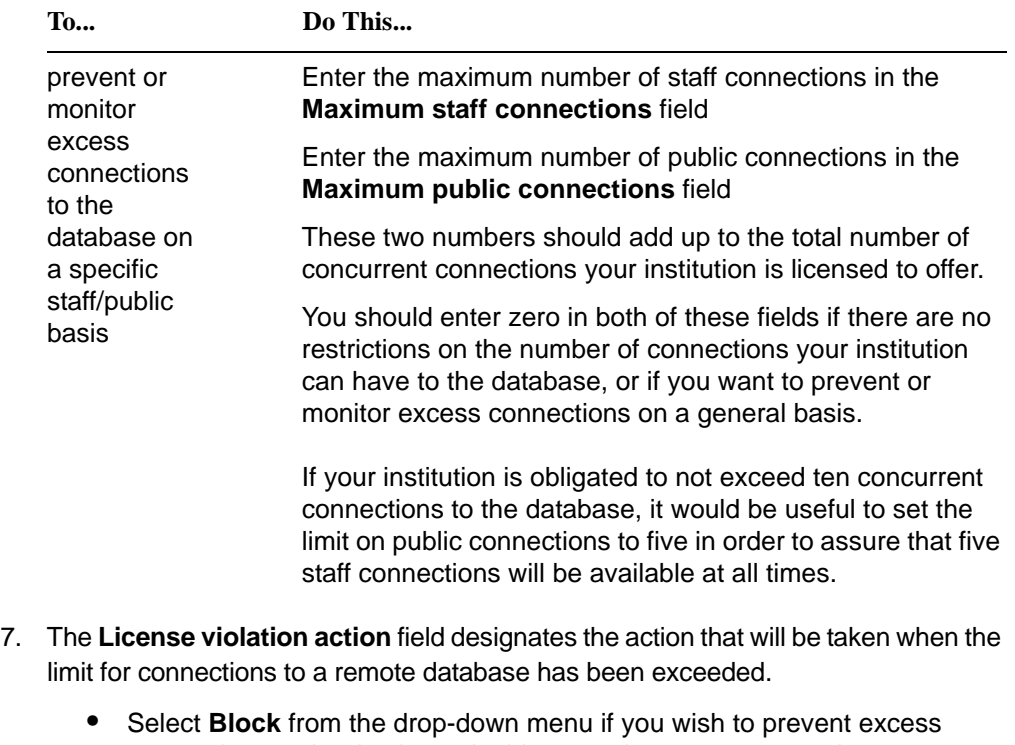

connections to the database. In this case, the person attempting to connect will receive a block message and the actual connection to the remote database will not occur.

Select **Log** from the drop-down menu if you wish to record each connection that exceeds the established limit for the database to a log file on the server. In this case, the actual connection to the remote database will not be prevented. The following is the path and name of the log file in which each license violation is recorded:

/m1/voyager/xxxdb/log/log.voyager.

8. Click the **Save** button to save your information. Click the **Cancel** button to close without saving.

Result: If saved, the **Definitions** tab is configured.

#### <span id="page-48-0"></span>**Access Control Tab**

Access groups provide a way for your institution to control access to non-public databases through the **Voyager Connection Options** window in WebVoyáge. On the **Access Control** tab ([Figure 3-7](#page-48-1)) of the **Search - Database Definitions** work space, you can select access groups to be associated with a non-public database.

The **Access Control** tab displays only if the **Public Use** check box on the **Database** tab has not been checked. Checking the **Public Use** check box specifies that the database is public and available to all users. Therefore if the **Public Use** check box is checked, there is no need for Access Control.

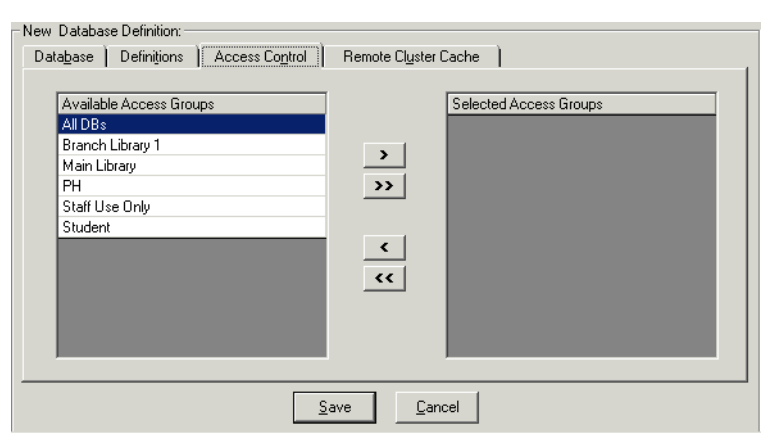

<span id="page-48-1"></span>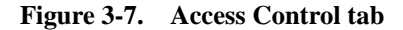

If a database is not public, access groups must be selected for the system to know who can search the database.

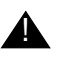

#### ! **IMPORTANT:**

*If you do not select the Public Use check box and you do not select at least one access group on the Access Control tab, the database is never available through WebVoyáge.*

See the *Voyager System Administration User's Guide* for information on creating the access control groups that populate this tab.

#### **NOTE:**

One type of access group controls access to non-public databases by patron group. For this type of access group, the non-public databases that a particular patron is authorized to search will display only after the patron has logged in. However, you can force patrons to login before accessing the **Databases** page in WebVoyáge. See the *Voyager WebVoyáge User's Guide* for more information.

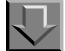

#### **Procedure 3-3. Assigning Access Control Groups**

Use the following to assign or reassign Access Control Groups.

1. From the **Search - Database Definitions** work space select the **Access Control** tab.

Result: The **Access Control** tab displays with the **Available Access Groups** list and the **Selected Access Groups** list (see [Figure 3-8\)](#page-49-0).

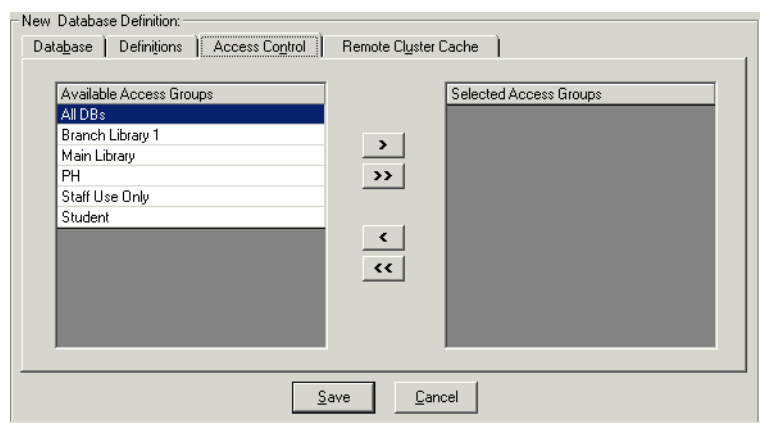

**Figure 3-8. Access Control Groups tab**

<span id="page-49-0"></span>2. To add an access group, highlight the group in the **Available Access Groups** list and click the **>** button to add it to the **Selected Access Groups** list.

Result: The selected group moves from the **Available Access Groups** list to the **Selected Access Groups** list.

You can add all of the available groups to the **Selected Access Groups** list by clicking the **>>** button.

To remove a group from the **Selected Access Groups** list, highlight the group and click the **<** button. The group moves back to the **Available Access Groups** list.

To remove all groups from the **Selected Access Groups** list, click the **<<** button. All of the selected groups move back to the **Available Access Groups** list.

3. Click the **Save** button to save your information. Click the **Cancel** button to close without saving.

Result: If saved, the Access Control groups are assigned.

#### **Remote Cluster Cache Tab**

Voyager updates cluster and patron information for the clusters in remote databases when you refresh the remote cluster cache.

#### **NOTE:**

Be sure to refresh your remote cluster cache with your remote cluster libraries' schedules in mind, as refreshing the cache connects to their databases and retrieves the information.

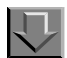

#### **Procedure 3-4. Updating the Remote Cluster Cache**

Use the following to update the Remote Cluster Cache.

1. From the **Search - Database Definitions** work space select the **Remote Cluster Cache** tab.

Result: The **Remote Cluster Cache** tab displays (see [Figure 3-9\)](#page-51-0).

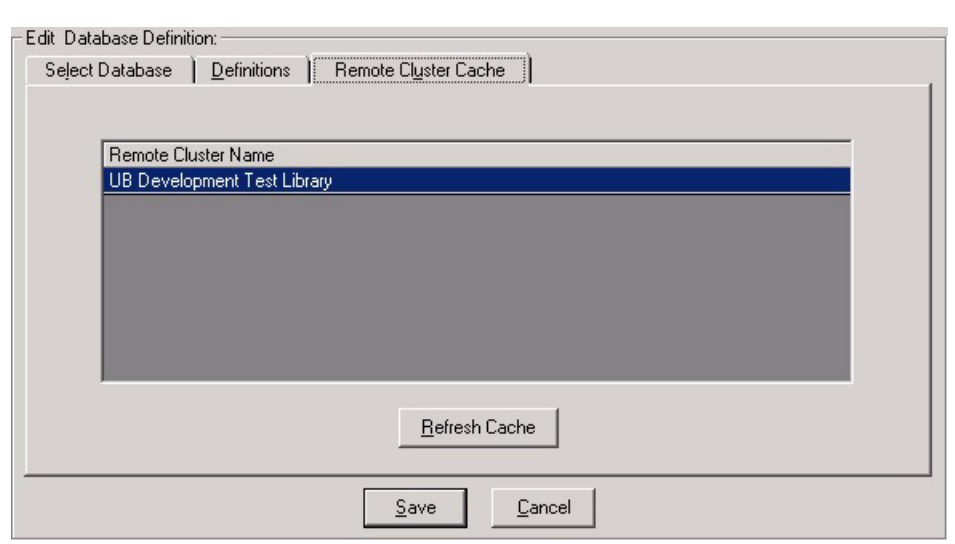

**Figure 3-9. Remote Cluster Cache tab**

<span id="page-51-0"></span>2. Click the **Refresh Cache** button.

Result: The cache is updated. Any changes to the remote clusters are reflected in the Remote Cluster Name list.

3. Clicking the **Save** button, saves the information on the other tabs of the **Edit Database Definition** section.

See [Update Remote Circulation Cluster Cache \(Circjob 33\) on page 8-18,](#page-187-0) this discusses a circulation batch job for updating the remote cluster cache.

### **Circulation Configuration**

#### **Introduction**

The configuration for Circulation in the System Administration module includes:

**•** Defining UB-specific patron groups and adding them to circulation policy groups and matrices (not required)

Defining new patron groups to be used only for UB allows libraries more control over UB circulation transactions.

**•** Patron Group Mapping

Patron Group Mapping defines which patron groups from another (remote) Circulation Cluster will be mapped into your active (local) Circulation Cluster. For example, faculty patrons at another library might be mapped into the staff patron group at your library.

**•** Universal Borrowing Policy Definitions

UB Policy Definitions govern what the patrons in your Circulation Cluster are allowed to do in other Circulation Clusters. They apply separate UB limits for your local patrons when they request or charge remote items. That is, the UB policies tell your database how to handle your patrons who have submitted a UB Request for, or charge an item in a library other than your own.

**•** Allowing a UB Request when the Holding cluster is also the Pickup cluster (not required)

If wanted libraries can allow UB Requests when the item's cluster and the Pickup cluster are the same.

#### **Security**

Depending on your security profile, you may or may not access the various Circulation work spaces in the System Administration module. Operators that have the **Circulation Policy Groups** check box checked on the **Profile Values** tab in the **Security - Master Profiles** work space in the System Administration have access to those work spaces (see [Figure 4-1\)](#page-53-0).

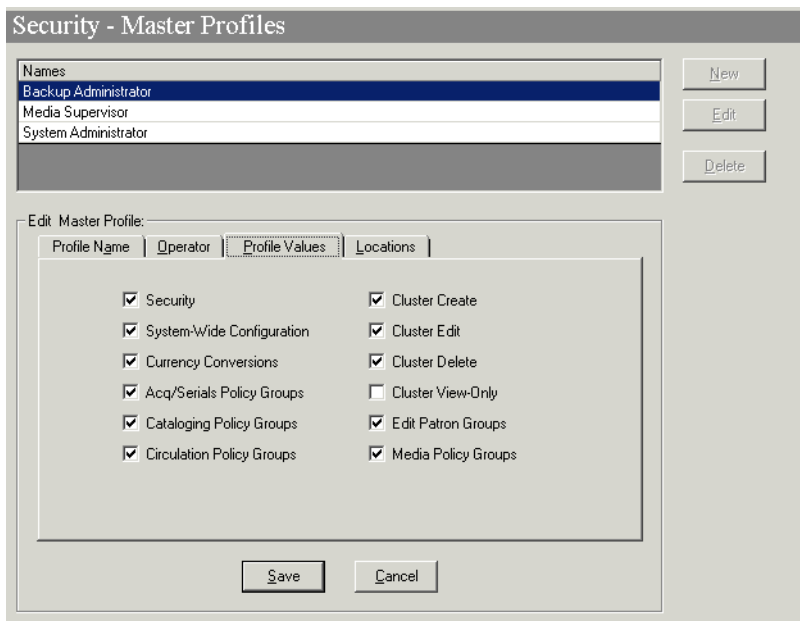

<span id="page-53-0"></span>**Figure 4-1. Circulation Policy Groups Check Box**

These work spaces allow the operator to make the circulation related configurations. Therefore, when checked associated operators can configure:

- **•** Patron Groups
- **•** Circulation Policy Groups and Matrices
- **•** Patron Group Mapping
- **•** UB Policy Definitions
- **•** UB pickup from the Holding library

Additionally, if the **Edit Patron Groups** check box is checked operators associated with this profile are able to add/edit patron groups.

See Master Security Profiles in the *Voyager System Administration User's Guide* for more information.

Operators are able to edit stub patron records if the **Edit Stub Patrons** check box is checked on the **Profiles** tab in the **Security - Circulation Profiles** work space.

They are able to manually map and remap patron groups if the **Manually Map Remote Patrons** check box on that tab is checked.

If the **Reset Patron Record Counters** check box is checked, operators can manually reduce the counters in the patron record. (see **Figure 4-2**).

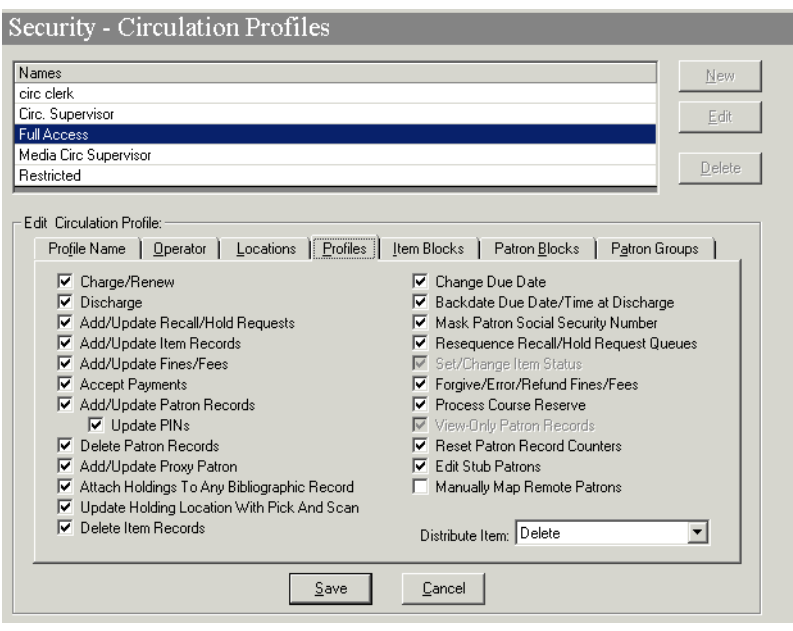

<span id="page-54-0"></span>**Figure 4-2. Profiles Tab, Security - Circulation Profiles**

See the *Voyager System Administration User's Guide* for more information.

#### **UB Patron Groups and Circulation Policy Groups**

Because Patron Groups are one factor that determines circulation privileges, creating separate Universal Borrowing patron groups in your database is an option. When associating these groups with unique circulation policy and matrix settings exclusively for Universal Borrowing one can:

- **•** set higher fees for lost or overdue items
- **•** charge fines for lost items but not for overdue items
- **•** create patron blocks which are lower for remote patron groups than for your local patron groups
- **•** create a circulation matrix for the remote group that would limit UB Requests to specific item types and allow you to specify exclusive loan policies for UB transactions

#### **NOTE:**

This is not a requirement for Universal Borrowing, remote patron groups can follow circulation polices and matrices already established for your local patron groups.

If you decide to create unique a Universal Borrowing patron group(s), you must add the new patron group to a (current or new) Circulation Policy Group(s), and define patron blocks and matrices for the group.

#### **Circulation Policy Definitions and Circulation Matrix Settings**

If you created UB patron groups in the System Administration module, you must add those patron groups to a Circulation Policy Group. This can be either a current group or you can create a new group(s).

You must also define the circulation matrices that determine patron block levels and loan policies for all the various combinations of Patron Groups and Item Types when an item presented for circulation belongs to a location in the Group. Once the UB patron group has been associated with a circulation policy group and matrix, the next step is to map remote patron groups to the UB patron group. When the mapping is complete, any remote patron who wishes to borrow an item from your library is governed by the policies and matrices defined for the UB patron group.

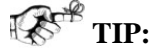

*When you are defining a circulation matrix for a UB patron group, you can determine values with regards to Universal Borrowing, in the context of the following: A remote patron group mapped to my UB patron group wants to borrow an item of the Item Type from one of my locations that belongs to the Circulation Policy Group. What policies should apply?* 

These activities are completed in the **Circulation - Patron Groups** work space, and **Circulation - Policy Definitions** work space in the System Administration. See the *Voyager System Administration User's Guide* for information on how to do this.

#### **NOTE:**

Add new UB patron groups to a circulation policy and create matrices in the same manner as you added your local patron groups. Nothing in circulation policies or matrices has been changed to accommodate Universal Borrowing.

#### **Patron Group Mapping**

For a circulation transaction to occur, the charging patron's patron record and the wanted item's item record must reside in the same Circulation Cluster. For circulation transactions between different Voyager databases, and therefore, different Circulation Clusters, the charging patron must be mapped to a patron group in the item's cluster, and a stub patron record must be created.

In the System Administration module, Patron Group Mapping defines which patron groups from another (remote) Circulation Cluster will be mapped into your active (local) Circulation Cluster. The active Circulation Cluster is the one selected in System Administration.

For every patron group administrators determine the type of mapping to occur. There are three choices for patron group mapping.

**•** A patron group in a remote Circulation Cluster may be automatically mapped to a patron group in the local cluster. With automatic mapping, Voyager creates a new patron record (stub) in the local cluster whenever a patron in a remote Circulation Cluster begins a circulation transaction.

**•** A patron group in a remote Circulation Cluster may require manual mapping to the local Circulation Cluster. With manual mapping, the circulation operator must assign the patron a patron group before the transaction can continue. The circulation operator can also control the expiration and purge dates as part of the mapping process.

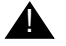

#### ! **IMPORTANT:**

*Manually mapped patrons are not able to place UB Requests until they have a stub record in the database where the item they want to request resides.*

**•** All unmapped patron groups in a remote cluster can be mapped to a specific local patron group, or all unmapped patron groups can be manually mapped, the ALL OTHERS option.

#### ! **IMPORTANT:**

*If a remote patron group has no mapping, then patrons in that group cannot be mapped into the local (destination) cluster at all, and therefore, they have no circulation privileges for items in the local cluster.*

Patron Group Mapping is always in terms of a remote cluster (either a Circulation Cluster in a different database or a different Circulation Cluster in the same database) containing the patron record, to the local Circulation Cluster containing the item.

Since Patron Groups can be mapped automatically or manually, if a patron is associated with patron groups that are both automatically and manually mapped, the patron is mapped automatically.

If more than one patron barcode maps to the same local patron group the system will ensure that only one barcode will remain active in the stub record, the status of those other barcodes is changed to Other.

When circulation transactions take place between a patron in one Circulation Cluster and items in several other Circulation Clusters in remote clusters, a stub patron record is created once in each Circulation Cluster, even if those clusters reside in the same database.

#### **NOTE:**

It is possible, if a database has multiple clusters, that there could be multiple stub patron records within the database. However, a single Circulation Cluster only contains one stub patron record for any remote patron.

Also, if the pickup location belongs to a Circulation Cluster other than the item or patron, a stub patron record will be created in that cluster, with a UB hold entry applied.

Each stub patron record will maintain circulation transactions for items within its cluster.

Whenever a subsequent circulation transaction takes place, the existing stub patron records are updated against their parent record. If the records have been purged a new stub patron record is created.

Once a patron is mapped and their stub patron record created, they use the same stub patron record to request and charge items until it is purged from the database.

#### **Circulation - Patron Group Mapping Work Space**

In the **Circulation - Patron Group Mapping** work space administrators match the patron groups from the remote database to the local patron groups.

Mapping to your patron groups determines the circulation policies and matrices that are applied to any remote patron who wants to charge an item which lives in your library, that is, you are the Holding library (see [Figure 4-3\)](#page-59-0).

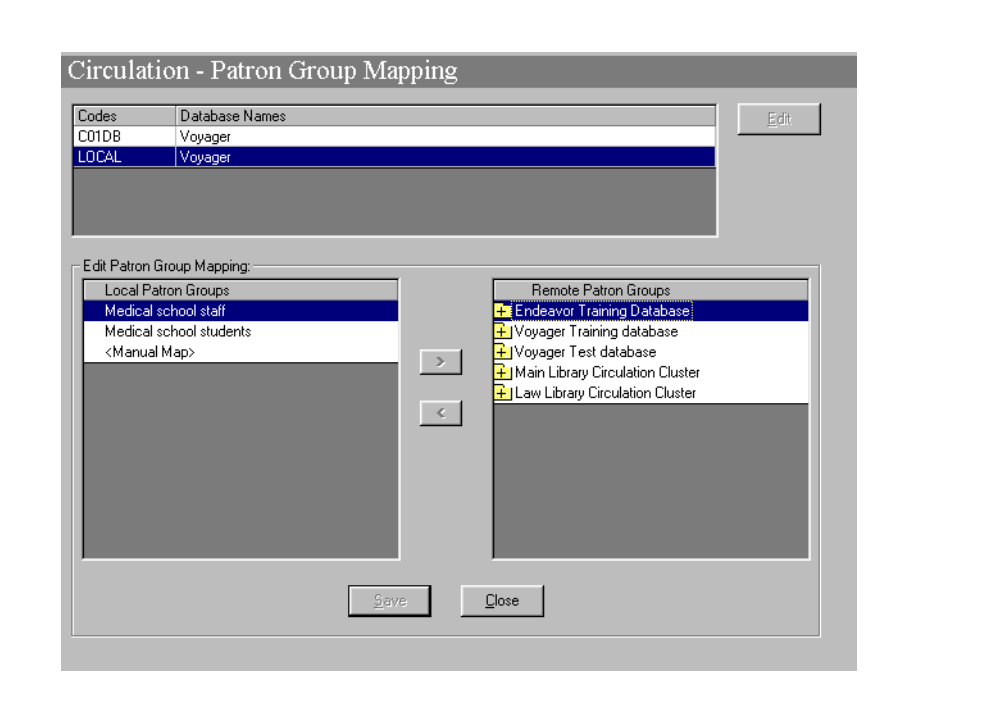

**Figure 4-3. Circulation - Patron Group Mapping Work Space**

<span id="page-59-0"></span>[Table 4-1](#page-59-1) provides names, descriptions, locations, if required, and type and range requirements for the fields in the **Circulation - Patron Group Mapping** work space.

<span id="page-59-1"></span>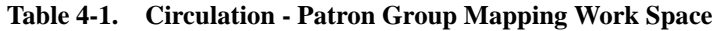

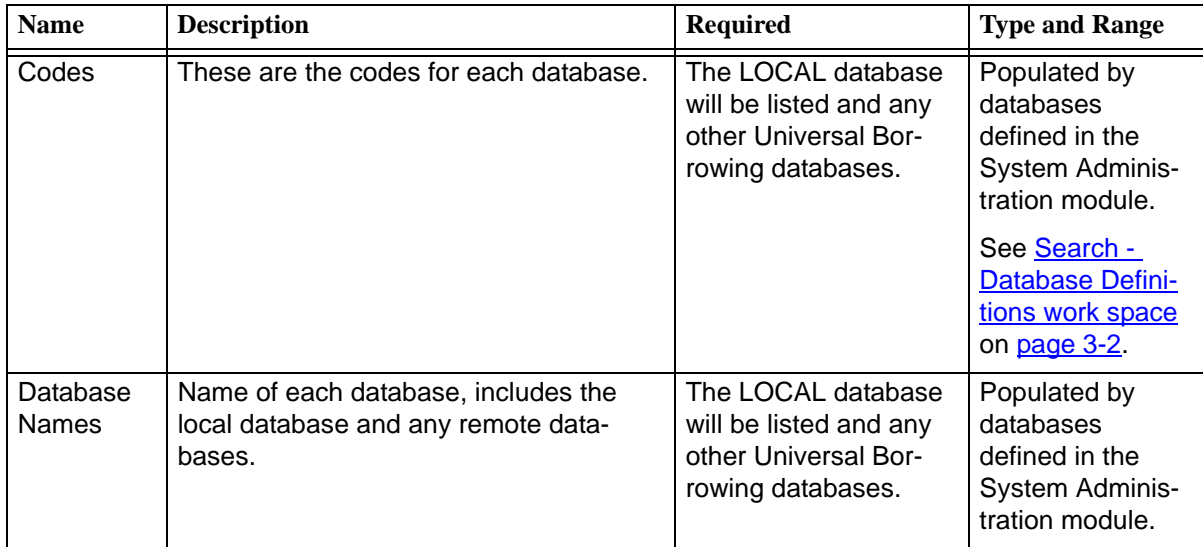

| <b>Name</b>                | <b>Description</b>                                                                                                    | <b>Required</b> | <b>Type and Range</b>                                                             |
|----------------------------|----------------------------------------------------------------------------------------------------|-----------------|-----------------------------------------------------------------------------------|
| Local<br>Patron<br>Groups  | Patron Groups in the active Circulation<br>Cluster.<br>This includes <manual map="">.<br/>Manual Mapping allows sites more con-<br/>trol over the mapping process. In this<br/>case, a circulation operator must inter-<br/>vene to create the stub record before the<br/>transaction can continue.</manual>            | Yes.            | Populated by<br>Patron Groups<br>defined in the Cir-<br>culation Cluster.         |
| Remote<br>Patron<br>Groups | Patron Groups in all of the destination<br>Circulation Clusters, including those in<br>the same database, and remote data-<br>bases.<br>This includes ALL OTHERS.<br>ALL OTHERS mapping is useful if Patron<br>Groups are added to the remote cluster.<br>Therefore, they will be mapped and<br>transactions can occur. | Yes.            | Populated by<br>Patron Groups<br>defined in the<br>remote Circulation<br>Cluster. |

**Table 4-1. Circulation - Patron Group Mapping Work Space**

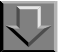

#### <span id="page-60-0"></span>**Procedure 4-1. Mapping Patron Groups- Automatic Mapping**

Use the following to define automatic patron group mapping.

- 1. Access the **Circulation Patron Group Mapping** work space.
	- a. Click **Circulation** in the listbar.
	- b. Click the **Patron Groups Mapping** button in the Circulation task bar.
	- c. Select the Circulation Cluster (if necessary).

Result: The **Circulation - Patron Group Mapping** work space opens with all available databases in the list (see [Figure 4-4\)](#page-61-0).

Remote databases only appear on this screen if they have been designated as UB databases on the **Database** tab of **Search - Database Definitions** work space in the Voyager System Administration module.

In [Figure 4-4](#page-61-0), there are two databases, one local and one remote database (a UB enabled database) listed.

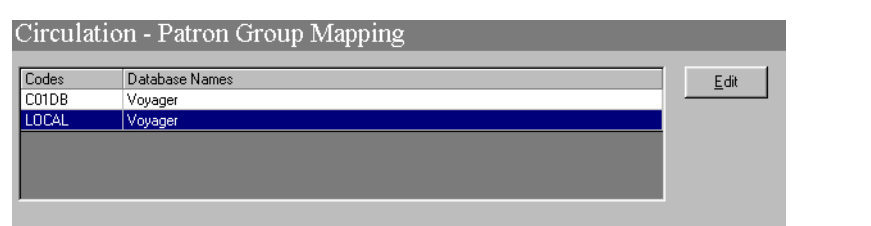

<span id="page-61-0"></span>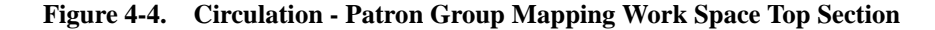

2. Click the **Edit** button.

Result: The bottom half of the work space, the **Edit Patron Group Mapping** section opens (see **[Figure 4-5](#page-61-1)**).

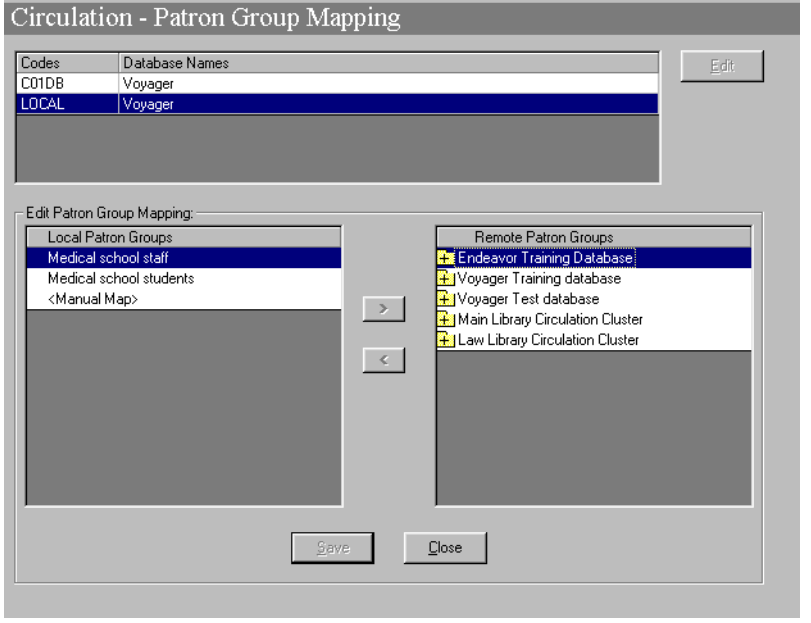

<span id="page-61-1"></span>**Figure 4-5. Edit Patron Group Mapping Section**

#### **NOTE:**

To view all patron groups in a remote database, click the **+** button next to the database's description. To hide all patron groups in the database, click the  button.

3. Select the remote cluster whose Patron Groups you want to map to the Patron Groups in the local cluster and click the + next to the name in the **Remote Patron Groups** list to display all of the patron groups (see **[Figure 4-6](#page-62-0)**).

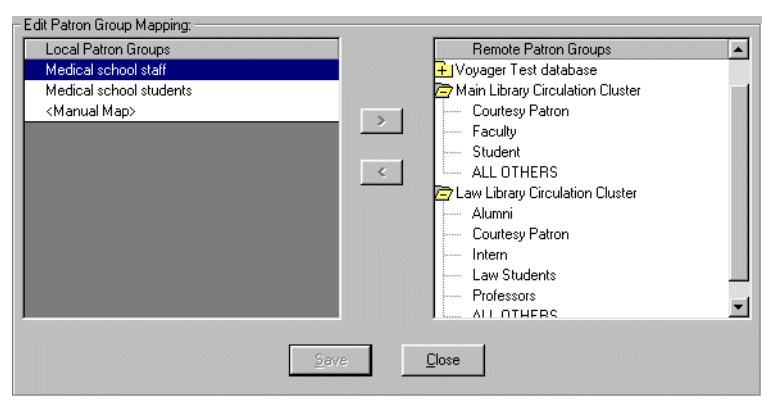

<span id="page-62-0"></span>**Figure 4-6. Remote Patron Groups Available for Mapping**

#### **NOTE:**

Voyager uses the database name in the **Remote Patron Groups** column from the Cluster Name of the remote cluster being connected to. This is configured in the remote database in Voyager **System Administration**> **Circulation - Cluster Maintenance** work space. See the *Voyager Circulation Clusters User's Guide* for more information.

- 4. To set up automatic mapping for a remote patron group to a local patron group,
	- a. Select the Local Patron Group from the **Local Patron Groups** list on the left, this is the group into which you will map the remote patron group.
	- b. Select the remote patron group from the **Remote Patron Groups** list on the right, this is the group you want to map to the local group.
	- c. Click the **<** button.

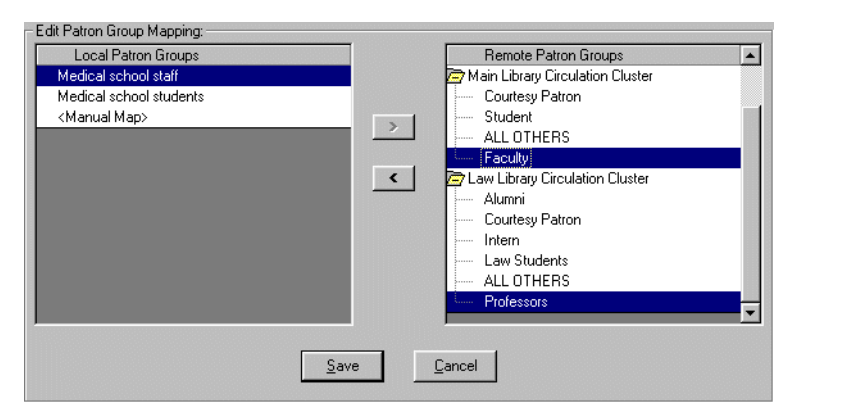

<span id="page-63-0"></span>**Figure 4-7. Mapping the Remote Patron Groups**

In the example shown in **[Figure 4-7](#page-63-0)**, the remote patron groups of Faculty and Professor are mapped into the Medical school staff patron group.

Result: The remote patron groups are mapped to the local patron group. Notice that displayed under the local Patron Group is the newly-mapped remote patron group and its corresponding Circulation Cluster (see [Figure 4-8\)](#page-63-1).

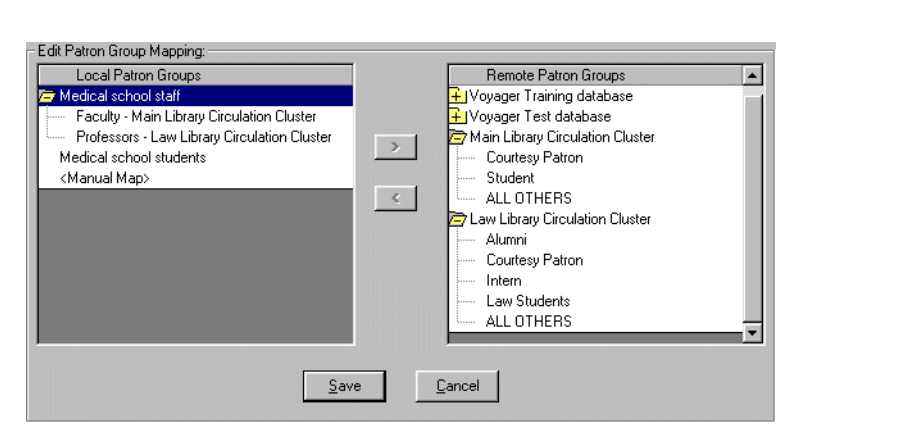

**Figure 4-8. Local Patron Group with Mapped Remote Patron Groups**

<span id="page-63-1"></span>5. Click the **Save** button if you want to save the mappings, click **Cancel** if you do not want to keep the mappings.

Result: If saved, defining automatic mapping of patron groups is completed.

#### **Procedure 4-2. Mapping Patron Groups- Manual Mapping**

Use the following to define manual patron group mapping.

- 1. Access the **Edit Patron Group Mapping** section of the **Circulation Patron Group Mapping** work space, use steps one through five of **Procedure 4-1, Mapping Patron** [Groups- Automatic Mapping, on page](#page-60-0) 4-9.
- 2. To set up manual mapping for a remote patron group to a local patron group,
	- a. Select <Manual Map> from the **Local Patron Groups** list on the left.
	- b. Select the remote patron group from the **Remote Patron Groups** list on the right.
	- c. Click the **<** button.

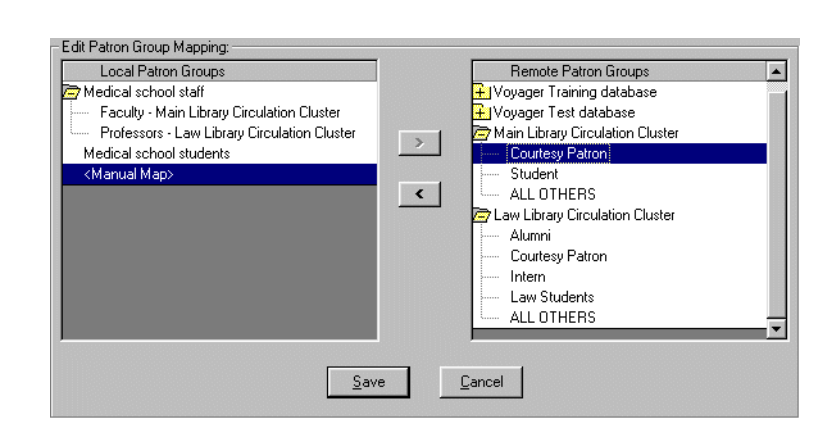

<span id="page-64-0"></span>**Figure 4-9. Remote Patron Group to be Manually Mapped**

In the example shown in **[Figure 4-9](#page-64-0)**, the remote patron group Courtesy Patron of the Main Library Circulation Cluster is manually mapped in the Medical school Circulation Cluster.

Result: The remote patron group is set to be manually mapped. Therefore, when a patron from that remote patron group wants to charge an item, a circulation operator must intervene by manually mapping this patron before circulation activity can take place. Notice that displayed under the **Local Patron Groups** list is the Manual Map section with this newly-mapped remote patron group of Courtesy Patron and its corresponding Circulation Cluster listed (see [Figure 4-](#page-65-0)  $10$ ).

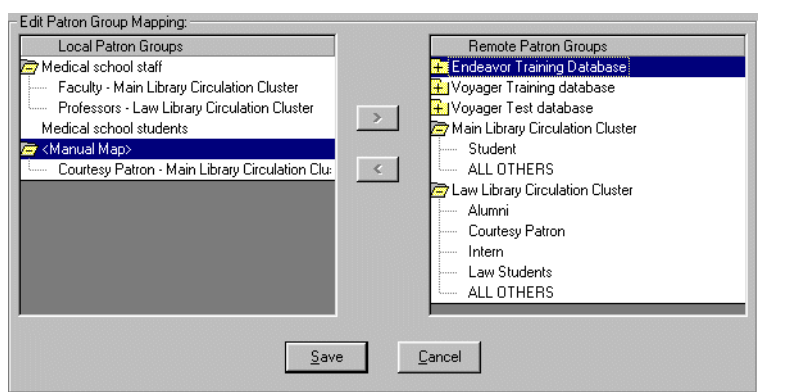

**Figure 4-10. Manually Mapped Remote Patron Group**

<span id="page-65-0"></span>3. Click the **Save** button if you want to save the mappings, click **Cancel** if you do not want to keep the mappings.

Result: If saved, defining manual mapping of patron groups is completed.

#### **Procedure 4-3. Mapping Patron Groups- All Others Mapping**

Use the following to define ALL OTHERS patron group mapping.

- 1. Access the **Edit Patron Group Mapping** section of the **Circulation Patron Group Mapping** work space, use steps one through five of [Procedure 4-1, Mapping Patron](#page-60-0)  [Groups- Automatic Mapping, on page](#page-60-0) 4-9.
- 2. To set up the ALL OTHERS mapping, for all other remote patron groups,
	- a. Select the local patron group, or <Manual Map>, from the **Local Patron Groups** list on the left.
	- b. Select ALL OTHERS from the **Remote Patron Groups** list on the right.
	- c. Click the **<** button.

 $\overline{\mathbf{\bigtriangledown}}$ 

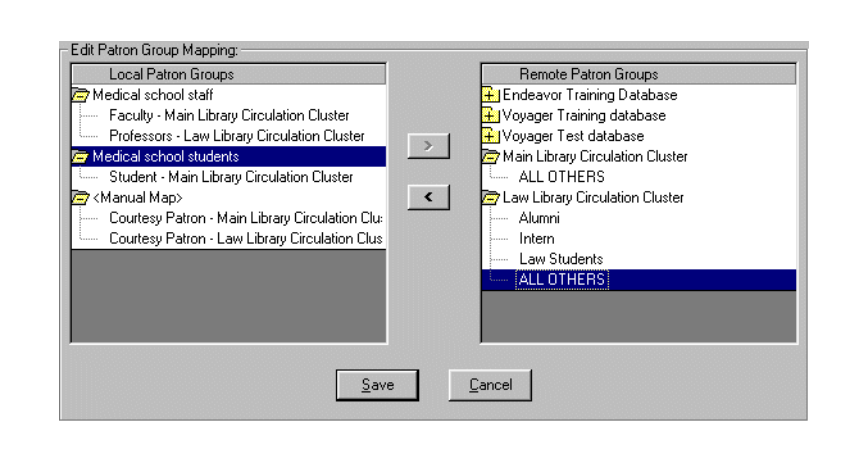

<span id="page-66-0"></span>**Figure 4-11. Mapping the All Others Remote Patron Group to the Local**

In the example shown in **Figure 4-11**, the ALL OTHERS remote patron group is mapped to the local patron group Medical school students.

Any remote patron groups from the Law Library Circulation Cluster not already automatically, or manually mapped, will be mapped to the local patron group that was selected ([Figure 4-12\)](#page-66-1) Medical school students.

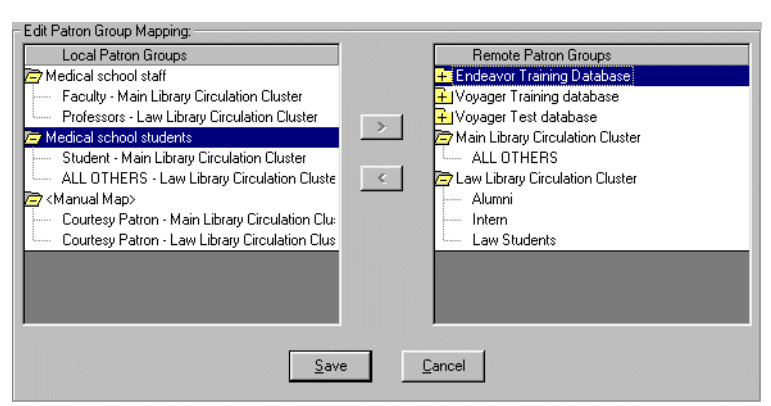

<span id="page-66-1"></span>**Figure 4-12. All Others Patron Group Mapping**

#### **NOTE:**

When new Patron Groups are created in the Law Library Circulation Cluster, they will be mapped as ALL OTHERS because they have no explicit mapping.

3. Click the **Save** button if you want to save the mappings, click **Cancel** if you do not want to keep the mappings.

Result: If saved, defining ALL OTHERS mapping of patron groups is completed.

#### **Editing Patron Group Mappings**

You can edit the Patron Group Mappings at any time. When you access the **Patron Group Mapping** work space all current mappings display.

To edit the mappings you remove the current mapping and either mapping it to a different patron group in the local Circulation Cluster or do not map it at all.

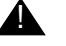

#### ! **IMPORTANT:**

*If patron group mapping is altered, it will not affect current circulation transactions. However, if a current item is renewed the new patron group's policies will be applied.*

## **Procedure 4-4. Editing Patron Group Mappings**

Use the following to edit Patron Group Mappings.

- 1. Access the **Circulation Patron Group Mapping** work space.
	- a. Click **Circulation** in the listbar.
	- b. Click the **Patron Groups Mapping** button in the Circulation task bar.
	- c. Select the Circulation Cluster (if necessary).

Result: The **Circulation - Patron Group Mapping** work space opens with all available Circulation Clusters in the list.

2. Click the **Edit** button.

Result: The bottom half of the work space, the **Edit Patron Group Mapping** section opens.

3. To remove a mapped patron group highlight it and click the **>** button to remove it (see [Figure 4-13](#page-68-0)).

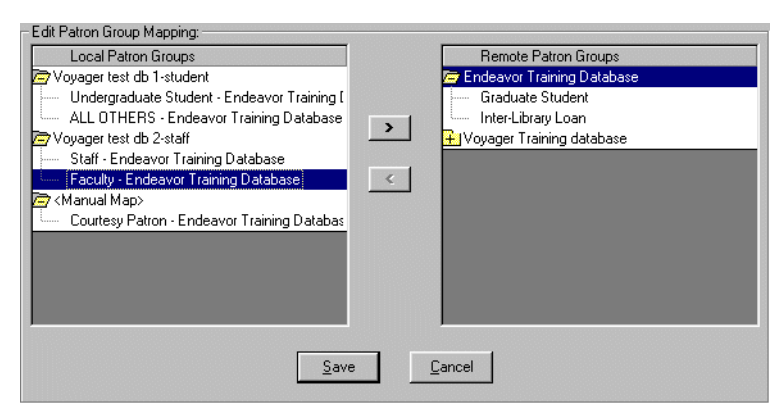

<span id="page-68-0"></span>**Figure 4-13. Removing a Mapped Patron Group**

Result: This places the remote patron group back in the **Remote Patron Groups** list. In the example, the remote Faculty patron group will be moved from the local staff patron group (see **Figure 4-14**).

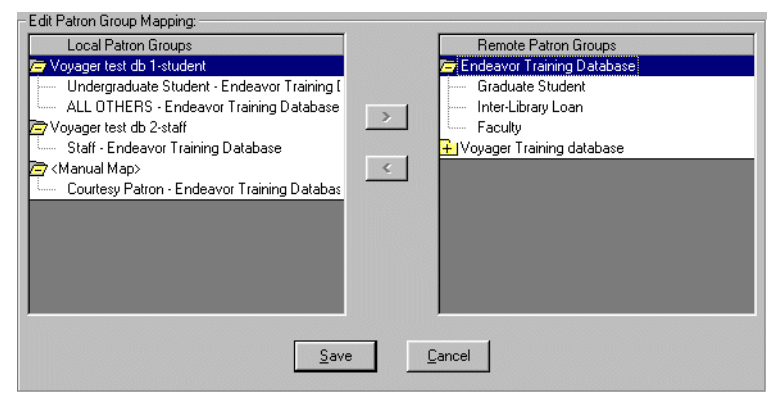

<span id="page-68-1"></span>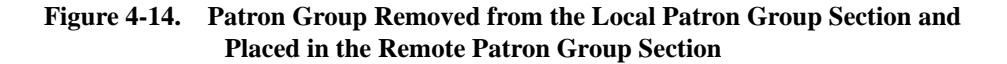

4. You can now map that remote patron group into a different local patron group, or <Manual Map> if you want.

#### **Stub and Child Patron Records**

When a patron makes a request for an item at a database (cluster) other than his or her home database (cluster), a stub patron record is created on that database (in that cluster).

#### **Stub Patron Record**

This stub patron record contains basic patron information, id, name, current active addresses, barcode associated with the transaction and their patron group. Additionally, these records retain a link to their parent record.

#### **NOTE:**

The patron PIN is not be mapped.

#### **Child Patron Record**

A child patron record is a stub patron record that is has been edited by a circulation operator such that it is different from it's parent patron record.

If circulation operators edit information in the stub patron record, the changed information is protected from update by changes in the parent patron record. This protection operates field-by-field, so if a single address is added to a child patron record, that address will be protected but addresses of other address types will still be updated in response to changes in the parent patron record. That is, anything *changed* in the child record will not be overwritten by a change in the patron record on the home database (the *parent* record). Everything left unchanged in the child record will be updated when the parent record changes.

Child patron records can have independent addresses, phone numbers, expiration dates and purge dates. The Institution ID, SSN and name information will always be replicated from the parent patron record. Patron group information is also replicated from the parent record, but operators can remap manually mapped patron groups.

#### **NOTE:**

Changes in a stub patron record do not affect the parent patron record.

#### **Identifying a Stub or Child Patron Record**

Stub and child patron records have in their title bars the words UB Patron as well as show their home Circulation Cluster (see [Figure 4-15](#page-70-0)).

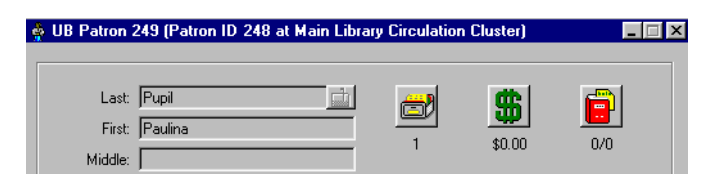

<span id="page-70-0"></span>**Figure 4-15. Stub Record Title Bar**

Also, on the **Patron ID** tab of the record, the Operator ID is SYS-UB (see [Figure 4-16](#page-70-1)). The exception is when the patron was manually mapped, in this case the operator ID is the operator who performed the mapping.

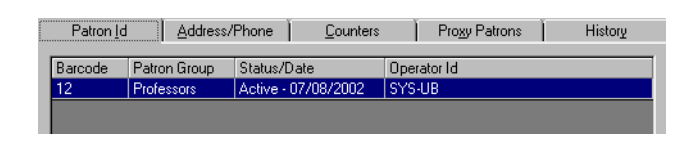

<span id="page-70-1"></span>**Figure 4-16. Stub Record Patron ID Tab with SYS-UB as the Operator**

#### **Counters**

Universal Borrowing transactions are only counted and recorded at the Home library in the local patron record. As long as you have an active stub patron record in your database, regular transactions are recorded on the **Counters** tab. Regular transactions increment the Current Call Slips, Historical Call Slips, Historical Charges, Claims Returned, Lost Items, and Self-Shelved counters. Once you run Circjob 29 to delete stub patron record, the information from the **Counters** tab is also deleted. See [Counters Tab of the Patron Record on page 4-40.](#page-91-0)

#### **Address**

A stub patron record pulls one mail address and one e-mail address. The e-mail address must be active to be pulled. If a patron has both a permanent address and an active temporary address, the system pulls the active temporary address. If the temporary address is not active, the permanent address is pulled.

If the patron address has changed and an e-mail address no longer exists, when the address is updated the system deletes the old e-mail information. When the addresses of a stub patron record are updated, information is deleted rather than overlaid. If the information was overlaid, the old e-mail information would remain in the record.

#### **Editing a Stub Patron Record**

Once a stub patron record is created, that is, after a patron is mapped and a circulation transaction has occurred, the stub patron record can be edited. Once a stub patron record is edited it is referred to as a child patron record.

The following fields can be edited. Operators can add or change, but not delete this information (except where noted).

- **•** All address types and their associated phone numbers, including the effective and expire dates
- **•** The expiration date of the stub patron record
- **•** The purge date of the stub patron record
- **•** Patron statistical categories (These are from the item's Circulation Cluster. These can be deleted.)
- **•** UB Notes (These are in the stub patron record only and can be deleted.)
- **•** Existing barcodes can be made inactive

The following fields are protected, they cannot be changed or deleted.

- **•** The Institution ID
- **•** The Social Security Number
- **•** All name information, and name type

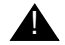

#### ! **IMPORTANT:**

*For existing barcodes, operators may not change the patron group, or the barcode text/numbers. Also, they may not delete barcodes or add new barcodes since those would not link to the parent record.*

You can add a Universal Borrowing note to a stub patron record. This is the only type of note available. The UB note only exists in your database and is deleted when Circjob 29 is run. See the *Voyager Circulation User's Guide* to the procedure to add a note to a patron record.

If an operator attempts to delete a stub record address they receive the message You cannot delete Child patron record addresses. Check Hold Mail to stop this address from being used for mail.

The **Hold Mail** check box instructs the system not to use the address for mailing purposes. See the *Voyager Circulation User's Guide* for more information.
Any time an operator edits a stub record the information on the record's **History** tab is updated with the date, operator who made the update, and desk where the update occurred.

## **Procedure 4-5. Editing a Stub Patron Record**

刀

Use the following to edit a stub patron record.

1. Access the stub patron record (see  $Figure 4-17$ ). Note that the title bar reads: UB Patron 216(Patron ID 209 at Main Library Circulation Cluster).

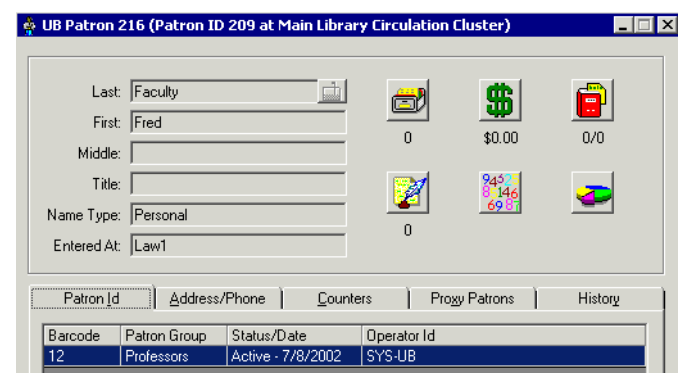

**Figure 4-17. Stub Patron Record Display**

<span id="page-72-0"></span>2. Choose the Edit Patron command from either the **Patron menu> Edit Patron**, or place the cursor in the patron record and right-click the mouse to bring up the menu, then select **Edit Patron**.

Result: The **Edit Patron Record** dialog box opens (see **[Figure 4-18](#page-73-0)**).

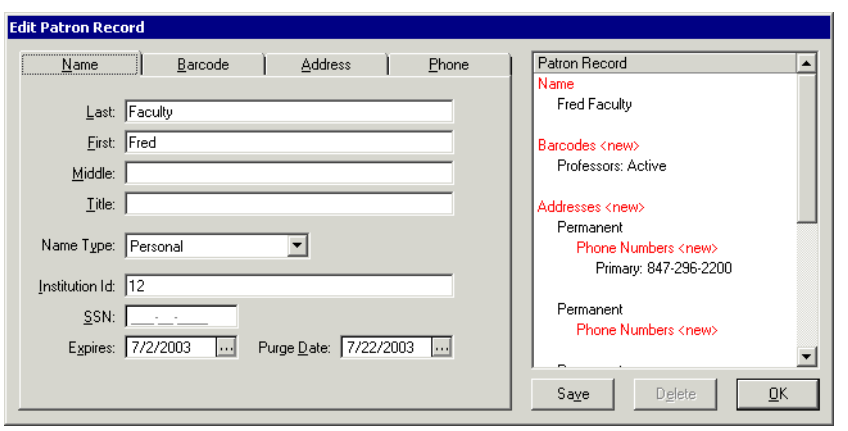

**Figure 4-18. Edit Patron Dialog Box**

<span id="page-73-0"></span>3. Select the tab that contains the data you want to edit. For example, click the **Phone** tab.

Result: The **Phone** tab opens (see [Figure 4-19](#page-73-1)).

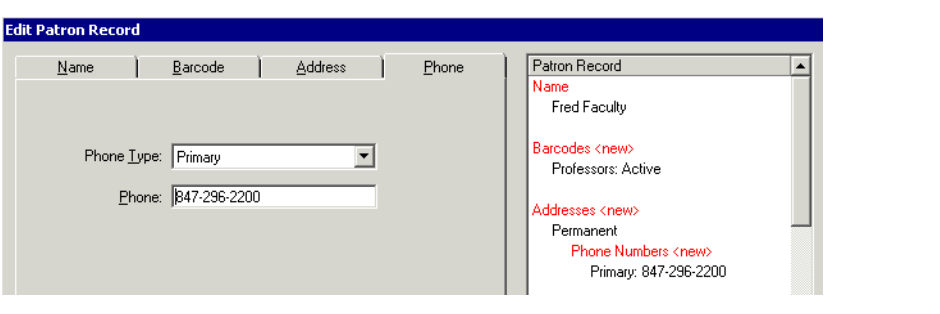

**Figure 4-19. Phone Tab of Stub Patron Record**

<span id="page-73-1"></span>4. To edit the field, place the cursor in the appropriate field and make the changes necessary, then click the **Save** button. In this example the phone number changed from Area Code 847 to Area Code 312.

Result: The phone number changes immediately (see **Figure 4-20**).

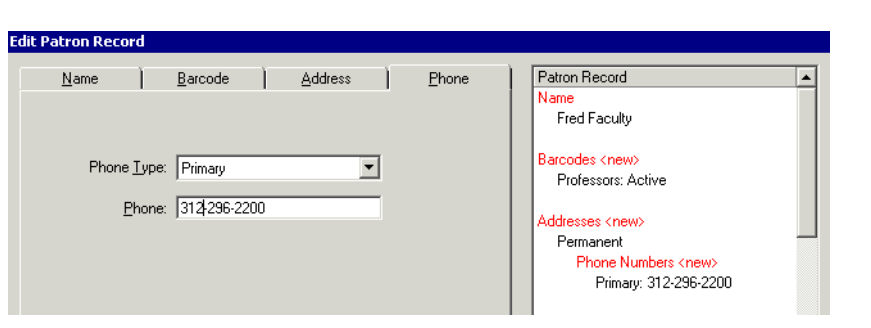

**Figure 4-20. Phone Number Edited on the Phone Tab**

<span id="page-74-0"></span>5. Click the **OK** button.

Result: The system returns to the patron record.

6. Click the **Address/Phone** tab of the patron record to see the changes (see [Figure 4-](#page-74-1)  $21$ ).

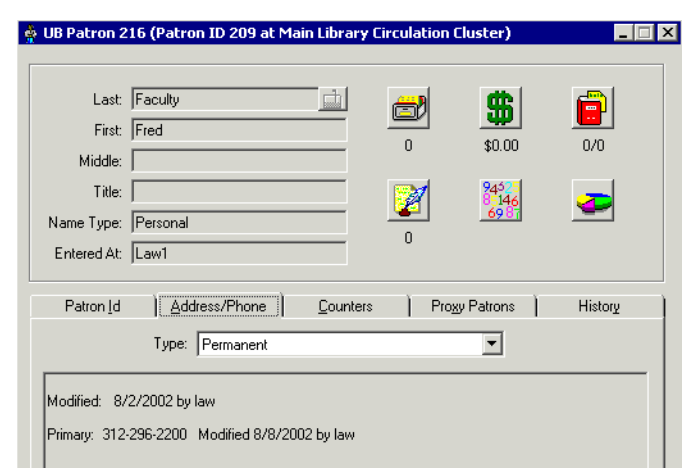

<span id="page-74-1"></span>**Figure 4-21. Stub Patron Record after Edits**

Result: The stub record is edited.

#### **Deleting a Stub Patron Record**

There is no way to manually delete a stub or child patron record within the Circulation module. You must run Circulation Batch job 29 to purge stub (or child) patron records. See [Purge Universal Borrowing \(UB\) Patron Stub Records](#page-173-0)  [\(Circjob 29\) on page 8-4.](#page-173-0)

# **Universal Borrowing Policy Definitions**

UB Policy Definitions must be configured to do Universal Borrowing (inter-cluster) circulation transactions.

UB Policy Definitions govern what the patrons in your library (Circulation Cluster) are allowed to do in other libraries (Circulation Clusters). These policies always concern the rules for patrons who belong to the active Circulation Cluster. Whereas, Patron Group Mapping defines what abilities patrons from other Circulation Clusters will have in your Circulation cluster. That is, sites control the circulation activity of their patrons using UB Policy Definitions, and the activity of other patrons using Patron Group Mapping.

The UB Policy Definitions determine which patron groups can perform UB transactions by defining which patron groups are UB eligible. Then, if UB eligible, various limits can be specified. The UB limits serve to block your patrons from submitting a UB Request or successfully charging a UB item.

UB policies are aggregate counters, that is, the UB policies count requests, charges, and fines, are totals from all the libraries in the group. For example, if a patron from Aimer has five overdue items at Blake and five overdue items at Cooper and the Maximum Overdue Items is set to ten, then the patron is blocked from any additional UB transactions.

To define the UB Policy Definitions use the **Circulation - UB Policy Definitions**  work space (see [Figure 4-22](#page-76-0)).

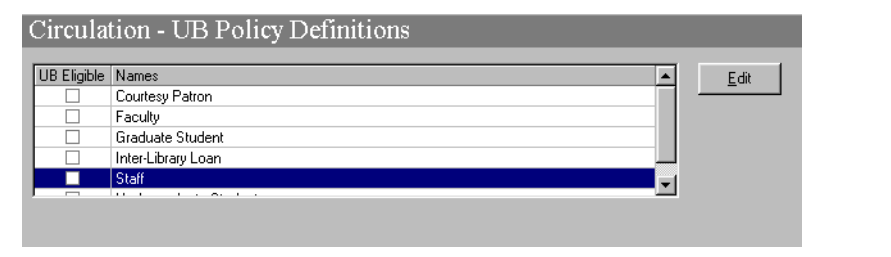

<span id="page-76-0"></span>**Figure 4-22. Circulation - UB Policy Definition Work Space**

When you access the **Circulation - UB Policy Definitions** work space, the patron groups in the active Circulation Cluster display. The bottom half of the **Circulation - UB Policy Definitions** work space opens after selecting a Patron Group and clicking the **Edit** button.

[Figure 4-23](#page-76-1) displays the specific settings that can be defined for a Patron Group that is UB Eligible. These settings allow you to specify limits and to apply these limits to local transactions by checking the **Block Local Transactions** checkbox.

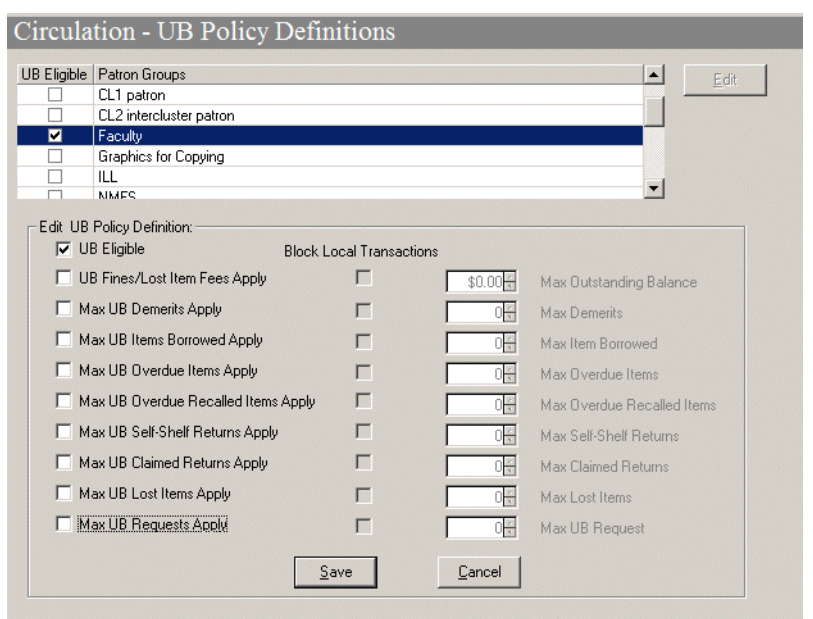

<span id="page-76-1"></span>**Figure 4-23. Edit UB Policy Definitions section**

[Table 4-2](#page-77-0) provides names, descriptions, if required, and type and range requirements for the fields and check boxes in the **Circulation - UB Policy Definition** work space, **Edit UB Policy Definition** section.

<span id="page-77-0"></span>**Table 4-2. Circulation - UB Policy Definitions Work Space**

| <b>Name</b>                    | <b>Description</b>                                                                                              | <b>Required</b>                                                          | <b>Type and Range</b>                                                         |
|--------------------------------|----------------------------------------------------------------------------------------------------|--------------------------------------------------------------------------|-------------------------------------------------------------------------------|
| <b>UB Eligible</b>             | When checked, members of this<br>patron group are allowed to do inter-                                          | $\overline{N}$                                                           | Check box                                                                     |
|                                | cluster circulation transactions.                                                                               |                                                                          | The default is<br>unchecked.                                                  |
| <b>Block Local</b>             | When checked, the corresponding                                                                                 | No                                                                       | Check box                                                                     |
| <b>Transactions</b>            | block applies to local circulation<br>transactions, also.                                                       |                                                                          | The default is<br>unchecked.                                                  |
| <b>UB Fines/</b><br>Lost Items | When checked, patrons are liable for<br>overdue fines/lost item fees for UB                                     | <b>No</b>                                                                | Check box                                                                     |
| Fees Apply                     | items.                                                                                                    |                                                                          | The default is<br>unchecked.                                                  |
|                                | Leave blank if patrons are exempt<br>from fines/fees.                                                           |                                                                          |                                                                               |
| Max[imum]<br>Outstanding       | The amount at which the system<br>blocks the use of the patron ID, if the                                       | If UB Fines/Lost<br>Items Fees Apply                                     | 00.00 to<br>9999.99                                                           |
| <b>Balance</b>                 | patron has a total amount due (from                                                                             | is checked                                                               |                                                                               |
|                                | all UB fines/fees) equal to or greater<br>than this amount.                                                     |                                                                          |                                                                               |
| Max[imum]                      | When checked, this limits the patron                                                                            | <b>No</b>                                                                | Check box                                                                     |
| <b>UB Demerits</b><br>Apply    | from circulation transactions if the<br>Max Demerits threshold is reached.                                      | Used if a site<br>assess demerit<br>points instead of<br>monetary fines. | The default is<br>unchecked.                                                  |
| Max[imum]<br><b>Demerits</b>   | The number at which the system will<br>block the use of the Patron ID if the                                    | Used if Max UB<br>Demerits Apply is                                      | 00.00 to<br>9999.99                                                           |
|                                | patron has a total number of UB<br>Demerits equal to this number.                                               | checked.                                                                 |                                                                               |
| Max[imum]<br><b>UB</b> Items   | When checked, this limits the total                                                                             | <b>No</b>                                                                | Check box                                                                     |
| <b>Borrowed</b><br>Apply       | number of UB items charged to the<br>patron at one time.                                                        |                                                                          | The default is<br>unchecked.                                                  |
| Max[imum]                      | The number at which the system will                                                                             | Used if Max Items                                                        | 0 to 999                                                                      |
| Items<br><b>Borrowed</b>       | block the use of the Patron ID if the<br>patron has a total number of UB<br>charged items equal to this number. | Borrowed Apply is<br>checked.                                            | If 0, the system<br>acts as if the<br>related check<br>box does not<br>apply. |

| <b>Name</b>                                  | <b>Description</b>                                                                                                    | <b>Required</b>                            | <b>Type and Range</b>                                                         |
|----------------------------------------------|----------------------------------------------------------------------------------------------------|--------------------------------------------|-------------------------------------------------------------------------------|
| Max[imum]                                    | When checked, this limits the total                                                                                           | <b>No</b>                                  | Check box                                                                     |
| <b>UB Overdue</b><br>Items Apply             | number of overdue UB items<br>charged to the patron at one time.                                                              |                                            | The default is<br>unchecked.                                                  |
| Max[imum]                                    | The number at which the system                                                                                                | Used if Max Over-                          | 0 to 999                                                                      |
| Overdue<br>Items                             | blocks the use of the Patron ID if the<br>patron has a total number of overdue<br>items equal to this number.                 | due Item Apply is<br>checked.              | If 0, the system<br>acts as if the<br>related check<br>box does not<br>apply. |
|                                              |                                                                                                    |                                            | Must be equal<br>to or less than<br>the Max UB<br>Items Borrowed<br>number.   |
| Max[imum]                                    | When checked, this limits the total                                                                                           | <b>No</b>                                  | Check box                                                                     |
| <b>UB Overdue</b><br>Recalled<br>Items Apply | number of overdue recalled UB<br>items charged to the patron at one<br>time.                                                  |                                            | The default is<br>unchecked.                                                  |
| Max[imum]                                    | The number at which the system will                                                                                           | Used if Max Over-                          | 0 to 999                                                                      |
| Overdue<br>Recalled<br>Items                 | block the use of the Patron ID if the<br>patron has a total number of overdue<br>recalled UB items equal to this num-<br>ber. | due Recalled<br>Items Apply is<br>checked. | If 0, the system<br>acts as if the<br>related check<br>box does not<br>apply. |
|                                              |                                                                                                    |                                            | Must be equal<br>to or less than<br>the Max Items<br>Borrowed<br>value.       |
| Max[imum]                                    | When checked, this limits the num-                                                                                            | No                                         | Check box                                                                     |
| <b>UB Self-Shelf</b><br>Returns<br>Apply     | ber of UB Self-Shelves a patron can<br>accumulate.                                                                            |                                            | The default is<br>unchecked.                                                  |

**Table 4-2. Circulation - UB Policy Definitions Work Space**

| <b>Name</b>                           | <b>Description</b>                                                                                                    | <b>Required</b>                                                 | <b>Type and Range</b>                                                                     |
|---------------------------------------|----------------------------------------------------------------------------------------------------|-----------------------------------------------------------------|-------------------------------------------------------------------------------------------|
| Max[imum]<br>Self-Shelf<br>Returns    | The number at which the system will<br>block the use of the Patron ID if the<br>patron has a total number of UB<br>Self-Shelves (displayed as a counter<br>in the patron record) equal to this<br>number.    | Used if Max Self<br><b>Shelves Returns</b><br>Apply is checked. | 0 to 999<br>If 0, the system<br>acts as if the<br>related check<br>box does not<br>apply. |
|                                       | The system increments the patron's<br>UB self-shelve counter every time an<br>item presented for charge by another<br>patron must first be discharged from<br>the patron.                                    |                                                                 |                                                                                           |
|                                       | If limit is reached this counter must<br>be decreased manually, see the Voy-<br>ager Circulation User's Guide for<br>more information.                                                                       |                                                                 |                                                                                           |
| Max[imum]                             | When checked, this limits the num-                                                                                                    | <b>No</b>                                                       | Check box                                                                                 |
| <b>UB Claimed</b><br>Returns<br>Apply | ber of UB Claimed Returns a patron<br>can accumulate.                                                                                                    |                                                                 | The default is<br>unchecked.                                                              |
| Max[imum]<br>Claimed<br>Returns       | The number at which the system will<br>block the use of the Patron ID if the<br>patron has a total number of UB<br>Claimed Returns (displayed as a<br>counter in the patron record) equal to<br>this number. | Used if Max<br><b>Claimed Returns</b><br>Apply is checked.      | 0 to 999<br>If 0, the system<br>acts as if the<br>related check<br>box does not<br>apply. |
|                                       | When a staff member adds the item<br>status of Claims Returned to a UB<br>item, the system increments this<br>counter by one.                                                                                |                                                                 |                                                                                           |
|                                       | If limit is reached this counter must<br>be decreased manually, see the Voy-<br>ager Circulation User's Guide for<br>more information.                                                                       |                                                                 |                                                                                           |
| Max[imum]<br><b>UB Lost</b>           | When checked, this limits the num-<br>ber of UB lost items the patron can                                                                                                    | No                                                              | Check box                                                                                 |
| Items Apply                           | accumulate.                                                                                                    |                                                                 | The default is<br>unchecked.                                                              |

**Table 4-2. Circulation - UB Policy Definitions Work Space**

| <b>Name</b>                 | <b>Description</b>                                                                                                    | <b>Required</b>                                | <b>Type and Range</b>                                                                                                    |
|-----------------------------|----------------------------------------------------------------------------------------------------|------------------------------------------------|----------------------------------------------------------------------------------------------------|
| Max[imum]<br>Lost Items     | The number at which the system<br>blocks the use of a Patron ID if the<br>patron has a total number of UB Lost<br>Items (displayed as a counter in the<br>patron record) equal to this number.                                                 | Used if Max Lost<br>Items Apply is<br>checked. | 0 to 999<br>If 0, the system<br>acts as if the<br>related check<br>box does not                                                           |
|                             | When the system processes a lost<br>item of a staff member adds the item<br>status of Lost Item to an item, the<br>system increments the UB lost item<br>counter by one.                                                                       |                                                | apply.                                                                                                    |
|                             | If limit is reached this counter must<br>be decreased manually, see the Voy-<br>ager Circulation User's Guide for<br>more information.                                                                                                    |                                                |                                                                                                    |
| Max[imum]                   | When checked, this limits the num-                                                                                                    | No                                             | Check box                                                                                                    |
| <b>UB Requests</b><br>Apply | ber of UB Requests the patron can<br>submit.                                                                                                    |                                                | The default is<br>unchecked.                                                                                                    |
| Max[imum]                   | The number at which the system                                                                                                    | Used if Max UB                                 | 0 to 999                                                                                                    |
| <b>UB Request</b>           | blocks the submission of UB<br>Requests if the patron has a total<br>number of pending UB Requests<br>(displayed as a patron counter)<br>equal to this number.                                                                                 | Requests Apply is<br>checked.                  | If 0, the system<br>acts as if the<br>related check<br>box does not<br>apply.                                                             |
|                             | When a UB Request is made, the<br>UB Request counter increments by<br>one. When a UB Request is pro-<br>cessed or expired or otherwise<br>assigned a reason for not being pro-<br>cessed, the counter decreases by<br>one.<br><b>NOTE:</b>     |                                                | Since this does<br>count toward<br>the Max UB<br>Items Borrowed<br>limit, the num-<br>ber for the Max<br><b>UB Requests</b><br>should not |
|                             | The number of UB Requests a<br>patron submits also counts toward<br>the Max UB Items Borrowed limit.<br>Therefore the number of UB<br>Requests submitted plus the number<br>of UB charged items may not exceed<br>the UB Items Borrowed limit. |                                                | exceed the Max<br>Borrowed<br>Items.                                                                                                    |

**Table 4-2. Circulation - UB Policy Definitions Work Space**

# 刀 **Procedure 4-6. Defining the UB Policy Definitions**

Use the following to define UB Policies for a specific Patron Group.

- 1. Access the **Circulation UB Policy Definitions** work space.
	- a. Click **Circulation** in the listbar.
	- b. Click the **UB Policy Definitions** button in the Circulation task bar.
	- c. Select the Circulation Cluster (if necessary).

Result: The **Circulation - UB Policy Definitions** work space opens.

2. Select the Patron Group for which you want to specify UB Policy Definitions, and click the **Edit** button.

Result: The **Edit UB Policy Definition** section opens.

- 3. Specify the UB Policies for this Patron Group,
	- a. Check the **UB Eligible** check box.
	- b. Check any of the additional check boxes displayed to select the feature.
	- c. Enter numbers in the corresponding fields to provide the specific information.

Result: [Figure 4-24](#page-82-0) shows the UB Policy Definitions selected for the Faculty Patron Group.

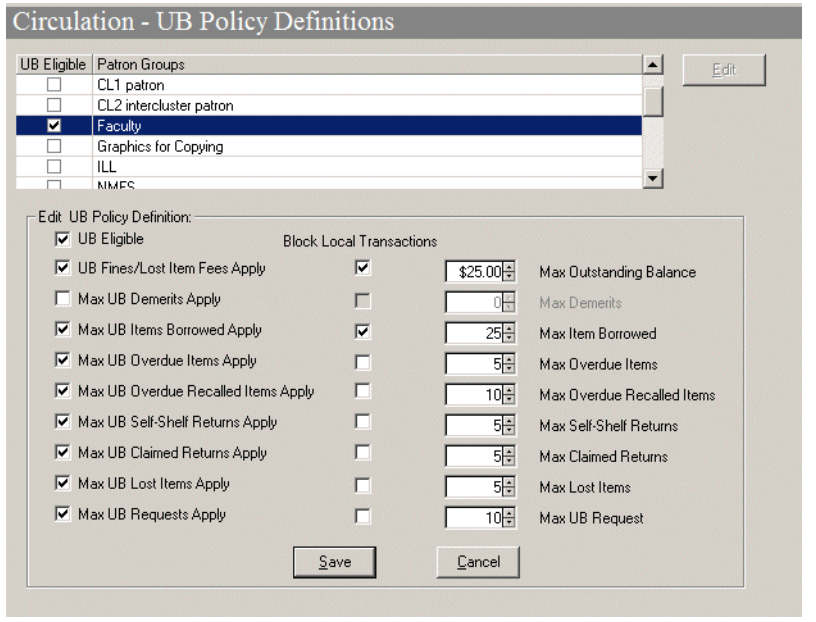

**Figure 4-24. UB Policy Definition Section with Selections Made**

<span id="page-82-0"></span>4. Click the **Save** button to save these settings, click the **Cancel** button to cancel these settings.

Result: If saved, the settings are applied. The system returns to the **Circulation - UB Policy Definitions** work space (see [Figure 4-25](#page-82-1)).

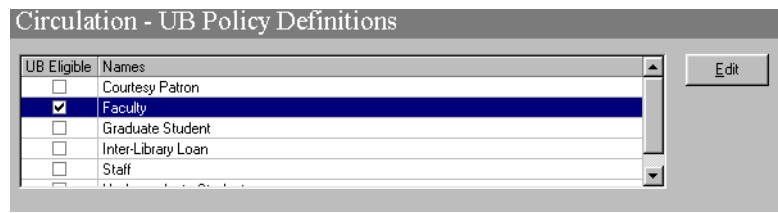

<span id="page-82-1"></span>**Figure 4-25. Circulation - UB Policy Definitions Completed for the Faculty Patron Group**

#### **NOTE:**

There is now a check mark in the check box next to the Faculty Patron Group in the Names listing. When checked, the Patron Group is UB eligible. That is, they are able to do inter-cluster circulation transactions.

#### **Editing UB Policy Definitions**

UB Policy definitions may be edited. Any change affects future circulation transactions only.

## **Procedure 4-7. Editing UB Policy Definitions**

Use the following to edit a UB Policy Definitions.

- 1. Access the **Circulation UB Policy Definitions** work space.
	- a. Click **Circulation** in the listbar.
	- b. Click the **UB Policy Definitions** button in the Circulation task bar.
	- c. Select the Circulation Cluster (if necessary).

Result: The **Circulation - UB Policy Definitions** work space opens.

- 2. Highlight the Patron Group you want to edit and click the **Edit** button.
- 3. Edit any UB Policies for this Patron Group if wanted.
- 4. Click the **Save** button to save these edits, click the **Cancel** button to cancel them.

Result: If saved, the UB Policy Definitions are edited. The system returns to the **Circulation - UB Policy Definitions** work space.

# **Circulation - Miscellaneous Work Space**

The **Circulation - Miscellaneous** work space includes one option that can be configured for Universal Borrowing:

**•** Allow UB pick-up from Holding library

At the beginning of the user's guide, all the different variations of UB transactions were discussed. Variations in which the Holding library is also the Pickup library are discussed in **Holding Cluster is also the Pickup Cluster on page 2-16**. For the four variations discussed there, whether or not a UB Request is available to a patron is configured in the **Circulation - Miscellaneous** work space.

## **Procedure 4-8. Configure the Availability of the UB Request Form when Holding Library is the Pickup Library**

Use the following to configure the availability of the UB Request form when the Holding Library is the Pickup library.

1. In the Voyager System Administration module, select **Circulation** from the listbar, and click the **Miscellaneous** button.

Result: The **Circulation - Miscellaneous** work space displays (see [Figure 4-26](#page-84-0)).

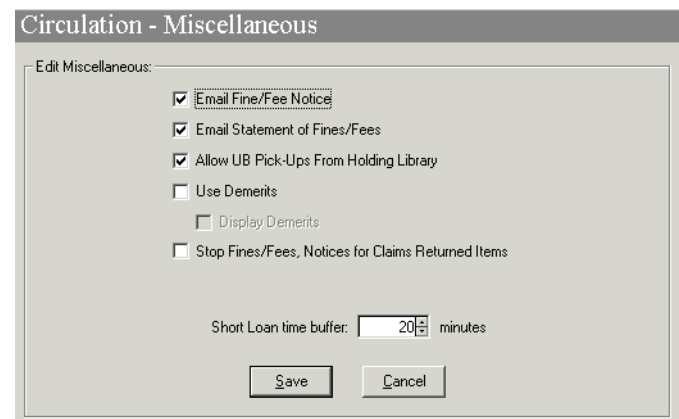

**Figure 4-26. Circulation -- Miscellaneous Dialog Box**

<span id="page-84-0"></span>2. To allow UB Requests for items that you own, check the **Allow UB Pick-ups from Holding Library** check box.

#### **NOTE:**

This option is useful for distance learners because it allows patrons to place UB Requests for local items and pick them up at the same library. In other words, the Home library is also the Holding library and the Pickup library.

When you select this check box:

- **•** A local patron can search your database from a remote location (simulsearch databases), locate an item that your library owns, and can make a UB Request
- **•** Your library displays in the **Pick Up Library** field and, as a result, all of your Pick-up desks display in the **Pick Up At** field.
- **•** At the circulation desk, a call slip prints out. A staff member retrieves the item and the item is held for the patron at that circulation desk.
- 3. Click the **Save** button to save your edits. Click the **Cancel** button to close without saving.

Result: If saved, UB Pick-Ups are allowed from the Holding library.

# **UB Barcode Lookup Tables**

The UB Barcode Lookup Tables feature reduces Circulation client and WebVoyáge workload by automatically determining the cluster to which a patron or item belongs. It does this by comparing the patron or item barcode entered into the Circulation client to unique barcode string portion mappings in barcode lookup tables on the Voyager server.

Each cluster can have item and patron barcode strings associated with them, also contained in the barcodes of all patrons or items in that cluster. Whenever an operator charges or discharges an item containing a patron or item barcode string, Voyager selects the appropriate cluster automatically.

<span id="page-85-0"></span>Configuring UB Barcode Lookup Tables consists of the following components:

- 1. Enabling the UB Barcode Lookup Tables feature.
- 2. Running the PgenUBBarcodeConfig utility to create a partial UB Barcode Lookup Table configuration file.
- 3. Directing the voyager.env file to the UB Barcode Lookup Table configuration file created in [2.](#page-85-0) This step is only necessary if not using the default PgenUBBarcodeConfig configuration and settings. (See [Figure 4-](#page-87-0) [27](#page-87-0)).
- 4. Editing the generic UB Barcode Lookup Table configuration file with your consortium's cluster information (see [Procedure 4-10, Editing the UB](#page-87-1)  [Barcode Lookup Configuration File, on page](#page-87-1) 4-36).
- 5. Setting various UB Barcode Lookup Table options (see Procedure 4-10, [Editing the UB Barcode Lookup Configuration File, on page](#page-87-1) 4-36).

6. (Optional) Setting the remaining WebVoyáge-related configuration options [\(Setting the Remaining WebVoyáge-Related Configuration Options on](#page-90-0)  [page 4-39.](#page-90-0))

#### **Enabling the UB Barcode Lookup Tables Feature**

Enable the UB Barcode Lookup Tables feature by setting the **BriefLogon** variable in the Options stanza of the opac.ini file (/m1/voyager/*xxx*db/etc/ webovyage/*webovyage display directory*) to **Y**.

## **Running The PgenUBBarcodeConfig Utility**

The PgenUBBarcodeConfig utility (/m1/voyager/*xxx*db/sbin) creates a generic UB Barcode Lookup Table file to which you must add your consortium's cluster information.

Use the following to create a skeleton UB Barcode Lookup Table file with the PgenUBBarcodeConfig utility:

#### **Procedure 4-9. Creating the UB Barcode Lookup Configuration File**

- 1. Navigate to the PgenUBBarcodeConfig file (/m1/voyager/*xxx*db/sbin by default).
- 2. Run the PgenUBBarcodeConfig utility.

Type **PgenUBBarcodeConfig** and press **enter**.

Result: By default, the utility creates the following file:

- **•** /m1/voyager/*xxx*db/ini/ub\_barcode\_config.xml
- 3. Uncomment the UB\_BARCODE\_CONFIG variable in the *voyager.env* file (/m1/ voyager/*xxx*db/ini) file (see [Figure 4-27\)](#page-87-0).

Also make sure the variable contains the correct path to the configuration file previously created, as well as the correct filename.

```
##############################################################
        ###########
## UB Barcode Lookup Configuration (uncomment to enable)
export UB_BARCODE_CONFIG=$VOYAGER/$DATABASE/ini/
        ub_barcode_config.xml
##############################################################
        ##########
```
#### <span id="page-87-0"></span>**Figure 4-27. UB\_BARCODE\_CONFIG Entry in voyager.env (uncommented)**

- 4. Save the voyager.env file.
- 5. Edit the ub\_barcode\_config.xml file. (see Procedure 4-10, Editing the UB [Barcode Lookup Configuration File\)](#page-87-1).

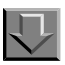

#### <span id="page-87-1"></span>**Procedure 4-10. Editing the UB Barcode Lookup Configuration File**

Use the following to edit the ub\_barcode\_config.xml file after creating it using the PgenUBBarcodeConfig utility:

- 1. Open the ub\_barcode\_config.xml file.
- 2. Set the elements detailed in [Table 4-3](#page-87-2).

#### **Table 4-3. Elements of the ub\_barcode\_config.xml File**

<span id="page-87-2"></span>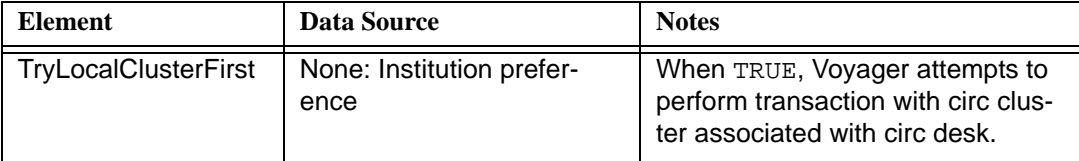

| <b>Element</b>                          | <b>Data Source</b>                                               | <b>Notes</b>                                                                                                    |
|-----------------------------------------|------------------------------------------------------------------|----------------------------------------------------------------------------------------------------|
| UseFirstMatchingPa-<br>tronCluster      | None: Institution prefer-<br>ence                                | When TRUE, When at least one<br>cluster in configuration file con-<br>tains a pattern matching the bar-<br>code entered by the user, Voyager<br>performs a transaction with the<br>first cluster in the config file whose<br>barcode pattern at Consortium/<br>Cluster/Patron/Barcode-<br>Pattern matches the barcode<br>entered by the user.     |
| UseFirstMatching-<br><b>ItemCluster</b> | None: Institution prefer-<br>ence                                | PgenUBBarcodeConfig sets to<br><b>FALSE</b>                                                                                                    |
|                                         |                                                                  | When TRUE, if at least one cluster<br>in the configuration file contains a<br>pattern that matches the barcode<br>entered by the user, Voyager per-<br>forms a transaction with the first<br>cluster in the config file whose bar-<br>code pattern at Consortium/<br>Cluster/Item/BarcodePat-<br>tern matches the barcode<br>entered by the user. |
| DatabaseName                            | VOYAGER_DATABASES.<br>DB NAME                                    | Not used by Voyager. Helps sys-<br>tem administrator identify cluster                                                                                                    |
| DatabaseKey                             | VOYAGER_DATABASES.<br>DB KEY                                     | Uniquely identifies a database                                                                                                    |
| <b>ClusterName</b>                      | REMOTE_CIRC_CLUSTE<br>R CACHE.<br>cluster_name                   | Not used by Voyager. Helps sys-<br>tem administrator identify cluster                                                                                                    |
| ClusterID                               | REMOTE_CIRC_CLUSTE<br>R_CACHE.<br>REMOTE_CIRC_CLUSTE<br>$R$ $ID$ | Uniquely identifies a cluster within<br>a database.                                                                                                    |

**Table 4-3. Elements of the ub\_barcode\_config.xml File**

| <b>Element</b>             | <b>Data Source</b>                             | <b>Notes</b>                                                                                                    |
|----------------------------|------------------------------------------------|----------------------------------------------------------------------------------------------------|
| Item:BarcodePattern        | Manually supplied by sys-<br>tem administrator | PgenUBBarcodeConfig creates<br>two pairs of empty tags for each<br>cluster.                                     |
|                            |                                                | <b>NOTE:</b><br>Barcode pattern prefixes should<br>be terminated by a period and an<br>asterisk $(.*)$ .        |
| Patron:BarcodePat-<br>tern | Manually supplied by sys-<br>tem administrator | PgenUBBarcodeConfig creates<br>two pairs of empty tags for each<br>cluster.                                     |
|                            |                                                | NOTE:<br>Barcode pattern prefixes should<br>be terminated by a period and an<br>asterisk (.*). See Figure 4-28. |

**Table 4-3. Elements of the ub\_barcode\_config.xml File**

The file must be updated when any of the following events occur:

- **•** Cluster is added.
- **•** Cluster is deleted.
- **•** UB database is added.
- **•** UB database is deleted.
- **•** Changes to any patron or item barcode pattern.

After the PgenUBBarcodeConfig utility creates the partial file, the system-wide consortium administrator must edit the file. This consists of adding barcode patterns for every cluster within the consortium, which has a uniquely identified barcode pattern. The UB Barcode Lookup Table feature will then use this barcode pattern to automatically determine which cluster a patron or item belongs to.

So for example, if one cluster in a consortium (say State College) uses a patron barcode prefix of 554, that cluster's barcode configuration section would look like [Figure 4-28](#page-90-1).

| <cluster></cluster> |                                            |
|---------------------|--------------------------------------------|
|                     | <databasename>State College</databasename> |
|                     | <databasekey>ST14567</databasekey>         |
|                     | <clustername>State College</clustername>   |
|                     | <clusterid>2</clusterid>                   |
|                     | <patron></patron>                          |
|                     | <barcodepattern>554.*</barcodepattern>     |
|                     | $\langle$ Patron>                          |
| Cluster>            |                                            |

<span id="page-90-1"></span>**Figure 4-28. Example <Cluster> Element**

Now whenever a Circulation operator enters a patron barcode containing **554** into the Voyager Circulation client, Voyager selects the appropriate cluster automatically (in this case, database key ST14567, Cluster ID 2).

## <span id="page-90-0"></span>**Setting the Remaining WebVoyáge-Related Configuration Options**

Configure the remaining WebVoyáge display and error components, according to [Table 4-4](#page-90-2).

| <b>Component</b>                            | Variable(s)                                             | <b>Found in</b>                      |
|---------------------------------------------|---------------------------------------------------------|--------------------------------------|
| <b>UB Barcode</b><br>Lookup Table<br>Switch | BriefLogon=<br>Y enables UB<br>Barcode Lookup<br>tables | [Options] stanza of opac.ini<br>file |

<span id="page-90-2"></span>**Table 4-4. Additional UB Barcode Lookup Table WebVoyáge Configuration**

| Component                                      | Variable(s)                                                            | <b>Found in</b>                                                                                                    |
|------------------------------------------------|------------------------------------------------------------------------|----------------------------------------------------------------------------------------------------|
| General Page dis-<br>play options              | Background=<br>$Text =$<br>BGCOLOR=<br>$LINK =$<br>VLINK=<br>$ALINK =$ | [Brief_Logon_Page] stanza<br>of the opac.ini file                                                                         |
| <b>Brief Logon Page</b><br><b>Field Labels</b> | $LastName =$<br>SubmitButton=<br>ResetButton=<br>$PIN=$<br>$ID =$      |                                                                                                    |
| Patron Logon Page<br>Error file                | Not Applicable                                                         | patronbriefnomatch.htm<br>file $\frac{1}{\sqrt{m1}}$ voyager /<br>xxxdb/etc/webvoyage/<br>webvoyage display<br>directory) |

**Table 4-4. Additional UB Barcode Lookup Table WebVoyáge Configuration**

# **Circulation Module Activity Related to UB**

In the Circulation module, the stub patron record is visible. Authorized operators may edit the stub patron record. See the *Voyager Circulation User's Guide* for information on editing patron records.

On the **Counters** tab of the patron record the UB Counters are found. This section discusses those UB-related counters.

This section also details the procedure for manually mapping a patron in the Circulation module, [Manually Mapping Patron Groups in the Circulation Module](#page-96-0) [on page 4-45.](#page-96-0)

## **Counters Tab of the Patron Record**

The **Counters** tab in the patron record contains 20 counters (see **Figure 4-29**). Some of these counters are specifically for Universal Borrowing.

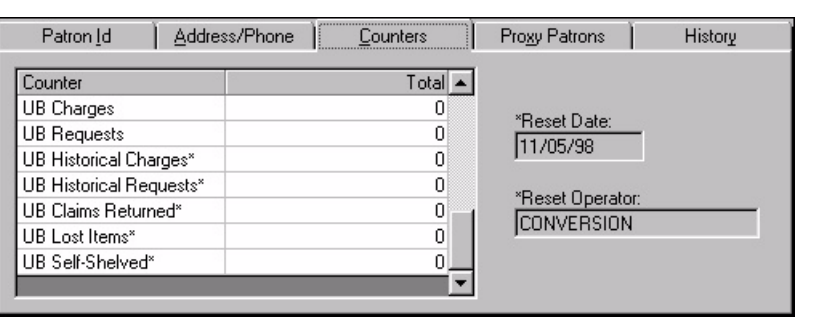

#### <span id="page-92-0"></span>**Figure 4-29. UB Counters on the Counters Tab in a Patron Record**

All of the counters on the **Counters** tab are listed in [Table 4-5.](#page-92-1)

<span id="page-92-1"></span>**Table 4-5. Counters in the Patron Record**

| <b>Counter Name</b>                       | <b>Description</b>                                                                    |
|-------------------------------------------|---------------------------------------------------------------------------------------|
| Recalls Placed                            | Number of pending recalls.                                                            |
| <b>Holds Placed</b>                       | Number of pending holds.                                                              |
| Items Recalled                            | Number of items charged to the patron for which there is a<br>pending recall request. |
| <b>Current Call</b><br>Slips              | Number of pending call slip requests.                                                 |
| <b>Current Short</b><br>Loans             | Number of pending short loan requests.                                                |
| <b>Unclaimed Short</b><br>Loans           | Total number of unclaimed loan requests.                                              |
| <b>Historical Call</b><br>Slips           | Total number of call slip requests that have been charged and<br>discharged.          |
| <b>Historical Short</b><br>Loans          | Total number of short loan requests that have been charged<br>and discharged          |
| <b>Historical</b><br>Charges              | Total number of items that have been charged and dis-<br>charged.                     |
| <b>Historical</b><br><b>Distributions</b> | Total number of items distributed to patron.                                          |
| <b>Claims Returned</b>                    | Total number of times a patron claims to have returned an<br>item.                    |
| Lost Items                                | Total number of items recorded as lost.                                               |

| <b>Counter Name</b>                 | <b>Description</b>                                                                                                    |
|-------------------------------------|----------------------------------------------------------------------------------------------------|
| Self-Shelves                        | Total number of times a patron has apparently self-shelved an<br>item.                                                                                |
| <b>UB Charges</b>                   | Total number of times a patron has charged an item that<br>belongs to a different cluster.                                                            |
| <b>UB Requests</b>                  | Total number of UB Requests made for items that belong to a<br>different cluster than the patron.                                                     |
| UB<br><b>Historical</b><br>Charges  | Total number of times an item from a different cluster than the<br>patron is discharged.                                                              |
| UB<br><b>Historical</b><br>Requests | Total number of UB Requests processed (either filled or not<br>filled) for an item that belongs to a different cluster than the<br>requesting patron. |
| <b>UB Claims</b><br>Returned        | Total number of times a patron claims to have returned an<br>item that belongs to a different cluster.                                                |
| <b>UB Lost Items</b>                | Total number of items, that belong to a different cluster,<br>recorded as lost.                                                                       |
| <b>UB Self-Shelved</b>              | Total number of times a patron has apparently self-shelved an<br>item that belongs to a different cluster.                                            |

**Table 4-5. Counters in the Patron Record**

UB transactions are only counted and recorded at the Home library in the local patron record. As a result, UB counters in a stub patron record are never populated with anything but zero. However, non-UB counters on a stub patron record contain data specific to the cluster in which the stub record resides.

Some of the UB counters are editable from the **Set Patron Counter** dialog box, they are the UB Historical Charges, UB Historical Requests, UB Claims Returned, UB Lost Items, and UB Self-Shelved counters. They are identified on the **Counters** tab with an asterisk following the counter name.

## **Manually Reducing Patron Counters**

In some cases, patron counters will need to be manually reduced or edited to correct a block condition. See the *Voyager Circulation User's Guide* for information on how to manually reduce the counters.

## **UB Counters**

The **Counters** tab includes the following counters for Universal Borrowing:

#### **UB Charges**

This is the total number of current UB charges. The counter increments at the time of charge and decrements at the time of first discharge. A patron block is applied when this counter exceeds the Max Items Borrowed limit set in UB Policy Definitions.

#### **UB Requests**

This is the total number of current UB Requests. The counter increments at the time of the successful submission of a UB Request and decrements when:

- **•** the item is processed as not filled in Call Slip, or
- **•** the request expires, or
- **•** the item is charged to the requesting patron. A patron block is applied when the counter exceeds the Max UB Requests limit set in UB Policy Definitions.

#### **UB Historical Charges (editable)**

This is strictly an informational counter displaying the total historical number of times the patron has charged a UB item. It has no effect on the activities of the patron. The counter increments at the time of first discharge. The counter can be manually reset.

#### **UB Historical Requests (editable)**

This is strictly an informational counter displaying the total historical number of UB Requests. It has no effect on the activities of the patron. The counter increments when:

- **•** the request is processed as filled or not filled, or
- **•** the request expires, or
- **•** the item is charged to the requesting patron.

The counter can be manually reset.

#### **UB Claims Returned (editable)**

This is the total number of times a patron has claimed to have returned a UB item even though the system does not recognize the item as returned. Typically, when a patron speaks with a circulation operator and claims to have returned an item

that is not accounted for by the system, the circulation operator applies the status of Claims Returned to the item. For Universal Borrowing, the patron must contact the Holding library to initiate the Claims Returned process.

The counter increments by 1 when the Holding library manually changes the item status to Claims Returned.

Once a patron's UB Claims Returned counter has reached the maximum number of claimed returns allowed for that patron's patron group, the system blocks the patron until the UB Claims Returned counter is manually reduced.

#### **NOTE:**

This increment is not automatically removed when the Claims Returned status is removed from the item. If it is determined that the patron did indeed return the item, a circulation operator must remove the Claims Returned status from the item and then manually reduce the UB Claims Returned counter by 1.

#### **UB Lost Items (editable)**

This is the total number of UB items that have been recorded as lost by the patron. There are two ways a UB item can be recorded as lost:

- **•** the Lost Interval is surpassed and the item status Lost-System applied is applied to the item after running the Circulation batch job 2
- **•** a staff member manually applies the status of Lost to the item.

The counter increments by 1 whenever the status of the item is set to Lost by either method.

Once a patron's UB Lost Items counter has reached the maximum number of lost items allowed for that patron's patron group, the system blocks the patron until the UB Lost Items count is manually reduced.

#### **NOTE:**

This increment is not automatically removed when the Lost status is removed from the item, that is, the item has been found or returned. A circulation operator must remove the Lost status from the item and then manually reduce the UB Lost Items counter by 1.

#### **UB Self-Shelved (editable)**

This is the total number of times a patron has apparently self-shelved a UB item without turning the item in to be discharged.

If a circulation operator attempts to charge an item to a patron and finds that the item is still charged out to another person, the previous patron's UB Self-Shelved counter increments by 1 when the operator completes the new charge transaction.

Once a patron's UB Self-Shelved counter reaches the maximum number of UB self-shelves allowed for that patron's patron group, the system blocks the patron until the UB Self-Shelved counter is manually reduced.

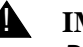

#### ! **IMPORTANT:**

*Depending on your security profile, you may or may not be allowed to reset patron counters. In System Administration> Security> Circulation Profiles there is a Profile Value for Reset Patron Record Counters. Your operator name must be included in a Circulation Profile with that value selected in order for you to reset patron counters. See the Voyager System Administration User's Guide for more information.*

## <span id="page-96-0"></span>**Manually Mapping Patron Groups in the Circulation Module**

If a remote patron's patron group is defined as manually mapped to a local cluster's patron group, a circulation operator must perform the mapping before the patron can make UB Requests in WebVoyáge.

**Procedure 4-11. Manually Mapping Patron Groups in the Circulation Module**

Use the following to manually map patron groups in the Circulation module.

The **Map Patron** dialog box opens during the course of a circulation transaction when the patron attempting to charge an item does not have a patron record in the item's cluster and the patron's patron group is defined as manually mapped.

- 1. When the **Map Patron** dialog box opens
	- a. Select the Patron Group into which you want to map the patron named in the dialog box. In this example, a student, Paul Pupil, is mapped to the Courtesy Patron patron group in the Law Circulation Cluster.
	- b. Enter a date in the **Expires** field if wanted.
	- c. Enter a date in the **Purge Date** field if wanted (see [Figure 4-30](#page-97-0)).

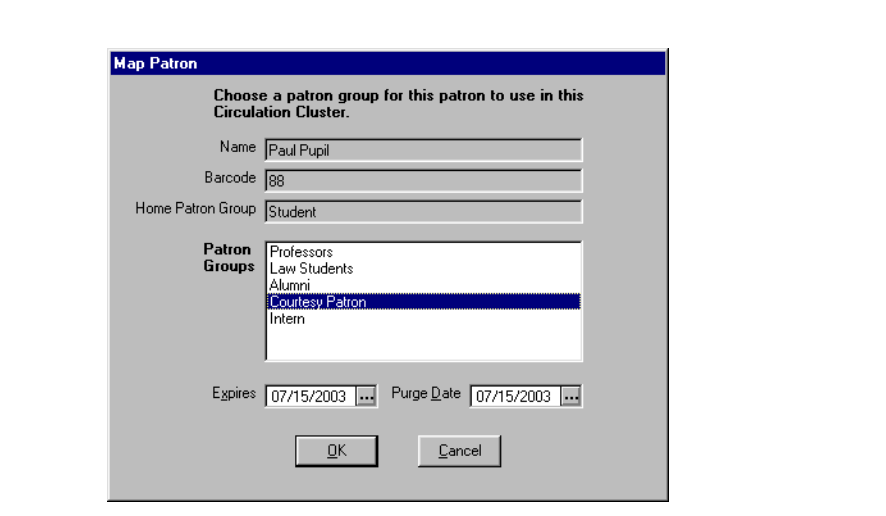

#### **Figure 4-30. Map Patron Dialog Box**

<span id="page-97-0"></span>2. Click the **OK** button.

Result: The manual map is complete and the patron stub record has been saved. The transaction that was interrupted by mapping the patron continues. Notice that in the patron's record the Patron Group listed is the group you just selected (see [Figure 4-31](#page-98-0)).

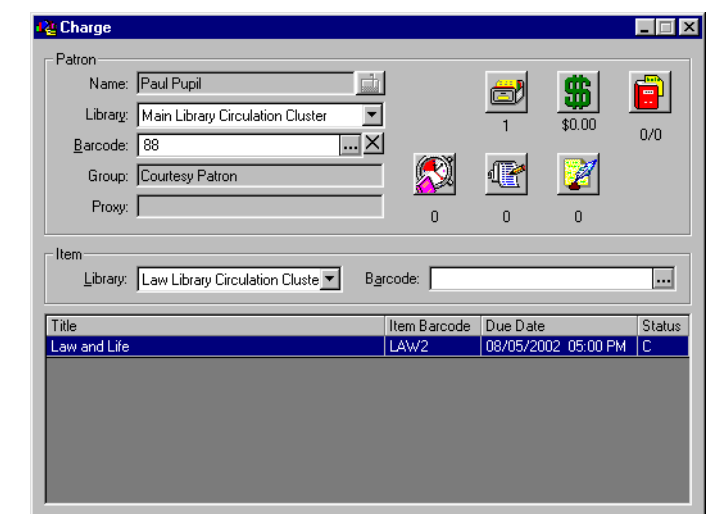

<span id="page-98-0"></span>**Figure 4-31. Transaction Complete after Manually Mapping**

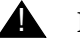

## ! **IMPORTANT:**

*If the circulation operator does not have security privileges to manually map patrons the transaction cannot continue.*

See the *Voyager Circulation Clusters User's Guide* for more information on mapping and remapping.

# **OPAC Configuration: UB Request Form**

# 5

# **Introduction**

The UB Request form is a system-defined form. This form is only available if your library has Universal Borrowing installed. This form displays in WebVoyáge when a patron wants to place a UB Request. An example of the form is shown in [Figure 5-1.](#page-100-0)

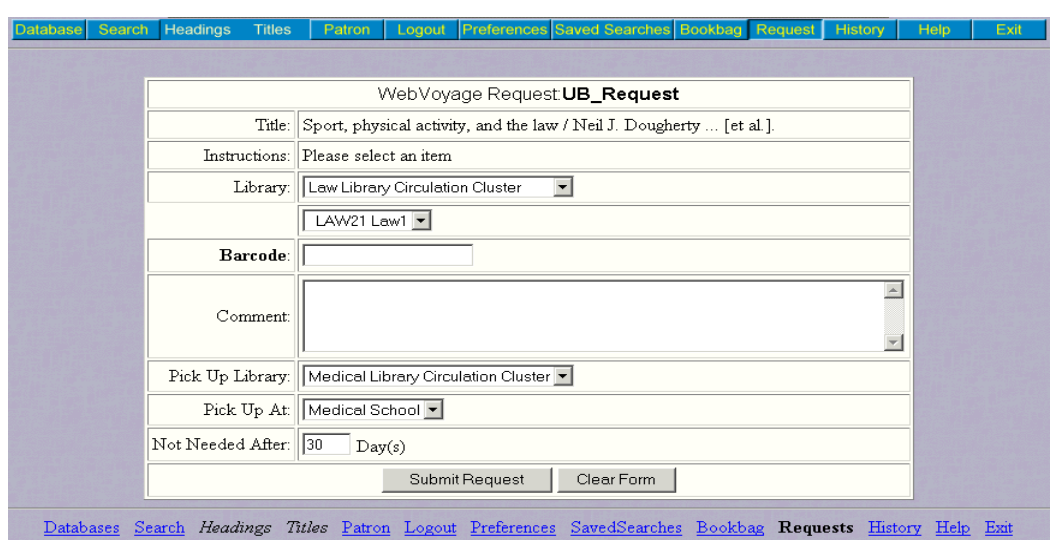

<span id="page-100-0"></span>**Figure 5-1. Example of the UB\_Request form**

# **Security**

Depending on your security profile, you may or may not be able to access the **Search - OPAC Configuration** work space. Operators that have the **Systemwide** check box checked on the **Profile Values** tab in the **Security - Master Profiles** work space in the System Administration do have access to that work space and can edit the UB Request form (see [Figure 5-2](#page-101-0)).

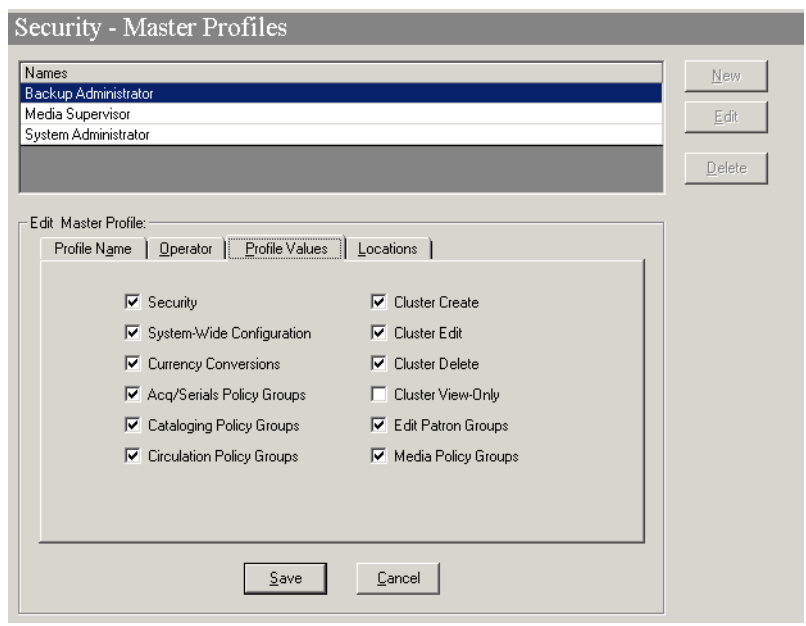

<span id="page-101-0"></span>**Figure 5-2. System-wide check box**

See Master Security Profiles in the *Voyager System Administration User's Guide* for more information.

# **OPAC Configuration - Request Forms work space**

Authorized operators can edit the UB Request form's name and any instructions for the form in the **OPAC Configuration - Request Forms** work space in the System Administration module (see [Figure 5-3\)](#page-102-0). The rest of the information found on that form is drawn from the database and is not editable.

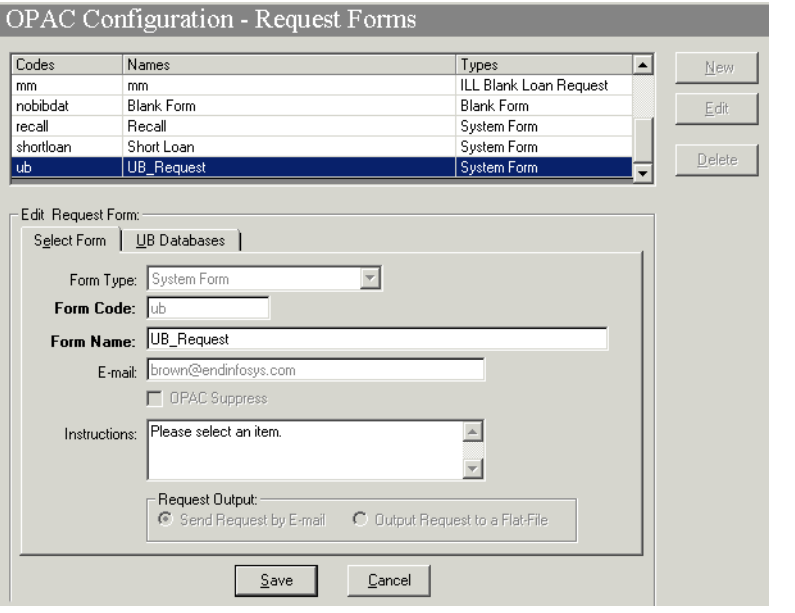

<span id="page-102-0"></span>**Figure 5-3. OPAC Configuration - Request Forms work space**

The **OPAC Configuration - Request Forms** work space contains two tabs, the **Select Form** tab and the **UB Databases** tab.

**Select Form tab**

The **Select Form** tab is shown in **[Figure 5-4](#page-103-0)**.

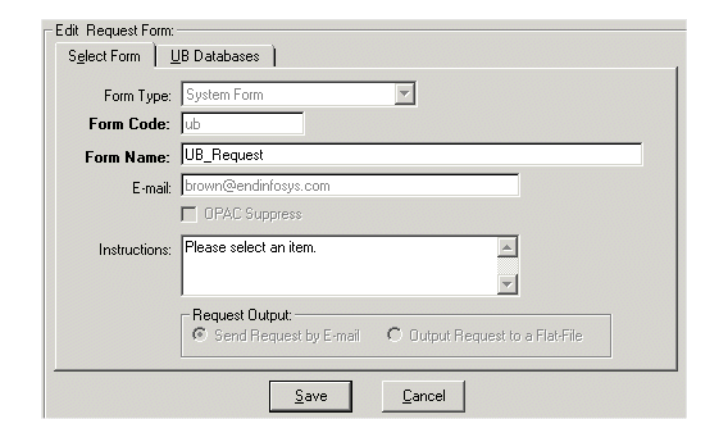

П

#### <span id="page-103-0"></span>**Figure 5-4. Select Form tab**

[Table 5-1](#page-103-1) describes the **Select Form** tab.

<span id="page-103-1"></span>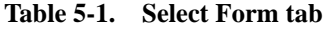

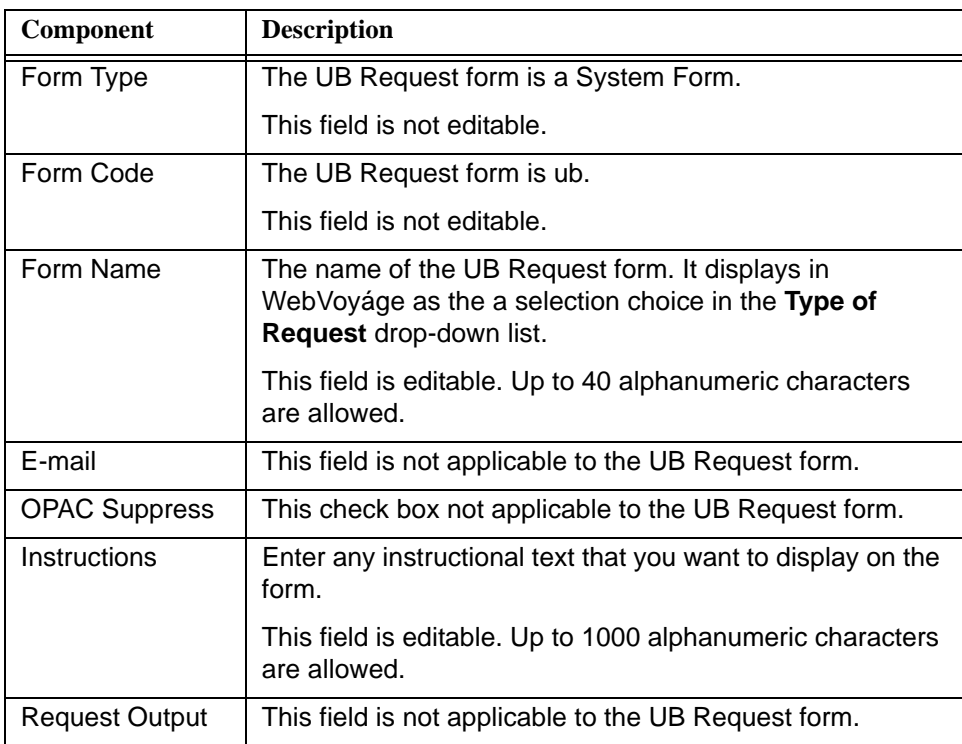

#### **UB Databases tab**

The **UB Databases** tab contains the UB eligible databases (all eligible Circulation Clusters in the databases) available for selection. Operators move wanted databases from the **Available Databases** list to the **Selected Databases** list.

When connected to the databases found in the **Selected Databases** list on this tab, the form is available in WebVoyáge.

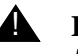

#### ! **IMPORTANT:**

*If you do not include at least one database in the Selected Databases list box, the request form will not be available to anyone.*

[Figure 5-5](#page-104-0) shows the **UB Databases** tab.

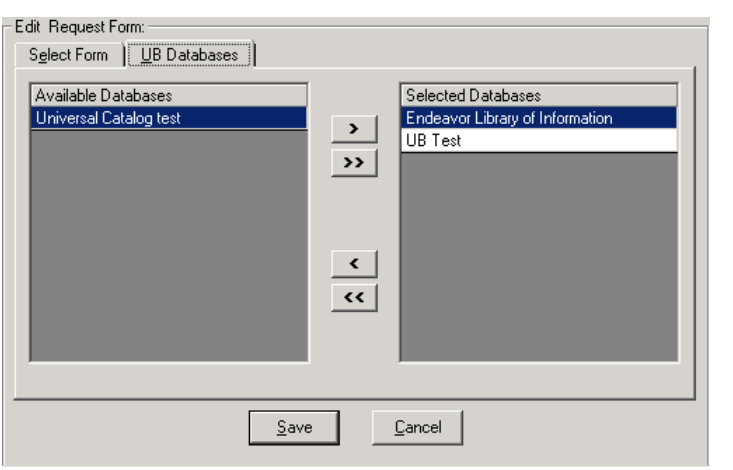

<span id="page-104-0"></span>**Figure 5-5. UB Databases tab**

#### **Procedure 5-1. Editing the UB Request Form**

Use the following to edit the UB Request form.

1. In the Voyager System Administration module, select **OPAC Configuration** from the listbar, and click the **Request Forms** button.

Result: The **OPAC Configuration - Request Forms** work space opens.

.

2. Select the UB Request form and click the **Edit** button.

Result: The **Edit Request Form** section displays, including the **Select Form** and **UB Databases** tabs (see [Figure 5-6](#page-105-0)).

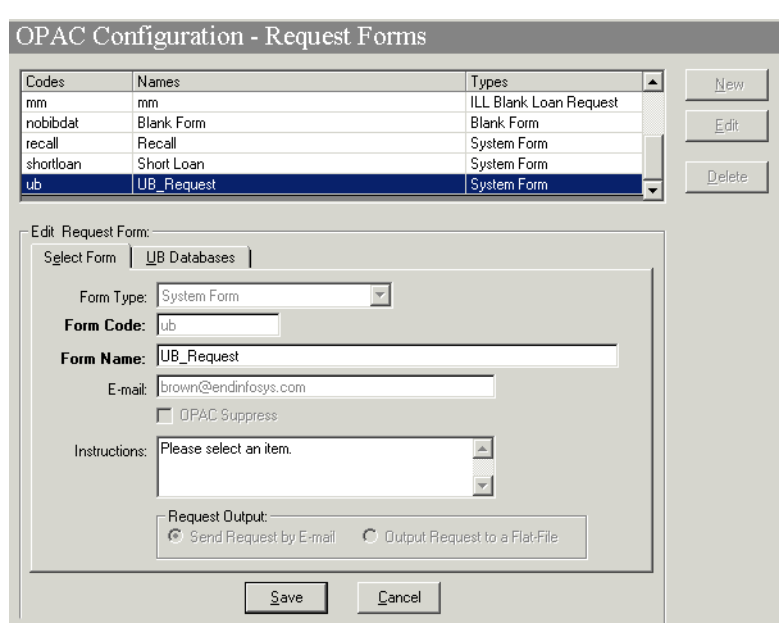

**Figure 5-6. OPAC Configuration - Request Form work space**

- <span id="page-105-0"></span>3. On the **Select Form** tab edit the **Form Name** field and/or the **Instructions** field if wanted.
- 4. On the **UB Databases** tab, add or remove databases using the **>**, **>>**, **<** and **<<** buttons.
	- **•** To add a database, highlight the database in the **Available Databases** list and click the **>** button to add it to the **Selected Databases** list.

You can add all of the available databases to the **Selected Databases** list by clicking the **>>** button.

**•** To remove a database from the **Selected Databases** list, highlight the database and click the **<** button. The database moves back to the **Available Databases** list.

To remove all databases from the **Selected Databases** list, click the **<<** button. All of the selected databases move back to the **Available Databases** list.

5. Click the **Save** button to save your changes, or click the **Cancel** button to close without saving your changes.

Result: The form has been edited.

See [Placing UB Requests in WebVoyáge on page 6-37](#page-144-0) for information on how this form is populated.
# **WebVoyáge**

# 6

# **Introduction**

Universal Borrowing requests can only be placed through WebVoyáge after a patron performs a search of a single remote database, a simultaneous search, or a search of a Universal Catalog, to identify a needed item.

This chapter discusses

- **•** WebVoyáge configuration files used to accommodate UB
	- **•** opac.ini
	- **•** connect.ini
	- **•** \*.htm files and files in the /images directory
- **•** Placing a UB Request in WebVoyáge

# **Security**

In order to edit the various WebVoyáge configuration files operators must have access to the /m1/voyager/xxxxdb directory on the server where the Voyager database resides.

# **WebVoyáge Configuration Files**

The WebVoyáge configuration files are located on your server in the /m1/voyager/xxxdb/etc/webvoyage directory and subdirectories. The configuration files have the extensions \*.ini and \*.htm and can be edited using a text editor on your server.

The files needing to be configured for UB are the opac.ini file, the connect.ini file, and several \*.htm files.

#### **Opac.ini File**

The opac. ini file is located in each database sub-directory of the /m1/voyager/xxxdb/etc/webvoyage directory, that is, the /local, /vcit, /zcit, and /z3950 sub-directories.

The  $opac.ini$  controls much of the functionality with WebVoyáge, as well as the visual configuration of the many WebVoyáge pages. Almost all of the text found on the WebVoyáge pages can be configured.

Stanzas related to UB are:

- **•** [Logon\_Page]
- **•** [Patron\_Info\_Page]
- **•** [Patron\_Request\_Page]
- **•** [Request Dialogs]
- **•** [Request\_Page]
- **•** [Request\_Select\_Page]
- **•** [Title\_Bar]
- **•** [UB Page]
- **•** [View\_Record\_Page]

There are additional stanzas and variables included in the opac.ini file that are not discussed in this user's guide. For more information about the opac. ini file and customizing WebVoyáge see the *Voyager WebVoyáge User's Guide*.

#### **NOTE:**

Many of the variables described below have default data elements. You can change the data elements if you wish or keep the defaults.

#### **[Logon\_Page] Stanza**

The HomeLibrary variable allows you to define the text that displays in front of the database drop-down menu on the **Logon** page. The other variables in the stanza accommodate color settings for the **Logon** page.

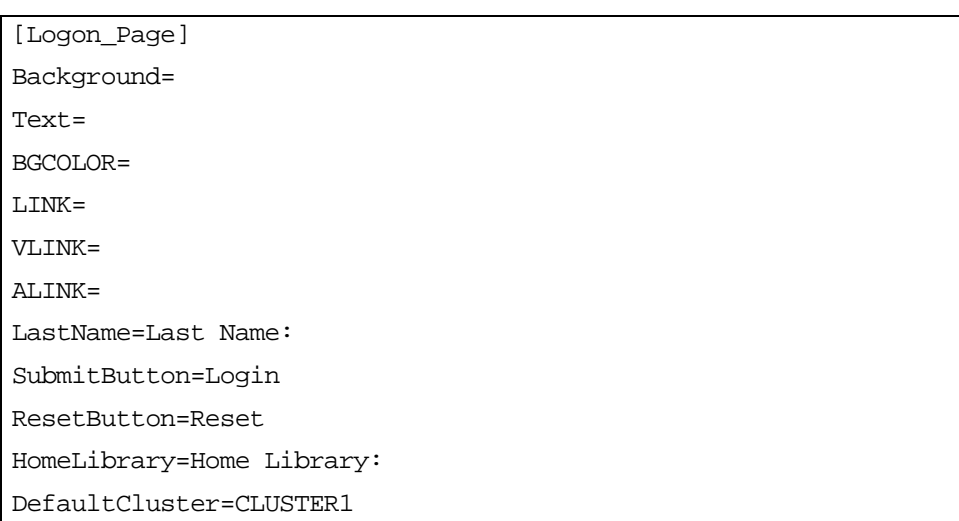

#### **Figure 6-1. Sample [Logon\_Page] Stanza in the opac.ini**

The HomeLibrary variable may contain alphanumeric text. It should be no longer than 22 characters so it fits on the login form. The HomeLibrary variable default is Home Library.

The cluster listed in the DefaultCluster variable always displays first in the drop-down menu following the text defined for the HomeLibrary variable. The other clusters display alphabetically beneath it.

See [Figure 6-2](#page-111-0) for an example of how the HomeLibrary and DefaultCluster variables display in WebVoyáge.

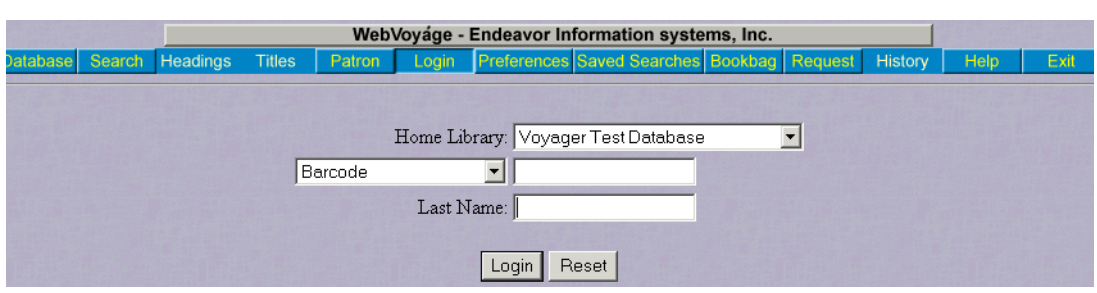

#### <span id="page-111-0"></span>**Figure 6-2. Logon Page Display in WebVoyáge**

For more information about the other variables in the [Logon\_Page] stanza, see the *Voyager WebVoyáge User's Guide*.

#### **[Patron\_Info\_Page] Stanza**

The **Patron Information** page in WebVoyáge contains several sections of information including:

- **•** Personal information
- **•** Charged item information
- **•** Fines and fees information
- **•** Request information
- **•** UB specific variables

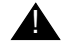

# ! **IMPORTANT:**

*The Patron Information page in WebVoyáge is the only place where a patron can view all charges, requests, and fines and fees associated with his patron record.*

The [Patron\_Info\_Page] stanza of the opac.ini file allows you to define which of the sections and subsections display in the **Patron Information** page, the name of each section, the messages that display on each section when there is no available information, and what specific information displays.

#### **The Personal Information Section Includes:**

- **•** Name, address and phone
- **•** Preferences, book bag, save search, and change PIN buttons (if these are turned on and the logged in cluster is the patron's home cluster)

#### **The Charged Items Section Shows:**

**•** all charges, beginning with the patron's home library charges, followed alphabetically by any charges at UB libraries

For example, if a patron had charges at his home library at Dyer, plus charges at Aimer and Cooper, the display would be Dyer, Aimer, Cooper. Voyager sorts by the database name that is entered in the **Name** field on the **Definitions** tab for each of the databases, see [Definitions Tab on](#page-41-0)  [page 3-6](#page-41-0). Within each library section, charges are sorted in chronological order by the current due date, soonest to latest.

#### **The Request Information Section Displays:**

**•** requests ordered by status, active or pending

Active requests display in the **Pending Requests** section, and pending requests display in the **Items Available** section.

Within each of those sections, home library requests display first followed alphabetically by any requests at UB libraries. Within each library section, requests are sorted by type in the following order: holds, recalls, call slips, and short loans.

#### **The Fines and Fees Section Shows:**

**•** all fines and fees from the home library and UB libraries

The fines and fee information includes the create date. The create date is the date on which the overdue item is discharged or the date the fine/fee is manually added to the patron's record.

The [Patron Info Page] stanza is divided into sections which are separated by pound signs  $( #)$  and labeled. The following figure ([Figure 6-3](#page-115-0)) shows an example of this stanza.

[Patron\_Info\_Page] ##### Page Appearance ##### Background= Text= BGCOLOR= LINK= VLINK= ALINK= ###### Personal Information Section ###### Personal=Personal Information PersonalInfoSectionLabelColor=#0000FF PersonalInfoDataFontColor=#000000 ###### Charged Items Section ###### Charged=Charged Items SelfRenew=Y ItemInfo= $\a \t\t\iota$  Location:  $\l\c$ ChargedItem=Charged: Due \d \u RenewedItem=Renewed: Due \d \u RecalledItem=Recalled:  $\d$  \u (\f) Renew=Renew? RenewalStatus=Renewal Status RenewedDue=Renewed: Due NotRenewed=Not Renewed NoCharges=You have no charged items. SubmitButton=Renew Items ChargedItemsBorderVal=1 ChargedItemsSectionLabelColor=#0000FF ChargedItemsDatabaseNameColor= ChargedItemsHeaderColor=#990000 ChargedItemsHeaderFontColor=#FFFFFF ChargedItemsDataColor=#CCCCFF ChargedItemsDataFontColor=#000000

##### Requests Section ##### Requests=Request Information CancelRequests=Y ReqPending=Requests Pending Cancel=Cancel? Pick\_Up\_At=Pick up at  $-\equiv -$ Position=Position: Expires=Expires: ReqAvail=Items Available PickupLocation=Pickup Location NoReqAvail=You have no items available. NoReqPending=You have no requests pending. CancelButton=Cancel Requests RequestedFrom=Requested from InTransitTo=In transit to RequestsBorderVal=1 RequestsSectionLabelColor=#0000FF RequestsDatabaseNameColor= RequestsHeaderColor=#990000 RequestsHeaderFontColor=#FFFFFF RequestsDataColor=#CCCCFF RequestsDataFontColor=#000000 ##### Fines & Fees Section ##### Fines=Fines and Fees Date=Date FeePostingType=Fee/Posting Type Fee=Fee Posting=Posting Balance=Balance TotalAmountDue=Total Amount Due NoFines=You have no fines or fees. FinesFeesBorderVal=1

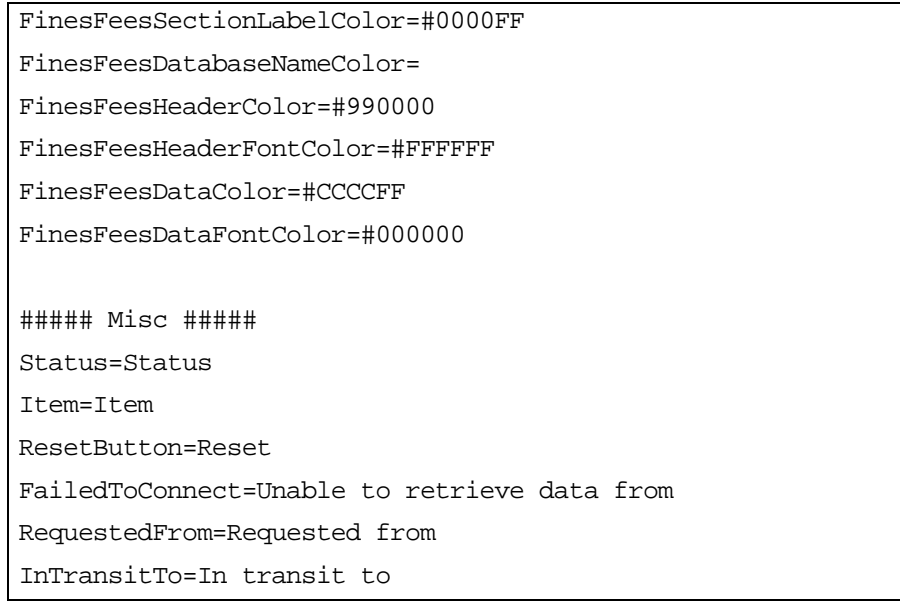

#### <span id="page-115-0"></span>**Figure 6-3. Example of the [Patron\_Info\_Page] stanza in the opac.ini file**

#### **The Three UB Specific Variables**

There are three variables in this stanza that can be defined for Universal Borrowing. The RequestedFrom and InTransitTo variables are located in the Requests Section of the stanza, and the FailedToConnect variable is located in the Misc. section of the stanza. [Table 6-1](#page-115-1) describes these variables.

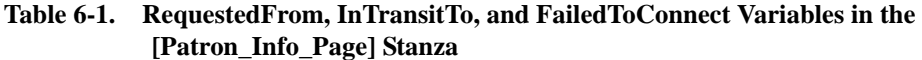

<span id="page-115-1"></span>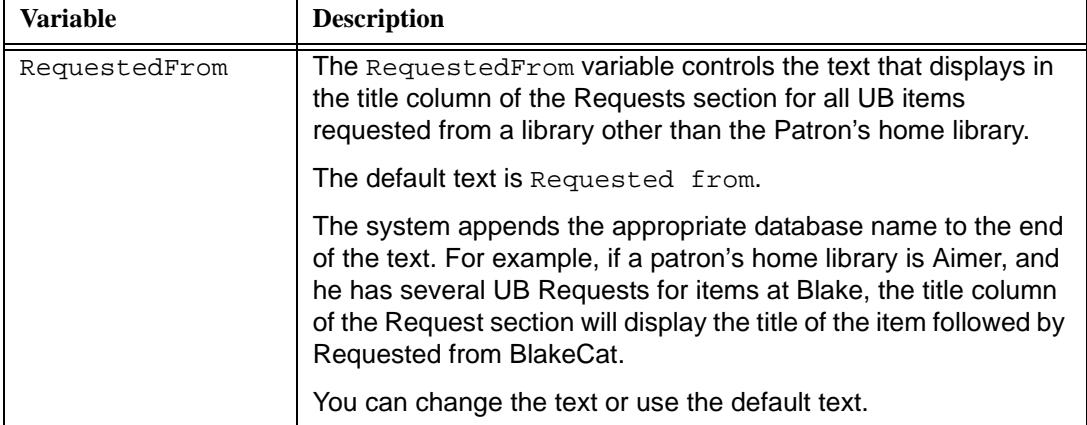

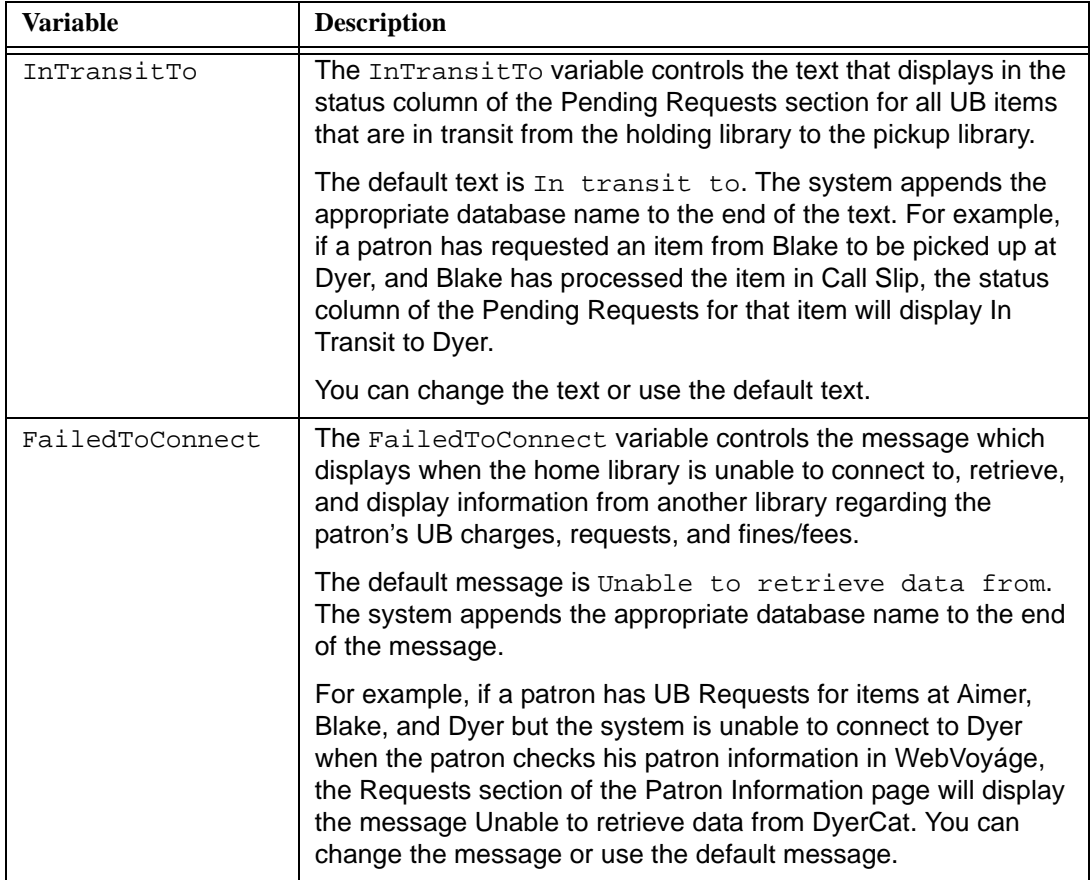

#### **Table 6-1. RequestedFrom, InTransitTo, and FailedToConnect Variables in the [Patron\_Info\_Page] Stanza**

For more information about the other variables in the [Patron\_Info\_Page] stanza, see the *Voyager WebVoyáge User's Guide*.

## **[Patron\_Request\_Page], [Request\_Page] and [Request\_Select\_Page] Stanzas**

The [Patron\_Request\_Page] stanza of the opac.ini allows you to define color settings for the page that displays after the successful submission of a UB Request. This stanza only needs to be configured if you want to change the colors of the page.

The [Request\_Page] stanza of the opac.ini allows you to define color settings for the page that displays if there is a validation error after a patron clicks the **Submit** button on the UB Request form. This stanza only needs to be configured if you want to change the colors of the page.

The [Request Select Page] stanza of the opac.ini allows you to define color settings for the page on which a patron selects a request form. This stanza only needs to be configured if you want to change the colors of the page.

There are numerous stanzas within the opac.ini file that control the colors of specific pages within WebVoyáge. The [Html\_Body] stanza contains the variables that are used for pages that have not been configured. If you want each page to have identical color settings, you need only to configure the variables in the [Html\_Body] stanza. If you want any page within WebVoyáge to have unique color settings, you need to configure the stanza within the opac.ini that applies to that specific page.

This stanza contains the same variables as the  $[UB\;Page]$  stanza for controlling color settings. For more information about defining color settings for this particular page, see [\[UB\\_Page\] Stanza on page 6-12](#page-119-0) and the *Voyager WebVoyáge User's Guide*.

#### **[Request\_Dialogs] Stanza**

The [Request\_Dialogs] stanza of the opac.ini file allows you to define all of the labels that display on the different varieties of WebVoyáge request forms.

There are three variables in the [Request\_Dialogs] stanza that are specific to Universal Borrowing. They are UBLibrary, UBPickupLib, and UBPickupDesk.

```
[Request Dialogs]
#
NotNeededAfter=Not Needed After
NotNeededAfterDays=
#
# These are labels for the UB Request form
#
UBLibrary=Library:
UBPickupLib=Pick Up Library:
UBPickupDesk=Pick Up At:
```
#### <span id="page-117-0"></span>**Figure 6-4. UB Section of the [Request\_Dialogs] Stanza of the opac.ini File**

#### **NOTE:**

[Figure 6-4](#page-117-0) is a truncated display of the [Request\_Dialogs] stanza. There are many more variables in the stanza related to other types of requests. For more

information about all the variables in the [Request\_Dialogs] stanza, see the *Voyager WebVoyáge User's Guide*.

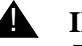

#### ! **IMPORTANT:**

*These three fields display on the UB Request form. The variables do not have default values so you must define each label if you want that label to display on the WebVoyáge UB Request form.*

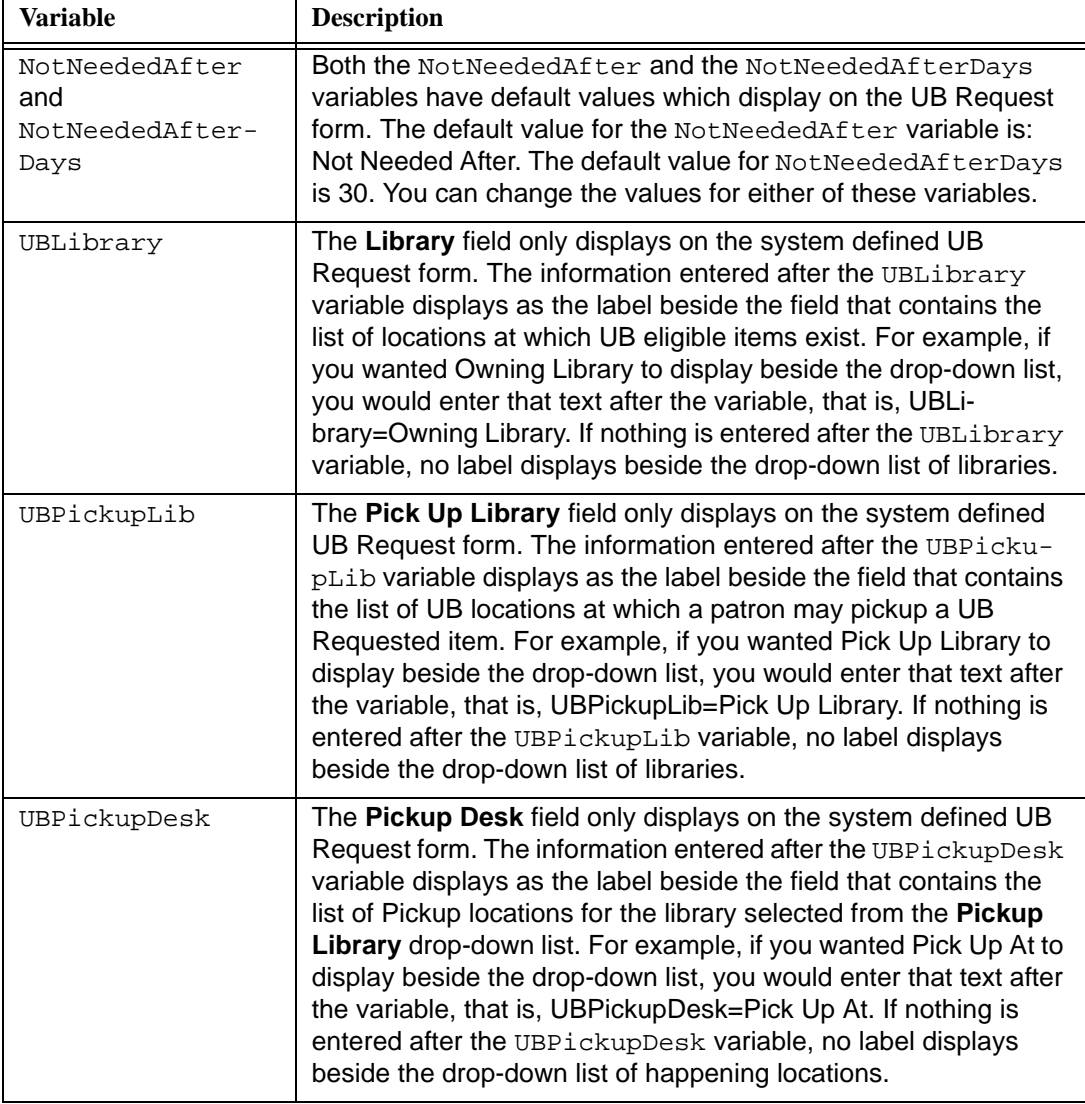

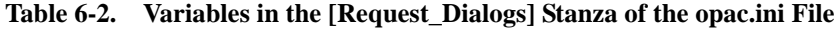

#### [**Title\_Bar] Stanza**

The [Title\_Bar] stanza contains the variables that control the text in the title bars of various WebVoyáge pages. The title bar is the bar at the very top of the Web Browser which usually contains the title of the page currently displayed (see [Figure 6-5\)](#page-119-2). In that WebVoyáge example the title bar is the top portion of the display with the text Universal Borrowing.

The UB\_Requests variable controls the text that displays in the title bar whenever the UB Request form ([UB\_Page]) displays in WebVoyáge. Enter the information you want to display in the title bar of the UB Request page after the UB\_Requests variable. If nothing is entered after this variable, Universal Borrowing is used as the default.

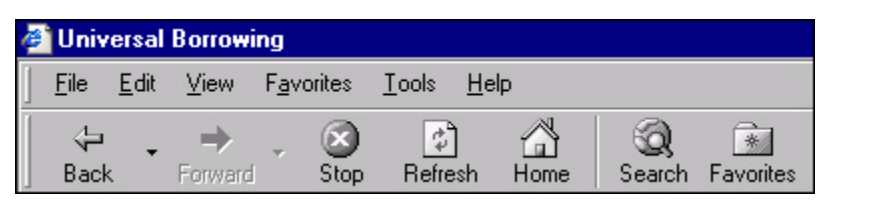

#### <span id="page-119-2"></span>**Figure 6-5. Example of a Title Bar Display in WebVoyáge**

This stanza contains the UB\_Requests variable for Universal Borrowing (see [Figure 6-6\)](#page-119-1).

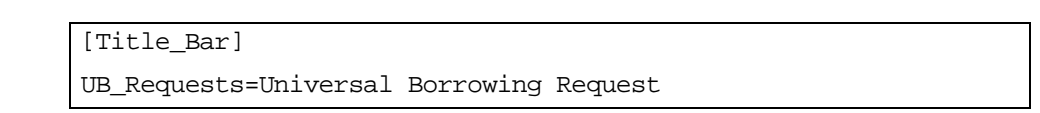

#### <span id="page-119-1"></span>**Figure 6-6. Sample [Title\_Bar] Stanza of the opac.ini File**

#### **NOTE:**

The sample stanza in [Figure 6-6](#page-119-1) is truncated and shows the UB variable only. There are many more variables included in this stanza. For more information see the *Voyager WebVoyáge User's Guide*.

#### <span id="page-119-0"></span>**[UB\_Page] Stanza**

The [UB Page] stanza is the web page on which the UB Request form displays. This stanza is specifically for Universal Borrowing. [Figure 6-7](#page-120-0) shows and example of this stanza.

```
[UB_Page]
Background=
Text=
BGCOLOR=
LINK=
VLINK=
ALINK=
TurnOffLibraryDropDown=N
Copy=Copy
SupplyDefaultPickupLocs=Y
SelectPickupLocs=You must provide a Pick Up Library and Desk 
        before your request is complete!
```
#### <span id="page-120-0"></span>**Figure 6-7. Sample [UB\_Page] Stanza of the opac.ini File**

The [UB\_Page] stanza allows you to:

- **•** control the **Library** drop-down list on the UB Request form for serial and non-serial bibliographic records
- **•** control the **Library** drop-down list on the UB Request form to display only one randomly selected item
- **•** add or change any background images or colors for the UB page display in WebVoyáge
- **•** control the text which displays before the **Copy** field on the UB Request form
- **•** control default pickup location selection.

[Table 6-3](#page-121-0) details the variables in the [UB\_Page] stanza of the opac.ini file.

<span id="page-121-0"></span>

| <b>Variable</b> | <b>Description</b>                                                                                                    |
|-----------------|----------------------------------------------------------------------------------------------------|
| Background      | If you want the background of a page to display as an image, enter the<br>path and name of the image after the Background variable. For example,<br>if you wanted to use an image called bg4.gif from the /images direc-<br>tory, you would enter /images/bg4.gif after the Background variable<br>$(Background$ images/bg4.gif). If an image is entered after the<br>Background variable of a specific page's stanza, it overrides any color<br>that may be entered after the BGCOLOR variable in that stanza. Also, if an<br>image is entered after the Background variable in the [Html_Body]<br>stanza, that image overrides any color that is entered after the BGCOLOR<br>variable in any of the specific pages' stanzas. However, if an image is<br>entered after the Background variable in any of the specific pages' stan-<br>zas, that is used in place of the image specified in the [Html_Body]<br>stanza.                                                                                                    |
| Text            | The Text variable controls the color of the text on a page. You must use a<br>hexadecimal rgb color code to specify a color. Enter a hexadecimal color<br>code after the Text variable to configure the color of the text on a page.<br>For example, if you wanted to make the text on a page white, you would<br>enter ffffff (the hexadecimal color code for white) after the Text variable<br>(Text=ffffff). Entering a hexadecimal color code after the Text vari-<br>able in a specific page's stanza overrides the hexadecimal color code that<br>may be entered after the Text variable in the [Html_Body] stanza. If<br>nothing is entered after the Text variable in the specific page's stanza or<br>the [Html_Body] stanza, the text color defaults to the settings of the web<br>browser.                                                                                                    |
| <b>BGCOLOR</b>  | The BGCOLOR variable controls the color of the background of a page. You<br>must use a hexadecimal rgb color code to specify a color. Enter a hexadec-<br>imal color code after the BGCOLOR variable to configure the background<br>color of a page. For example, if you wanted to make the background of a<br>page white, you would enter ffffff (the hexadecimal color code for white)<br>after the BGCOLOR variable (BGCOLOR=ffffff). Entering a hexadecimal<br>color code after the BGCOLOR variable in a specific page's stanza overrides<br>the hexadecimal color code that may be entered after the BGCOLOR vari-<br>able in the [Html_Body] stanza. If an image is entered after the Back-<br>ground variable of a specific page's stanza, it overrides any color that may<br>be entered after the BGCOLOR variable in that stanza. Also, if an image is<br>entered after the Background variable in the [Html_Body] stanza, that<br>image overrides any color that is entered after the BGCOLOR variable in a<br>specific page's stanza. If nothing is modifying the background color of a<br>page, the background color defaults to the settings of the web browser. |

**Table 6-3. Variables in the [UB\_Page] Stanza of the opac.ini File**

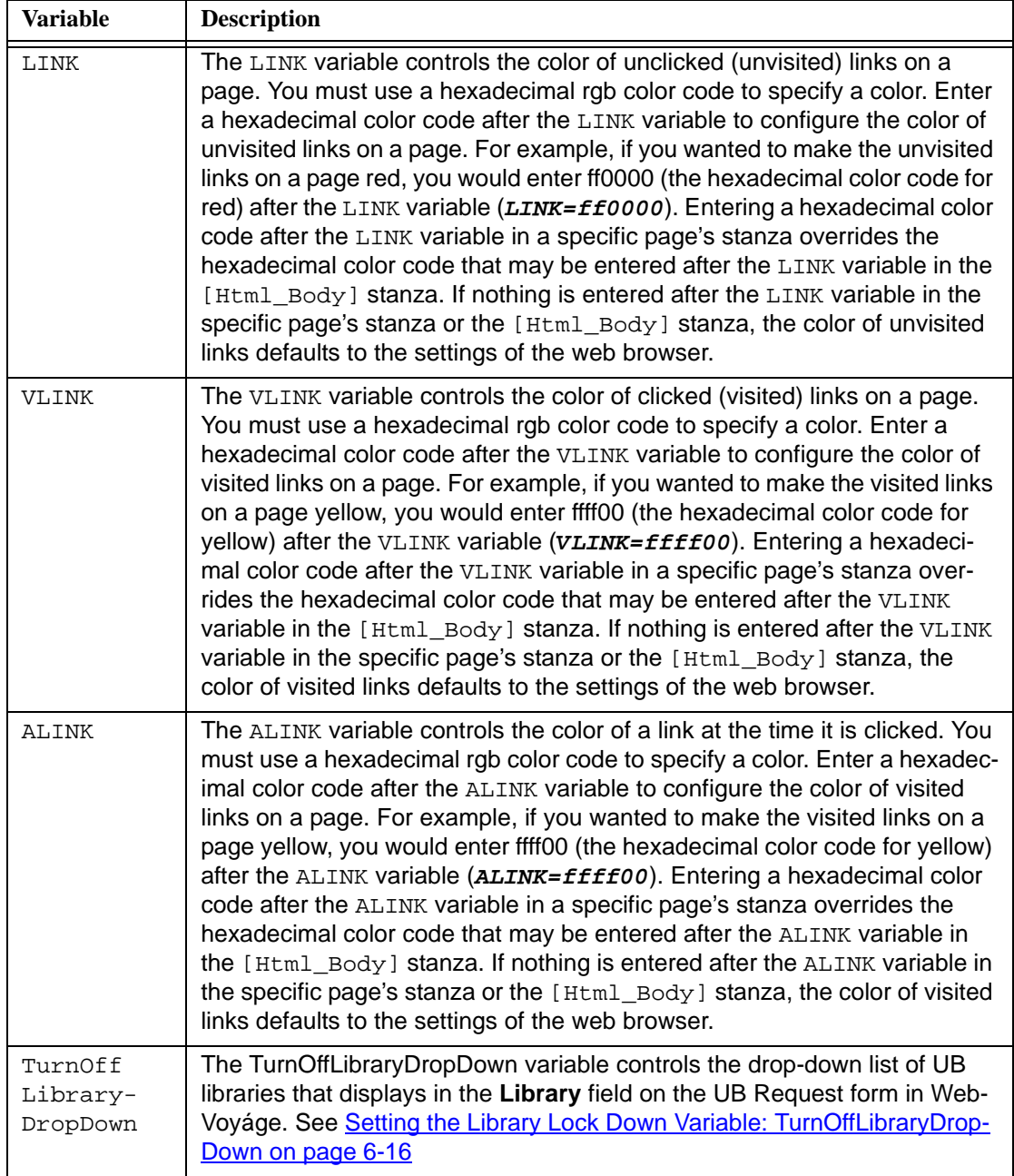

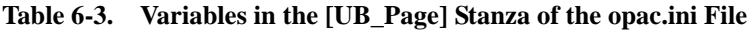

| Variable                          | <b>Description</b>                                                                                                    |
|-----------------------------------|----------------------------------------------------------------------------------------------------|
| Copy                              | The information entered after the $_{\rm{Copy}}$ variable displays as the label<br>beside the field that contains the list of UB eligible copies. For example, if<br>you wanted Available Copies to display beside the drop-down list, you<br>would enter that text after the variable, for example, <i>copy=Available</i><br><b>Copies.</b> If nothing is entered after the Copy variable, the label defaults to<br>Copy.   |
| SupplyDe-<br>faultPick-<br>upLocs | Indicates that a default pick up cluster and desk is supplied to the patron in<br>some scenarios when the UB Request form is rendered in WebVoyáge. If<br>this field is set to N and the customer's home cluster is not a valid pick up<br>location, the customer must select a pick up location to complete the UB<br>request. For more information, see Controlling the Default Pickup Location<br>Selection on page 6-18. |
|                                   | The default value is y, which allows the same functionality as provided in<br>Voyager 6.2 and earlier releases.                                                                                                    |
| Select-<br>PickupLocs             | The message that is returned to the customer when a pick up location is<br>not specified for a UB Request in WebVoyáge. The following message is<br>used as the default:                                                                                                    |
|                                   | You must provide a Pick Up Location and Desk before<br>your request is complete!                                                                                                    |

**Table 6-3. Variables in the [UB\_Page] Stanza of the opac.ini File**

#### <span id="page-123-0"></span>**Setting the Library Lock Down Variable: TurnOffLibraryDropDown**

The TurnOffLibraryDropDown variable is the lock down variable that controls the drop-down list of UB libraries that displays in the **Library** field on the UB Request form in WebVoyáge.

This variable allows you to control whether only one UB library displays in the field or many UB libraries display in the drop-down list. If you have the variable turned on, the system also checks the bibliographic level of the item. Byte 07 of the bibliographic record's leader field is examined and the absence or presence of an **s**, indicating a serial title, determines what displays in the **Library** field of the UB Request form.

The TurnOffLibraryDropDown variable controls the switch

- **•** to allow a list of UB libraries to display, enter a **N** (no) after the equals sign.
- **•** to lock down the drop-down list so that only one randomly-selected library displays, enter a **Y** (yes) after the equals sign.

The default for the TurnOffLibraryDropDown variable is **N**.

An example of how this variable works follows:

- 1. A patron, using simultaneous searching, searches multiple databases or searches a UC in WebVoyáge. The results of the search indicate that multiple copies of the requested item exist. The patron clicks the **Request** button, enters his patron information, and selects the UB Request form.
- 2. Before the UB Request form displays, the system checks the status of the items to make sure they are UB eligible items, that is, the item status is either Not Charged or Discharged.
- 3. The contents of the drop-down list is determined:
	- **•** If the TurnOffLibraryDropDown variable is set to No, the **Library** field of the UB Request form is populated by a randomly-generated list of all the UB libraries that own UB eligible copies of the requested item. The patron may accept the first library (cluster) from in the **Library** field or click the drop-down arrow and select another cluster from the list.
	- **•** If the TurnOffLibraryDropDown variable is set to Yes, and byte 07 of the bibliographic record's leader field is an s, indicating a serial, the form displays in the same manner. All UB libraries with UB eligible copies of the requested item display in the list. Again, the patron may accept the first library from the **Library** field or click the drop-down arrow and select another library from the list. The drop-down list includes the enumeration/ chronology of the serial item so that the patron is able to select the correct item.
	- **•** If the TurnOffLibraryDropDown variable is set to Yes, and byte 07 of the bibliographic records' leader field is not an s, then only one randomlyselected library displays in the **Library** field of the UB Request form and a drop-down list is not available. The patron must make their request from the library that displays.

#### **Adding or Changing Background Images or Colors**

The [UB\_Page] stanza has been added to the opac.ini to accommodate color settings for the UB Request page that displays in WebVoyáge. There are numerous stanzas within the opac.ini that control the colors of specific pages within WebVoyáge. The [Html\_Body] stanza contains the variables that are used for pages that have not been configured. If you want each page to have identical color settings, you need only to configure the variables in the  $[$ Html Body] stanza. If you want any page within WebVoyáge to have unique color settings, you need to configure the stanza within the opac.ini that applies to that specific page.

#### <span id="page-125-0"></span>**Controlling the Default Pickup Location Selection**

The SupplyDefaultPickupLocs and the SelectPickupLocs fields of the [UB\_Page] stanza are used to control the selection of the default pickup location.

If the home cluster is a valid pickup location, the home cluster always appears as the default in the **Pickup Location** drop-down menu, followed by the other pickup locations listed in alphabetical order.

If the home cluster is *not* a valid pickup location, the default pickup location is determined by the setting of the SupplyDefaultPickupLocs field as follows:

- If set to  $Y$ , the default pickup location is set to the first pickup location in the drop-down menu.
- If set to N, the pickup locations are listed alphabetically in the drop-down menu, but a default is not selected. If the user does not select a pickup location before submitting the UB request, the error message defined in the SelectPickupLocs field is displayed.

#### **[View\_Record\_Page] Stanza**

This stanza in the  $opac.$  ini file contains three variables to allow patrons to view a list of libraries which own a particular item and then to jump to the holdings information for one of the libraries on the list. These variables, DBHoldingsJumpBar, DBHoldingsJumpBarText, and DBHoldingsJumpBarBack, simply allow the patron to move easily around the holdings display to find the information they need. [Figure 6-8](#page-125-1) shows a truncated example of the [View Record Page] stanza.

[View\_Record\_Page] DBHoldingsJumpBar=Y DBHoldingsJumpBarText=Held at: DBHoldingsJumpBarBack=Back to library list

#### <span id="page-125-1"></span>**Figure 6-8. Sample [View\_Record\_Page] stanza of the opac.ini file**

For example, if a patron performs a search for a title and Aimer, Blake, Cooper, and Dyer all own copies if the item, each library would be listed at the top of the holdings display as hyperlinks. If the patron clicks on the Dyer hyperlink, then Dyer's holdings information displays. In addition, a hyperlink to move back to the list at the top of the page displays beneath the individual holdings information for each library. Without the hyperlink in place, patrons are forced to scroll up and down a very long web page, depending on how many databases have been searched.

[Table 6-4](#page-126-0) describes these variables.

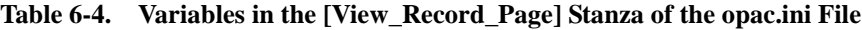

<span id="page-126-0"></span>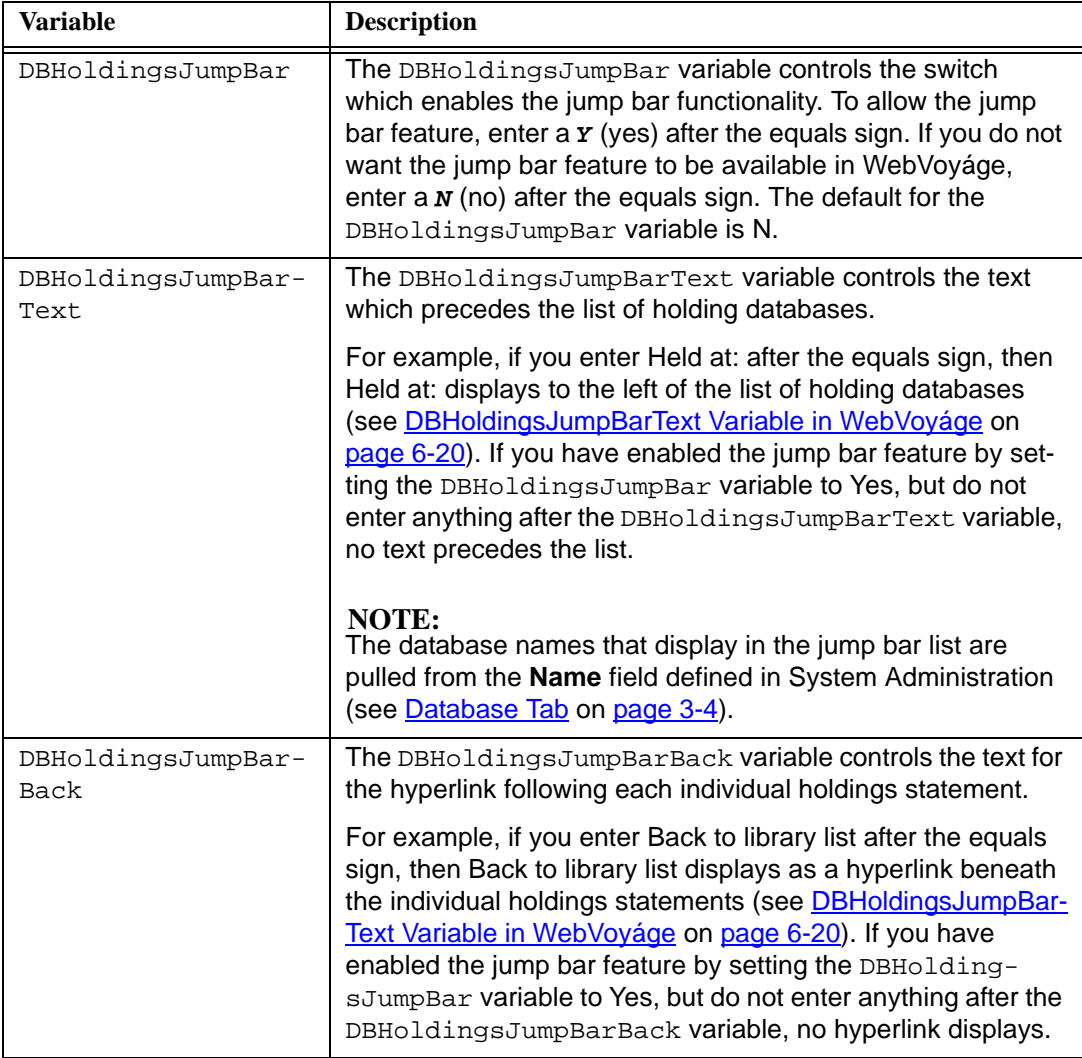

There are more variables included in this stanza. For more information see the *Voyager WebVoyáge User's Guide*.

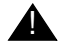

# ! **IMPORTANT:**

*In order for the Jump Bar feature to work correctly, the 9000 routine (for holdings information) must be included in one of the DisplayN.cfg files and the DBHoldingsJumpBar variables must be set to "Y" (yes).*

For more information about the Display*N*.cfg files see the *Voyager WebVoyáge User's Guide*.

#### **Notes Regarding the Jump Bar Feature**

- **•** The Jump Bar displays as a list of hyperlinks (see [Figure 6-9](#page-127-0) and [Figure 6-](#page-128-0) [10](#page-128-0)). The list displays at the top of the holdings display, preceded by any text added to the DBHoldingsJumpBarText variable.
- **•** Each hyperlink in the list links to the first line of holdings information for the particular database.
- **•** The list of databases displays in the order sent back by the server.
- **•** The list of databases is vertical, that is, each database displays on a separate line in the display.

If holdings information exists for only one database, or there is no holding information associated with a title, the Jump Bar feature does not display.

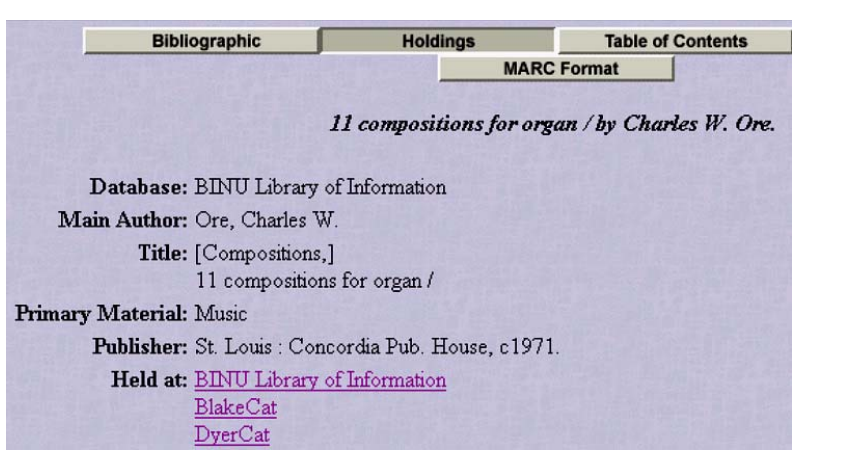

<span id="page-127-0"></span>**Figure 6-9. DBHoldingsJumpBarText Variable in WebVoyáge**

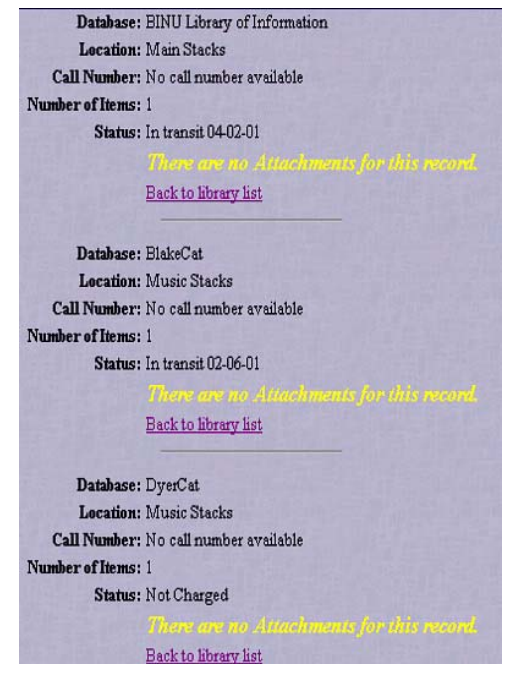

**Figure 6-10. DBHoldingsJumpBarBack Variable in WebVoyáge**

#### <span id="page-128-0"></span>**Connect.ini File**

The connect.ini file is the configuration file that specifies the connections to the databases (Voyager, Z39.50, or Citation) that display on the **Select Database** page in WebVoyáge. You can access the **Select Database** page by clicking the **Database** button in WebVoyáge.

The connect.ini file is located in the /m1/voyager/xxxdb/etc/webvoyage directory.

You must add the database code for each of the databases that are defined in System Administration (see [Search - Database Definitions work space on page 3-](#page-37-0) [2\)](#page-37-0) to the connect. ini file in at least one place before you can connect to the database in WebVoyáge. That is, a database does not display on the **Select Database** page unless defined in the connect.ini file. There is no limit to the number of databases that may be listed in the connect.ini file.

The entry for a UB database can be configured in three different places in the connect.ini file:

- 1. You can have the UB databases display in an existing group on the **Select Database** page. This requires adding the UB database code(s) to an existing [Set Name] stanza.
- 2. You can create a new group that displays on the **Select Database** page and have all the UB databases display in a list following the group name. Patron's can choose one or more databases from the list to perform a simultaneous search.

This requires:

- adding the name of the new group to your existing [Folders] stanza
- **•** creating a new [Set Name] stanza specifically for the UB databases
- **•** adding the UB database codes to the new stanza
- 3. You can combine the UB databases into a group of databases which can be searched simultaneously by highlighting the name of the group on the **Select Database** page.

This requires:

- adding the group name to an existing [Set Name] stanza
- **•** adding a [Location] stanza for the group
- **•** adding the UB database codes to a [List Location] stanza

[Figure 6-11](#page-130-0) displays a sample connect. ini file incorporating each of these options.

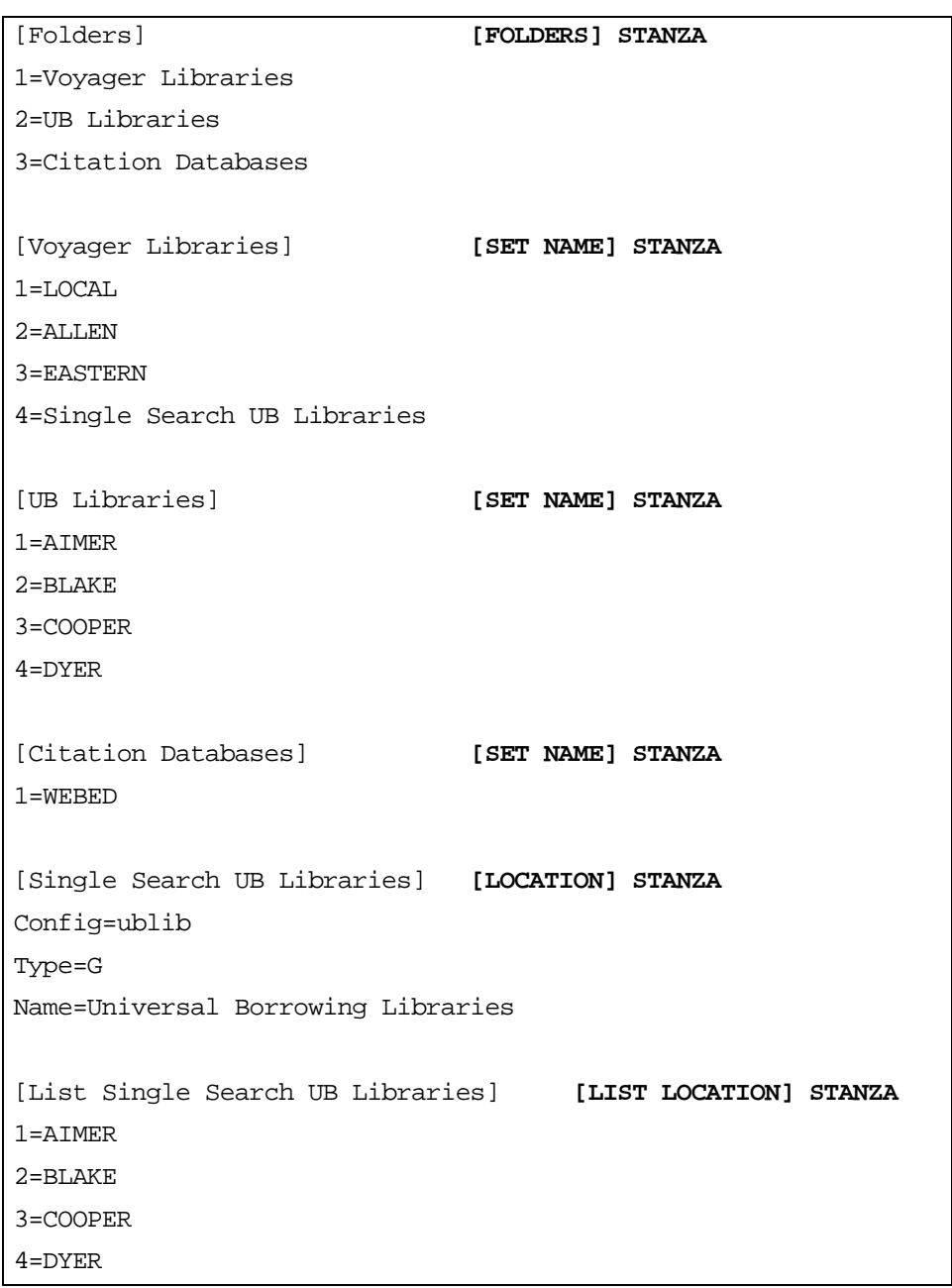

#### <span id="page-130-0"></span>**Figure 6-11. Sample connect.ini File**

The sample connect.ini file in [Figure 6-11](#page-130-0) would display in WebVoyáge as in [Figure 6-12](#page-131-0).

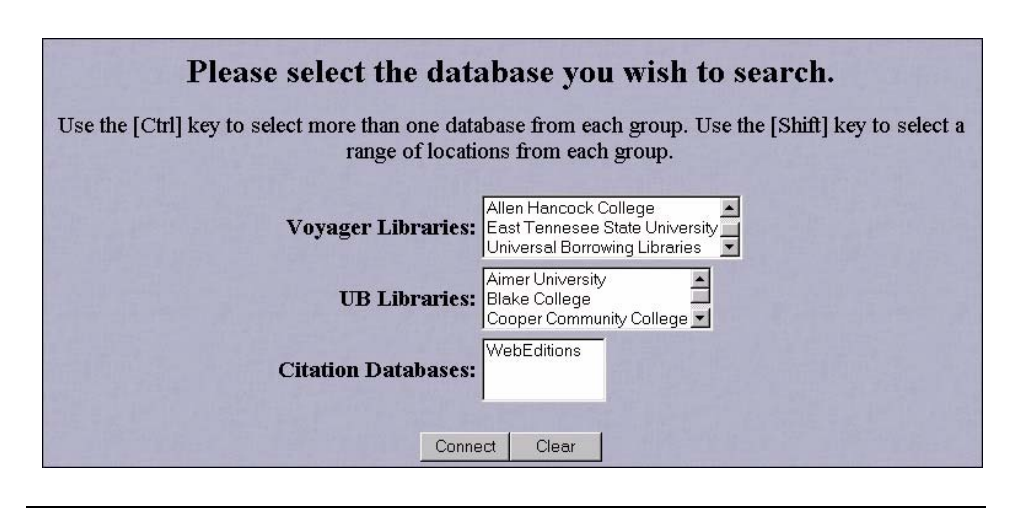

**Figure 6-12. Sample Select Database Page in WebVoyáge**

#### <span id="page-131-0"></span>**Overview of the connect.ini file**

The first stanza in the connect.ini file is the [Folders] stanza, which contains the name of each set of connections that displays on the **Select Database** page in WebVoyáge.

There is no limit to the number of set names that can be within the [Folders] stanza. Each name displays next to a list on the **Select Database** page in WebVoyáge.

In [Figure 6-11,](#page-130-0) the set names are Voyager Libraries, UB Libraries, and Citation Databases.

The contents of each set is defined by a stanza bearing that set's name (for example, [Voyager Libraries]). A maximum of 20 items can be contained within each [Set Name] stanza. Each item listed in the [Set Name] stanza is either a database code or the name of a group of databases. A [Set Name] stanza must be created for each set before defining specific locations.

After defining all the set names, the next stanza, the [Location] stanza, bears the names of the locations exactly as entered into the lines of the set definitions stanzas. These locations contain additional optional information about a location, or information that defines the locations as a group of locations to be searched simultaneously.

If the locations is to be a group, a fourth type of stanza, the [List Location] stanza, follows. The stanza is defined as a list stanza by placing the word List before the name of the location stanza, and contains all the names of the locations to be simultaneously searched.

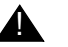

#### ! **IMPORTANT:**

*Stanza names may NOT be repeated. Each name of each stanza should be unique. Using any stanza name more than once may cause your connections to fail. Any names that refer to other stanzas in the file must not be repeated.*

The database code for a database may be specified more than once within the lists in the connect.ini (that is, you may add the database code to more than one list). If a database code is used as the name of a stanza, however, you may only have one stanza named after that database code.

#### **[Folders] Stanza**

The [Folders] stanza defines the name of each set of databases that you want to display on the **Select Database** page.

To create each set, the following must be specified in the [Folders] stanza: a line indicator, an equals sign, and the name of the set. The set's name must be entered exactly as you want it to display beside the set on the **Select Database** page in WebVoyáge.

The [Folders] stanza shown in [Figure 6-13](#page-132-0)

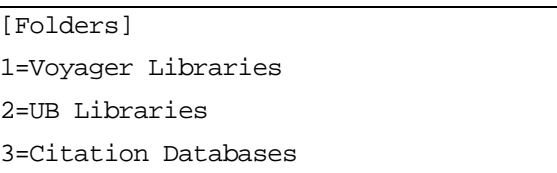

#### <span id="page-132-0"></span>**Figure 6-13. Sample [Folders] Stanza**

display on the **Select Database** page in WebVoyáge as shown in [Figure 6-14](#page-133-0).

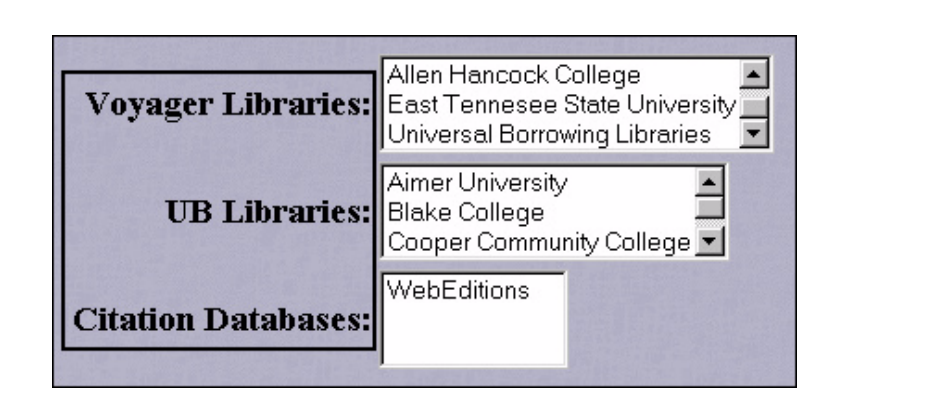

<span id="page-133-0"></span>**Figure 6-14. [Folders] Stanza as Displayed in WebVoyáge**

#### **NOTE:**

If you are creating a new set, you must also add a new [Set Name] stanza for the group and enter the database code into your new [Set Name] stanza.

Each line's indicator may be a number or a character, as long as line indicators are not used more than once within the stanza.

The line is entered as follows:

**•** Enter a character (for example, enter 1 or A for the first folder), then an equals sign (=), followed by the name of the folder.

Repeat the previous instructions for each set that you want to display. The order (from the top of the file) in which the sets are entered is the order (from the top) that the sets display on the **Select Database** page in WebVoyáge.

For more information on the [Folders] stanza, see the *Voyager WebVoyáge User's Guide*.

#### **[Set Name] Stanzas**

For every set name specified in the [Folders] stanza, a [Set Name] stanza must define the contents of the set.

You can choose to define UB databases in two ways:

- create a new set for the UB databases by creating a new [Set Name] stanza.
- **•** add a UB database to an existing set of databases by adding the UB database code to one of the existing [Set Name] stanzas.

The name of this stanza must match the *name* of the set entered after the equals sign in a line of the [Folders] stanza. If you entered UB Libraries in the [Folders] stanza, then you must enter [UB Libraries] for the set name stanza.

This [Set Name] stanza contains the database codes defined for the UB databases that allow connections on the **Select Database** page in WebVoyáge.

To create the connection, the following must be specified in the set name stanza: a line indicator, an equals sign, and the database code that you established for the UB databases in Database Definitions in the System Administration module (see [Search - Database Definitions work space on page 3-2](#page-37-0) for more information).

#### **Example 1**

If you were creating a new [Set Name] stanza to accompany a new set in which UB databases display, the stanza that you would add would be similar to that shown in **Figure 6-15**.

```
[UB Libraries]
1=ATMER
2=BLAKE
3=COOPER
4=DYER
```
#### <span id="page-134-0"></span>**Figure 6-15. Sample Folder List Stanza**

In WebVoyáge, the contents of this stanza would display in the UB Libraries list as shown in **Figure 6-16**.

| Allen Hancock College<br><b>Voyager Libraries:</b><br>East Tennesee State University<br>Universal Borrowing Libraries |                      |                                                                      |  |
|----------------------------------------------------------------------------------------------------|----------------------|----------------------------------------------------------------------|--|
|                                                                                                    | <b>UB Libraries:</b> | Aimer University<br><b>Blake College</b><br>Cooper Community College |  |
| <b>Citation Databases:</b>                                                                                            |                      | WebEditions                                                          |  |

<span id="page-135-0"></span>**Figure 6-16. [Set Name] Stanza as Displayed in WebVoyáge**

#### **Example 2**

If you were adding the UB databases to an existing [Set Name] stanza, you could:

- **•** add individual UB database codes to an existing set name stanza, or
- **•** add a group name to an existing set name stanza if you want the UB databases to be searched simultaneously as a group

If you want to add individual UB database codes to an existing set name stanza, your [Set Name] stanza might look like [Figure 6-17](#page-135-1).

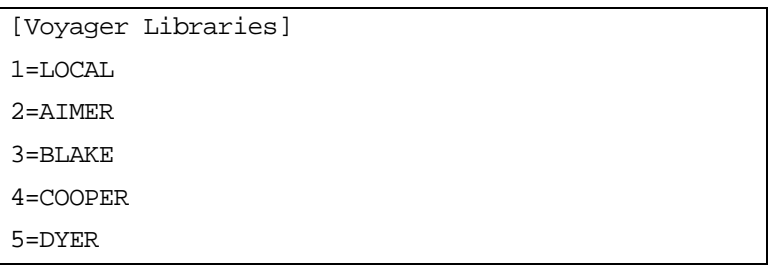

#### <span id="page-135-1"></span>**Figure 6-17. Database Added to Existing Set Name Stanza**

If you want to add a group name to an existing set name stanza in order to simultaneously search a group of UB databases, your [Set Name] stanza might look like [Figure 6-18](#page-136-0).

```
[Voyager Libraries]
```
1=LOCAL 2=ALLEN

3=EASTERN

4=Single Search UB Libraries

<span id="page-136-0"></span>**Figure 6-18. New Group Name in a Set Name Stanza**

In WebVoyáge, the contents of the above stanza would display on the **Select Database** page in the Voyager Libraries list (see [Figure 6-19\)](#page-136-1).

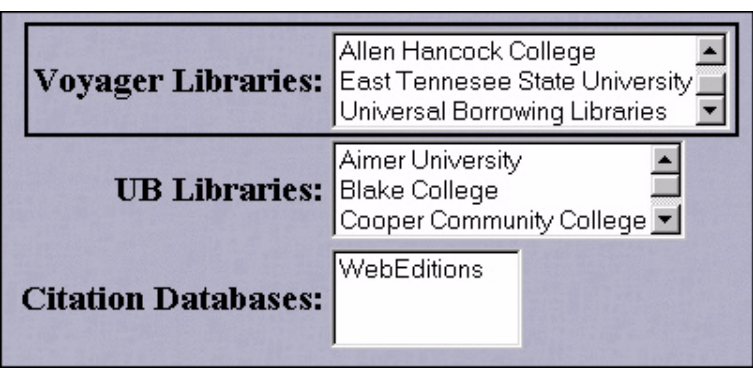

<span id="page-136-1"></span>**Figure 6-19. [Set Name] Stanza as Displayed in WebVoyáge**

Each line's indicator may be a number or a character, as long as within the stanza line indicators are not repeated.

# 刀

## **Procedure 6-1. Creating a New Location in a Set Name Stanza**

Use the following to create a new location in a [Set Name] stanza.

- 1. In the connect.ini file, using a server side text editor,
	- a. enter a character (for example, enter 2 or A for the first location)
	- b. enter an equals sign (=)

c. followed by the code of the database or the name of the group of databases

There is a limit of 20 locations codes per [Set Name] stanza, whether the code is itself for a single database or a group of databases.

If you need to specify optional configuration information for a location, or to define the database codes for a group of databases, then you must create a new [Location] stanza using the code as the stanza name. For example, in [Figure 6-19](#page-136-1) the name "Universal Borrowing Libraries" in the Voyager Libraries list is defined in the [Locations] stanza for the "Single Search UB Libraries" group. You must create a [Location] stanza if you plan to use any customized configuration files.

For more information on the [Set Name] stanza, see the *Voyager WebVoyáge User's Guide*.

#### **[Location] Stanza**

You can use the [Location] stanza to supply additional connection information about a database or to customize WebVoyáge when connected to a database. [Location] stanzas do not display in WebVoyáge, they are used by WebVoyáge to configure a connection.

You can also use the [Location] stanza to create a group of sites that can be selected as a whole on the **Select Database** page in WebVoyáge. After you have created the [Folders] stanza and all of the [Set Name] stanzas, the next stanza to define is the [Location] stanza.

Each [Location] stanza corresponds to a location listed in one of the [Set Names] stanzas. This stanza is optional if you want to use the stanza to supply additional connection information. The stanza is required if the location is in fact a group of locations.

The name of this [Location] stanza is the name of the database code or group name that you added to a [Set Name] stanza. That is, if the database code was AIMER, then the location stanza would be called [AIMER].

#### **Using the [Location] Stanza to Supply Connection Information**

You can specify the location of the configuration file for a particular connection or define a new bitmap for the WebVoyáge window. The location stanza can contain either or both (or neither) the Config and Bitmap variables.

• The Config variable specifies the display config directory.

**•** The Bitmap variable specifies the name of the new bitmap that displays in the background once the patron has connected to that database. The bitmap file must be in the directory specified by the Config variable.

For example, if the database code were AIMER, you might create the following stanza (see [Figure 6-20](#page-138-0)).

[AIMER]

Config=aimer

Bitmap=aimerLogo.bmp

#### <span id="page-138-0"></span>**Figure 6-20. List Location Stanza**

Because [Location] stanzas do not display in WebVoyáge, this stanza is not displayed on the **Select Database** page in WebVoyáge.

#### **Using the [Location] Stanza to Group Search Locations**

You can group sites (databases) within the menu so that you can select a group of sites at once when designating search locations. The [Location] stanza is used to specify that the name refers to a group and not a specific location. Creating a group also requires an additional stanza to define the list [\[List Location\]](#page-139-0)  [Stanza on page 6-32](#page-139-0).

In the location stanza, you must include the Type and Name variables.

- **•** The Type variable must be equal to **G**. This defines the stanza as a group stanza.
- **•** The Name variable may be anything (other than the name of another stanza). The test you specify after the Name variable shows up as the name of the group on the **Select Database** page in WebVoyáge.

The [Location] stanza name must be identical to its entry in one of the line of the [Set Name] stanza. For example, if you added the group Single Search UB Libraries to the [Voyager Libraries] set name stanza, the corresponding location stanza would be created as shown in [Figure 6-21.](#page-139-1)

[Single Search UB Libraries]

Type=G

Name=Universal Borrowing Libraries

#### <span id="page-139-1"></span>**Figure 6-21. Sample Location Stanza**

For more information on the [Location] stanza, the *Voyager WebVoyáge User's Guide*.

#### <span id="page-139-0"></span>**[List Location] Stanza**

The final stanza in the connect.ini file is the [List Location] stanza. This stanza is optional. It is only used when defining a group of search locations. You need one [List Location] stanza for every group of search locations that you wish to define.

The name of the stanza must begin with the word List, and is followed by the name of the group exactly as it displays in the name of the [Location] stanza.

The contents of the [List Location] stanza are a numbered list of locations that can all be searched if this option is chosen in the **Select Database** page in WebVoyáge.

For example, if the [Location] stanza was named Single Search UB Libraries, the list locations stanza is shown in [Figure 6-22](#page-139-2).

```
[List Single Search UB Libraries]
1=AIMER
2=BLAKE
3=COOPER
4=DYER
```
#### <span id="page-139-2"></span>**Figure 6-22. List Locations Stanza**

WebVoyáge checks to see that the members of the list actually exist, that is, they must be defined in Database Definitions in System Administration see Search -[Database Definitions work space on page 3-2](#page-37-0).

If not defined, the group name is not visible on the **Select Database** page in WebVoyáge. The list may contain only Voyager or Z39.50 databases. The list may not contain codes that are other groups.

#### **NOTE:**

The contents of this stanza does not display in WebVoyáge. The databases listed in this stanza can only be searched as a group by selecting the group name from one of the lists on the **Select Database** page. Only the group name displays in WebVoyáge, not the individual search locations. If you want to be able to search a database(s) individually, you must enter the database code(s) in a  $[Set \; Name]$ stanza.

In WebVoyáge, the group name displays but the contents of the group do not (see [Figure 6-23](#page-140-0)).

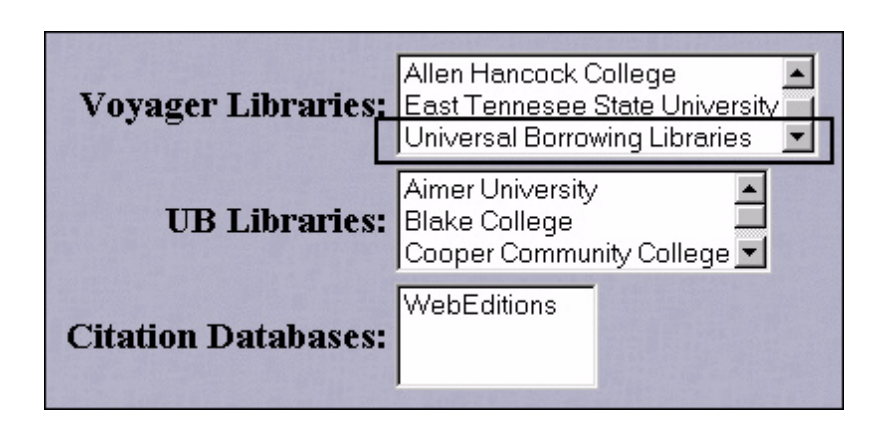

<span id="page-140-0"></span>**Figure 6-23. [List Location] Stanza (not displayed directly) in WebVoyáge**

When configured in this manner, patrons choose Universal Borrowing Libraries to search the Aimer, Blake, Cooper, and Dyer databases simultaneously. If a patron wanted to search only the Aimer and Cooper databases, they could select them from the UB Libraries list. For more information on the [List Location] stanza, see the *Voyager WebVoyáge User's Guide*.

For more information on the connect.ini file, see the *Voyager WebVoyáge User's Guide*.

#### **\*.htm and Image Files**

The \*.htm files are used by WebVoyáge for a variety of reasons and in a variety of different circumstances. Some \*.htm files contain error, assistance or block messages that are displayed when necessary. Some \*.htm files correspond to

pre-built individual context-sensitive help pages that display when a user clicks the **Help** button on any page within WebVoyáge; some contain general information that is used on a number of pages in WebVoyáge; and some \*.htm files correspond to other pre-built pages that can be connected to through buttons on the WebVoyáge tool bars or the WebVoyáge introduction page. You can modify or delete everything in the \*.htm files.

#### **Error, Assistance, and Block Messages**

The following \*.htm files correspond mainly to error, assistance, or block messages that display when errors occur within the contents of other pages within WebVoyáge.

Many of these messages are related to the patron reaching maximum limits defined in the UB policy definitions. These are specific to Universal Borrowing.

You can modify or delete everything in these \*. htm files, including changing the text, the font size or color, and the position.

You can include anything in the \*. htm files, including Java/JavaScript (and VBSCRIPT with 20 lines of text maximum).

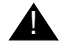

# ! **IMPORTANT:**

*Do not include <BODY>, <FORM>, </FORM>, or </BODY> tags because WebVoyáge provides these when the pages are dynamically built.*

Each line in these files must not be longer than 80 characters and each file may contain no more than 20 lines.

In addition, you cannot change where these messages display on the built WebVoyáge pages. Use standard HTML codes to modify these files.

The files are located in the /m1/voyager/xxxdb/etc/webvoyage subdirectories (/local, /Z3950, /vcit, and /zcit).

#### **NOTE:**

There are many other  $*$ . htm messages that can be configured for WebVoyáge. For more information see the *Voyager WebVoyáge User's Guide*.

[Table 6-5](#page-142-0) lists the \*.htm message used in Universal Borrowing.

<span id="page-142-0"></span>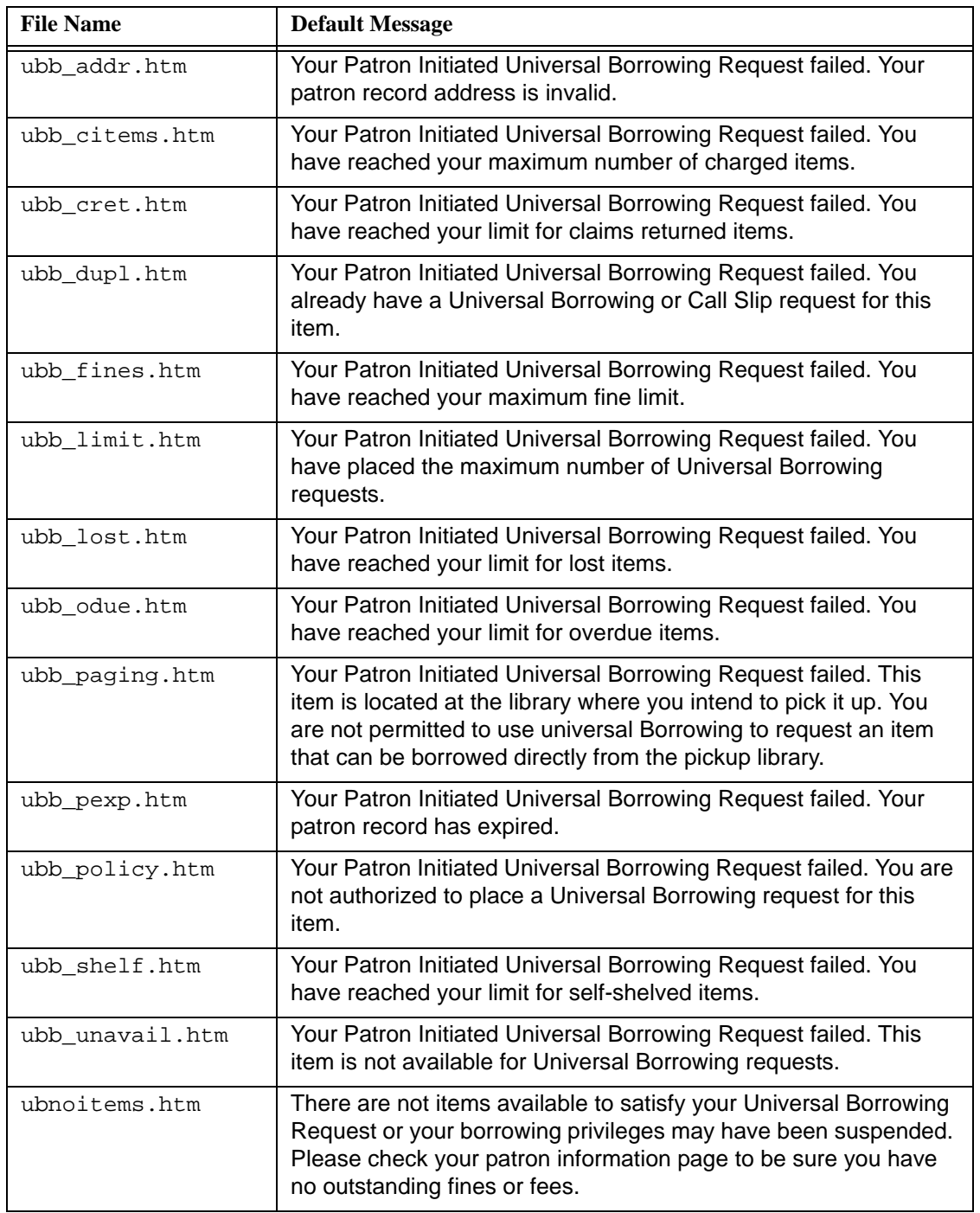

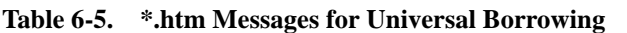

#### **Help Pages**

Each page within WebVoyáge has a corresponding help page that can be displayed by clicking the **Help** button or Help link text. The ubrequest.htm file corresponds to a pre-built individual context-sensitive help page that displays when a user clicks the **Help** button or Help link text from the UB Request page in WebVoyáge. You can modify or delete everything in this file. Help files are located in the /m1/voyager/xxxdb/webvoyage/html/help directory.

[Table 6-6](#page-143-0) lists the Help page for Universal Borrowing.

<span id="page-143-0"></span>**Table 6-6. Help Page .htm File for Universal Borrowing**

| <b>File Name</b> | <b>Description</b>             |
|------------------|--------------------------------|
| ubrequest.htm    | Universal Borrowing help page. |

#### **NOTE:**

There are many other help pages which can be configured for WebVoyáge. For more information, please see the *Voyager WebVoyáge User's Guide*.

#### **Image Files**

You can customize many of the images within WebVoyáge. The /m1/voyager/xxxdb/webvoyage/html/images directory initially contains all of the image files as they are distributed. You can substitute your own  $\cdot$ ,  $\det$ files for the \*.gif files that Ex Libris provides. However, you must give the substitute \*.gif file the exact same name as the original \*.gif file.

[Table 6-7](#page-143-1) table lists the image file for Universal Borrowing that is contained within the above mentioned directory. The Up prefix means it is the image of a button in its raised, unpressed or available state.

**Table 6-7. Image File for Universal Borrowing**

<span id="page-143-1"></span>

| <b>File Name</b> | <b>Description</b>                                                                               |
|------------------|--------------------------------------------------------------------------------------------------|
| UpLocalDB.qif    | Button that connects you back to the local database after<br>a simultaneous search or UC search. |

#### **NOTE:**

There are many other image files which can be customized for WebVoyáge. For more information, please see the *Voyager WebVoyáge User's Guide*.
# **Placing UB Requests in WebVoyáge**

A UB Request is a request to send an item that belongs to a Circulation Cluster other than the patron's home Circulation Cluster, to a patron-designated pickup location. When picked up and charged it is a UB Charge.

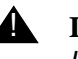

#### ! **IMPORTANT:**

*UB Requests must be made in WebVoyáge, they cannot be made using the Circulation module.*

Patrons place requests for items that belong to another Circulation Cluster, be they within the database or in another Voyager database in WebVoyáge using the UB Request form (see **Figure 6-24**).

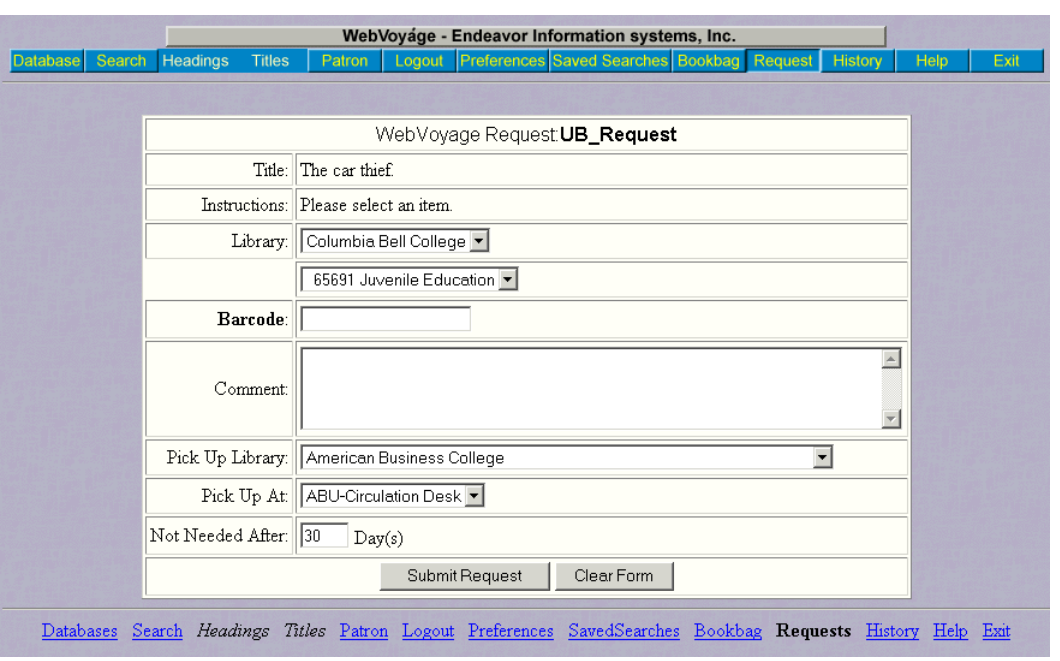

#### <span id="page-144-0"></span>**Figure 6-24. UB Request Form**

The UB Request form lists:

- **•** Title of the item
- **•** Instructions on how to complete the request form
- **• Library** drop-down list and list of clusters that hold the item
- **•** [Patron] **Barcode** field
- **• Comment** field
- **• Pick Up Library** drop-down list from the list of available clusters
- **• Pick Up At** drop-down list, a list of pickup desks for the Pickup Library selected
- **• Not needed After** field

See [OPAC Configuration - Request Forms work space on page 5-2](#page-101-0) for more information.

#### **Process of Making a UB Request**

There are several steps the patron and the system take when making a UB Request.

It is important to note that regardless of the path the patron takes to make the request, that is, a single remote connection, a simultaneous search across multiple databases, or using a Universal Catalog, there is no difference in requesting functionality.

- 1. The patron searches for an item in WebVoyáge. This search returns items that belong to every Circulation Cluster in the databases searched.
- 2. To begin the request process the patron must log in to the system. To do this they can either click the **Login** button to bring up the **Patron Login** screen, or they can click the **Request** button which also brings up the Patron Login page (see [Figure 6-25\)](#page-145-0).

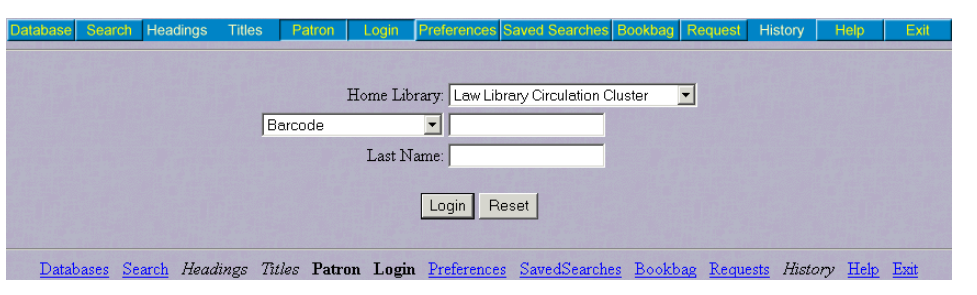

<span id="page-145-0"></span>**Figure 6-25. Patron Login Screen**

The patron logs in to WebVoyáge, selecting a Home Library that contains either their parent patron record or a stub/child patron record. See the *Voyager WebVoyáge User's Guide* for information on logging in.

3. The user selects the UB Request (or whatever it is named at the site) from the drop-down list (see [Figure 6-26\)](#page-146-0).

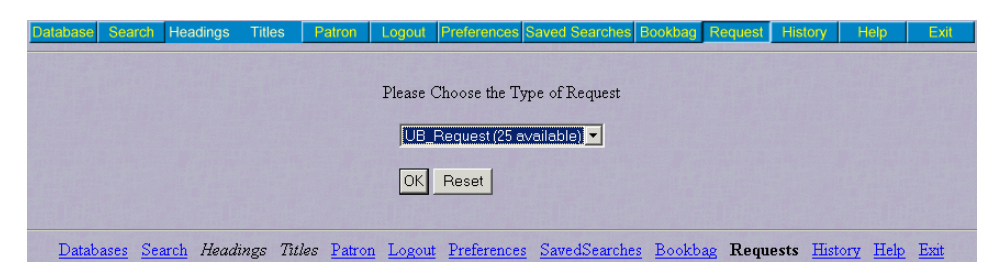

<span id="page-146-0"></span>**Figure 6-26. Selecting UB\_Request from the Drop-down List of Request Types**

The Type of Request options are created after determining all of the available requests. To do this the system takes the following behind the scenes actions.

- **•** Since the patron has logged on, the system retrieves their home patron information, including the patron group to which they belong.
- **•** Using this patron group information, for each item's Circulation Cluster, the system determines the patron group into which the patron should be mapped based on the settings in the item's Circulation Cluster's Patron Group Mapping.
	- **•** If there is only one item, and it's in a Circulation Cluster where the patron must be manually mapped, the UB Request form is not available.
	- **•** If there are multiple items from multiple Circulation Clusters and the patron selects an item on the UB Request form for which they must be manually mapped, they cannot make the request.

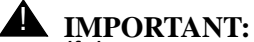

*If the patron cannot be automatically mapped they will not be able to make a UB Request. A message will display stating their request failed.*

**•** Using the mapped patron group information and the item type, the system applies the appropriate Circulation Policy Matrix and determines for which requests the patron is eligible. That is, if the **Charge/Renew** check box is checked on this matrix.

If the patron is eligible for at least one request, the system displays a drop-down list of the system request types the patron can make and how many of each type remain.

If the patron has no requests available to them, the message You have no requests available on this database displays.

If the patron's home cluster was included in their search, then other forms, in addition to UB Request form are available.

To make a UB Request, the patron then selects the UB\_Request type and the UB Request form opens (see [Figure 6-27](#page-147-0)).

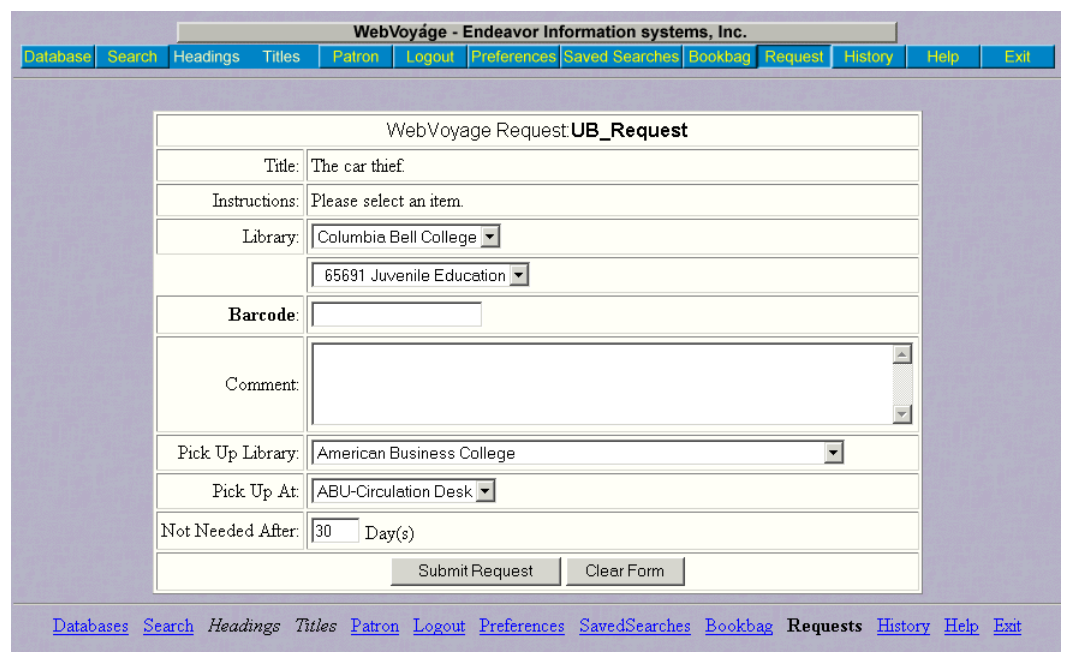

#### <span id="page-147-0"></span>**Figure 6-27. UB Request Form**

- 4. To generate the information in the **UB Request form** drop-down lists, the system does the following.
	- a. Determines the contents of the **Library** drop-down list.

The system finds all the Circulation Clusters for all the items linked to the bibliographic record.

b. Determines the contents of the **Item** drop-down list.

These are the requestable items from the cluster selected in the **Library** drop-down. It displays the barcode, location, and enumeration/chronology information, of the items the user can select.

- c. Determines the contents and ordering of the **Pick Up Library** dropdown list. By default, the pick-up location information contains the following:
	- 1. A list of all of the Circulation Clusters with whom the cluster does business.
	- 2. It lists the patron's home Circulation Cluster first (if valid pickup location), followed by other clusters in alphabetical order.

#### **NOTE:**

The default setting of the **Pick Up Library** drop-down menu is determined by the availability of the home cluster and the setting of the

SupplyDefaultPickupLocs key in the [UB\_Page] stanza of the opac.ini file. For more information, see [Controlling the Default Pickup Location Selection](#page-125-0) [on page 6-18.](#page-125-0)

> d. Determines the contents and ordering of the **Pick Up At** drop-down list.

This alphabetical list contains all circulation desks for the Circulation Cluster selected in the **Pick Up Library** drop-down list that have the **Pickup Location** check box checked in System Administration. See the *Voyager System Administration User's Guide* for more information.

- 5. The patron completes the appropriate information on the UB Request form and submits the request. At the time of submission the system does the following.
	- **•** The system looks for the patron's stub patron record (the one that belongs in the Circulation Cluster that the item is being requested belongs to) and makes a UB Request.
	- **•** If the system does not find a stub record, the system automatically creates one based on the Patron Group Mappings in the item's Circulation Cluster and makes the UB Request.

Also at this time the patron's home Circulation Cluster is contacted and their patron record accessed.

- **•** The system checks for block conditions. If none are found the request is placed. If a block condition exists the request cannot continue.
- **•** If there was a stub, its information is updated. If a new stub patron record is created it uses the information from the parent patron record.

**•** The system places the UB Request in the appropriate Call Slip Queue, the one that is associated with the item, as defined by the Call Slip Rules set in the System Administration module. See Call [Slip Print Groups on page 7-3](#page-152-0) for more information.

If the request was placed, the message Your Patron Initiated Request was Successful displays.

After successful submission, if the patron views their Patron Information page in WebVoyáge, the request is listed as pending in the Request Information section.

#### **NOTE:**

The system only allows the patron to make one request during a single request operation. If additional requests need to be made the patron must begin the requesting process again.

6. The UB Request is processed through the Call Slip module at the item's Circulation Cluster. The item's status is updated to In Transit on Hold, and routing information is exchanged between the Circulation Clusters. Once the item arrives at the destination pickup desk, it is discharged and placed on the hold shelf. The On Hold status is applied and a message is sent to the requesting patron that the item is available.

If the patron were to view their patron information page in WebVoyáge, it would now list this request as available in the Request Information section.

# **Call Slip Configuration and the Call Slip Dæmon**

# $\boldsymbol{\mathcal{L}}$

# **Introduction**

UB requested items are routed to the pickup library using the Voyager Call Slip module.

Traditionally, call slips are used to retrieve items located in areas closed to the public. For example, a patron would place a call slip request for an item in closed stacks, the call slip would print out at a circulation desk, a staff member would retrieve the item and hold it for the requesting patron.

The same type of functionality exists for Universal Borrowing. A patron places a UB Request, a UB routing slip is printed at a circulation desk at the Holding library, a staff member retrieves the item and sends it to the Pickup library. If the Holding library's system has been configured to accept UB Requests when they are also the Pickup library [Circulation - Miscellaneous Work Space on page 4-32](#page-83-0), the item is held at a circulation desk for pickup.

When setting up your UB routing system consider these factors:

- **•** which circulation happening locations are responsible for printing UB routing slips and, at which locations in your library do UB eligible items live
- **•** how soon you want requests to be archived and expired
- **•** what types of no-fill reasons do you want to create for UB requested items

This chapter discusses the configuration of:

**•** Call Slip Print Groups

- **•** Call Slip Queues
- **•** Call Slip Rules
- **•** No-Fill reasons
- **•** Running the Call Slip Dæmon.

# **Security**

Depending on your security profile, you may or may not be able to access the **Call Slips** work spaces. Operators that have the **System-wide** check box checked on the **Profile Values** tab in the **Security - Master Profiles** work space in the System Administration do have access to these work spaces and can create and edit Call Slip print group information (see [Figure 7-1\)](#page-151-0).

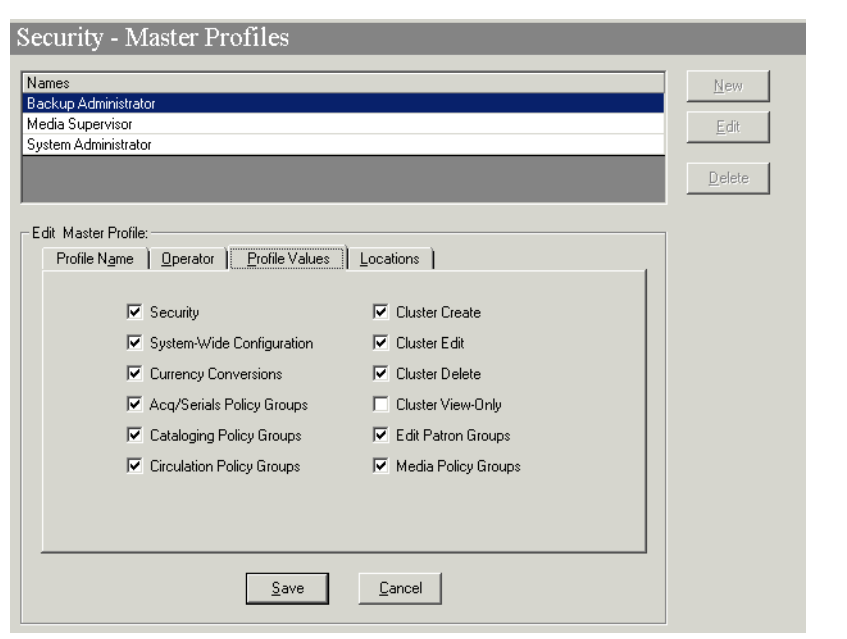

<span id="page-151-0"></span>**Figure 7-1. System-wide check box**

See Master Security Profiles in the *Voyager System Administration User's Guide* for more information.

# <span id="page-152-2"></span><span id="page-152-0"></span>**Call Slip Print Groups**

The Call Slip Dæmon queues the UB Requests that are sent to the Voyager Call Slip module.

In the System Administration module, you can create rules that specify where messages are to be directed depending on what the request is for.

- **•** For regular call slips you would set up print groups for the closed stacks areas in your library.
- **•** For UB, you must set up print groups for any circulation happening location which is responsible for processing UB Requests. You must also specify which holdings locations (as defined in the Holdings record attached to the bibliographic record) belong to which print groups.

For example, if you have two separate circulation desks which are processing UB Requests, one in the undergraduate library and another in the graduate library, you can make a rule that all UB Requests for items in the graduate library be directed to the Graduate print group and another rule stating that all requests for items in the undergraduate library be directed to the Undergrad print group. When UB Requests are submitted, the system routes them to one call slip print group or the other depending on which rule applies.

Setting up Call Slip Print Groups occurs in the **Call Slip Queues**, **Call Slip Rules** and **No-Fill Reasons** work spaces.

- **•** The **Call Slip Queues** work space is where you create the Call Slip Print Groups and add general information about what happens to messages sent to the group.
- **•** The **Call Slip Rules** work space establishes what kinds of requests are routed to each print group defined in Call Slip Print Groups Definition.
- **•** The **No-Fill Reasons** work space lets you create reasons explaining why a UB Request is not able to be filled.

#### <span id="page-152-3"></span><span id="page-152-1"></span>**Call Slip Queues**

The **Call Slip - Queues** work space allows you to create new UB Call Slip Print Groups and add general information for each group. You can set up the group name and code and specify information such as what happens when the message is processed and when messages should expire or be archived.

The **Call Slip - Queues** work space contains the **Group** tab and the **Values** tab. The **Group** tab allows you to create new UB call slip groups and edit or delete existing groups and the **Values** tab lets you provide information about the UB call slip group.

# <span id="page-153-1"></span>**Procedure 7-1. Creating a New UB Call Slip Queue**

Use the following to create UB call slip queues in the Voyager System Administration module.

1. In the Voyager System Administration module, select **Call Slips** from the listbar, and click the **Queues** button.

Result: The **Call Slips - Queues** work space opens.

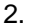

 $\overline{\bigtriangledown}$ 

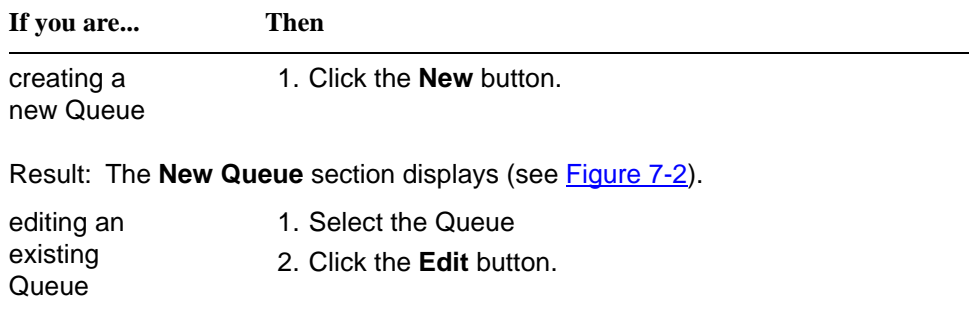

Result: The **Edit Queue** section displays.

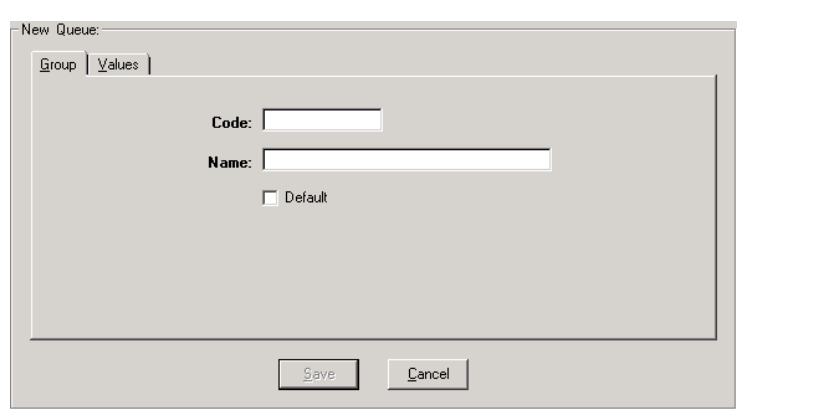

**Figure 7-2. New Queue section, Group tab**

<span id="page-153-0"></span>3. On the **Group** tab, enter the code you want to use for the group in the **Code** field.

- 4. Enter a name for the group in the **Name** field.
- 5. Check the **Default** check box to make the queue the default call slip queue.
- 6. Select the **Values** tab.

Result: The **Values** tab displays (see [Figure 7-3\)](#page-154-0).

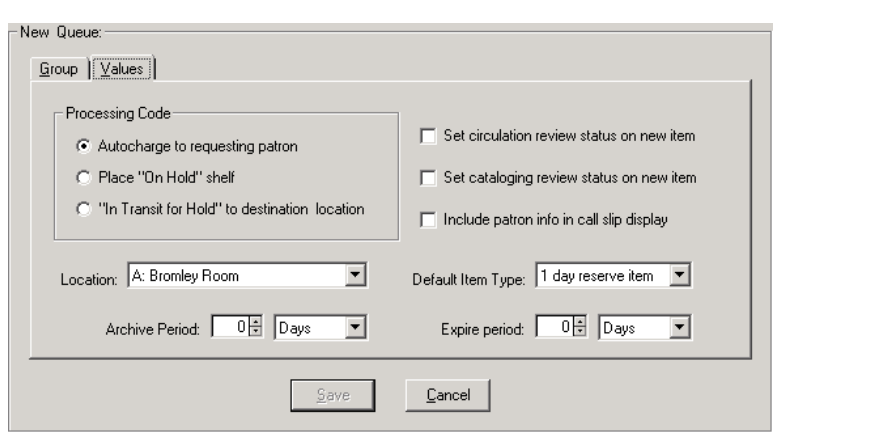

**Figure 7-3. Values tab**

<span id="page-154-0"></span>7. In the **Processing Code** block, there are three radio buttons for different actions that can be applied when a UB Request is processed in the Call Slip module.

For Universal Borrowing, you must select the **In Transit For Hold to dest. location** radio button.

Result: This applies the In Transit For Hold item status to the item after it is processed as filled in the Call Slip module. When it arrives at the Pickup library, staff discharges the item and place it on the hold shelf.

- 8. In the **Location** field, choose the location which is responsible for printing and retrieving UB items for this print group.
- 9. Because Universal Borrowing requires all items to have an existing item record(s), the Default Item type is not applicable. As a result, you can choose any item type as a default because you won't create any items records for UB Requests in the Call Slip module.

10. Enter a number in the **Archive Period** field and change the units drop-down in order to set the length of time that filled, not filled, or expired requests are displayed in WebVoyáge. This period sets the amount of time that the requests display in WebVoyáge.

After this length of time has elapsed, the requests are archived by running circulation batch job 8, Archive and Expire Call Slip Requests.

If this is set to 0, expired requests are archived immediately after running circjob 8. See [Archive and Expire Call Slip Requests \(Circjob 8\) on page 8-3](#page-172-0) and the *Voyager Technical User's Guide* for information on this batch job.

11. Enter a number in the **Expire Period** field and choose a unit of measurement from the drop-down list.

This sets the length of time that must pass before a UB Request that is not processed or marked with a no-fill reason is assigned a status of Expired after running circulation batch job 8, Archive and Expire Call Slip Requests. See [Archive and Expire Call Slip Requests \(Circjob 8\) on page 8-3](#page-172-0) and the *Voyager Technical User's Guide* for information on this batch job.

If the Expire Period is set to 0, requests never expire.

After a request has expired, it will no longer be available to be filled.

You *can* set the Archive Period to display the request history in WebVoyáge, even after the request has expired due to the Expire Period being completed.

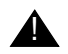

### **NE IMPORTANT:**

*An Expired Period of 0 and an Archive Interval of 0 indicate settings at opposing ends of the interval spectrum. To avoid confusion, remember that these two periods control two different functions. An Expire Period of 0 designates the request as being available to fill indefinitely, while an Archive Period of 0 will remove the request history from display in WebVoyáge as soon as Circjob 8 is run.*

The **Set circulation review status on new item** and the **Set cataloging review status on new items** check boxes are related to creating item records and do not apply to Universal Borrowing.

12. Select the **Include patron info in call slip display** check box to determine whether you want to include the patron's name and barcode in the display window of the Call Slip module.

13. Click the **Save** button to save this information. Click the **Cancel** button to close without saving.

Result: If saved, the Call Slip Queue is created.

#### **Call Slip Rules**

Call Slip Rules tell Voyager where certain kinds of UB Requests are to be routed. Call Slip Rules link a Call Slip Print group with a holdings location as well as items:

- **•** with a particular call number type
- **•** within a range of call numbers
- **•** published between certain dates
- **•** at a certain location
- **•** of a certain type

If a UB Request matches a particular rule, it is routed to the Call Slip Print Group selected for the rule.

Call Slip Rules are listed and applied in order of importance. If there is a rule which should take precedence over another, it must display earlier in the list.

An item record must match exactly all of the details specified for the rule in order for the rule to apply to that record. When an item record matches a rule, then the record is sent to the call slip print group specified in the rule. If a record matches none of the rules, then it is sent to the default print group specified in the **Call Slips - Queues** work space (see [Call Slip Queues on page 7-3\)](#page-152-1).

#### **Procedure 7-2. Adding or Editing a Call Slip Rule**

Use the following to add or edit a Call Slip Rule.

1. In the Voyager System Administration module, select **Call Slips** from the listbar, and click the **Rules** button.

Result: The **Call Slips - Rules** work space opens (see [Figure 7-4](#page-157-0)).

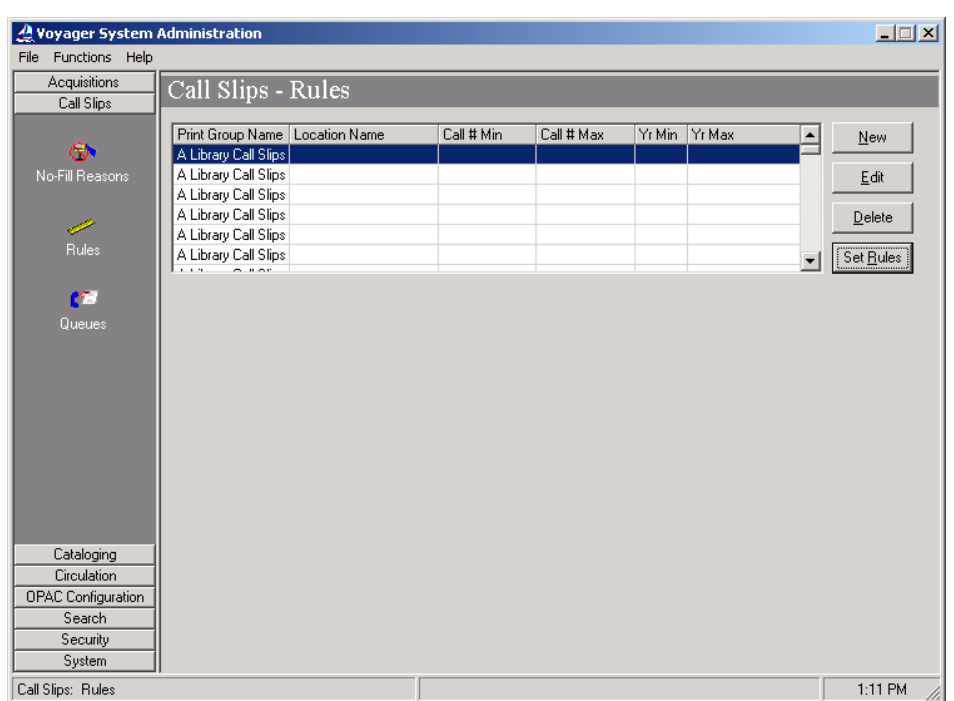

П

<span id="page-157-0"></span>**Figure 7-4. Call Slip Rules dialog box**

2.

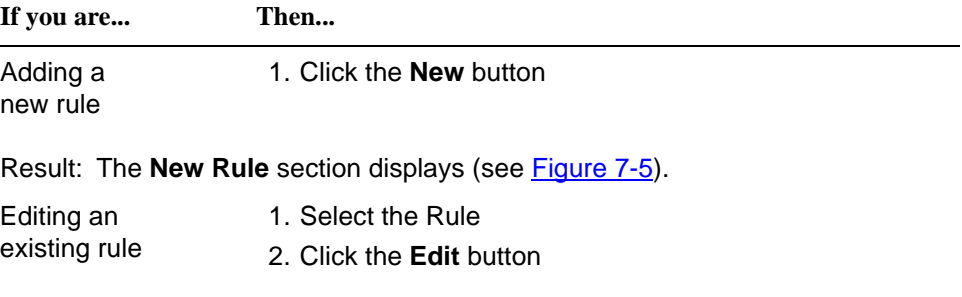

Result: The **Edit Rule** section displays.

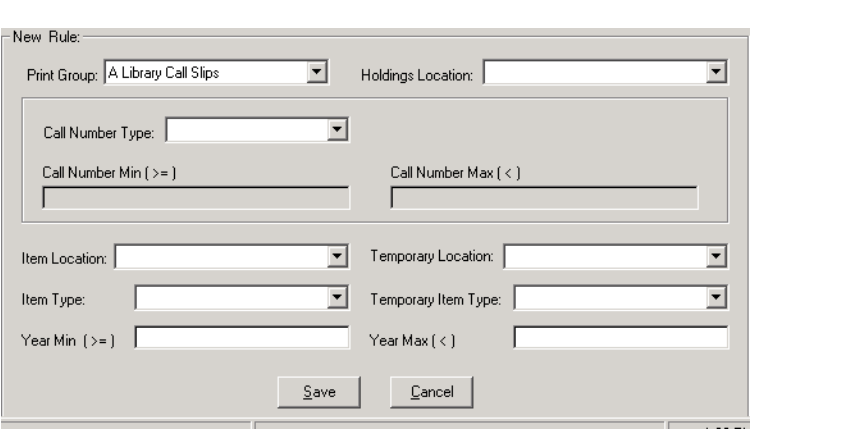

**Figure 7-5. New Rule**

- <span id="page-158-0"></span>3. In the **Print Group** field, click the drop-down arrow to select the print group where the message is to be routed.
- 4. In the **Holdings Location** field, click the drop-down arrow to select a location. The list includes all the locations defined in **System Administration**> **System**> **Locations**. The Call Slip Rules apply to all items linked to a holdings record to which this location is associated.

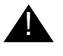

#### ! **IMPORTANT:**

*You must create a rule for all of your locations from which items can be borrowed with UB.*

For example, if you have defined 30 locations in System Administration, and 20 of those locations have UB eligible items, you must create 20 call slip rules, one for each location.

Result: The minimum settings for Call Slip rules are configured.

#### **NOTE:**

The preceding steps provide the minimum setup required for Call Slip Rules to apply to UB Requests. The remaining steps are optional and should only be set if you need to be more specific about the items that may be requested with a UB Request.

#### **OPTIONAL:**

*5. You can apply the rule only to holding records that have call numbers within a certain*  range, or to any holding records that have call numbers above or below a particular *number. In the Call Number Type field, click the drop-down arrow to select a call number type then enter the lowest call number in the range in the Call Number Minimum field and the highest call number in the range in the Call Number Maximum field. Either one can also be left blank, but if either is used, you must select a call number type.*

For example, if all of the LC call numbers in the K's should be selected for a rule, enter LC as the call number type, a Call number minimum of K, and a call number maximum of L. If the collection is split at a more arbitrary point, such as the first book at the second location has call number LB101.A323, you may have two rules, one with a minimum of A and a maximum of LB101.A323, and a second with a minimum of LB101.A323 and no maximum entered.

#### **NOTE:**

When deciding what holding records fall under a certain rule, Voyager looks for holding records with call numbers equal to or greater than the number entered into the **Call Number Minimum** field and less than (but **not** equal to) the number in the **Call Number Maximum** field.

#### **OPTIONAL:**

*6. Click the drop-down arrow in the Item Location field to select the location where the item must be stored for the rule to apply. This is the permanent location defined in the item record.*

#### **OPTIONAL:**

*7. Click the drop-down arrow in the Temporary Location field to select the location where the item must be temporarily stored for the rule to apply.*

This is the temporary location defined in the item record. If both Item Location and Temporary Location are set, the item record must match *exactly*, that is, both locations must be defined in the item record to match the call slip rule.

If you have some items permanently located and some temporarily located in a holdings location, and you want to route all of these to the same place, you need two rules, one for items located permanently in closed stacks and one for items located temporarily in closed stacks, and route them both to the same print group location.

Adding one rule that lists both temporary and permanent locations as closed stacks does not do the same thing.

#### **NOTE:**

If you select a Holdings, Item, and Temporary location for your Call Slip Rule then the item is required to match on all three locations in order for the rule to apply.

#### **OPTIONAL:**

*8. Click the drop-down arrow in the Item Type field to select the type of item to which this is to be applied.*

If you specify a holdings location that includes many item types, (for example, Main) you can use the **Item Type** field to further specify which items at the Main location match the call slip rule. You have to define separate rules for different item types, however. For example, you would create multiple rules using UB Routing/Main for the call slip print group and Holdings Location combination. Then use Item Type to specify Book, Video, Microform, or any other item type.

#### **OPTIONAL:**

*9. Click the drop-down arrow in the Temporary Item Type field to select the temporary item type to which this is to be applied. The same issues apply as for Item Location and Temporary Location.*

#### **OPTIONAL:**

*10. Select a minimum year and/or a maximum year for the item in the Minimum Year and Maximum Year fields to limit a call slip rule by publication date. One or both years may be entered. When deciding what records fall under a certain rule, Voyager looks for any date matching or greater than the Minimum Year and matching or less than the Maximum Year.*

The date that Voyager is examining is actually the contents of the year field as it is fed directly from the item record. It is a 20 character alphanumeric string and is useful for serial collections where older issues may be sent to storage by date. It must exactly match the beginning of the number entered in the fields.

Voyager sequentially compares each letter in each string in the date field in the records. If a record has a date of 1965, and the minimum date is 1965, it is considered a match because each record contains the same exact string of text (the "1965" part). If the date in the record is 1965-66, or even 19657648, it is a match. If the date in the record is 65, however, it is not recognized as a match.

11. Click the **Save** button to save your changes, or click the **Cancel** button to close the dialog box without saving your changes.

Result: The Call Slip Rule has been created.

#### **The Order of Call Slip Rules**

Call Slip Rules are listed and applied in order of importance. If there is a rule which should take precedence over another, it must display earlier in the list.

Voyager applies each rule one at a time to a request in the order provided. Voyager starts its sorting by reading the first rule and deciding whether it applies, and if it does not, moves on to the next rule until it finds a rule that applies.

It is possible for a number of rules to apply to the same item, so in order to make sure that the right rule gets applied over certain other rules, you may need to move rules up or down in the list to set priorities. A rule-of-thumb is to list specific rules before broader rules.

For example, the first call slip rule in the order could include a holdings location and a call number range, followed by a second call slip rule including just a holdings location. When a request is compared to the rules, Voyager tries to match the request to the specific rule first and then the second, more generic rule. If the generic rule was first on the list, all requests would match.

#### **Procedure 7-3. Setting the Order of Call Slip Rules**

Use the following to order Call Slip rules.

1. In the Voyager System Administration module, select **Call Slips** from the listbar, and click the **Rules** button.

Result: The **Call Slips - Rules** work space opens.

2. Click the **Set Rules** button.

Result: The **Sort Call Slips - Rules** dialog box opens (see [Figure 7-6\)](#page-162-0).

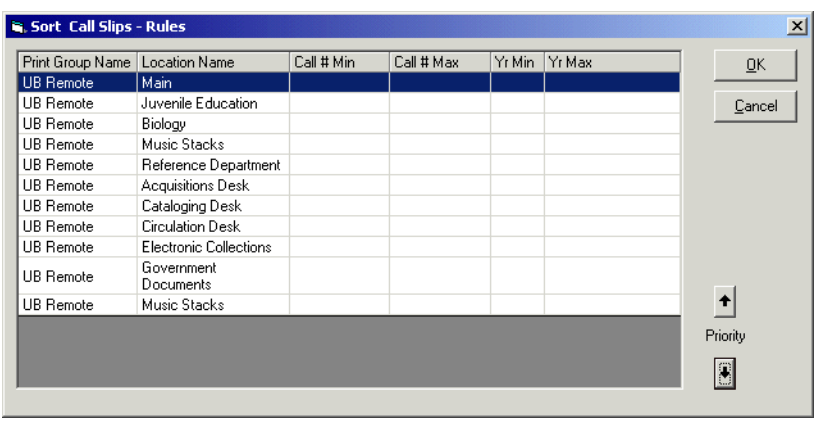

<span id="page-162-0"></span>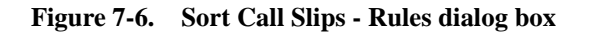

- 3. Highlight the rule you want to move and use the priority arrows to move it up and down the list.
- 4. Click the **OK** button to save the new order, click the **Cancel** button to close without saving the new order.

Result: If clicked **OK**, a new sort order is established.

#### **No-Fill Reasons**

The **Call Slips - No-Fill Reasons** work space allows you to create reasons to be used in the Call Slip module when processing requests. When a request cannot be filled, the operator must select a reason as to why it cannot be filled. Any reason that displays on the drop-down list in the Call Slip module comes from this list. You must have a minimum of one No-Fill Reason.

[Table 7-1](#page-162-1) describes the No-Fill Reasons fields.

<span id="page-162-1"></span>**Table 7-1. No-Fill Reasons fields explanation**

| Option | <b>Description</b>                                                                                                    |
|--------|----------------------------------------------------------------------------------------------------|
| Code   | Enter a unique name up to 10 characters in length that identifies<br>the No-Fill Reason. Making the first letter of the code unique<br>enables the call slip operator to select the code by keying only the<br>first letter. |

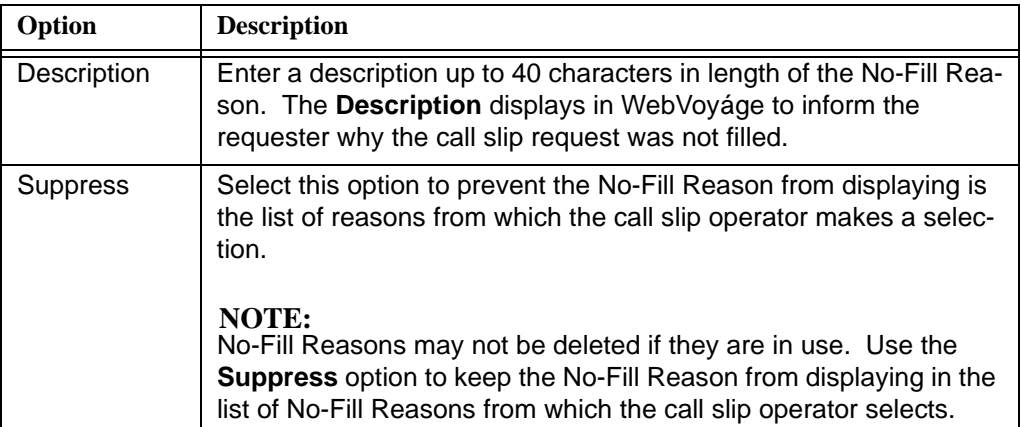

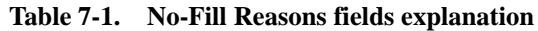

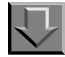

#### **Procedure 7-4. Creating No-Fill Reasons**

Use the following to create a No-Fill reason.

1. In the Voyager System Administration module, select **Call Slips** from the listbar, and click the **No-Fill Reasons** button.

Result: The **Call Slips - No-Fill Reasons** work space opens (see **Figure 7-7**).

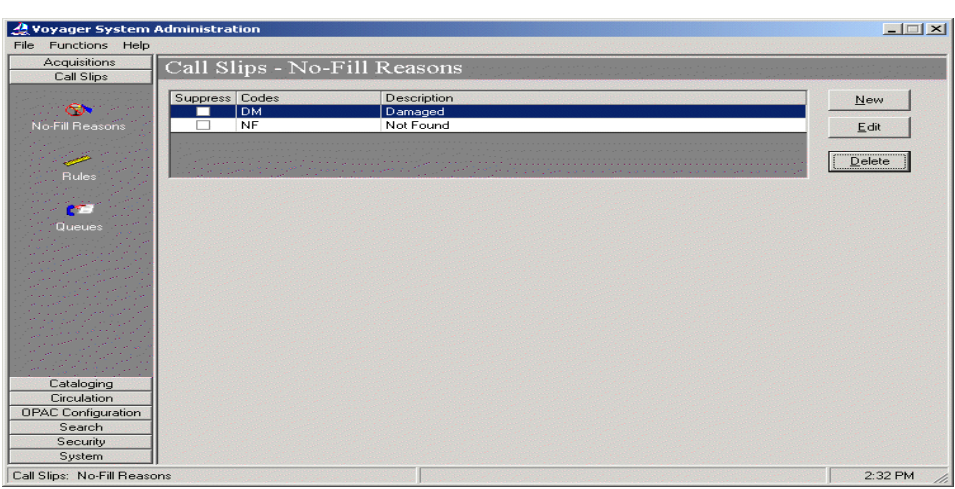

<span id="page-163-0"></span>**Figure 7-7. Call Slips - No-Fill Reasons work space**

2.

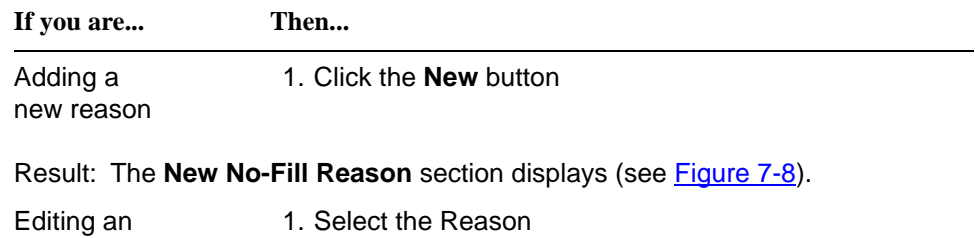

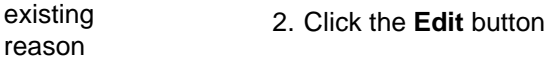

Result: The **Edit No-Fill Reason** section displays.

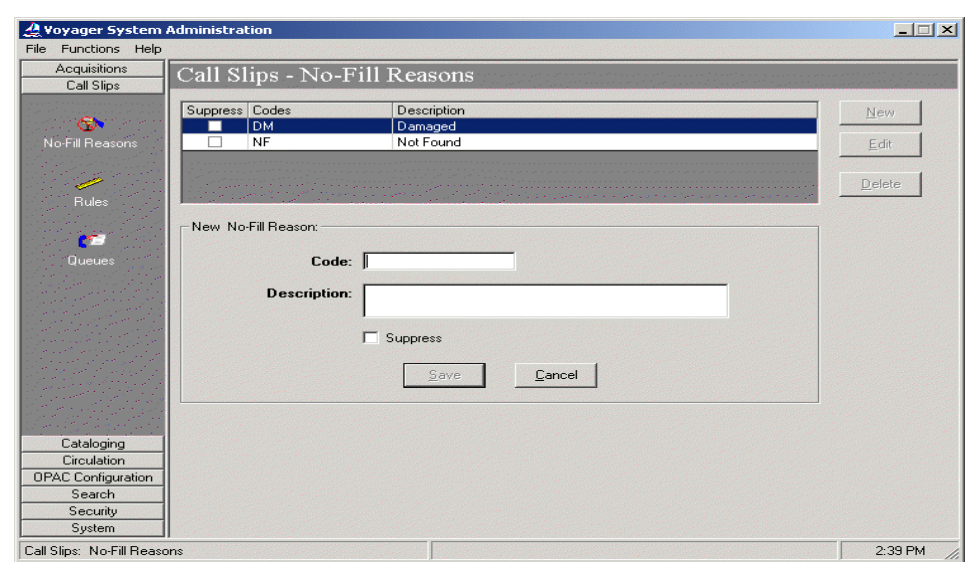

**Figure 7-8. No-Fill Reasons options**

- <span id="page-164-0"></span>3. Enter the code in the **Code** field.
- 4. Enter the description of the reason in the **Description** field.
- 5. Check the **Suppress** check box, if wanted.
- 6. Click the **Save** button to save your changes, or click the **Cancel** button to close without saving your changes.

Result: The No-Fill Reason is created.

# **The Call Slip Dæmon**

The Voyager Call Slip Dæmon is used to print Universal Borrowing routing slips as well as traditional call slips. Staff can distinguish between the two types of slips by checking the text in the heading of the slip. Staff is also alerted to a UB Request through a pop-up note that displays when the request is processed. You can configure both kinds of slips.

The Voyager Call Slip Dæmon contains a **Pending** tab and a **History** tab. The **Pending** tab displays a list of current requests that have been placed by patrons through WebVoyáge for items located at Holding library. The **History** tab displays a list of requests that have been processed during the current Call Slip session.

#### **NOTE:**

After logging in, access the **Login Information** dialog box, the **Process Method**, defined when creating the Call Slip Queue, must be In Transit On Hold (see [Figure 7-9\)](#page-165-0). For more information see Creating a New UB Call Slip Queue on [page 7-4](#page-153-1).

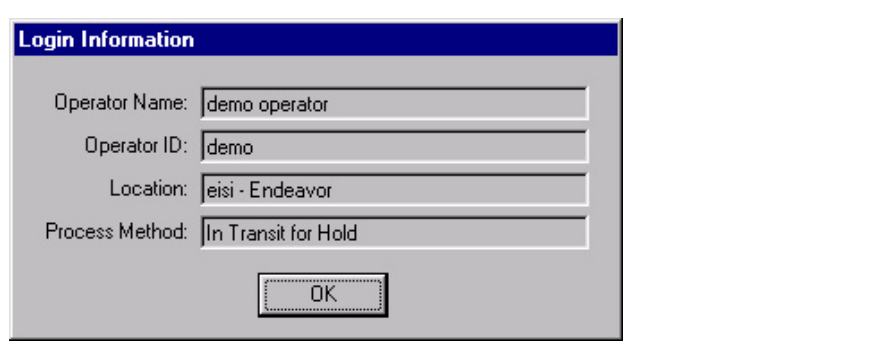

**Figure 7-9. Login Information dialog box**

#### <span id="page-165-0"></span>**Retrieving Pending Requests (Pending Tab)**

A list of new pending requests is automatically retrieved and placed on the **Pending** tab whenever you login to the Call Slip Dæmon. To retrieve new requests after you have logged in, select **Get Requests** from the **File** menu. This queries the server and returns a list of all new pending requests that have been placed by patrons in WebVoyáge and displays on the **Pending tab**. The **Get** 

**Requests** function is useful for making sure that the displayed list of pending requests is the most up-to-date. Two numbers display on the top left corner of the **Pending Item Information** list box on the **Pending** tab. The first number is the total amount of requests on the **Pending** tab. The second number is the total amount of requests that have not yet been printed. For example, if the two numbers were 3/1, there would be three total requests on the **Pending** tab, one of which would be a request that has not yet been printed.

When the **Update Interval** (specified in Preferences) elapses, the server is automatically queried for new pending requests and a list of all new pending requests is returned to the **Pending** tab. How you set this interval depends on the number of requests you process and your procedures. See the *Voyager Call Slip Dæmon User's Guide* for more information.

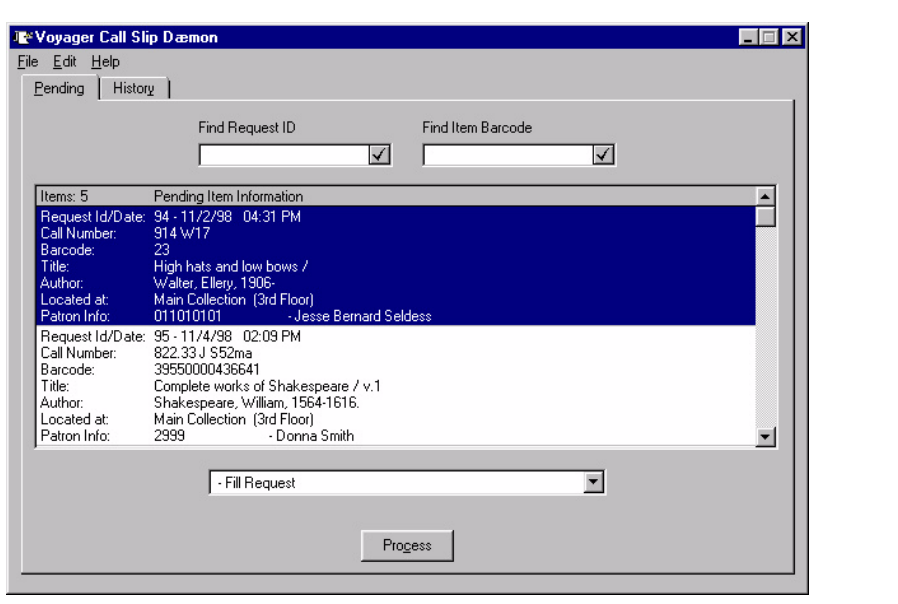

**Figure 7-10. Call Slip Dæmon - Pending Tab**

#### **Processing a Pending Request**

A request may be processed whether it has been printed or not. When a request is processed from the **Pending** tab, the request is either filled or not filled.

What it means to fill a pending request may vary depending on what Call Slip Print Group your Call Slip module is directed towards, and how that Call Slip Print Group has been configured in the System Administration module.

When you process a request but do not fill it, you assign the request a No-Fill Reason, for example, Damaged Materials or Not Found (see [Call Slip Print](#page-152-2)  [Groups on page 7-3](#page-152-2) for more information).

The request is moved from the **Pending** tab to the **History** tab.

The **History** tab displays all of the requests that you have processed during your current Call Slip session. Once you end your current Call Slip session, these requests no longer display on the **History** tab. Also on the **History** tab, you can use the **Unprocess** button to unprocess requests that you have processed during your current Call Slip session.

#### **Changing the Item to which the Request is Linked**

Universal Borrowing requires an existing item record before a patron can submit a successful UB Request. As a result, the option to link a UB Request to a newlycreated item is not available. However, the **Link Item** dialog box also displays any time you attempt to process and fill a request if you have checked the **Force Item Search on Process** check box in your **Preferences**. In this case you can change the item to which the request is linked.

For example, if a new request comes into Call Slip associated with a particular item, and you want to link the request to a different item (for example, copy 1 was requested but only copy 2 is available), you can override the item that it is associated with by linking the request to a different item. The request is then processed as linked to the newly chosen item.

Also, it is possible for a request to be linked to an existing item that does not have a barcode. You can add a barcode to such an item before processing the request.

All UB items are required to have a barcode assigned to them in order to be discharged at the pickup library. If a patron requests an item for UB and the item does not have a barcode, a barcode must be added to the item before it is shipped to the pickup library.

See the *Voyager Call Slip Dæmon User's Guide* for more information.

#### **Displaying Processed Requests (History tab)**

From the **History tab**, you can:

- **•** view the list of requests that you have processed during your current Call Slip session
- **•** unprocess requests that you have processed during your current Call Slip session

#### **Unprocess a Request**

There are numerous reasons why you may want to unprocess a request that you have processed during your current Call Slip session.

You may have processed the wrong request, processed a request with the wrong No-Fill reason, or linked a request to the wrong item.

See the *Voyager Call Slip Dæmon User's Guide* for more information.

#### **The Callslip.ini File**

The Voyager Call Slip Dæmon initialization file, callslip.ini, is located in the /misc directory on the local computer.

#### **NOTE:**

Your library may have customized the name of the main directory under which Voyager resides.

The callslip.ini file contains several stanzas:

- **•** [General]
- **•** [Preferences]
- **•** [Print Options]
- **•** [Routing Slip Print Template]
- **•** [Call Slip Print Template]

The [General], [Preferences], and [Print Options] stanzas do not need to be configured in the callslip.ini file itself. These three stanzas directly reflect configurations that you make in the Call Slip module.

The [Routing Slip Print Template] and [Call Slip Print Template] stanzas determine what specific information prints and how that information displays when an operator prints a Call Slip.

See the *Voyager Call Slip Dæmon User's Guide* for more information.

# **UB Reports, Notices, and Batch Jobs**

# 8

# **Introduction**

This chapter discusses the Circulation Batch jobs used with Universal Borrowing.

- **•** Standard Circulation Reports and Notices
- **•** Archive and Expire Call Slip Requests (Circjob 8)
- **•** Purge Universal Borrowing (UB) Patron Stub Records (Circjob 29)
- **•** Request Promotion (Circjob 32)
- **•** Update Remote Circulation Cluster Cache (Circjob 33)

Circulation batch jobs related to Universal Borrowing are listed in [Table 8-1.](#page-170-0)

<span id="page-170-0"></span>**Table 8-1. Circulation batch jobs and responsible library**

| Circ-<br>job $#$ | <b>Job Title</b>                     | <b>Responsible Library</b> |
|------------------|--------------------------------------|----------------------------|
| 2                | <b>Overdue Notices</b>               | Holding                    |
| 3                | <b>Recall Notices</b>                | Holding                    |
| 4                | <b>Fine/Fee Notices</b>              | Holding                    |
| 5                | <b>Hold Recall Available Notices</b> | Pickup                     |
| 6                | <b>Hold Recall Canceled Notices</b>  | Pickup                     |
| 7                | Courtesy (Due) Notices               | Holding                    |

| Circ-<br>job $#$ | <b>Job Title</b>                           | <b>Responsible Library</b> |
|------------------|--------------------------------------------|----------------------------|
| 8                | Archive and Expire Call Slip Requests      | Holding                    |
| 14               | Fine/Fee Statements (all)                  | Holding                    |
| 22               | Missing in Transit Report                  | All                        |
| 24               | <b>Transaction Exceptions Report</b>       | All                        |
| 29               | Purge UB Patron Stub Records               | All                        |
| 32               | Universal Borrowing (UB) Request Promotion | Home                       |
| 33               | Update Remote Circulation Cluster Cache    | All                        |

**Table 8-1. Circulation batch jobs and responsible library**

For more information about running batch jobs, adding parameters, and printing reports and notices with the Voyager Reporter module, see the *Voyager Reporter User's Guide* and the *Voyager Technical User's Guide*.

### **Security**

In order to run the various Circulation batch jobs, operators must have access to the /m1/Voyager/xxxxdb directory on the server where their Voyager database resides. Some jobs can be run using WebAdmin. See the *Voyager Technical User's Guide* for more information.

# **Standard Circulation Reports and Notices**

Universal Borrowing uses both standard Circulation reports and notices as well as prepackaged reports, see [Prepackaged Access Reports on page 9-1](#page-190-0).

The responsible Library means the library who, after running the job, prints notices or reports based on UB transactions. For example, Overdue Notices for UB items are printed by the Holding library, that is, the library at which the borrowed item lives.

For example, the Holding library is responsible for Overdue Notices and Fine/Fee Notices while the Pickup library is responsible for Hold/Recall Available Notices.

See the *Voyager Reporter User's Guide* for information on standard reports and notices.

# <span id="page-172-0"></span>**Archive and Expire Call Slip Requests (Circjob 8)**

This batch job archives any requests with the status Processed, Not Found or Expired and changes the status of unprocessed requests to Expired. An expire period of zero would indicate that the request should never expire.

It expires unprocessed requests after the interval specified in the Voyager System Administration module has elapsed. These requests will display in WebVoyáge until the job archives them.

#### **NOTE:**

Circjob 8 expires call slip (UB) requests based on two intervals, the Not Needed After interval on the UB Request form and the Expire Period defined in the Call Slip Print Group. When circjob 8 is run, the system checks both intervals and the lower interval expires the request.

For example, if the Not Needed After interval is 30 days and the Expire period is 7 days, the request expires based on the Expire period. Conversely, if the Not Needed After interval is 10 days and the Expire period is 15 days, the request expires based on the Not Needed After interval.

The frequency with which this job should be run depends on the interval your site has set in **System Administration**> **Call Slips - Queues** work space, see [Call](#page-152-3)  [Slip Queues on page 7-3](#page-152-3).

To run the job on your Voyager server, at the sbin> prompt, enter

#### **Pcircjob -j8**

The circjob.log file should include the day, date, time entry, and possibly the following messages.

*Thu Mar 21 13:18:13 2002 Archive and Expire Callslip Requests...*

*Thu Mar 21 13:18:14 2002 ...COMPLETED*

#### **NOTE:**

This job can be run using WebAdmin. Also, if wanted this job can be set up on a cron.

# **Purge Universal Borrowing (UB) Patron Stub Records (Circjob 29)**

This batch job purges any empty UB patron stub records that exist in the database.

The system looks for patron records in which the Patron ID indicates a UB patron, and then checks for the existence of fines and fees, holds, UB Requests, and charged items. The -f parameter instructs the system to check for historical fines and fees.

If the system finds an empty stub patron record and you did not include the -f parameter, the stub record is deleted from the database. If the system finds an empty stub record and you did include the -f parameter, the system checks for historical fines and fees. If fines ever existed in the stub patron record, the system skips to the next stub patron record. If they never existed, the record is deleted.

Also, operators may use the -m parameter to retain stub records that were manually mapped.

To run the job without parameters, at the sbin> prompt, enter

**Pcircjob -j29**

To run the job with both parameters, at the sbin> prompt, enter

**Pcircjob -j29 -f -m**

#### **NOTE:**

This job can be run using WebAdmin. Also, if wanted this job can be set up on a cron.

See the *Voyager Circulation Clusters User's Guide* for more information.

# **Universal Borrowing (UB) Request Promotion (Circjob 32)**

If you have configured Universal Borrowing Request Promotion, Universal Borrowing requests (including call slip requests for local UB-eligible patrons) that cannot be filled at one holding cluster will automatically be sent to other holding clusters for fulfillment according to the promoteXXX.cfq file.

Sites configure as many promoteXXX.  $cfq$  files as there are call slip queues. Each call slip queue promotes its own requests to other clusters in the local database or to clusters in remote databases.

This job promotes requests automatically to other clusters, adhering to all existing validation checks for UB requests and cluster mapping rules for the patron in question.

This circjob should be run on the database that wants to promote requests.

#### **NOTE:**

The Universal Borrowing Request Promotions circjob takes some time, and is resource-intensive, so choose a suitable time to run it (suitable both to you and your fellow UB partners, whose databases you may be searching, All databases must be up).

This section discusses the UB Request Promotion circulation batch job including:

- **•** The UB Request promotion process
- **•** The promoteXXX.cfg file
- **•** Running the job
- **•** Error messages

#### **The UB Request Promotion Process**

When you run Circjob 32, Voyager:

Retrieves the list of UB Requests and Call Slip requests for the specified queue, with a Not Filled or Expired status but not past the Not Needed After date.

For each request:

- 1. If the request is a local callslip request, Voyager checks to make sure that the patron is UB eligible. If not, the request cannot be promoted.
- 2. If the request is a UB Request, the system makes sure that the request is not sent to the patron's home cluster for promotion or anywhere else it has been.
- 3. Connects to the first database and cluster listed in the [DBCODE] stanza of the promoteXXX.cfg file (provided the request hasn't been there).
- 4. Verifies that the patron can be mapped into the remote cluster, whether local or not. The databases must be UB-enabled, mapping must be configured, and the patron must be UB eligible.
- 5. Retrieves the first index in the appropriate ([SERIALS] or [MONOGRAPHS]) stanza.
- 6. Checks to see if the requested item is a monograph or a serial, depending on the leader code and leader code specifications in the [MONOGRAPHS] and [SERIALS] stanzas of the promoteXXX.cfg file.
- 7. Searches this index of the database and cluster connected to for an appropriate matching value in a bibliographic record.
	- **•** If there is no match found in that index on that database and cluster, the next index in the appropriate stanza of the promoteXXX.cfg file is checked.
	- **•** If there is no match found on this database and cluster using any of the indexes, a connection to the next database and cluster listed in the promoteXXX.cfg file is made. (This can be the same Voyager database, but different cluster).
	- **•** If no match is found using all indexes on all databases and clusters, the system goes to the next request and starts the process again. Circjob 32 continues to attempt to promote this request the next time it is run, until the request expires or passes its not needed after date.
	- **•** If no match is found for any records, using all indexes, on any database, an error message is written to the log file.
	- **•** For each match it finds, it promotes the request.

#### **Promoting a request:**

- 8. Once a match is found for an item, Voyager performs UB patron validation checks, to make sure that the patron is allowed to charge the item (circulation matrix). Also, the item must have a not charged, or discharged item status.
- 9. The patron validation takes place at the home, UB aggregate, and holding levels.
	- **•** If a patron is blocked at the home or UB aggregate level, they are blocked for all items at all participating databases. Voyager will move on the next request.
	- **•** If the patron is blocked at the holding cluster (because a stub record for this patron already exists and has fines associated with it, for example) the search is attempted at any remaining databases and clusters. Voyager will begin searching for a matching item in the next cluster.
- 10. When the patron has passed all verification checks, the request is promoted to the holding cluster. The request is archived at the promoting cluster with the status promoted.
- 11. The promoted request is an item-less request at the remote cluster. The holding cluster must attach an item barcode to it.

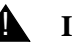

#### ! **IMPORTANT:**

*This request is item-less, so the holding library must attach an item barcode to it. For more information see the Voyager Call Slip Dæmon User's Guide.*

#### **The promoteXXX.cfg file**

Circjob 32 requires a configuration file named promoteXXX.cfg. The XXX corresponds to the call slip print group code of the callslip queue promoting the requests. Multiple promoteXXX.cfg files may reside on the server for a single database.

This file indicates which databases (and clusters within those databases) to promote callslips and UB Requests, the leader codes used to search for the requested items, and the left-anchored index codes to search by.

[Figure 8-1](#page-176-0) shows the default promoteXXX.cfg file.

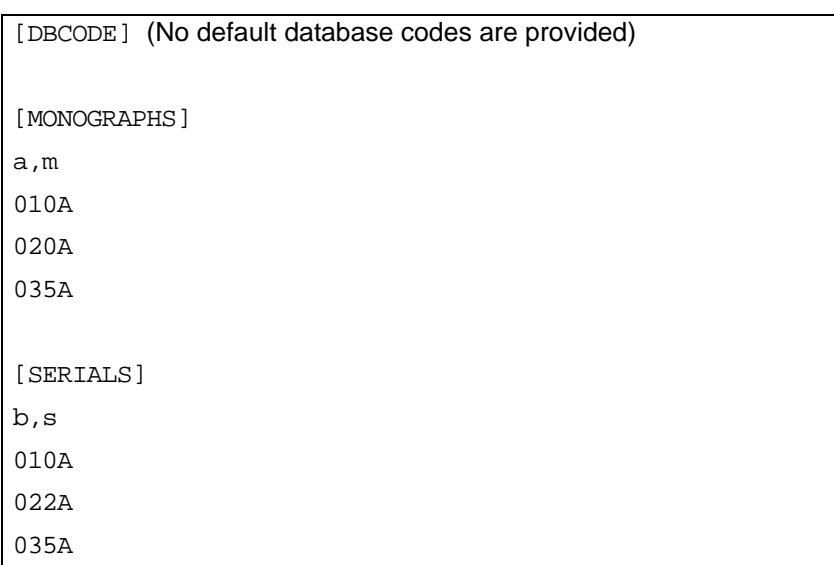

#### <span id="page-176-0"></span>**Figure 8-1. Default promoteXXX.cfg file**

This file resides in the /m1/voyager/xxxdb/ini directory and this is where Circjob 32 looks for the file. If you move the promoteXXX.cfg file, you must enter the full path of the file into the command line to tell circjob where to find the promoteXXX.cfg file.

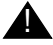

### ! **IMPORTANT:**

*For Universal Borrowing Request Promotions to be performed, the*  [DBCODE] *stanza must contain valid UB database codes and cluster codes, as listed in the promotion database's System Administration module. For more information, see [\[DBCODE\] stanza on page 8-8.](#page-177-0)*

[Figure 8-2](#page-177-1) shows a sample promoteXXX.cfg file.

#### Line#

| $\mathbf 1$       | [DBCODE]                   |
|-------------------|----------------------------|
| 2                 | XSTATEUB, CLUSTER1         |
| 3                 | UOFXUB, CLUSTER1, CLUSTER2 |
| 4                 | XCOLUB, CLUSTER1           |
| 5                 | <b>UOFXUB, CLUSTER4</b>    |
| 6                 |                            |
| 7                 | [MONOGRAPHS]               |
| 8                 | a, m                       |
| 9                 | 010A                       |
| 10                | 020A                       |
| 11                | 035A                       |
| $12 \overline{ }$ |                            |
| 13                | [SERIALS]                  |
| 14                | b,s                        |
| 15                | 010A                       |
| 16                | 022A                       |
| 17                | 035A                       |

**Figure 8-2. Sample promoteXXX.cfg file with [DBCODE] stanza**

#### <span id="page-177-1"></span><span id="page-177-0"></span>**[DBCODE] stanza**

The first stanza in the promoteXXX.cfg file is the [DBCODE] stanza, providing the database and cluster codes.

The codes of the databases to which the request should be promoted are listed on each line. These codes are established in the promoting database's **Search - Database Definitions** work space of the Voyager System Administration module, see [Search - Database Definitions work space on page 3-2.](#page-37-0)

The database codes are followed by the Circulation Cluster codes of the cluster within the database to which the request should be promoted. These codes are established for each cluster in the promoting database's **Circulation - Cluster Maintenance** work space of the Voyager System Administration module, see the *Voyager System Administration User's* Guide for more information.

List the database and cluster codes of all databases and clusters in the order you want to promote requests to in this stanza. The codes are case sensitive. The databases and clusters are connected to in the order presented in the [DBCODE] stanza.

#### **NOTE:**

Use a comma to separate the codes. The system expects the first code to be the database code, followed by cluster code(s)

Sites wanting to promote requests to clusters within their database include LOCAL in the [DBCODE] stanza.

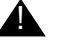

#### ! **IMPORTANT:**

*To perform Universal Borrowing Request Promotions, this stanza must contain at least one database and cluster code. All databases listed here must be UB enabled.*

Based on the sample [DBCODE] stanza in **Figure 8-2**, the database corresponding to the XSTATEUB database code, cluster 1 is connected to first. If the request cannot be filled there, UOFXUB is connected to next, checking cluster 1 first, then cluster 2 and so on until either a request has been filled or all databases and clusters in the [DBCODE] stanza have been connected to and all are unable to fill the request.

#### **[MONOGRAPHS] stanza**

The next stanza in the promoteXXX.cfg file is the [MONOGRAPHS] stanza. This stanza contains two sections.

- **•** Leader byte 07 position value specification
- **•** Index Specification

#### **Leader byte 07 position value specification**

This stanza determines which leader byte 07 values to treat as monographs when searching potential promotion databases for matches (see [Figure 8-2](#page-177-1)). Enter the values of the leader byte 07 position to treat as monographs on the first line of the [MONOGRAPHS] stanza separated by commas.

Only monograph records containing one of the letters specified here are searched for a match with the UB Request being promoted.

#### **NOTE:**

To perform UB Request Promotions, this stanza must contain at least one leader value.

#### **Index Specification**

This is where you specify which indexes to search for records to match to the UB Request (see [Figure 8-2\)](#page-177-1).

#### **NOTE:**

To perform UB Request Promotions, this stanza must contain at least one index.

Create a line for each index to search. You may use multiple index codes to search, so an item has more potential match points.

These indexes must be single field, left-anchored indexes. For a list of these indexes, see the *Voyager System Administration User's Guide*.

In the example, the indexes to be searched are:

- **•** 010A- The LCCN (Library of Congress Card, or Catalog, Number)
- **•** 020A- ISBN
- **•** 035A- System Number

#### **[SERIALS] stanza**

The next stanza in the promoteXXX.cfg file is the [SERIALS] stanza. This stanza contains two elements:

- **•** Leader byte 07 position value specification
- **•** Index Specification

#### **Leader byte 07 position value specification**

This stanza determines which leader byte 07 values to treat as serials when searching potential promotion databases for matches (see [Figure 8-2](#page-177-1)).

Only serials records containing one of the letters specified here, are searched for a match with the UB Request being promoted.

#### **NOTE:**

To perform UB Request Promotions, this stanza must contain at least one leader value.
Enter the values of the leader byte 07 position to treat as serials on the first line of the [SERIALS] stanza separated by commas.

#### <span id="page-180-1"></span>**Index Specification**

In this stanza. list the indexes to search for records to match to the UB Request (see [Figure 8-2\)](#page-177-0).

#### **NOTE:**

To perform UB Request Promotions, this stanza must contain at least one index.

Create a line for each index to search for a match to the UB Request record. You may use multiple index codes to search, so an item has more potential match points. Also, select the most unique indexes.

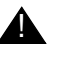

#### ! **IMPORTANT:**

*These indexes must be single field, left-anchored indexes. For a list of these indexes (see [Table 8-2\)](#page-180-0).*

In the example in [Figure 8-2](#page-177-0) the indexes to be searched are:

- **•** 010A- The LCCN (Library of Congress Card, or Catalog, Number)
- **•** 022A- ISSN
- **•** 035A- System Number

#### **Left-Anchored Index Codes**

[Table 8-2](#page-180-0) contains a list of left anchored index codes that can be used in the promoteXXX.cfg file.

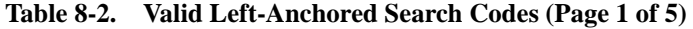

<span id="page-180-0"></span>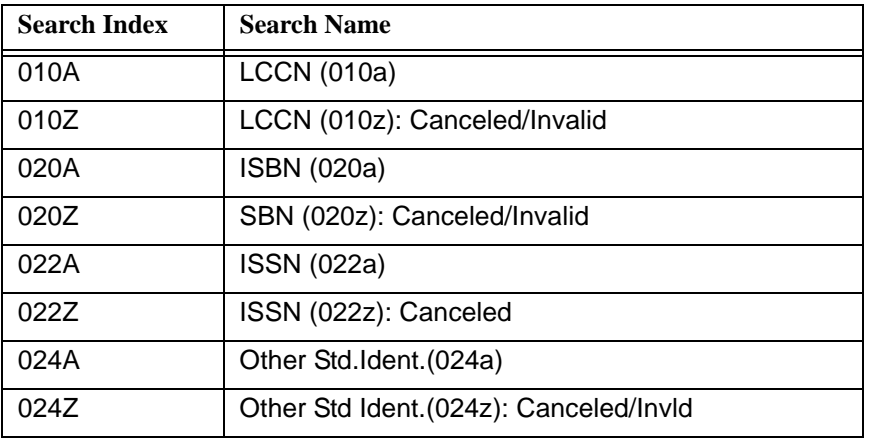

| <b>Search Index</b> | <b>Search Name</b>                     |
|---------------------|----------------------------------------|
| 027A                | Std Tech.Rpt No.(027a)                 |
| 027Z                | Std Tech.Rpt No.(027z): Canceled/Invld |
| 028A                | Publisher Number (028a)                |
| 028B                | Publisher Number (028b): Source        |
| 030A                | <b>CODEN (030a)</b>                    |
| 030Z                | CODEN (030z): Canceled/Invalid         |
| 035A                | System Number (035a)                   |
| 035Z                | System Number (035z): Canceled/Invalid |
| 0359                | Original System Number (0359)          |
| 074A                | GPO Item Number (074a)                 |
| 074Z                | GPO Item Number (074z): Canceled/Invld |
| 1300                | Uniform Title ME <                     |
| 1301                | Uniform Title ME: Title <              |
| 1302                | Uniform Title ME: Name of Pt <         |
| 2100                | Title, Key Abbreviated <               |
| 2110                | Title, Shortened <                     |
| 2120                | Title, Variant Access <                |
| 2220                | Title, Key <                           |
| 2400                | Uniform Title <                        |
| 2401                | Uniform Title: Title <                 |
| 2402                | Uniform Title: Name of Part <          |
| 2450                | Title Statement <                      |
| 2451                | Title Statement: Title <               |
| 2452                | Title Statement: Medium <              |
| 2460                | Title, Varying Form <                  |
| 2470                | Title, Former <                        |
| 260D                | Music Number (260d)                    |
| 4000                | Series Title: Personal <               |
| 4100                | Series Title: Corporate <              |

**Table 8-2. Valid Left-Anchored Search Codes (Page 2 of 5)**

т

| <b>Search Index</b> | <b>Search Name</b>               |
|---------------------|----------------------------------|
| 4400                | Series Title: Title AE <         |
| 7300                | Uniform Title AE <               |
| 7301                | Uniform Title AE: Title <        |
| 7302                | Uniform Title AE: Name of Part < |
| 7400                | Uncont. Title AE <               |
| 7401                | Uncont. Title AE: Name of Part < |
| 7600                | Main Series Entry <              |
| 7620                | Subseries Entry <                |
| 7670                | Translation (767) <              |
| 7720                | Parent Record Entry <            |
| 7721                | Parent Record Entry: Title <     |
| 7730                | Host Item Entry <                |
| 7731                | Host Item Entry: Title <         |
| 7800                | Preceding Title (780t) <         |
| 7850                | Succeeding Title (785t) <        |
| 8000                | Series AE: Personal <            |
| 8100                | Series AE: Corporate <           |
| 8300                | Series AE: Uniform Title <       |
| 8302                | Series AE: UT: Name of Part <    |
| 100H                | <b>Personal Name</b>             |
| 110H                | <b>Corporate Name</b>            |
| 111H                | Conference                       |
| 400H                | <b>Personal Name Series</b>      |
| 411H                | <b>Conference Series</b>         |
| 700H                | Personal Name AE                 |
| 710H                | Corporate Name AE                |
| 711H                | Conference AE                    |
| 800H                | <b>Personal Name Series AE</b>   |
| 810H                | Corporate Name Series AE         |

**Table 8-2. Valid Left-Anchored Search Codes (Page 3 of 5)**

| <b>Search Index</b> | <b>Search Name</b>                 |
|---------------------|------------------------------------|
| 811H                | <b>Conference Series AE</b>        |
| 6500                | Subject: LCSH                      |
| 6501                | Subject: Children's LCSH           |
| 6502                | Subject: MESH                      |
| 6503                | Subject: NAL                       |
| 6504                | Subject: Unspecified               |
| 6505                | Subject: Canadian English          |
| 6506                | Subject: Canadian French           |
| 6507                | Subject: Other                     |
| 600H                | Subject: Name                      |
| 610H                | Subject: Corporate                 |
| 611H                | Subject: Conference                |
| 630H                | Subject: Title                     |
| 651H                | Subject: Geographic                |
| 654H                | Subject: Faceted                   |
| 655H                | Subject: Genre/Form                |
| 022Y                | ISSN (022y): Incorrect             |
| 2140                | Title, Augmented <                 |
| 4110                | Series Title: Conference <         |
| 8110                | Series AE: Conference <            |
| 8301                | Series AE: UT: Title <             |
| 410H                | <b>Corporate Name Series</b>       |
| 008D                | Publication Date(008)              |
| 008L                | Language(008 coded)                |
| 008P                | Publication Place(008 coded)       |
| 0350                | System Number for de-duping (035a) |
| 600T                | Personal Name Subject: Title <     |
| 700X                | Other Personal Name: Title <       |
| 710X                | Other Corporate Name: Title <      |

**Table 8-2. Valid Left-Anchored Search Codes (Page 4 of 5)**

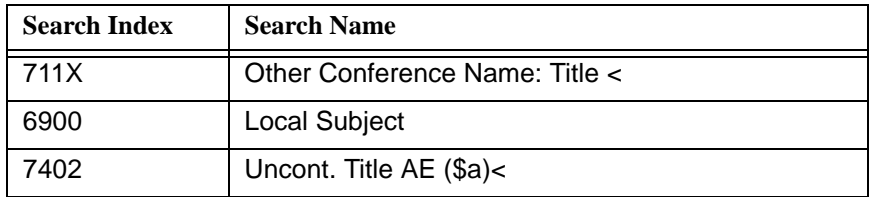

#### **Table 8-2. Valid Left-Anchored Search Codes (Page 5 of 5)**

#### **Running the UB Request Promotions batch job (Circjob 32)**

To run the UB Request Promotions circulation batch job operators have three options.

- **•** command line
- **•** WebAdmin
- **•** cron

From the command line, you must use the -p parameter to identify the callslip queue from which items are being promoted. The XXX in promoteXXX.cfg file is the code for the callslip queue.

The command line to run Circjob 32 is:

```
Pcircjob -j32 -ppromoteXXX.cfg
```
To run using WebAdmin see the *Voyager Technical User's Guide*.

The job can be set to run as a cron. This cron does take some time, and is resource-intensive, so choose a suitable time to run it (suitable both to you and your fellow UB partners, whose databases you may be searching).

#### **NOTE:**

These options assume that the promoteXXX.cfg file is in the  $/m1/voyager/$ xxxdb/ini directory on your server. If it is not, then you must specify the full path to the promoteXXX.cfg file.

#### **UB Request Promotion Error Messages**

Errors occurring during UB Request promotion are detailed in the circjob.log file located in the /m1/voyager/xxxdb/rpt directory.

[Table 8-3](#page-185-0) lists the possible error messages, along with a description of each.

<span id="page-185-0"></span>**Table 8-3. UB Request Promotion Error Messages**

| <b>Error</b> message                                                  | <b>Error</b> resolution                                                                                                    | See                                                                                                   |  |
|-----------------------------------------------------------------------|----------------------------------------------------------------------------------------------------|----------------------------------------------------------------------------------------------------|--|
| No database code was found in<br>the promoteXXX.cfg file.             | Make sure at least one valid<br>database code is in the promo-<br>teXXX.cfg file.                                                                                              | [DBCODE] stanza<br>on page 8-8.                                                                       |  |
| The database code XXXX is<br>invalid.                                 | Make sure that the database<br>code in the promoteXXX.cfg<br>file is the same as the one in<br>Database Definitions (Voyager<br>System Administration) for that<br>database.   | [DBCODE] stanza<br>on page 8-8.<br>NOTE:<br>These are case<br>sensitive.                              |  |
|                                                                       |                                                                                                    | Voyager System<br>Administration<br>User's Guide.                                                     |  |
| Unable to connect to XXXX.                                            | Check if the database could be<br>(or could have been) down.                                                                                                    |                                                                                                    |  |
| XXXX is not a Universal Bor-<br>rowing database.                      | Make sure that the UB Data-<br><b>base</b> check box is checked for<br>that database in Voyager Sys-<br>tem Administration.                                                    | Voyager System<br>Administration<br>User's Guide.                                                     |  |
| Unable to locate<br>promoteXXX.cfg.                                   | Make sure the<br>promoteXXX.cfg file is in the /<br>ml/voyager/xxxdb/ini<br>directory. If it is not, move it, or<br>specify the entire path in the<br>Circjob 32 command line. | The promo-<br>teXXX.cfg file on<br>page 8-7.                                                          |  |
| The index code XXXX is<br>invalid.                                    | Check index codes in the<br>promoteXXX.cfg file.                                                                                                    | <b>Index Specifica-</b><br>tion on page 8-10<br>or <b>Index Specifica-</b><br>$tion$ on page $8-11$ . |  |
| No monograph index code was<br>found in the promo-<br>teXXX.cfg file. | Enter at least one valid index<br>code specification in the<br>[MONOGRAPHS] stanza in the<br>promoteXXX.cfg file.                                                              | [MONOGRAPHS]<br>stanza on page 8-<br><u>g</u>                                                         |  |
|                                                                       | This is just a warning if the serial<br>code is present.                                                                                                    |                                                                                                    |  |

т

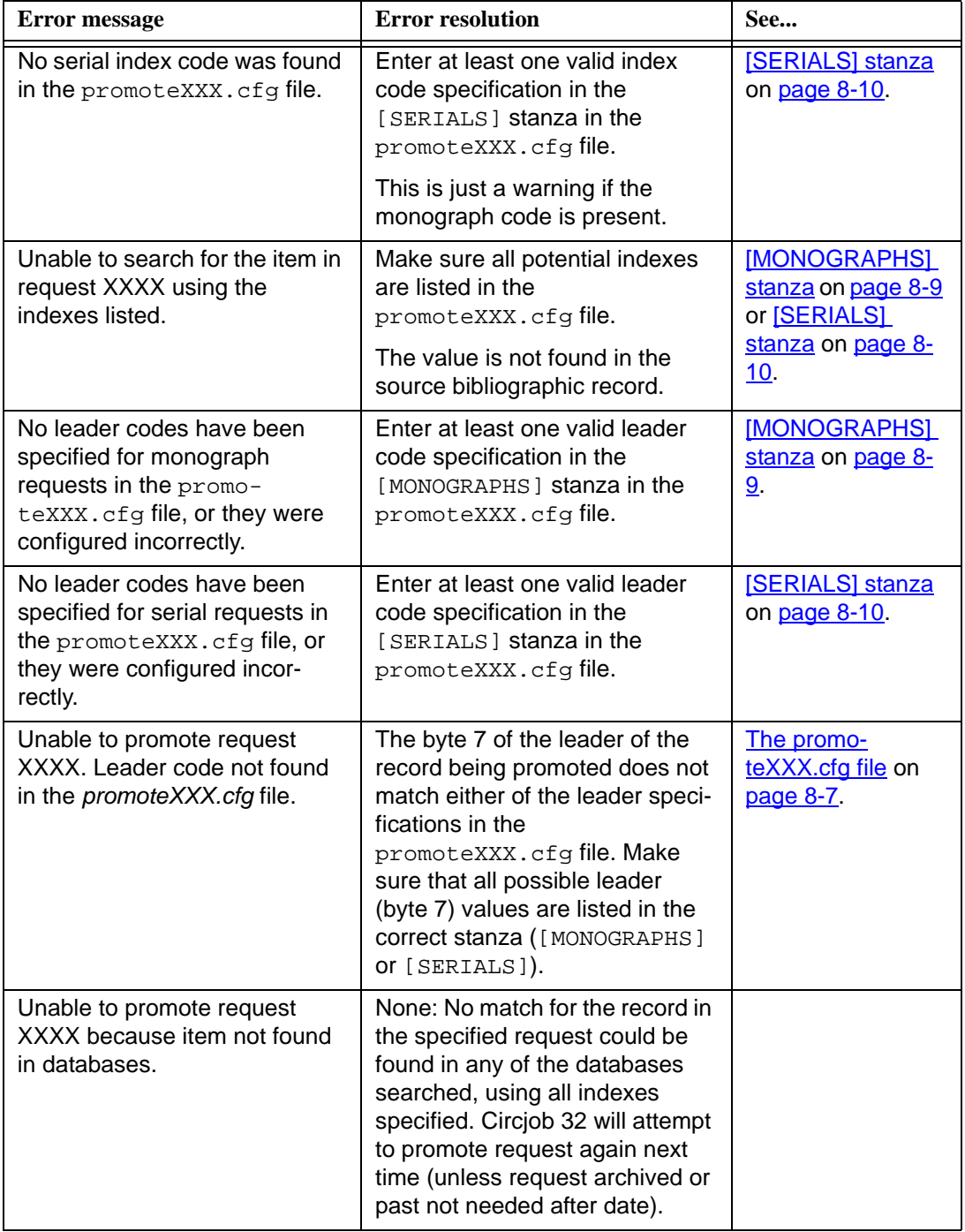

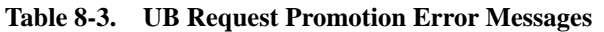

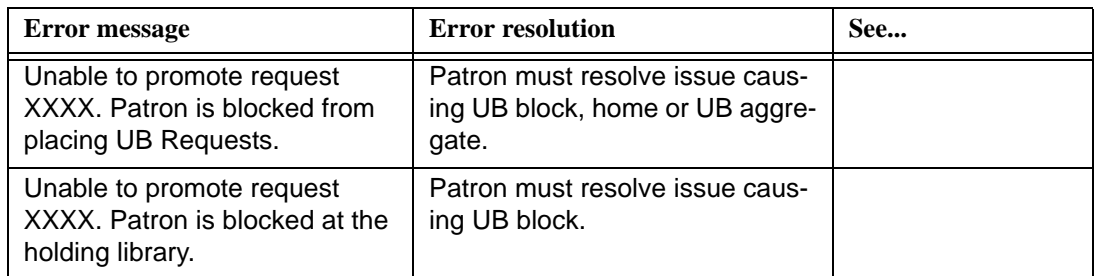

#### **Table 8-3. UB Request Promotion Error Messages**

#### **Displaying Canceled UB Requests WebVoyáge**

There are a couple of notes relating to canceling requests, as it pertains to displaying in WebVoyáge:

- 1. For a pending request, even one that has been promoted to a new library, if you cancel the request from the WebVoyáge Patron Information page, the pending request still appears with the status of canceled until running Circjob 8, removes it.
- 2. For a processed request, that is, one with a status of Intransit on Hold, the request appears and the status reads In transit to holding library. If you cancel the request from the WebVoyáge Patron Information page it is automatically canceled.
- 3. For a processed request one that has the status of items available in WebVoyáge if you cancel the request, it is automatically removed.
- 4.

In each case, if the request cannot be promoted, the circjob attempts to promote the request the next time you run it, unless the request has been archived or is past its not needed after date.

5.

#### **Update Remote Circulation Cluster Cache (Circjob 33)**

For sites that participate in Voyager's Universal Borrowing this batch job will contact all remote UB databases and retrieve their Circulation Clusters and patron groups such that they are available for use in the Circulation module or WebVoyáge.

Once contacted the tables in the local database are updated with information from the remote databases. The system then checks that no patron groups mappings are orphaned. That is, if a remote site had deleted a patron group the system updates that information in the local database.

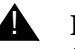

#### ! **IMPORTANT:**

*This job should be run after your upgrade to have the Circulation Cluster and Patron Group information available locally.* 

The job can be run as often as the site wants. Lastly, it should be run any time that a remote database has altered its patron groups if you are aware of this change.

#### **NOTE:**

This job can be run using WebAdmin. It can be set up on a cron.

For additional information regarding Circjob 33, Update Remote Circulation Cluster Cache, see the *Voyager Circulation Clusters User's Guide*.

#### **Updating the Remote Cluster Cache manually**

The **Refresh Cache** button on the **Remote Cluster Cache** tab for each UB database in **Voyager System Administration>Search> Database Definitions** is used to updates Circulation Cluster and patron information from that database.

#### **NOTE:**

Be sure to refresh your remote cluster cache with your remote cluster libraries' schedules (as well as yours) in mind, as refreshing the cache connects to their databases and retrieves the information.

#### **Prepackaged Access Reports**

# Ų

#### **Introduction**

Prepackaged Access reports provide operational and statistical information to Circulation administrators about Universal Borrowing activity. The reports run as part of the reports.mdb collection. They are responsible for gathering information about active and historical UB transactions for both home library patrons (borrowing) and remote patrons (lending). In addition, these reports collect fine and fee information and shipping statistics, and provide in transit information for UB items.

Based on consortia needs, aggregate (warehouse) reports provide tools and support for gathering statistical information from multiple Voyager databases that participate in a [Universal Borrowing](#page-212-0) consortium (see Universal Borrowing [Consortium Reports on page 9-23](#page-212-0)).

For more information about using and setting up Prepackaged Access reports, as well as additional inter-cluster reports, see the *Voyager Reporter User's Guide*.

#### **Universal Borrowing Reports**

The Universal Borrowing reports have been divided into current and historical transactions for home patrons, remote patrons, and UB items.

The tables in this chapter provide an overview of each report, the data the report collects, parameters, report queries, notes, and a sample copy of the printed report.

#### **UB Home Patron Reports - Current Transactions**

These reports keep track of current UB activities for local (home) patrons.

#### <span id="page-191-0"></span>**UB Home Patrons with Active UB Charges**

[Table 9-1](#page-191-0) describes this report and **Figure 9-1** shows an example of the report.

**Table 9-1. UB Home Patrons with Active UB Charges**

| Overview           | This report lists current outstanding UB charges<br>for all home patrons by Holding Library. |
|--------------------|----------------------------------------------------------------------------------------------|
| <b>Report Data</b> | Holding library, patron name and barcode, total<br>charges.                                  |
| Base<br>Query      | Patron name, database name, charges.                                                         |
| Parameters         | None.                                                                                        |
| <b>Notes</b>       | None.                                                                                        |

## **UB Home Patrons with Active UB Charges AimerCat**

| <b>Lending Library: BlakeCat</b>  | Charges |
|-----------------------------------|---------|
| Arms, M. Michele (2675)           |         |
| Cohen, Steve (8686)               | ົ       |
| Dill, Jens M (4428)               | 9       |
| Lock, Steve W()                   | ົ       |
| Rounds, Laura A ()                |         |
| Venckus, Bradley (EISI2618)       |         |
| Venckus, Christopher A (EISI1234) | 23      |
| Wentworth, Phillip (781054)       |         |
|                                   | 42      |
|                                   |         |

<span id="page-191-1"></span>**Figure 9-1. Example UB Home Patrons with Active UB Charges report**

#### **UB Home Patrons with Outstanding Requests (x days)**

[Table 9-2](#page-192-0) describes this report and **Figure 9-2** shows an example of the report.

<span id="page-192-0"></span>**Table 9-2. UB Home Patrons with Outstanding Requests (x days)**

| Overview          | This report lists the total number of current requests for home<br>patrons that have not been filled for any reason. |
|-------------------|----------------------------------------------------------------------------------------------------|
| Report Data       | Patron name and barcode, status of request, request date,<br>Holding library.                                        |
| Base<br>Query     | Database ID, database name, request status, status date, sta-<br>tus description, patron name.                       |
| <b>Parameters</b> | Number of days outstanding; zero days means all requests.                                                            |
| <b>Notes</b>      | None.                                                                                                    |

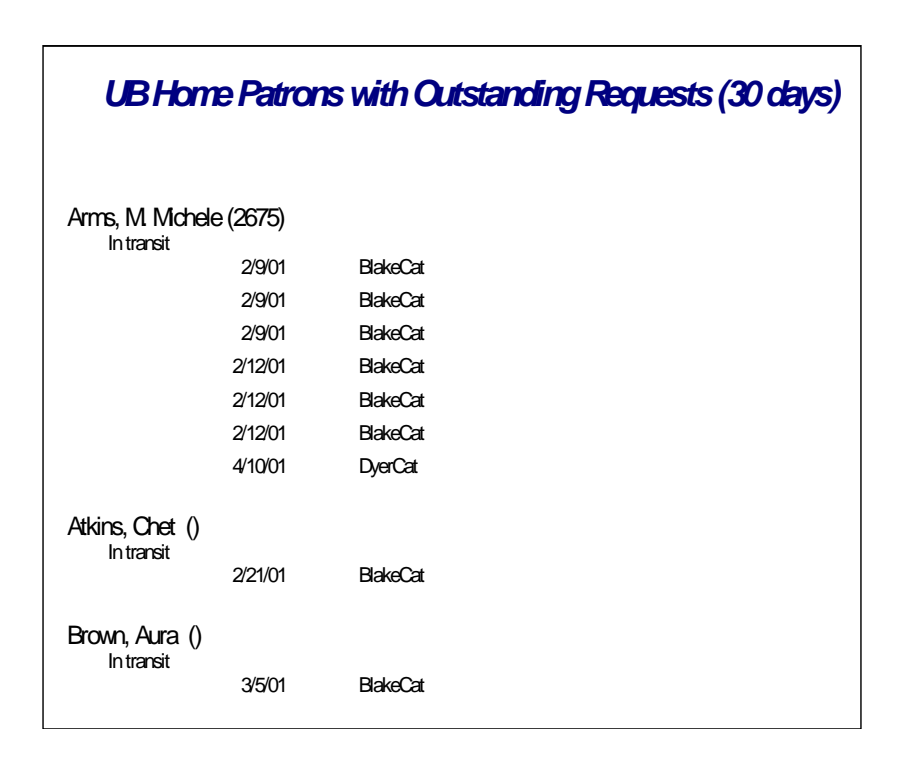

<span id="page-192-1"></span>**Figure 9-2. Example UB Home Patrons with Outstanding Requests (x days) report**

#### <span id="page-193-0"></span>**UB Home Patrons with UB Fines and Fees**

[Table 9-3](#page-193-0) describes this report and **Figure 9-3** shows an example of the report.

**Table 9-3. UB Home Patrons with UB Fines and Fees**

| Overview           | This report lists current fine and fee balances at Holding library<br>for home patrons, sorted by patron.                       |
|--------------------|----------------------------------------------------------------------------------------------------|
| <b>Report Data</b> | Patron name and barcode, Holding library, fine and fee bal-<br>ance for Holding library, fine and fee total balance for patron. |
| <b>Base Query</b>  | Patron name, patron ID, database name, fine/fee total.                                                                          |
| Parameters         | None.                                                                                                    |
| <b>Notes</b>       | None.                                                                                                    |

| <b>UBHome Patrons with UBFines and Fees</b> |          |
|---------------------------------------------|----------|
| Aimer, Virginia (1135)<br><b>BlakeCat</b>   | \$25.00  |
|                                             | \$25.00  |
| Arms, M. Michele (2675)                     |          |
| <b>BlakeCat</b>                             | \$315    |
|                                             | \$3.15   |
| <b>BBB, UB Patron (BBB)</b>                 |          |
| <b>BlakeCat</b>                             | \$55.00  |
|                                             | \$55.00  |
| Dill, Jens M(4428)                          |          |
| <b>BlakeCat</b>                             | \$225.00 |
|                                             | \$225.00 |

<span id="page-193-1"></span>**Figure 9-3. Example UB Home Patrons with UB Fines and Fees report**

#### **UB Home Patrons with UB Fines and Fees (Grouped by database)**

[Table 9-4](#page-194-0) describes this report and **Figure 9-4** shows an example of the report

<span id="page-194-0"></span>**Table 9-4. UB Home Patrons with UB Fines and Fees (Grouped by db)**

| Overview      | This report lists current fine and fee balances at<br>Holding library for home patrons, sorted by Hold-<br>ing library.          |
|---------------|----------------------------------------------------------------------------------------------------|
| Report Data   | Holding Library, patron name and barcode, fine<br>and fee balance for patron, fine and fee balance<br>total for Holding library. |
| Base<br>Query | Patron name, patron ID, database name, fine/fee<br>total.                                                                        |
| Parameters    | None.                                                                                                    |
| <b>Notes</b>  | None.                                                                                                    |

| UB Home Patrons with UB Fines and Fees (grouped by db)                                                                                                    |                                                                 |
|----------------------------------------------------------------------------------------------------|-----------------------------------------------------------------|
| <b>BlakeCat</b><br>Aimer, Virginia (1135)<br>Arms, M. Michele (2675)<br>BBB, UB Patron (BBB)<br>Dill, Jens M (4428)<br>Rounds, Laura A ()<br>Venckus, Christopher A (EISI1234) | \$25.00<br>\$3.15<br>\$55.00<br>\$225.00<br>\$50.00<br>\$110.90 |
| <b>DyerCat</b><br>Wentworth, Phillip (781054)                                                                                                    | \$469.05<br>\$1.50<br>\$1.50                                    |

**Figure 9-4. Example UB Home Patrons with UB Fines and Fees report**

#### <span id="page-194-1"></span>**UB Home Patron Reports - Historical Transactions**

These reports keep track of historical UB transactions for local (home) patrons.

#### **UB Home Patrons - Historical Charges by Holding Library**

[Table 9-5](#page-195-0) describes this report and **Figure 9-5** shows an example of the report.

<span id="page-195-0"></span>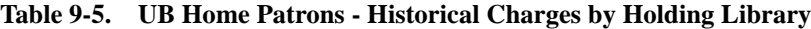

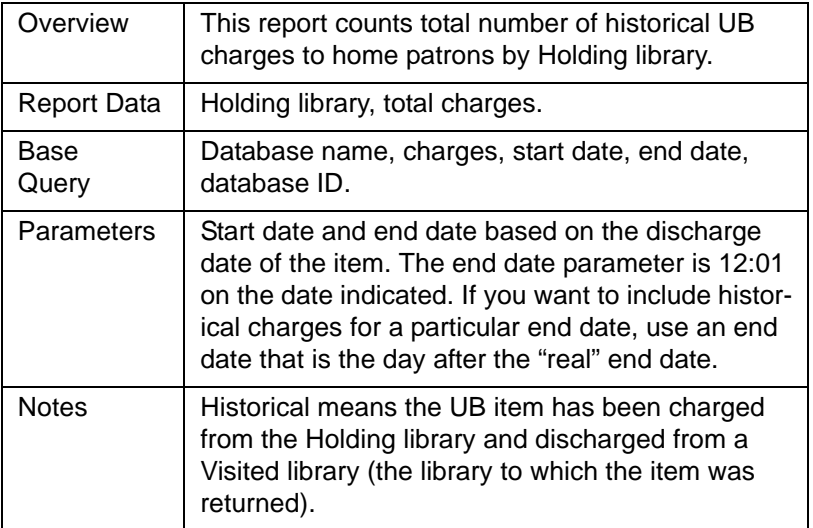

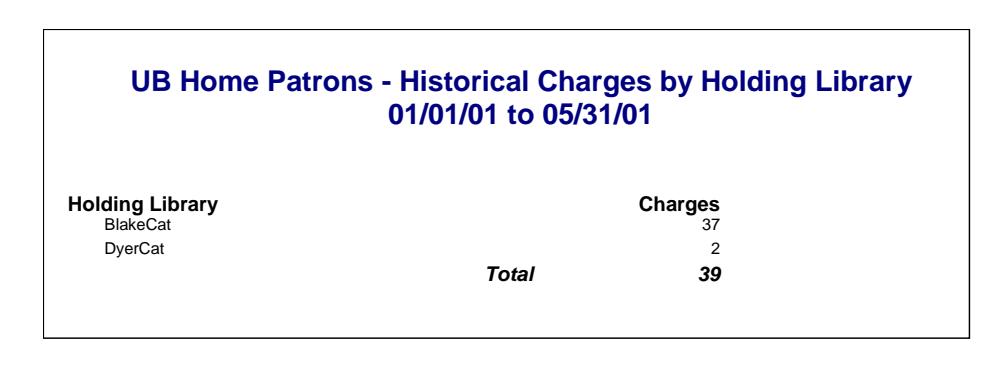

<span id="page-195-1"></span>**Figure 9-5. Example UB Home Patrons - Historical Charges by Holding Library report**

#### **UB Home Patrons - Historical Charges by Home Patron Groups**

[Table 9-6](#page-196-0) describes this report and **Figure 9-6** shows an example of the report.

<span id="page-196-0"></span>**Table 9-6. UB Home Patrons - Historical Charges by Home Patron Groups**

| Overview      | This report counts total number of historical UB<br>charges to home patrons by home patron group.                                                                                                    |
|---------------|----------------------------------------------------------------------------------------------------|
| Report Data   | Home patron group, total charges.                                                                                                    |
| Base<br>Query | Patron group name, charges, start date, end date.                                                                                                    |
| Parameters    | Start date and end date. The end date parameter<br>is 12:01 on the date indicated. If you want to<br>include historical charges for a particular end date,<br>use an end date that is the day after the "real" end<br>date. |
| <b>Notes</b>  | Historical means the UB item has been charged<br>from the Holding library and discharged from a<br>Visited library (the library to which the item was<br>returned).                                                         |

#### **UB Home Patrons - Historical Charges by Home Patron Group 01/01/01 to 05/31/01 Home Patron Group Charges**<br>Faculty 38 Faculty 38 Staff 2002 and 2003 and 2003 and 2003 and 2003 and 2003 and 2003 and 2003 and 2003 and 2003 and 200 Test Patron Group 7 Undergraduate Student 10

*Total: 56*

<span id="page-196-1"></span>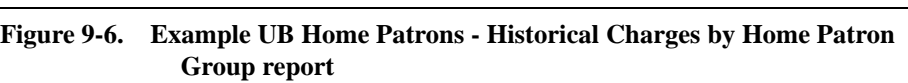

#### **UB Home Patrons - Historical Requests by Holding Library**

[Table 9-7](#page-197-0) describes this report and **Figure 9-7** shows an example of the report.

<span id="page-197-0"></span>**Table 9-7. UB Home Patrons - Historical Requests by Holding Library**

| Overview          | This report counts the total number of historical UB Requests<br>made by home patrons listed by Holding Library.                                                                                                    |
|-------------------|----------------------------------------------------------------------------------------------------|
| Report Data       | Holding library, total number of historical UB Requests.                                                                                                    |
| Base<br>Query     | Database name, requests, start date, end date, database ID.                                                                                                    |
| <b>Parameters</b> | Start date and end date. The end date parameter is 12:01 on<br>the date indicated. If you want to include historical requests for<br>a particular end date, use an end date that is the day after the<br>"real" end date. |
| <b>Notes</b>      | Historical means the UB item has been requested from the<br>Holding library and either processed as not filled, expired, or<br>charged to the patron at the Pickup library.                                               |

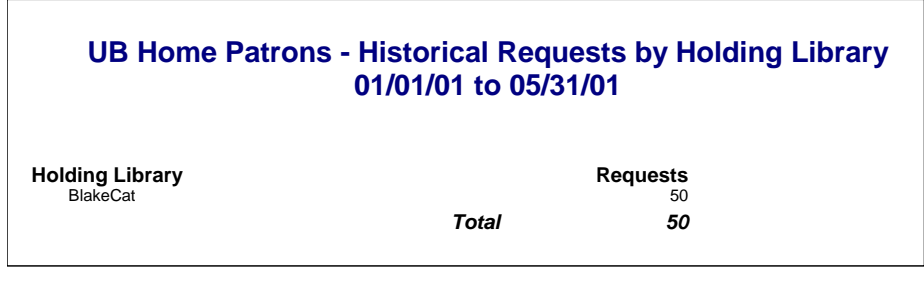

<span id="page-197-1"></span>**Figure 9-7. Example UB Home Patrons - Historical Requests by Holding Library report**

#### **UB Home Patrons - Historical Requests by Home Patron Group**

[Table 9-8](#page-198-0) describes this report and **Figure 9-8** shows an example of the report.

<span id="page-198-0"></span>**Table 9-8. UB Home Patrons - Historical Requests by Home Patron Group**

| Overview          | This report counts the total number of historical UB<br>Requests made by home patrons listed by home<br>patron group.                                                                                                    |
|-------------------|----------------------------------------------------------------------------------------------------|
| Report Data       | Home patron group, total number of historical UB<br>Requests.                                                                                                    |
| Base<br>Query     | Patron group name, requests, start date, end date.                                                                                                    |
| <b>Parameters</b> | Start date and end date. The end date parameter is<br>12:01 on the date indicated. If you want to include<br>historical requests for a particular end date, use an<br>end date that is the day after the "real" end date. |
| <b>Notes</b>      | Historical means the UB item has been requested<br>from the Holding library and either processed as not<br>filled, expired, or charged to the patron at the Pickup<br>library.                                            |

#### **UB Home Patrons - Historical Requests by Home Patron Group 01/01/01 to 05/31/01**

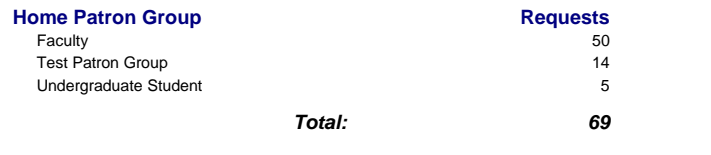

#### **Figure 9-8. Example UB Home Patrons - Historical Requests by Home Patron Group report**

<span id="page-198-1"></span>**Remote Patron Reports - Current Transactions**

These reports keep track of current UB transactions for remote patrons in the local database.

#### <span id="page-199-0"></span>**UB Stub Patrons**

[Table 9-9](#page-199-0) describes this report and **Figure 9-9** shows an example of the report.

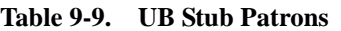

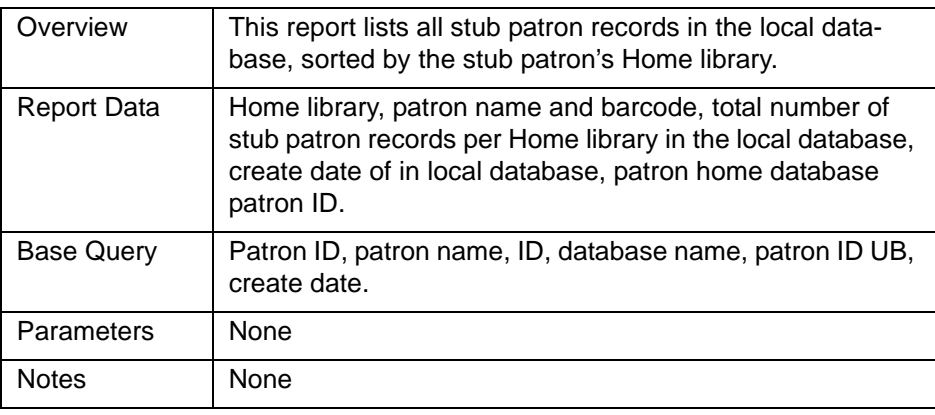

| <b>UB Stub Patrons</b>                                                                                                    |                                                                                                   |                                                                   |
|----------------------------------------------------------------------------------------------------|---------------------------------------------------------------------------------------------------|-------------------------------------------------------------------|
| <b>Home Library: BlakeCat</b><br>AAA, UB TestPatron (AAA)<br>Arms, Michele (1860)<br>Brown, Aura ()<br>James, Skip ()<br>Korzh, Lev ()<br>Murray, Ted Bert ()<br>Ng, Mei (100081) | <b>Create Date</b><br>10/31/00<br>6/4/01<br>5/30/01<br>7/29/99<br>1/25/01<br>10/25/00<br>11/21/00 | Home DB Patron ID<br>217<br>334<br>314<br>26<br>276<br>203<br>138 |
| Palsir, Amy (100084)<br>Taylor, Debra (100115)<br>Venckus, Debra (100123)<br>Wettstein, Eric (100127)<br>11 patrons from BlakeCat                                                 | 1/26/01<br>1/11/01<br>9/11/00<br>1/2/01                                                           | 141<br>172<br>180<br>$\overline{2}$                               |
| Home Library: CooperCat<br>Salvator, Bock ()<br>1 patrons from CooperCat                                                                                                    | Create Date<br>4/24/01                                                                            | Home DB Patron ID<br>9763                                         |
| Home Library: DyerCat<br>Cupcake, Bill ()<br>Patron, B. ()<br>Patron, C. ()<br>3 patrons from DyerCat                                                                             | Create Date<br>4/25/01<br>5/3/01<br>5/3/01                                                        | Home DB Patron ID<br>322<br>285<br>286                            |

<span id="page-199-1"></span>**Figure 9-9. Example UB Stub Patrons report**

#### <span id="page-200-0"></span>**UB Stub Patrons with Active Charges**

[Table 9-10](#page-200-0) describes this report and **Figure 9-10** shows an example of the report.

**Table 9-10. UB Stub Patrons with Active Charges**

| Overview          | This report lists current outstanding charges for<br>stub patron records in the local database.   |
|-------------------|---------------------------------------------------------------------------------------------------|
| Report Data       | Home library, patron name and barcode, item bar-<br>code and title, charge date, due date.        |
| Base<br>Query     | Database name, patron name, current due date,<br>charge date, item ID, brief title, item barcode. |
| <b>Parameters</b> | None.                                                                                             |
| <b>Notes</b>      | None.                                                                                             |

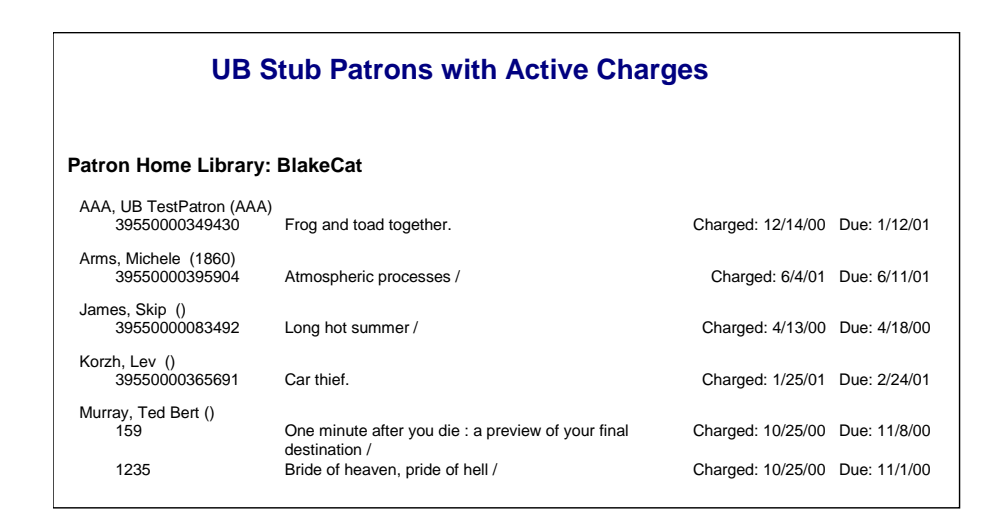

<span id="page-200-1"></span>**Figure 9-10. Example UB Stub Patrons with Active Charges report**

#### <span id="page-201-0"></span>**UB Stub Patrons with Fines and Fees**

[Table 9-11](#page-201-0) describes this report and **[Figure 9-11](#page-201-1)** shows an example of the report

**Table 9-11. UB Stub Patrons with Fines and Fees**

| Overview      | This report lists all stub patron records in the local database with<br>outstanding fines and fees. Fine details (for example, overdue or<br>lost) are included.                                                                                                    |
|---------------|----------------------------------------------------------------------------------------------------|
| Report Data   | Home library, patron name and barcode, circulation location, sta-<br>tus date, type of fine/fee, amount of fine/fee and total amount,<br>fine/fee balance and total balance, fine/fee subtotal by circulation<br>location and patron, fine/fee total for Home library, grand total for<br>all Home libraries. |
| Base<br>Query | Create date, operator ID, fine/fee location, item ID, fine/fee bal-<br>ance, first name, middle name, last name, fine/fee amount, fine/<br>fee description, patron home database.                                                                                                    |
| Parameters    | None.                                                                                                    |
| <b>Notes</b>  | Sorted and totaled by Home library.                                                                                                    |

| UB Stub Patrons with Fines and Fees                 |                              |          |                |
|-----------------------------------------------------|------------------------------|----------|----------------|
| Patron Home Library: BlakeCat<br>AAA, UB TestPatron |                              | Amount   | <b>Balance</b> |
| brown campus                                        |                              |          |                |
| 11/8/00 Overdue                                     |                              | \$25.00  | \$5.00         |
| 11/16/00 Overdue                                    |                              | \$7.50   | \$1.50         |
| 11/17/00 Overdue                                    |                              | \$15.00  | \$3.00         |
|                                                     |                              | \$47.50  | \$9.50         |
| <b>Circulation Desk</b>                             |                              |          |                |
|                                                     | 4/3/01 Lost Item Processing  | \$25.00  | \$5.00         |
|                                                     | 4/3/01 Lost Item Replacement | \$50.00  | \$10.00        |
| 4/3/01 Overdue                                      |                              | \$25.00  | \$5.00         |
|                                                     |                              | \$100.00 | \$20.00        |
|                                                     |                              | \$147.50 | \$29.50        |
| James, Skip                                         |                              |          |                |
| <b>Circulation Desk</b>                             |                              |          |                |
|                                                     | 6/8/00 Lost Item Replacement | \$50.00  | \$10.00        |
|                                                     | 6/8/00 Lost Item Processing  | \$25.00  | \$5.00         |
| 6/8/00 Overdue                                      |                              | \$50.00  | \$10.00        |
|                                                     |                              | \$125.00 | \$25.00        |
|                                                     |                              | \$125.00 | \$25.00        |

<span id="page-201-1"></span>**Figure 9-11. Example UB Stub Patrons with Fines and Fees report**

#### <span id="page-202-0"></span>**Patron Fines and Fees - UB Stub Patrons Only**

[Table 9-12](#page-202-0) describes this report and **Figure 9-12** shows an example of the report.

**Table 9-12. Patron Fines and Fees - UB Stub Patrons Only**

| Overview      | This report lists all stub patron records in the local database<br>with outstanding fines and fees. Fine details (for example,<br>overdue or lost) are included.                                                          |
|---------------|----------------------------------------------------------------------------------------------------|
| Report Data   | Patron name, barcode, and Home Library, circulation location,<br>status date, type of fine/fee, amount of fine/fee and total<br>amount, fine/fee balance and total balance, fine/fee grand<br>total for all stub patrons. |
| Base<br>Query | Create date, operator ID, fine/fee location, item ID, fine/fee<br>balance, first name, middle name, last name, fine/fee amount,<br>fine/fee description, patron home database.                                            |
| Parameters    | None.                                                                                                    |
| <b>Notes</b>  | Sorted and totaled by UB stub patrons.                                                                                                    |

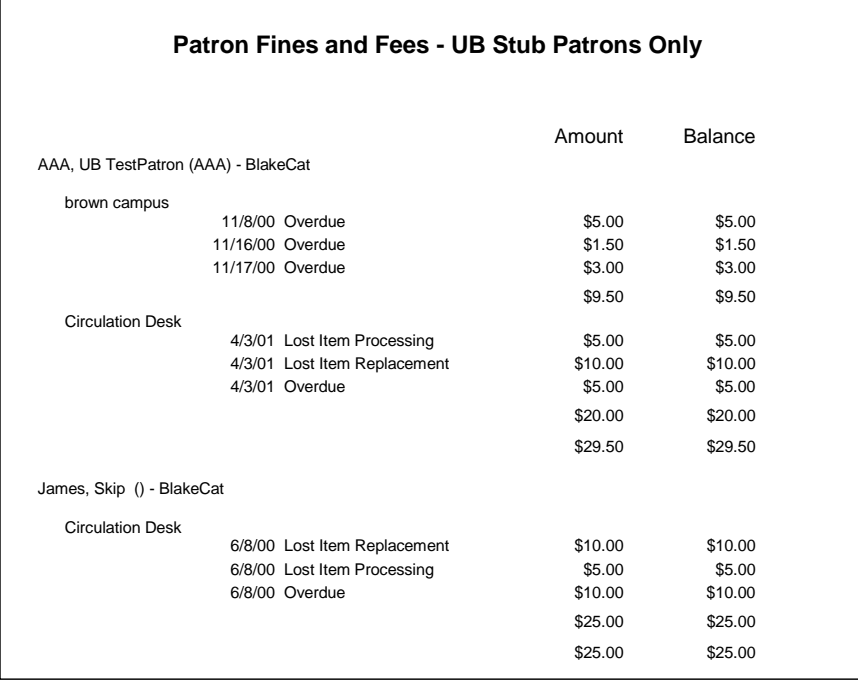

<span id="page-202-1"></span>**Figure 9-12. Example Patron Fines and Fees - UB Stub Patrons Only report**

#### **Remote Patron Reports - Historical Transactions**

These reports keep track of historical UB transactions for remote patrons in the local database.

#### <span id="page-203-0"></span>**UB Historical Charges by Patron Home Database**

[Table 9-13](#page-203-0) describes this report and **Figure 9-13** shows an example of the report.

| Overview      | This report counts total number of historical charges at the<br>local library by the patron home library.                                                                                                    |
|---------------|----------------------------------------------------------------------------------------------------|
| Report Data   | Patron home library, total charges per home library, total<br>charges for all home libraries.                                                                                                    |
| Base<br>Query | Database ID, charges, database name, start date, end date.                                                                                                    |
| Parameters    | Start date and end date. The end date parameter is 12:01 on<br>the date indicated. If you want to include historical requests for<br>a particular end date, use an end date that is the day after the<br>real end date. |
| <b>Notes</b>  | Historical means the UB item has been charged from the<br>Holding library and discharged from a Visited library (the<br>library to which the item was returned).                                                        |

**Table 9-13. UB Historical Charges by Patron Home Database**

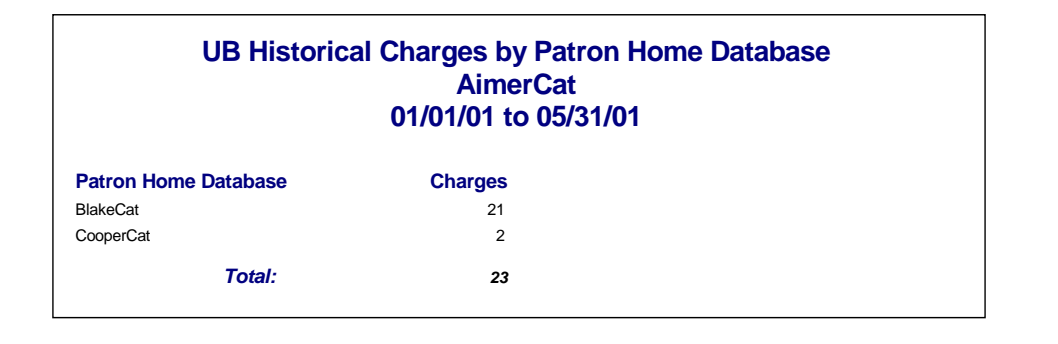

<span id="page-203-1"></span>**Figure 9-13. Example UB Historical Charges by Patron Home Database report**

#### <span id="page-204-0"></span>**UB Historical Charges by Stub Patron Group**

[Table 9-14](#page-204-0) describes this report and **Figure 9-14** shows an example of the report.

**Table 9-14. UB Historical Charges by Stub Patron Group**

| Overview      | This report counts total number of historical charges at the<br>local library by the local patron group to which remote<br>patron groups are mapped.                                                                      |
|---------------|----------------------------------------------------------------------------------------------------|
| Report Data   | Local patron group, charges for individual local patron<br>groups, total charges for all local patron groups.                                                                                                    |
| Base<br>Query | Patron group name, charges, start date, end date.                                                                                                    |
| Parameters    | Start date and end date. The end date parameter is 12:01<br>on the date indicated. If you want to include historical<br>requests for a particular end date, use an end date that is<br>the day after the "real" end date. |
| <b>Notes</b>  | If all remote patron groups are mapped to one local patron<br>group, you will only receive historical charge data for the<br>one patron group.                                                                            |
|               | Historical means the UB item has been charged from the<br>Holding library and discharged from a Visited library (the<br>library to which the item was returned).                                                          |
|               | Not a very interesting report if all remote patron groups are<br>mapped to a single local patron group.                                                                                                    |

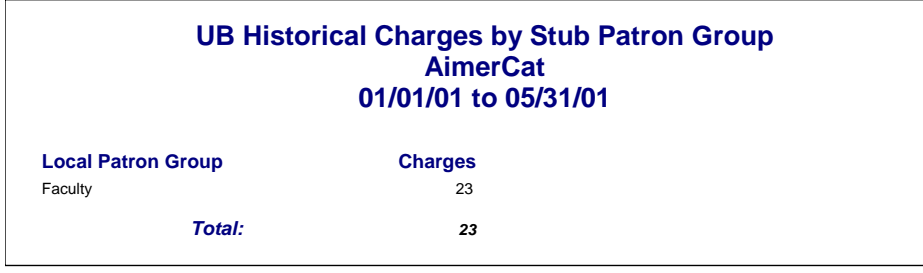

<span id="page-204-1"></span>**Figure 9-14. Example UB Historical Charges by Stub Patron Group report**

#### <span id="page-205-0"></span>**UB Historical Requests by Patron Home Database**

[Table 9-15](#page-205-0) describes this report and **Figure 9-15** shows an example of the report

**Table 9-15. UB Historical Requests by Patron Home Database**

| Overview          | This report counts total number of historical requests at the<br>local library by the patron home library.                                                                                                    |
|-------------------|----------------------------------------------------------------------------------------------------|
| Report Data       | Patron home library, total requests per home library, total<br>requests for all home libraries.                                                                                                    |
| Base<br>Query     | Database name, requests, start date, end date.                                                                                                    |
| <b>Parameters</b> | Start date and end date. The end date parameter is 12:01 on<br>the date indicated. If you want to include historical requests for<br>a particular end date, use an end date that is the day after the<br>"real" end date. |
| <b>Notes</b>      | Historical means the UB item has been requested from the<br>Holding library and either processed as not filled, expired, or<br>charged to the patron at the Pickup library.                                               |

| <b>UB Historical Requests by Patron Home Database</b><br><b>AimerCat</b><br>01/01/01 to 05/31/01 |  |  |
|--------------------------------------------------------------------------------------------------|--|--|
| <b>Requests</b>                                                                                  |  |  |
| 12                                                                                               |  |  |
| $\overline{2}$                                                                                   |  |  |
| $\overline{2}$                                                                                   |  |  |
| 16                                                                                               |  |  |
|                                                                                                  |  |  |

<span id="page-205-1"></span>**Figure 9-15. Example UB Historical Requests by Patron Home Database report**

#### <span id="page-206-0"></span>**UB Historical Requests by Stub Patron Group**

[Table 9-16](#page-206-0) describes this report and **Figure 9-16** shows an example of the report

**Table 9-16. UB Historical Requests by Stub Patron Group**

| Overview      | This report counts total number of historical<br>requests at the local library by the stub patron<br>group.                                                                                                    |
|---------------|----------------------------------------------------------------------------------------------------|
| Report Data   | Local patron group, requests for individual local<br>patron groups, total requests for all local patron<br>groups.                                                                                                    |
| Base<br>Query | Patron group name, requests, start date, end date.                                                                                                    |
| Parameters    | Start date and end date. The end date parameter<br>is 12:01 on the date indicated. If you want to<br>include historical requests for a particular end<br>date, use an end date that is the day after the<br>"real" end date. |
| <b>Notes</b>  | Historical means the UB item has been requested<br>from the Holding library and either processed as<br>not filled, expired, or charged to the patron at the<br>Pickup library.                                               |

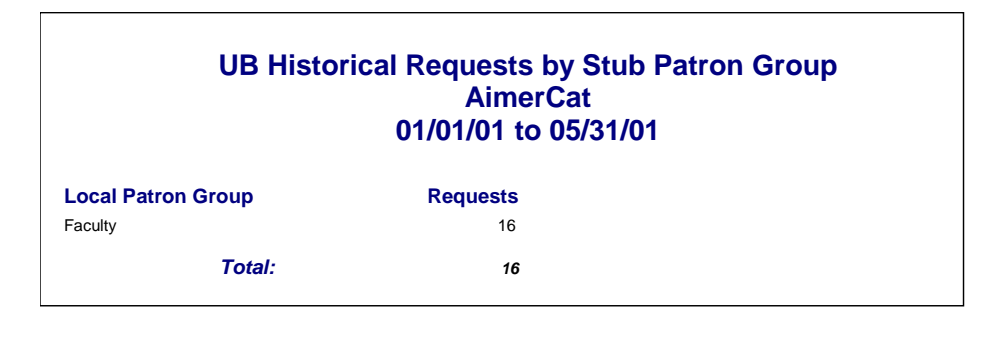

**Figure 9-16. Example UB Historical Requests by Stub Patron Group report**

<span id="page-206-1"></span>**UB Item Reports - Current Transactions**

These reports keeps track of local (holding) items currently in the shipping process.

#### <span id="page-207-0"></span>**UB Holding Library Items in Transit (all)**

[Table 9-17](#page-207-0) describes this report and **Figure 9-17** shows an example of the report

**Table 9-17. UB Holding Library Items in Transit (all)**

| Overview           | This report lists all UB items currently with an "In Transit" status.                                                                                                    |
|--------------------|----------------------------------------------------------------------------------------------------|
| <b>Report Data</b> | Items shipped from the Holding library and shipped to the Pickup<br>Library, date and time (see Notes), title, author, and item barcode.                                                                                                    |
|                    | Items shipped from the Visited library and shipped to the Holding<br>library, date and time (see Notes), title, author, and item barcode.                                                                                                    |
| Base<br>Query      | Shipped date, voyager databases from database name and sort<br>key, voyager databases "to" database name and sort key, title, item<br>barcode.                                                                                                    |
| Parameters         | None.                                                                                                    |
| <b>Notes</b>       | In Transit means the UB item has been either processed in Call Slip<br>as "filled" by the Holding library, or discharged from the Visited<br>library (the library to which the UB item was returned). The date and<br>time information in the report comes from that action. |

|                                                                                                    | <b>UB Holding Library Items in Transit (all)</b>                                                                                                    |                                                                      |
|----------------------------------------------------------------------------------------------------|----------------------------------------------------------------------------------------------------|----------------------------------------------------------------------|
| <b>Shipped from: AimerCat</b>                                                                             |                                                                                                    |                                                                      |
| Shipped to: BlakeCat<br>2/6/01 4:11:46 PM<br>2/6/01 5:03:12 PM<br>2/6/01 5:15:07 PM<br>3/13/01 3:13:16 PM | Recognizing biography / William H. Epstein.<br>American autobiography : the prophetic mode / G. Thomas Couser.<br>Psychology, religion, and healing.<br>25 sacred songs: for voice and piano / Bach, J.S.; (Roth). | 39550000185933<br>39550000102482<br>39550000256056<br>39550000224369 |
| Shipped to: CooperCat<br>2/7/01 9:27:40 AM<br>2/7/01 9:32:30 AM                                           | Wisdom of insecurity.<br>Dance band era; the dancing decades from ragtime to swing:<br>1910-1950 / [by] Albert McCarthy.                                                                                           | 39550000253491<br>39550000055185                                     |
| 4/24/01 4:09:22 PM<br><b>Shipped from: BlakeCat</b>                                                       | Piggins / by Jane Yolen; illustrated by Jane Dyer.                                                                                                    | 39550000176221                                                       |
| Shipped to: AimerCat<br>3/13/01 11:08:31 PM                                                               | India: a world in transition / Beatrice Pitney Lamb.                                                                                                    | 39550000458975                                                       |
| <b>Shipped from: CooperCat</b>                                                                            |                                                                                                    |                                                                      |
| Shipped to: AimerCat<br>5/21/01 7:52:55 PM                                                                | This is Stevie's story. Introd. by Pearl S. Buck.                                                                                                    | 39550000296391                                                       |

<span id="page-207-1"></span>**Figure 9-17. Example UB Holding Library Items in Transit (all) report**

#### <span id="page-208-0"></span>**UB Holding Library Items in Transit (over x days)**

[Table 9-18](#page-208-0) describes this report and **Figure 9-18** shows an example of the report

**Table 9-18. UB Holding Library Items in Transit (over x days)**

| Overview           | This report lists all UB items with an In Transit status for a specific<br>time period to identify missing items.                                                                                                    |
|--------------------|----------------------------------------------------------------------------------------------------|
| <b>Report Data</b> | Items shipped from the Holding library and shipped to the Pickup<br>Library, date and time (see Notes), title, author, and item barcode.                                                                                                    |
|                    | Items shipped from the Visited library and shipped to the Holding<br>library, date and time (see Notes), title, author, and item barcode.                                                                                                    |
| <b>Base Query</b>  | Shipped date, voyager databases from database name and sort<br>key, voyager databases "to" database name and sort key, title,<br>item barcode, over x days in transit.                                                                                                    |
| <b>Parameters</b>  | Number of days in over which the item has been in transit.                                                                                                    |
| <b>Notes</b>       | In Transit means the UB item has been either processed in Call<br>Slip as "filled" by the Holding library, or discharged from the Vis-<br>ited library (the library to which the UB item was returned). The<br>date and time information in the report comes from that action. |

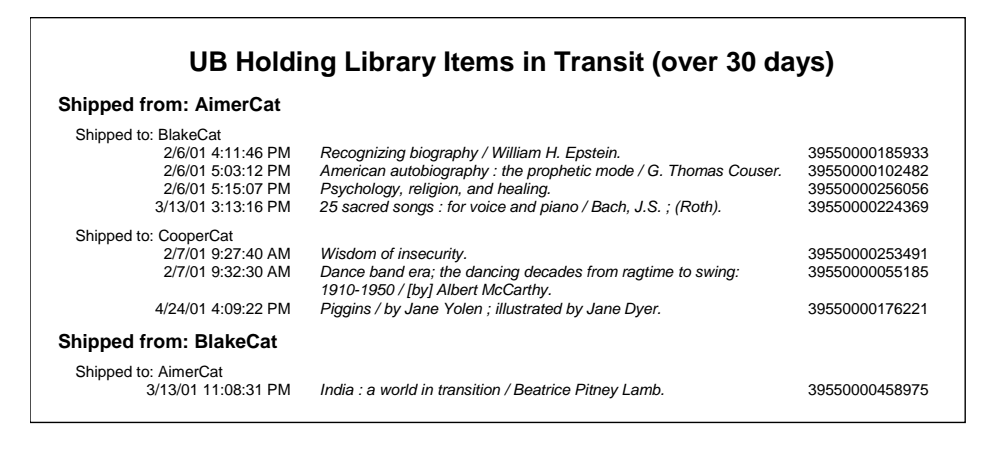

**Figure 9-18. Example UB Holding Library Items in Transit (over x days) report**

<span id="page-208-1"></span>**UB Item Reports - Historical Transactions**

These reports track local (holding) items which have completed the shipping circuit and how well the delivery system is working.

#### <span id="page-209-0"></span>**UB Holding Library Items in Transit (all)**

[Table 9-19](#page-209-0) describes this report and **Figure 9-19** shows an example of the report

**Table 9-19. UB Inbound Shipping Statistics**

| Overview      | This report calculates the average and maximum shipping times (in<br>days) between libraries for a specific time period.                                                                                                  |
|---------------|----------------------------------------------------------------------------------------------------|
| Report Data   | Local library, shipping library, average number of days in transit,<br>maximum number of days in transit, total average, and total maxi-<br>mum.                                                                          |
| Base<br>Query | Database name, average days in transit, maximum days in transit,<br>start date, end date.                                                                                                    |
| Parameters    | Start date and end date. The end date parameter is 12:01 on the<br>date indicated. If you want to include historical requests for a partic-<br>ular end date, use an end date that is the day after the real end<br>date. |
| <b>Notes</b>  | In this report, you are the local database and the shipping libraries<br>listed are either:                                                                                                    |
|               | Visited libraries shipping your local items back to you as the Holding<br>library, or                                                                                                    |
|               | Holding libraries shipping UB items to you as the Pickup library.                                                                                                    |
|               | See also the UB Average Receiving Time by Day (ware-<br>house) report on 9-25.                                                                                                    |

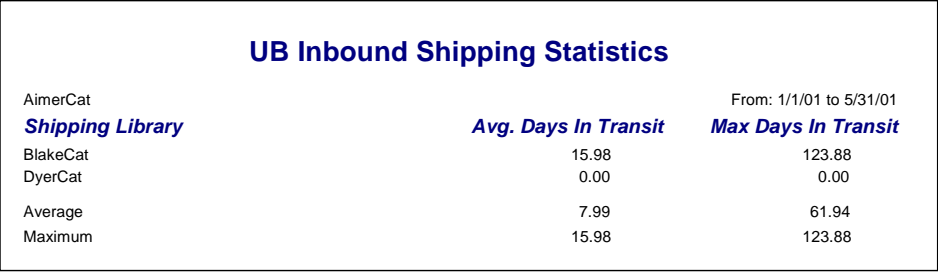

<span id="page-209-1"></span>**Figure 9-19. Example UB Inbound Shipping Statistics report**

#### <span id="page-210-0"></span>**UB Outbound Shipping Statistics**

[Table 9-20](#page-210-0) describes this report and **Figure 9-20** shows an example of the report

**Table 9-20. UB Outbound Shipping Statistics**

| Overview          | This report calculates the average and maximum shipping<br>times (in days) between libraries for a specific time period.                          |
|-------------------|----------------------------------------------------------------------------------------------------|
| Report Data       | Local library, receiving library, average number of days in tran-<br>sit, maximum number of days in transit, total average, and total<br>maximum. |
| Base<br>Query     | Database name, average days in transit, maximum days in<br>transit, start date, end date.                                                         |
| <b>Parameters</b> | None.                                                                                                    |
| <b>Notes</b>      | In this report, you are the local database and the receiving<br>libraries listed are either:                                                      |
|                   | Pickup libraries receiving your local items from you as the Hold-<br>ing library, or                                                              |
|                   | Holding libraries receiving UB items from you as the Visited<br>library.                                                                          |
|                   | See also the UB Average Receiving Time by Day (ware-<br>house) report on 9-25.                                                                    |

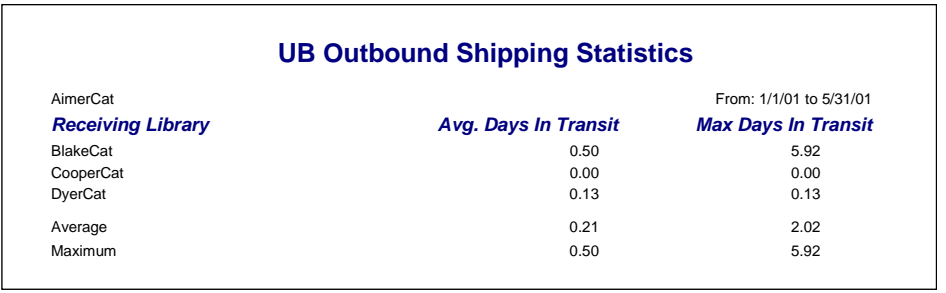

**Figure 9-20. Example UB Outbound Shipping Statistics report**

<span id="page-210-1"></span>**UB Call Slip Statistics**

These reports provide statistics for how well call slip processing is working.

#### <span id="page-211-0"></span>**UB Call Slip Processing Statistics by Date Range**

[Table 9-21](#page-211-0) describes this report and **Figure 9-21** shows an example of the report.

**Table 9-21. UB Call Slip Processing Statistics by Date Range**

| Overview           | This report counts and averages fill and no-fill times (in hours) for UB<br>Requests at the Holding library.                                                                                                    |
|--------------------|----------------------------------------------------------------------------------------------------|
| <b>Report Data</b> | Call Slip group, fill/no-fill reason, requests processed per fill/no-fill rea-<br>son, average hours per fill/no-fill reason, maximum hours per fill/no-fill<br>reason, total requests processed for all call slip groups, total average<br>hours, total maximum hours. |
| Base<br>Query      | Status type, status description, reason description, start date, end date,<br>group name, average processing hours, maximum processing hours,<br>requests processed.                                                                                                    |
| <b>Parameters</b>  | Start date and end date. The end date parameter is 12:01 on the date<br>indicated. If you want to include historical requests for a particular end<br>date, use an end date that is the day after the real end date.                                                    |
| <b>Notes</b>       | See also the UB Call Slip Processing Statistics by Day (ware-<br>house) report on 9-27.                                                                                                    |

| <b>AimerCat</b><br><b>UB Call Slip Processing Statistics</b><br>01/01/01 to 05/31/01 |                             |                           |     |        |                             |
|--------------------------------------------------------------------------------------|-----------------------------|---------------------------|-----|--------|-----------------------------|
| Call Slip Queue: UB_REQUEST                                                          |                             |                           |     |        |                             |
| <b>Status</b>                                                                        |                             | <b>Requests Processed</b> |     |        | <b>Avg. Hours Max Hours</b> |
| Filled                                                                               |                             | 12                        |     | 0.20   | 1.55                        |
| Not Filled: Lost                                                                     |                             | 1                         |     | 0.62   | 0.62                        |
| Cancelled                                                                            |                             | $\overline{2}$            |     | 431.46 | 431.48                      |
|                                                                                      |                             | 15                        |     |        |                             |
|                                                                                      |                             |                           | Avg | 144.09 | 144.55                      |
|                                                                                      |                             |                           | Max | 431.46 | 431.48                      |
|                                                                                      | <b>All Call Slip Queues</b> | 15                        |     |        |                             |
|                                                                                      |                             |                           | Avg | 144.09 | 144.55                      |
|                                                                                      |                             |                           |     |        |                             |

<span id="page-211-1"></span>**Figure 9-21. Example UB Call Slip Processing Statistics by Date Range report**

#### <span id="page-212-0"></span>**Universal Borrowing Consortium Reports**

The Universal Borrowing Consortium Reports (warehouse reports) have been designed to provide a method for gathering UB statistical information from all participating libraries. These statistical reports are compiled from data collected from multiple Voyager databases.

Each local library is required to collect data which is generated by a query built into the standard reports.mdb application. The results exist as an independent Access database. Once the data is collected, you must send the results to the location or person which is responsible for compiling the aggregate reports (the master database). The master database is responsible for importing the individual library results into a master report.

#### **Procedure 9-1. Gathering and Exporting Consortium Statistics**

Use the following to gather and export the statistics.

- 1. Double-click the Access Reports folder in the Voyager directory.
- 2. Double-click the reports.mdb file in the Access Reports directory.
- 3. Select **Tables** from the **Objects** toolbar (or select **View**> **Database Objects**> **Tables** from the menu).
- 4. Double-click the specific table. For example, UB Charges by Day (warehouse).
- 5. If the table contains any data, delete all rows in the table.
- 6. Close the table.
- 7. Double-click the specific query (or select **View**> **Database Objects**> **Queries** from the menu), for example, UB Charges by Day (warehouse) to run the query.

For the UB Charges by Day (warehouse) query, you will be prompted to enter a start date and an end date. Running this query will populate the now empty UB Charges by Day table in your local reports.mdb file.

8. Select **Tables** from the **Objects** toolbar (or select **View**> **Database Objects**>**Tables** from the menu).

- 9. Highlight the UB Charges by Day (warehouse).
- 10. Export (**File**> **Export**) the UB Charges by Day (warehouse) table as a delimited text file.
- 11. Mail or ftp the exported file to the consortium statistics collector.

Result: The reports are exported.

### $\overline{\bigtriangledown}$ **Procedure 9-2. Importing Consortium Statistics**

Use the following to import the local library files.

- 1. Double-click the Access Reports folder in the Voyager directory.
- 2. Double-click the reports.mdb file in the Access Reports directory.
- 3. Select **Get External Data**> **Import** from the **File** menu.

Result: The **Import** dialog box displays.

- 4. Select **Text Files (\*.txt)** from the drop-down list in the **Files of Type** box.
- 5. Click the arrow to the right of the **Look In** box and navigate to the directory where the \*.txt files containing the local library's table data resides.
- 6. Double-click the appropriate \*.txt file.

Result: The **Import Text Wizard** dialog box opens.

- 7. Follow the directions in the **Import Text Wizard** dialog box.
	- a. Choose Delimited for the file format.
	- b. Choose Comma as the delimiter symbol.
	- c. Choose In an Existing Table as a place to store the data.
- 8. Select the appropriate UB warehouse report from the drop-down list of existing tables.
- 9. Click the **Finish** button.

Result: You will receive an message if the import was successful.

- 10. Click the **Reports** button from the **Objects** toolbar.
- 11. Double-click the UB Charges by Day report to produce the report.

Result: The consortium report is created.

#### **Warehouse Reports**

The following section discusses warehouse reports.

#### **UB Average Receiving Time by Day (Warehouse)**

[Table 9-22](#page-214-0) describes this report and **Figure 9-22** shows an example of the report.

<span id="page-214-0"></span>**Table 9-22. UB Average Receiving Time by Day (warehouse)**

| Overview           | Aggregate report which averages the in transit period between<br>shipping and receiving libraries for all participating libraries.                                                                                        |
|--------------------|----------------------------------------------------------------------------------------------------|
| <b>Report Data</b> | Shipping library, receiving library, receipt date, average shipping<br>time, maximum shipping time, summary for shipping library, sum-<br>mary for all                                                                    |
| Base<br>Query      | Receiving database name, receiving database key, shipping data-<br>base name, shipping database key, average shipping days, maxi-<br>mum shipping days, receipt date                                                      |
| <b>Parameters</b>  | Start date and end date. The end date parameter is 12:01 on the<br>date indicated. If you want to include historical requests for a par-<br>ticular end date, use an end date that is the day after the real end<br>date. |
| <b>Notes</b>       | The report contains the same information as displayed in <b>Figure 9-</b><br>22 for each participating library plus Average and Maximum totals<br>for all libraries.                                                      |

| <b>UB Average Receiving Time by Day</b><br>01/01/01 to 06/29/01 |                    |          |                |  |  |
|-----------------------------------------------------------------|--------------------|----------|----------------|--|--|
| <b>Shipping Library BlakeCat</b>                                |                    |          |                |  |  |
| <b>Receiving Library</b>                                        | <b>ReceiptDate</b> | Avgerage | <b>Maximum</b> |  |  |
| AimerCat                                                        | 3/15/01            | 0.01     | 0.03           |  |  |
| AimerCat                                                        | 3/15/01            | 0.01     | 0.03           |  |  |
| AimerCat                                                        | 3/21/01            | 1.75     | 1.75           |  |  |
| AimerCat                                                        | 3/21/01            | 1.75     | 1.75           |  |  |
| AimerCat                                                        | 3/23/01            | 0.01     | 0.01           |  |  |
| AimerCat                                                        | 3/23/01            | 0.01     | 0.01           |  |  |
| AimerCat                                                        | 3/29/01            | 0.00     | 0.00           |  |  |
| AimerCat                                                        | 3/29/01            | 0.00     | 0.00           |  |  |
| AimerCat                                                        | 4/9/01             | 0.00     | 0.00           |  |  |
| AimerCat                                                        | 4/9/01             | 0.00     | 0.00           |  |  |
| AimerCat                                                        | 4/23/01            | 0.00     | 0.00           |  |  |
| AimerCat                                                        | 4/23/01            | 0.00     | 0.00           |  |  |
| AimerCat                                                        | 4/26/01            | 0.03     | 0.04           |  |  |
| AimerCat                                                        | 4/26/01            | 0.04     | 0.05           |  |  |
| AimerCat                                                        | 5/7/01             | 0.01     | 0.01           |  |  |
| AimerCat                                                        | 5/7/01             | 0.01     | 0.01           |  |  |
| AimerCat                                                        | 5/10/01            | 0.00     | 0.00           |  |  |
| AimerCat                                                        | 5/10/01            | 0.00     | 0.00           |  |  |
| AimerCat                                                        | 5/14/01            | 0.00     | 0.00           |  |  |
| AimerCat                                                        | 5/14/01            | 0.00     | 0.00           |  |  |
| AimerCat                                                        | 5/21/01            | 0.01     | 0.01           |  |  |
| AimerCat                                                        | 5/21/01            | 0.01     | 0.01           |  |  |
| AimerCat                                                        | 5/24/01            | 2.12     | 2.12           |  |  |
| AimerCat                                                        | 5/24/01            | 2.12     | 2.12           |  |  |
| AimerCat                                                        | 5/30/01            | 0.00     | 0.00           |  |  |
| AimerCat                                                        | 5/30/01            | 0.00     | 0.00           |  |  |
| AimerCat                                                        | 6/5/01             | 121.16   | 123.88         |  |  |
| AimerCat                                                        | 6/5/01             | 121.16   | 123.87         |  |  |
| Summary for BlakeCat (28 detail records)                        |                    |          |                |  |  |
| Avg                                                             |                    | 8.94     | 9.13           |  |  |
| Max                                                             |                    | 121.16   | 123.88         |  |  |

<span id="page-215-0"></span>**Figure 9-22. Example UB Average Receiving Time by Day (warehouse) report**
#### <span id="page-216-1"></span>**UB Call Slip Processing Statistics by Day (Warehouse)**

[Table 9-23](#page-216-0) describes this report and **Figure 9-23** shows an example of the report.

<span id="page-216-0"></span>**Table 9-23. UB Call Slip Processing Statistics by Day (warehouse)**

| Overview           | Aggregate report with counts and averages fill and no-fill times<br>(in hours) for UB Requests for the Holding libraries for all par-<br>ticipating libraries.                                                          |
|--------------------|----------------------------------------------------------------------------------------------------|
| <b>Report Data</b> | Holding library, status, date, number of requests, average pro-<br>cessing hours, maximum processing hours, summary for hold-<br>ing library, summary for all                                                           |
| Base<br>Query      | Status type, status description, reason description, average<br>processing hours, maximum processing hours, requests pro-<br>cessed, status date, database name, database key                                           |
| <b>Parameters</b>  | Start date and end date. The end date parameter is 12:01 on<br>the date indicated. If you want to include historical requests for<br>a particular end date, use an end date that is the day after the<br>real end date. |
| <b>Notes</b>       | The report contains the same information as displayed in<br>Figure 9-23 for each participating library plus Summary, Aver-<br>age, and Maximum totals for all libraries.                                                |

| <b>UB Call Slip Processing Statistics by Day (warehouse)</b> |                      |                 |            |                  |
|--------------------------------------------------------------|----------------------|-----------------|------------|------------------|
|                                                              | 01/01/01 to 06/29/01 |                 |            |                  |
| AimerCat<br><b>Holding</b>                                   |                      |                 |            |                  |
| <b>Status</b>                                                | <b>Date</b>          | <b>Requests</b> | Avg. Hours | <b>Max Hours</b> |
| Filled                                                       | 1/30/01              | 3               | 0.02       | 0.02             |
| Filled                                                       | 4/24/01              | $\mathbf{1}$    | 0.06       | 0.06             |
| Filled                                                       | 4/25/01              | $\mathbf{1}$    | 0.04       | 0.04             |
| Filled                                                       | 6/4/01               | 1               | 0.08       | 0.08             |
| Filled                                                       | 1/26/01              | 3               | 0.56       | 1.55             |
| Filled                                                       | 2/22/01              | $\mathbf{1}$    |            |                  |
| Filled                                                       | 3/13/01              | $\overline{2}$  | 0.15       | 0.21             |
| Filled                                                       | 1/29/01              | 1               | 0.07       | 0.07             |
| Filled                                                       | 1/26/01              | 3               | 0.55       | 1.54             |
| Filled                                                       | 2/22/01              | 1               |            |                  |
| Filled                                                       | 3/13/01              | $\overline{2}$  | 0.14       | 0.20             |
| Filled                                                       | 4/24/01              | 1               | 0.06       | 0.06             |
| Filled                                                       | 4/25/01              | 1               | 0.04       | 0.04             |
| Filled                                                       | 6/4/01               | $\mathbf{1}$    | 0.07       | 0.07             |
| Filled                                                       | 1/29/01              | 1               | 0.08       | 0.08             |
| Filled                                                       | 1/30/01              | 3               | 0.02       | 0.03             |
| Not Filled: Lost                                             | 3/13/01              | $\mathbf{1}$    | 0.62       | 0.62             |
| Not Filled: Lost                                             | 3/13/01              | 1               | 0.61       | 0.61             |
| Cancelled                                                    | 5/21/01              | $\overline{a}$  | 431.46     | 431.47           |
| Cancelled                                                    | 5/21/01              | $\overline{2}$  | 431.46     | 431.48           |
| Summary for AimerCat (20 detail records)                     | Sum                  | 32              |            |                  |
|                                                              | Avg                  | $\overline{c}$  | 48.12      | 48.23            |
|                                                              | Max                  | 3               | 431.46     | 431.48           |
| Summary for all (20 detail records)                          | Sum                  | 32              |            |                  |
|                                                              | Avg                  | $\overline{c}$  | 48.12      | 48.23            |
|                                                              | Max                  | 3               | 431.46     | 431.48           |

<span id="page-217-0"></span>**Figure 9-23. Example UB Call Slip Processing Statistics by Day (warehouse) report**

#### <span id="page-218-1"></span><span id="page-218-0"></span>**UB Charges by Day (Warehouse)**

[Table 9-24](#page-218-0) describes this report and **Figure 9-24** shows an example of the report.

**Table 9-24. UB Charges by Day (warehouse)**

| Overview           | Aggregate report which counts UB by day for the Holding<br>library and Home library for all participating libraries                                                                                                    |
|--------------------|----------------------------------------------------------------------------------------------------|
| <b>Report Data</b> | Holding library, charge date, patron home library number of<br>charges per charge date, total charges for Holding library,<br>grand total of all charges                                                                |
| Base<br>Query      | Holding database, holding database key, patron home data-<br>base, patron home database key, charge date, charges                                                                                                    |
| <b>Parameters</b>  | Start date and end date. The end date parameter is 12:01 on<br>the date indicated. If you want to include historical requests for<br>a particular end date, use an end date that is the day after the<br>real end date. |
| <b>Notes</b>       | The report contains the same information as displayed in<br>Figure 9-24 for each participating library plus a Grand Total for<br>all libraries.                                                                         |

| <b>UB Charges by Day</b><br>01/01/01 to 06/29/01            |                                  |
|-------------------------------------------------------------|----------------------------------|
| AimerCat<br><b>Loans from Holding Library</b>               |                                  |
| <b>Charge Date Patron Home Library</b>                      | <b>Charges</b>                   |
| 1/25/01 BlakeCat                                            | 1                                |
| 1/25/01 BlakeCat                                            | 1                                |
| 1/26/01 BlakeCat                                            | 1                                |
| 1/26/01 BlakeCat                                            | 1                                |
| 1/30/01 BlakeCat                                            | $\overline{2}$                   |
| 1/30/01 BlakeCat                                            | $\overline{2}$                   |
| 1/31/01 BlakeCat                                            | $\overline{2}$                   |
| 1/31/01 BlakeCat                                            | $\overline{2}$                   |
| 2/7/01 CooperCat                                            | 3                                |
| 2/7/01 CooperCat                                            | 3                                |
| 2/16/01 BlakeCat                                            | 1                                |
| 2/16/01 BlakeCat                                            | 1                                |
| 2/20/01 BlakeCat                                            | 1                                |
| 2/20/01 BlakeCat                                            | 1                                |
| 3/1/01 BlakeCat                                             | 1                                |
| 3/1/01 BlakeCat                                             | 1                                |
| 3/2/01 BlakeCat                                             | 1                                |
| 3/2/01 BlakeCat                                             | 1                                |
| 4/2/01 BlakeCat                                             | 9                                |
| 4/2/01 BlakeCat                                             | 9                                |
| 4/4/01 BlakeCat                                             | 5                                |
| 4/4/01 BlakeCat                                             | 5                                |
| 4/25/01 CooperCat                                           | $\overline{2}$<br>$\overline{2}$ |
| 4/25/01 CooperCat                                           | 1                                |
| 5/21/01 DyerCat                                             | 1                                |
| 5/21/01 DyerCat<br>Summary for AimerCat (26 detail records) |                                  |
|                                                             | 60                               |
| <b>Grand Total</b>                                          | 60                               |

<span id="page-219-0"></span>**Figure 9-24. Example UB Charges by Day (warehouse) report**

# **UB Questions and Answers**

# 10

## **UB Questions and Answers**

This chapter addresses questions that might arise when using Universal Borrowing.

**Question:** When a patron clicks the **Databases** button in WebVoyáge in order to search one or more databases, he is presented with one or more drop-down lists from which to choose a database(s) (see  $Figure 10-1$ ). How are the libraries (databases) placed on this list?

<span id="page-220-4"></span><span id="page-220-1"></span>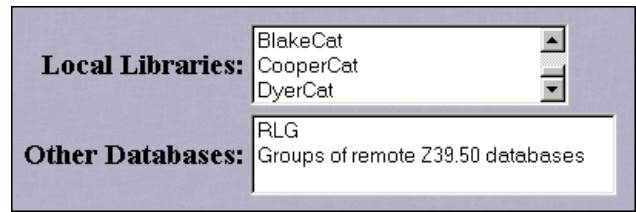

#### <span id="page-220-0"></span>**Figure 10-1. Drop-down lists on Select Database page in WebVoyáge**

<span id="page-220-3"></span><span id="page-220-2"></span>**Answer:** In order for libraries (databases) to display in the drop-down list(s) on the **Select Database** page in WebVoyáge, the databases must be defined in System Administration (see [Search - Database Definitions work space on page 3-](#page-37-0) [2\)](#page-37-0) and then added to the connect.ini file (see [Connect.ini File on page 6-21\)](#page-128-0).

<span id="page-221-4"></span><span id="page-221-3"></span><span id="page-221-2"></span>**Question:** When a patron clicks the **Request** button in WebVoyáge in order to select an OPAC request form, he is presented with the **Patron Logon** page. The Patron Logon page ([Figure 10-2](#page-221-0)) includes one drop-down list populated by UB libraries and another list of ID options, for example, barcode, social security number, or institution ID. How do those two lists get populated and can I change the label in front of the library list?

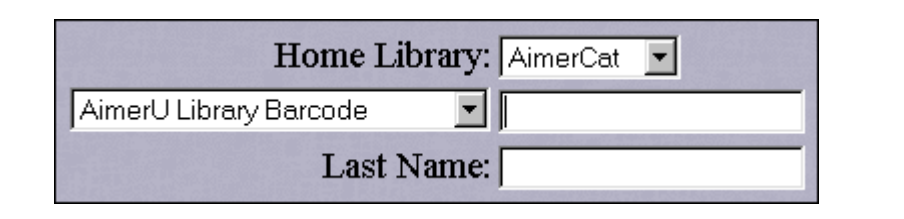

<span id="page-221-0"></span>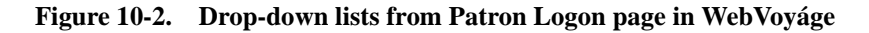

**Answer:** The drop-down list of UB libraries is defined in System Administration (see [Search - Database Definitions work space on page 3-2](#page-37-0)). The drop-down list of ID options is set in the [Login\_Types] stanza of the opac.ini file, see the *Voyager WebVoyáge User's Guide*. The label displayed as Home Library in [Figure 10-2](#page-221-0) can be changed in the  $[Logon_Page]$  stanza in the opac. ini file (see [\[Logon\\_Page\] Stanza on page 6-3\)](#page-110-0).

<span id="page-221-5"></span>**Question:** After the patron logs in, he is presented with a drop-down list of request forms (see **Figure 10-3**). How does the UB Request get on that list?

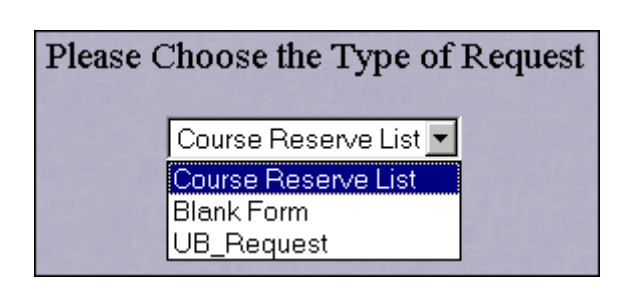

<span id="page-221-1"></span>**Figure 10-3. Drop-down list on Request Select page in WebVoyáge**

**Answer:** When the patron logs in, the system verifies that the Holding cluster has been defined as a UB cluster in the Home cluster's Database Definitions. The system also verifies that the patron has been defined as UB eligible at the Home library. If both are true, then the UB Request form displays in the drop-down list. Also, after John selects UB Request form the drop-down list and clicks **OK**, the

system checks the Patron Group-Item Type combination for all libraries owning the item. Based on these circulation matrices (charge/renew privileges must exist), John may or may not be able to retrieve the UB Request form.

<span id="page-222-3"></span>**Question:** When the UB Request form displays, the **Library** drop-down may include one or more libraries (see [Figure 10-4](#page-222-0)). How is that list populated?

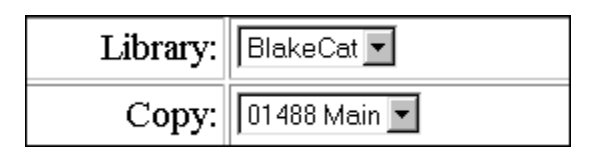

<span id="page-222-0"></span>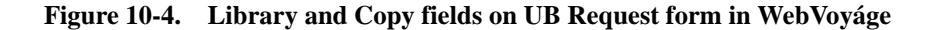

**Answer:** It depends on whether or not you have the lock down option activated in the [UB\_Page] stanza of the opac.ini file. If you have the lock-down variable set to No, the system randomly selects a library from all the libraries which own a copy of the item. The randomly-selected library displays first on the list followed alphabetically by any other libraries which owns a copy of the item. If the lockdown variable is set to Yes (and the item is not a serial), only one randomly-selected library displays in the Library field, see [\[UB\\_Page\] Stanza on page 6-12](#page-119-0) for more information. Once a patron chooses a library, the **Copy** field is automatically populated with all eligible copies of the title.

<span id="page-222-5"></span>**Question:** What makes an item eligible for Universal Borrowing?

<span id="page-222-2"></span><span id="page-222-1"></span>**Answer:** The status of the item must be either Discharged or Not Charged in order to be eligible for Universal Borrowing.

<span id="page-222-4"></span>**Question:** Can any of the labels on the UB Request form [\(Figure 10-5](#page-223-0)) be changed?

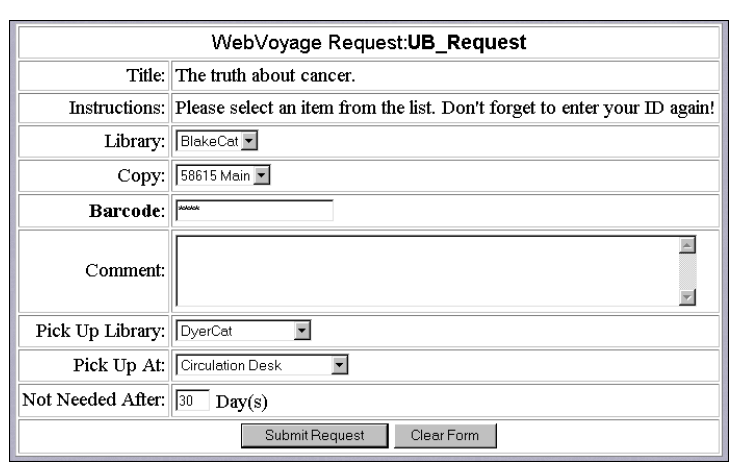

<span id="page-223-0"></span>**Figure 10-5. UB Request form in WebVoyáge**

**Answer:** Most of the labels on the UB Request form can be changed in the [Request Dialogs] stanza of the opac.ini file (see [Request Dialogs] Stanza [on page 6-10\)](#page-117-0). In [Figure 10-5,](#page-223-0) all of the labels except for Copy and Barcode can be changed in that stanza. You can change the Copy field in the [UB\_Page] stanza of the opac.ini file (see [\[UB\\_Page\] Stanza on page 6-12](#page-119-0)). The **Barcode** field displays the login type selected by the patron see [Logon\_Page] Stanza on [page 6-3](#page-110-0)).

<span id="page-223-2"></span>**Question:** How do the **Pick Up Library** and **Pick Up At** fields on the UB Request form get populated (see [Figure 10-6](#page-223-1))?

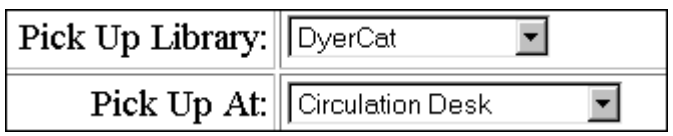

#### <span id="page-223-1"></span>**Figure 10-6. Pick Up Library/Pick Up At fields of the UB Request form in WebVoyáge**

**Answer:** The **Pick Up Library** drop-down is populated with all UB defined (in System Administration) libraries (see [Search - Database Definitions work space](#page-37-0) [on page 3-2](#page-37-0)) and defaults to the Home cluster. Once the patron chooses a Pick Up Library, the **Pick Up At** drop-down is populated with all pickup locations for that cluster. See the Circulation Policy Groups section of the *Voyager System Administration User's Guide*.

<span id="page-224-3"></span>**Question:** Can the number of days that displays in the **Not Needed After** field be changed (see [Figure 10-7](#page-224-0))?

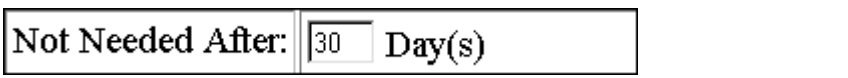

#### <span id="page-224-0"></span>**Figure 10-7. Not Needed After field on UB Request form in WebVoyáge**

<span id="page-224-5"></span>**Answer:** Yes, in the [Request Dialogs] stanza of the opac.ini file. The NotNeededAfterDays variable defaults to 30 but can be changed (see [\[Request\\_Dialogs\] Stanza on page 6-10](#page-117-0)). Also, patrons can enter their own Not Needed After - Day(s) on the WebVoyáge request form.

<span id="page-224-2"></span>**Question:** How does the system know whether to block a patron from placing a UB Request?

**Answer:** The system attempts to verify the UB patron at several different points in the UB process: when the patron first logs in, when the patron clicks the **Submit** button on the UB Request form, and when the item is charged to the patron. Patron blocks can come from the circulation policies of the Holding cluster. See [Circulation Policy Definitions and Circulation Matrix Settings on page 4-4](#page-55-0), [Patron](#page-56-0)  [Group Mapping on page 4-5,](#page-56-0) and [Universal Borrowing Policy Definitions on](#page-75-0)  [page 4-24.](#page-75-0)

<span id="page-224-7"></span>**Question:** Where can the patron see all of his regular and UB charges, fines and fees, and requests?

<span id="page-224-6"></span>**Answer:** The only place to view all patron charges, fines and fees, and requests, is on the **Patron Information** page in WebVoyáge.

<span id="page-224-4"></span>**Question:** How does a staff person at the pickup library discharge the UB item?

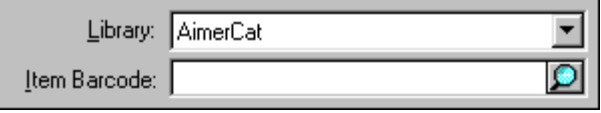

<span id="page-224-1"></span>**Figure 10-8. Library drop-down/item barcode fields in Discharge work space**

**Answer:** In the **Discharge** work space of the Voyager Circulation module, the staff person would select the Holding cluster from the **Library** drop-down list then scan or type in the item's barcode in the **Item Barcode** field (see [Figure 10-8\)](#page-224-1).

<span id="page-225-3"></span>**Question:** How do I charge a UB item to a remote patron?

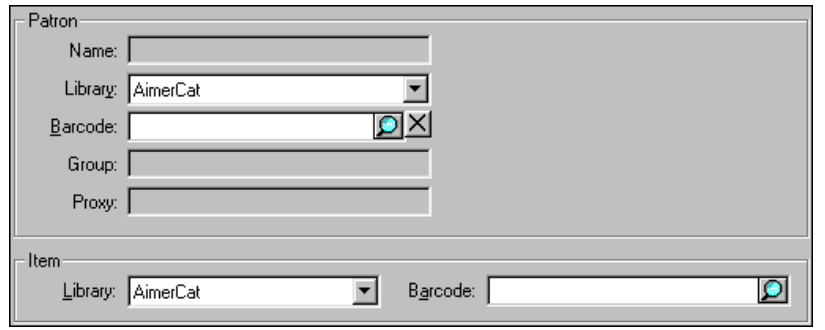

#### <span id="page-225-0"></span>**Figure 10-9. Charge work space of the Voyager Circulation module for UB libraries**

**Answer:** In the **Charge** work space of the Voyager Circulation module [\(Figure 10-](#page-225-0) [9\)](#page-225-0), you would select the patron's Home cluster from the **Library** drop-down list in the Patron block then scan or type the patron's barcode in the **Barcode** field. If the patron is not blocked, you would then select the Holding cluster from **Library** drop-down list in the Item block then scan or type the item's barcode in the **Item Barcode** field. Again, if the patron is not blocked, the charge would be successful.

<span id="page-225-5"></span><span id="page-225-4"></span>**Question:** What happens to the stub patron record? Are they in the database forever?

<span id="page-225-1"></span>**Answer:** You can purge empty stub patron records from your database with Circulation batch job 29, Purge Universal Borrowing (UB) Patron Stub Records (see [Purge Universal Borrowing \(UB\) Patron Stub Records \(Circjob 29\) on](#page-173-0)  [page 8-4](#page-173-0)).

<span id="page-225-2"></span>**Question:** What happens if I forget to choose the remote patron's home library in the drop-down list on the **Charge** work space?

**Answer:** The **Library** drop-down list in the Patron block of the **Charge** work space defaults to the local database. If you scan the remote patron's barcode into the **Barcode** field without first selecting the patron's home library, the system tries to find that barcode in the local database. If that particular patron had an active stub patron record in the local database then the record displays. The stub patron record is linked internally to the Home cluster patron record. If the system does not find the patron in your local database, you see the message shown in [Figure 10-10.](#page-226-0)

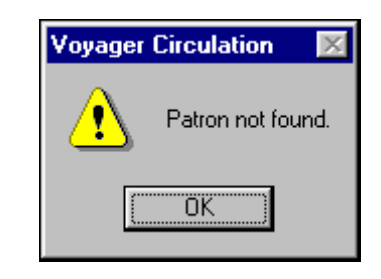

**Figure 10-10. Patron not Found message**

<span id="page-226-7"></span><span id="page-226-6"></span><span id="page-226-0"></span>**Question:** When I perform a patron search, either from the **Charge** work space or the patron **Search** dialog box in Circulation, do all patrons from the remote library display on the results list?

**Answer:** No. When you perform a patron search, only those patrons who belong to UB defined patron groups (see UB Patron Groups and Circulation Policy [Groups on page 4-4\)](#page-55-1) display in the results list. All patrons at remote libraries that do not have UB borrowing privileges are invisible to any search done from a local library.

<span id="page-226-8"></span>**Question:** If a remote patron comes to my circulation desk and wants to check out one of my items, is that a UB Charge?

<span id="page-226-3"></span><span id="page-226-1"></span>**Answer:** Yes. In this instance, you are the Holding, Visited, and Pickup cluster. If you have the **Allow UB Pick-up from Holding Library** check box selected in the **Circulation - Miscellaneous** work space (see [Circulation - Miscellaneous Work](#page-83-0)  [Space on page 4-32\)](#page-83-0), then the patron could place the UB Request in WebVoyáge and charge the item at your Circulation desk. If you do not have the check box selected, you can still charge the item to the patron if he brings the item to the desk. However, the patron must belong to a UB eligible patron group in order to charge the item.

<span id="page-226-4"></span>**Question:** If a remote patron returns an UB item to my circulation desk, can I print a discharge receipt for the patron?

<span id="page-226-5"></span>**Answer:** Yes. If you have the **Print Discharge Slips** check box selected for circulation **Preferences**. You can select the check box just before printing the receipt or at the beginning of the circulation session.

<span id="page-226-2"></span>You can also select the **Discharge Receipt Print** check box for the Circulation happening location's **Location Settings** dialog box, see the *Voyager System Administration User's Guide*.

<span id="page-227-5"></span>**Question:** When an UB item is returned to and discharged from its Holding cluster, what happens to that item information on the **Patron Information** page?

<span id="page-227-1"></span>**Answer:** Once the item is discharged at the Holding cluster, the information is removed from the **Charged Items** section of the **Patron Information** page.

<span id="page-227-6"></span><span id="page-227-0"></span>**Question:** I noticed the **Proxy Patron** button does not display whenever I enter a remote patron barcode in the **Charge** work space. Can Proxy Patrons, for example, a graduate assistant working for a professor, pickup a UB item for the professor at a remote library?

**Answer:** No. The only time a Proxy Patron can pickup a UB item for their sponsor is when the Home cluster is also the Pickup cluster. For example, a professor at Aimer University searches WebVoyáge for an item and finds that Blake owns the item. He places a UB Request for the item and selects Aimer as the pickup library. When the professor receives the Item Available notice, he sends his graduate assistant to pickup the book. The circulation operator would scan in the graduate assistant's barcode in the **Charge** work space. The **Proxy Patron** button displays so the operator can click the button and charge the item to the professor.

<span id="page-227-4"></span>**Question:** If a patron brings back a UB item for renewal but the renewal is blocked, can I override the block and renew the item any way?

**Answer:** Yes, if your local Circulation security settings allow you to override the block. See the *Voyager System Administration User's Guide* for more information.

<span id="page-227-2"></span>**Question:** What happens if a remote item is returned to my library, I discharge the item and send it to the Holding cluster, but then it ends up at the wrong library?

<span id="page-227-3"></span>**Answer:** When the item is discharged the first time from your library, the item status changes from Charged to In Transit Discharged. If a library other than the Holding cluster discharges the item a second time, the FYI column of the **Discharge** work space displays the message Browse. Route to Aimer University...... The item status remains In Transit Discharged until the item is discharged at the Holding cluster. The Browse transaction at the wrong library is logged in the UB Archive table of the Holding cluster, so if the item remains lost, you can track down the location of the last transaction.

<span id="page-227-7"></span>**Question:** When I display a remote patron record, in either the **Charge** or **Patron** work space, can I click on the buttons and see the patron's charges, fines and fees, and request information?

**Answer:** You can only see charges, fines and fees, and request information that are related to items in your local cluster. If you are the Pickup cluster (that is, charging a remote item to a remote patron), when you charge the item you see the charge in the lower portion of the **Charge** work space and the charge counter beneath the **Charged Items** button increments by one. However, if you close the

**Charge** work space and re-display the same patron, the **Charged Items** button only counts the number of *local* items charged to the patron. The only library that is able to see the information related to that charge is the Holding cluster.

<span id="page-228-1"></span>**Question:** Can a patron cancel a UB Request in WebVoyáge?

<span id="page-228-0"></span>**Answer:** Yes. They must click the **Cancel** check box in front of the item they want to cancel then click the **Cancel Requests** button.

<span id="page-228-8"></span>**Question:** What happens if I print a UB Request and then don't find the item? I want to look for the item again the next day rather than process the item as unfilled. Is the request still be listed in Call Slip?

<span id="page-228-7"></span>**Answer:** Yes, the UB Request is still listed on the **Pending** tab in Call Slip. The UB Request remains on the **Pending** tab until it is processed as filled or un-filled or expired. You can print the request many times. If you have your Preferences set to print automatically, it prints when the request is submitted. The word Printed in parenthesis displays after the title afterwards. You can print a request a second time by highlighting the item then selecting **Print**> **Selected** from the **File** menu or right-click and select **Print**> **Selected** from the sub-menu.

<span id="page-228-3"></span><span id="page-228-2"></span>**Question:** If I do not have the **Count Closed Days/Hours/Minutes For Loan** check box selected on the **Policies** tab in Circulation Policy Definitions (that is, due dates for loaned items do not fall on a closed day), does the system take that into consideration when calculating days for the Expire period?

**Answer:** No, the system does not ignore closed days when calculating the Expire date. The Expire date is calculated from the date on which the UB Request was submitted and the date on which a notices circjob is run. So, if you don't run a notices circjob on the days the library is closed, then the request does not expire. For example, if the Expire date is set to 10 days, day 10 after a UB Request is submitted falls on a Sunday, the library is closed on Sunday, a notices circjob is run on Saturday and then again on Monday, then the request expires at the time the notices circjob on Monday is run. You might want to take this into consideration when determining the Expire date.

<span id="page-228-6"></span><span id="page-228-4"></span>**Question:** What happens if the Not Needed After date passes while the item is in transit to the Pickup cluster?

**Answer:** When the Pickup cluster discharges the item, staff sees a message to route the item pack to the Holding cluster.

<span id="page-228-9"></span>**Question:** If one of my patrons is unable to successfully submit a UB Request, what does he see in WebVoyáge?

<span id="page-228-5"></span>**Answer:** The error message, Patron initiated UB Request has failed (ubnoitems.htm). You can configure the message to say anything you want.

<span id="page-229-3"></span>**Question:** What would cause the request to fail?

**Answer:** Assuming Universal Borrowing has been completely configured for all libraries involved, the major reason the request might fail is patron blocks. The patron should check his patron information in WebVoyáge for overdues, fines, or maximum UB Requests. You might want to configure the error message to suggest the patron check his patron information and possibly, check with his Home cluster.

**Question:** I already have databases defined in Database Definitions and the connect.ini file for simultaneous searching. What else do I have to do to make these database ready for UB?

#### **Answer:** In **System Administration**> **Search**> **Database Definitions**:

- <span id="page-229-0"></span>1. Highlight an existing database
- 2. Click the **Edit** button
- 3. On the **Database** tab, click the **UB** check box. See [Configuring the](#page-39-0)  [Database Tab on page 3-4](#page-39-0).
- 4. On the **Definitions** tab, add the IP address and port information for Circulation, System Administration, and Call Slip. See [Configuring the](#page-45-0)  [Definitions tab on page 3-10.](#page-45-0)

<span id="page-229-1"></span>See also [Assigning Access Control Groups on page 3-14.](#page-49-0)

**Question:** What happens if a patron performs a simultaneous search among multiple databases and the only database to own the item is one that is not UB defined?

**Answer:** The patron is able to search the database but he cannot place a UB Request for the item. The **UB** check box must be selected on the **Database** tab of [Database](#page-39-1) Definitions in the local library's System Administration (see Database [Tab on page 3-4](#page-39-1)).

<span id="page-229-2"></span>**Question:** What happens if one of my local patrons charges a UB Requested item before we can pull it and process it in the Call Slip module?

**Answer:** In that case, you would process the item in the Call Slip module as "not filled". You can create your own "no-fill reasons" (see [No-Fill Reasons on page 7-](#page-162-0) [13](#page-162-0)). You might want to create a no-fill reason like "Charged to Another Patron". The no-fill reason displays on the Patron Information page in WebVoyáge [\(Figure 10-11](#page-230-0)) until the Archive Period is past and Circjob 8 is run (see [Call Slip](#page-152-0)  [Queues on page 7-3\)](#page-152-0).

|                 | <b>Request Information</b>                                                 |                                         |
|-----------------|----------------------------------------------------------------------------|-----------------------------------------|
| <b>BlakeCat</b> |                                                                            |                                         |
|                 | <b>Requests Pending</b>                                                    |                                         |
|                 |                                                                            |                                         |
| Cancel? Item    |                                                                            | <b>Status</b>                           |
|                 | 101 stories of the great ballets / George<br>Balanchine and Francis Mason. | Not Filled : Not Found - 02-01-01 14:34 |
|                 | You have no items available.                                               |                                         |

<span id="page-230-0"></span>**Figure 10-11. No-fill reason display in WebVoyáge**

<span id="page-230-2"></span>**Question:** Can holds, recalls, or renewals be applied to a UB item?

**Answer:** Renewals are available if they have been allowed in the Circulation matrix for the Holding cluster's patron group to which the remote patron is mapped (see [Circulation - Patron Group Mapping Work Space on page 4-7\)](#page-58-0). Holds and recalls are not allowed for items that belong in clusters other than the patron's home cluster.

<span id="page-230-3"></span>**Question:** We would like to use both regular call slips and UB Requests. Can I set up my call slip rules so that both types of requests are printed from the same PC, at the same location? Also, in the Call Slip module, how can I tell the difference between the two types of requests?

**Answer:** Yes, you can print both regular call slip requests and UB Requests from the same PC. You have two options:

- <span id="page-230-1"></span>**•** If both types of requests are going to use the In Transit for Hold processing code (see [Call Slip Print Groups on page 7-3\)](#page-152-1), you can create a default call slip print group that can be used for both request types.
- **•** If you want to use In Transit for Hold for UB Requests, and either Autocharge to Requesting Patron or Place on Hold Shelf for call slip requests, you should create two separate call slip print groups. This will send the requests to two different queues.

#### **NOTE:**

If you choose the second option, you will have to switch from one call slip print group to another in order to process requests from the correct call slip queue. See the *Voyager Call Slip Dæmon User's Guide* for more information about changing print groups.

A Call Slip request and a UB Request look the same when you are viewing the requests in the Call Slip module. However, when you process a UB Request as Filled, you see a pop-up note indicating the pickup library to which the item is to be sent. Also, you can configure the UB routing slip with different information than a call slip (see [The Callslip.ini File on page 7-19\)](#page-168-0).

<span id="page-231-1"></span>**Question:** If a patron is blocked at their home library, is he still be able to borrow items from the other libraries in the group?

**Answer:** No, patrons in poor standing at their home library are blocked from Universal Borrowing.

<span id="page-231-0"></span>**Question:** How does the Archive Period and the Expire Period set in **Call Slip - Queues** work space work together?

**Answer:** The Archive Period determines how long UB Request information displays on the **Patron Information** page in WebVoyáge. The Expire Period determines the length of time that must pass before a UB Request that is not processed or marked with a no-fill reason is assigned a status of Expired by the circulation batch job 8.

Assume the following: the Expire Period is set to three days, the Archive Period is set to five days, and circjob 8 is run everyday. John Q. Student places a UB Request for an item which cannot be found so the UB Request is marked with a no-fill reason. When circjob 8 is run on the third day after the request was made, the request is expired. The request displays in WebVoyáge with a status of expired until five days after the request was *expired*. When circjob 8 is run after the five days have elapsed, the request is removed from the patron information page in WebVoyáge.

<span id="page-231-4"></span>**Question:** If I created special patron groups for remote borrowers, and those patron groups display in UB Policy Definitions, should I make those groups UB eligible?

**Answer:** No, you should only define your local patron groups as UB eligible. Any special patron groups that you created for remote borrowers are used for Patron Group Mapping.

<span id="page-231-2"></span>**Question:** Can a patron request more than one item, for example, a 2 volume set, using just one UB Request form?

**Answer:** The patron must request each item separately, placing two UB Requests.

<span id="page-231-3"></span>**Question:** I don't want my video collection to be available for Universal Borrowing. How do I set that up?

**Answer:** First, create one or more UB patron groups (to be used for mapping remote patron groups). Then you can create a separate Circulation matrix in which the UB patron group/video item type can be defined as non-circulating. See the *Voyager System Administration User's Guide* for more information on the circulation matrix.

<span id="page-232-2"></span>**Question:** Why do the numbers on my historical charges reports differ from the numbers on my historical requests reports?

**Answer:** Two reasons:

- **•** Requests can be placed but not charged (that is, processed as not filled or expired)
- <span id="page-232-3"></span>**•** walk-in remote patrons produce UB Charges but not UB Requests.

**Question:** If my library is the Pickup cluster, what do I see in Circulation when I discharge the item when it arrives, then charge the item to the requesting patron?

**Answer:** When the item arrives at your library, you must first discharge the item in Circulation. Choose the appropriate cluster from the **Library** drop-down list then scan or type the item's barcode in the **Barcode** field. First, you see the dialog box in [Figure 10-12](#page-232-0).

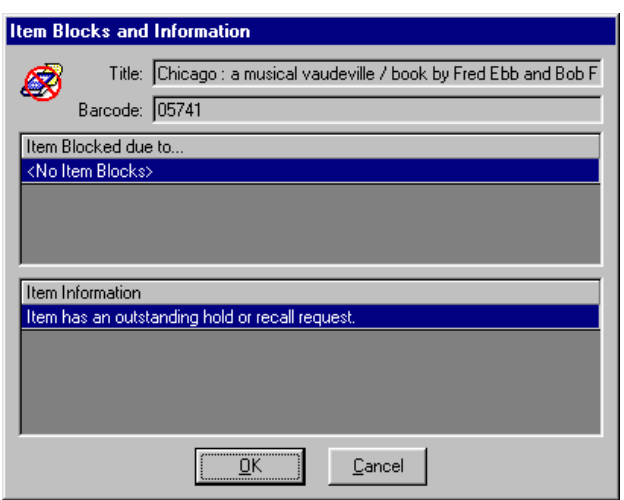

<span id="page-232-1"></span><span id="page-232-0"></span>**Figure 10-12. Item Blocks and Information dialog box**

The message alerts your staff to the outstanding hold. Click the **OK** button and the item displays in the lower portion of the **Discharge** work space (see [Figure 10-](#page-233-0)  $13$ ).

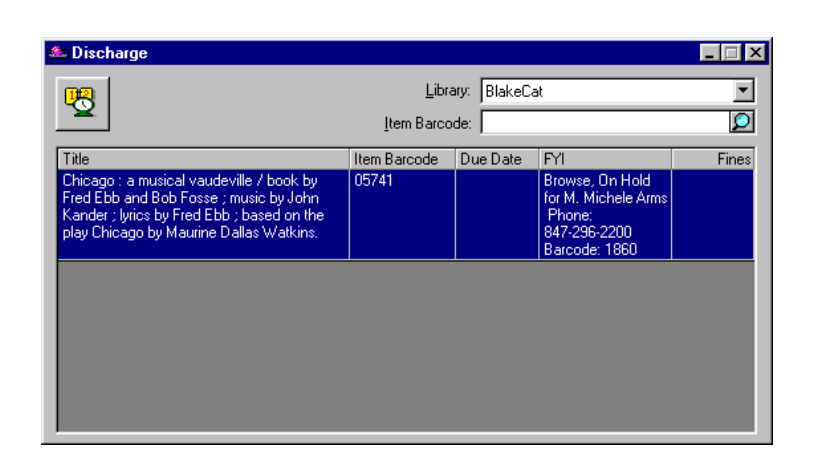

<span id="page-233-0"></span>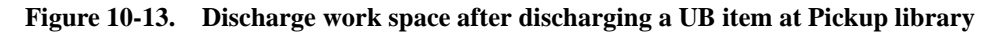

<span id="page-233-1"></span>Note the FYI column of the display includes the patron's name, telephone number, and barcode. If you have Print Hold Slips selected in **Options**> **Session Preferences** for the Circulation module, an Item On Hold slip automatically prints with the hold information.

When the patron arrives to pickup the item, you select the patron's Home cluster from the **Library** drop-down list in the patron block of the **Charge** work space then scan or type the patron's barcode in the **Barcode** field.

If there are no blocks on the patron, the system displays the patron information. The usual patron information buttons display any charges, fines/fees, or requests the patron has at your library.

Next, select the Holding cluster from the **Library** drop-down list in the Item block of the **Charge** work space then scan or type the item's barcode in the **Barcode** field. At this point, the **Charge** work space displays (see [Figure 10-14](#page-234-0)).

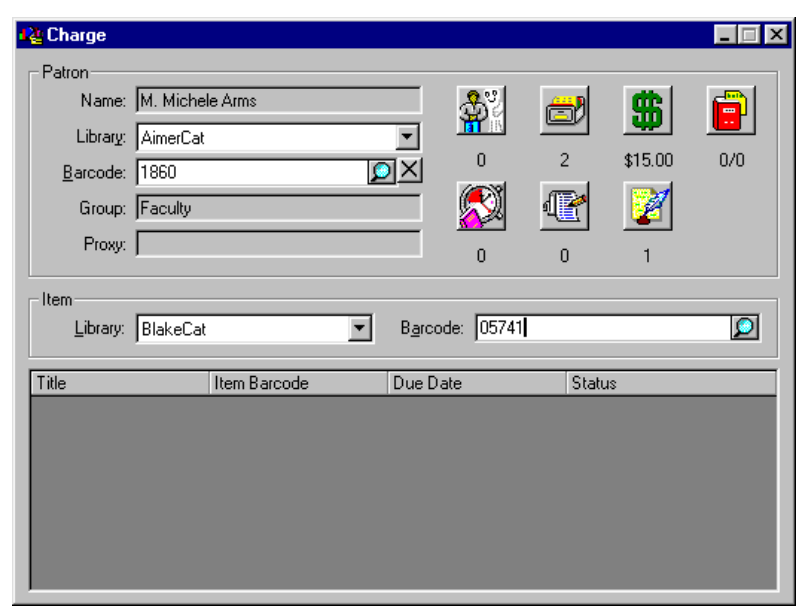

#### <span id="page-234-0"></span>**Figure 10-14. Charge work space before charging a UB item at Pickup library**

When you enter the item's barcode and press Enter, the charge information displays in the lower portion of the **Charge** work space and the counter beneath the **Charged Items** button increments by one. However, if you close the **Charge** work space re-display the patron, only local items will display if you click the **Charged Items** button.

## **UB Process: What Happens When, Where, Why, and by Whom?**

[Table 10-1](#page-235-0) through [Table 10-6](#page-239-0) track the actions and changes that take place throughout one UB transaction. They use the same scenario as the Universal Borrowing Process described at the beginning of this document. In this example the Home cluster is Aimer, the Holding cluster is Blake, and the Pickup cluster is Cooper.

<span id="page-235-0"></span>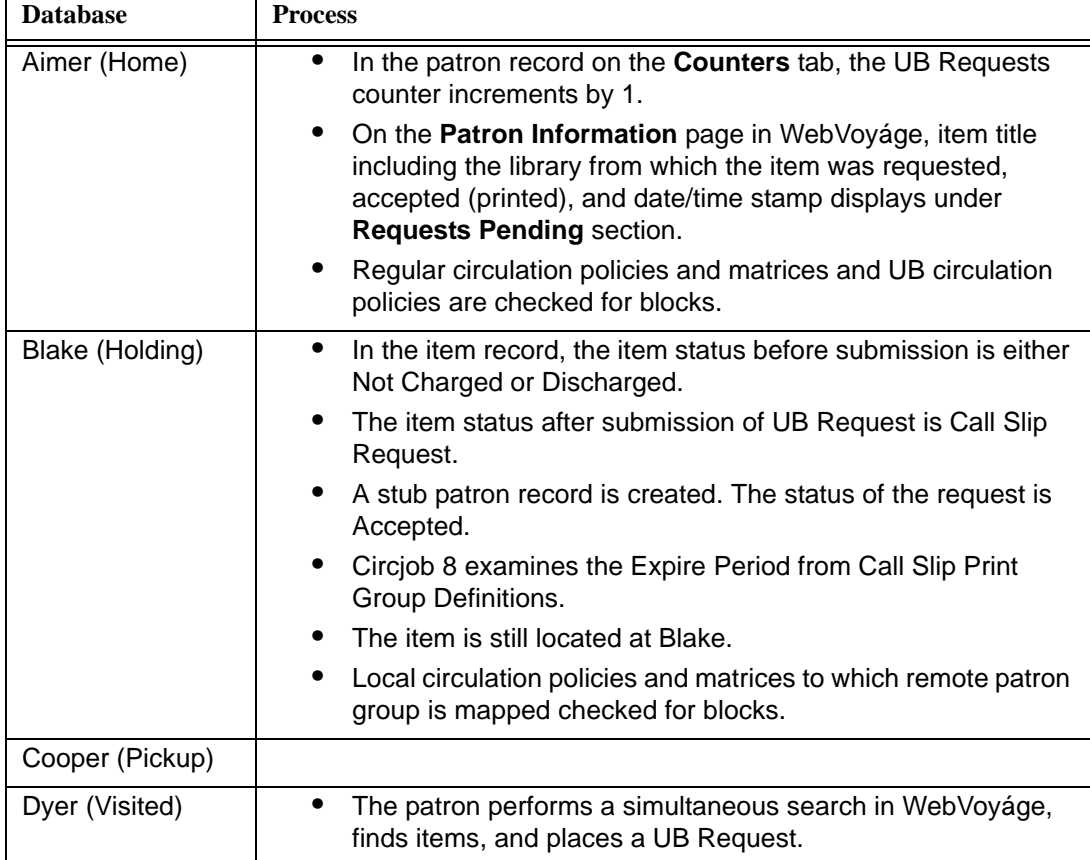

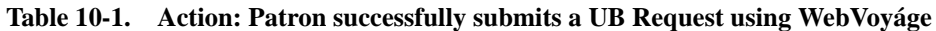

[Figure 10-15](#page-235-1) shows the **Request Information** section of the **Patron Information** page in WebVoyáge.

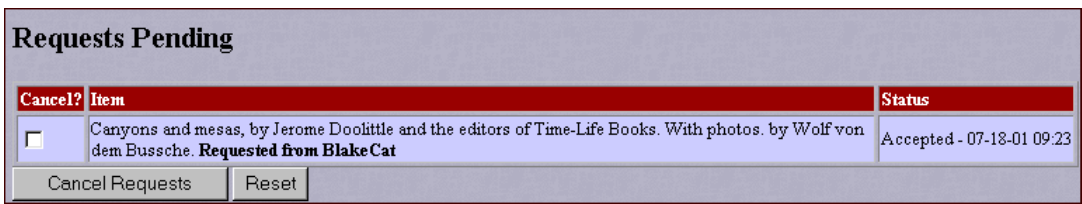

<span id="page-235-1"></span>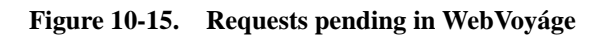

| <b>Database</b> | <b>Process</b>                                                                                                    |
|-----------------|----------------------------------------------------------------------------------------------------|
| Aimer (Home)    | No counters increment/decrement.                                                                                                    |
|                 | On the Patron Information page in WebVoyáge, item title and<br>status displays under Requests Pending section.                                                                                                    |
|                 | If item is not processed as filled, Circjob 8 examines the Not<br>$\bullet$<br>Needed After Days interval from the UB Request form.                                                                                         |
| Blake (Holding) | In Call Slip module, request is processed as Filled.                                                                                                    |
|                 | In the item record, item status is In Transit on Hold; request<br>status is Active in Request Maintenance.                                                                                                    |
|                 | In the stub patron record, Patron Request Information> Call<br>Slip tab, the request displays as Filled; Patron Request<br><b>Information&gt; Hold/Recall</b> tab, the item displays under the<br>Requests Pending section. |
|                 | If item is not processed as filled, Circjob 8 examines the Expire<br>$\bullet$<br>Period from Call Slip Queue> Values tab.                                                                                                  |
|                 | Item in transit from Blake to Cooper.                                                                                                    |
| Cooper (Pickup) | Stub patron record created.                                                                                                    |
|                 | A hold is created for the pickup stub patron record.                                                                                                    |
|                 | System checks the routing entry from Blake.                                                                                                    |
| Dyer (Visited)  | Nothing.                                                                                                    |

**Table 10-2. Action: UB Request processed as "Filled"**

[Figure 10-16](#page-236-0) shows the **Request Information** section of the **Patron Information** page in WebVoyáge.

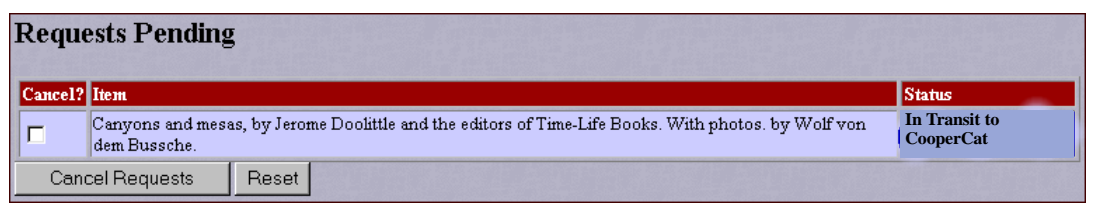

#### <span id="page-236-0"></span>**Figure 10-16. Requests pending in WebVoyáge**

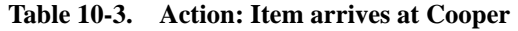

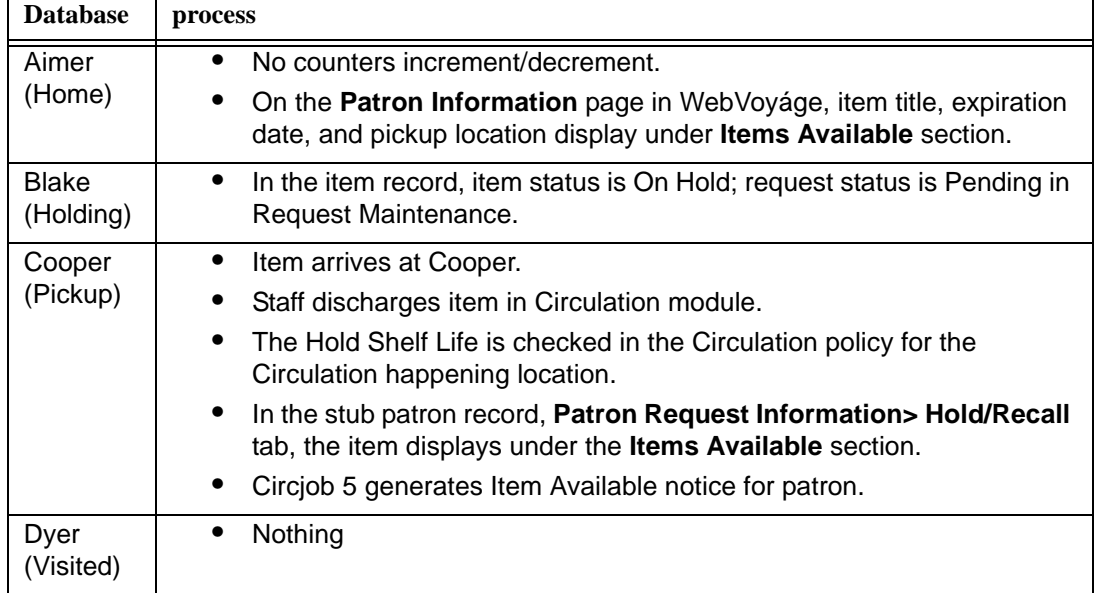

#### [Figure 10-17](#page-237-0) shows the **Items Available** section of **Patron Information** page in WebVoyáge.

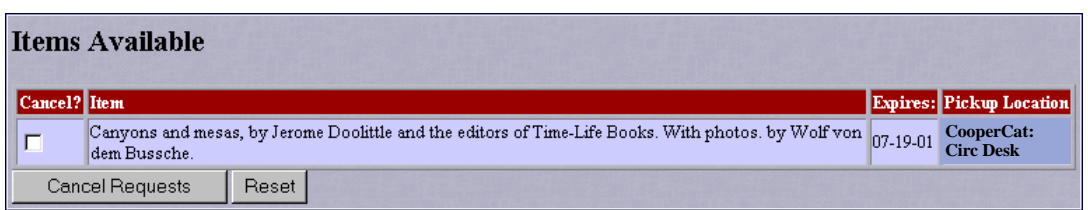

<span id="page-237-0"></span>**Figure 10-17. Items Available section of WebVoyáge**

| <b>Database</b>      | process                                                                                                    |
|----------------------|----------------------------------------------------------------------------------------------------|
| Aimer<br>(Home)      | In the patron record on the <b>Counters</b> tab, the UB Requests<br>counter decrements by 1; the UB Historical Request counter<br>increments by 1; the UB Charges counter increments by 1.<br>• On the Patron Information page in WebVoyáge, item title, status,<br>and due date display under Charged Items section. |
| Blake (Hold-<br>ing) | In the item record, item status is Charged.<br>In the stub patron record, the item displays in the Charged Items<br>Index.                                                                                                    |
| Cooper<br>(Pickup)   | Staff charges the item to the patron in the Circulation module.<br>Loan period is applied based on Circulation matrix for the patron<br>group/item type at Blake.<br>Patron has the item.                                                                                                    |
| Dyer (Vis-<br>ited)  | Nothing                                                                                                    |

**Table 10-4. Action: Item charged to patron**

[Figure 10-18](#page-238-0) shows the **Charged Items** section of the **Patron Information** page in WebVoyáge.

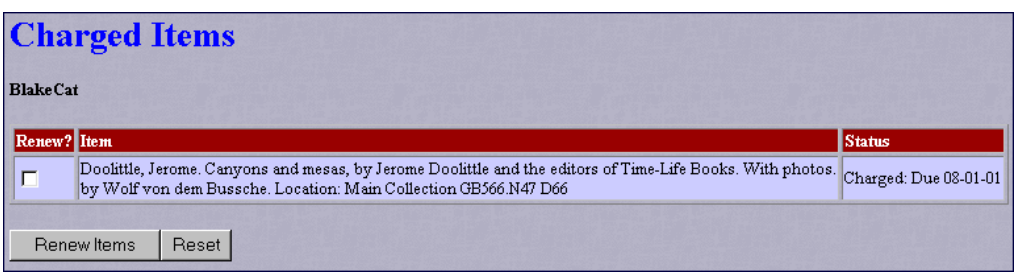

<span id="page-238-0"></span>**Figure 10-18. Charged Items section in WebVoyáge**

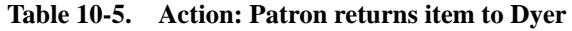

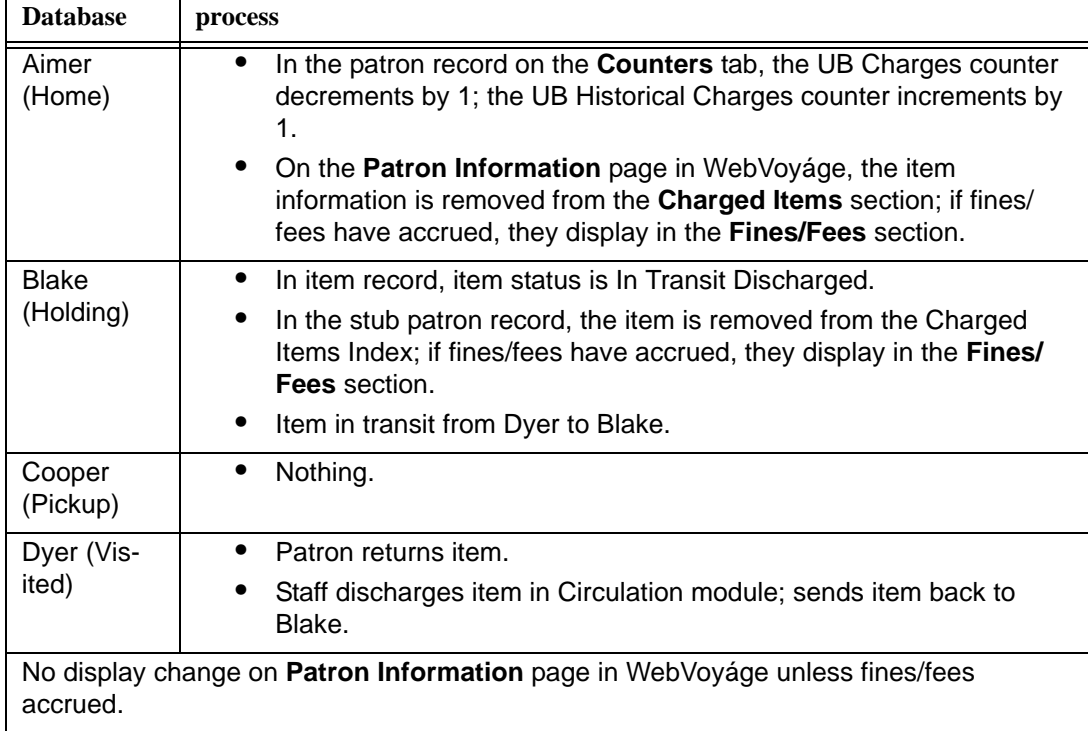

۰

#### **Table 10-6. Action: Item arrives at Blake**

<span id="page-239-0"></span>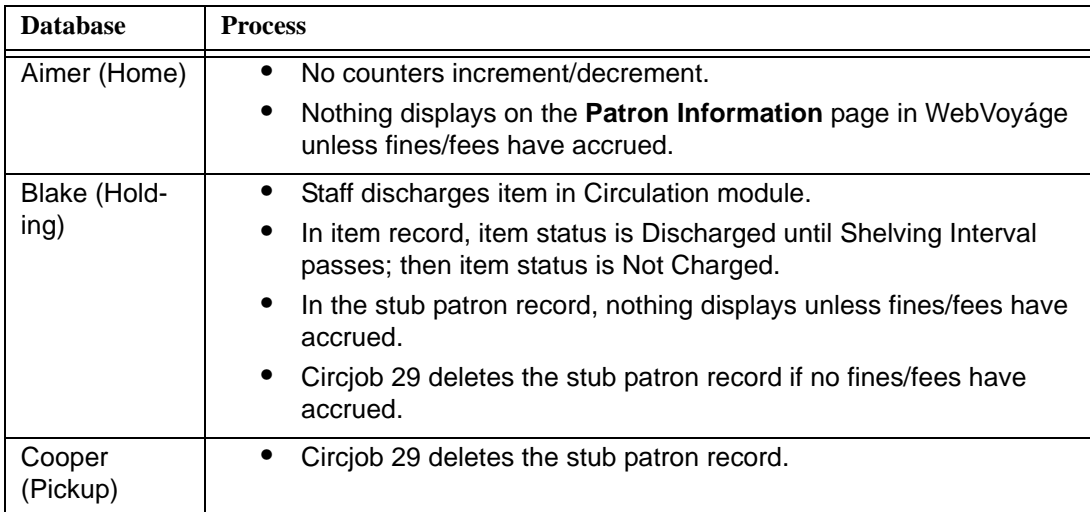

| <b>Database</b> | <b>Process</b>                                                              |
|-----------------|-----------------------------------------------------------------------------|
| Dyer (Visited)  | Nothing                                                                     |
| accrued.        | No display change on Patron Information page in WebVoyáge unless fines/fees |

**Table 10-6. Action: Item arrives at Blake**

## **Index**

#### **Symbols**

, [6-22](#page-129-0) \*.gif file, [6-36](#page-143-0) \*.htm file, [6-33](#page-140-0)

### **A**

ability to place UB request at the holding cluster configuring, [2-19](#page-32-0) about this document, [ix](#page-8-0) access control group configuring, [3-13,](#page-48-0) [3-14](#page-49-1) Access Control tab, [3-3,](#page-38-0) [3-13](#page-48-1) Addr (IP Address) field, [3-10](#page-45-1) aggregate (warehouse) report, [9-1](#page-190-0) ALINK variable, [6-6](#page-113-0), [6-13](#page-120-0), [6-15](#page-122-0) ALL OTHERS patron group mapping, [4-6,](#page-57-0) [4-14](#page-65-0) Allow UB Pick-up from Holding Library check box, [4-](#page-83-1) [32,](#page-83-1) [10-7](#page-226-1) applying call slip rules, [7-12](#page-161-0) archive and expire call slip requests, [8-1,](#page-170-0) [8-2](#page-171-0), [8-3](#page-172-0) running circulation batch job, [8-3](#page-172-1) archive period, [10-12](#page-231-0) Archive Period field, [7-6](#page-155-0) audience of this document,  $x$ automatic patron group mapping, [4-5,](#page-56-1) [4-9](#page-60-0) available for pick-up item status, [2-11](#page-24-0)

### **B**

Background variable, [6-13](#page-120-1), [6-14](#page-121-0) Barcode Lookup Tables feature, [4-34](#page-85-0) barcode status other, [4-6](#page-57-1)

batch job circulation archive and expire call slip requests, [8-1,](#page-170-0) [8-2](#page-171-0), [8-3](#page-172-0) courtesy due notice, [8-1](#page-170-1) fine/fee notice, [8-1](#page-170-2) fine/fee statement, [8-2](#page-171-1) hold/recall available notice, [2-12,](#page-25-0) [8-1](#page-170-3) hold/recall canceled notice, [8-1](#page-170-4) missing in transit report, [8-2](#page-171-2) overdue notice, [8-1](#page-170-5) purge UB patron stub record, [8-1](#page-170-6), [8-2](#page-171-3), [8-4](#page-173-1), [10-](#page-225-1) [6](#page-225-1) recall notice, [8-1](#page-170-7) request promotion, [8-1,](#page-170-8) [8-2](#page-171-4) transaction exception report report, [8-2](#page-171-5) update remote circulation cluster cache, [8-1](#page-170-9), [8-2,](#page-171-6) [8-18](#page-187-0) BGCOLOR variable, [6-6](#page-113-1), [6-13](#page-120-2), [6-14](#page-121-1) Bibliographic radio button, [3-5](#page-40-0) Bitmap variable, [6-31](#page-138-0) block patron, [10-12](#page-231-1) block local transactions, [4-25](#page-76-0) Block Local Transactions check box, [4-26](#page-77-0) blocking UB Request, [10-5](#page-224-2) Brief\_Logon\_Page stanza, [4-40](#page-91-0) BriefLogon variable, [4-34,](#page-85-1) [4-39](#page-90-0) button Cancel Requests, [10-9](#page-228-0) Database, [6-21](#page-128-1) Database Definitions, [3-4](#page-39-2) Databases, [2-7,](#page-20-0) [10-1](#page-220-1) Login, [6-38](#page-145-0) Miscellaneous, [4-33](#page-84-0) No-Fill Reasons, [7-14](#page-163-0) Proxy Patron, [10-8](#page-227-0) Queues, [7-4](#page-153-0) Refresh Cache, [3-16](#page-51-0), [8-19](#page-188-0) Remote, [3-6](#page-41-0) Request, [2-8](#page-21-0), [6-38,](#page-145-1) [10-2](#page-221-2) Rules, [7-7](#page-156-0) Submit Request, [2-9](#page-22-0) Unprocess, [7-18](#page-167-0)

#### **C**

Call Number Maximum field, [7-10](#page-159-0) Call Number Minimum field, [7-10](#page-159-1) Call Number Type field, [7-10](#page-159-2) call slip, [7-1](#page-150-0) ability to configure, [6-1,](#page-108-0) [7-2](#page-151-0) daemon, [7-16](#page-165-0) displaying processed request, [7-18](#page-167-1) module, [6-42](#page-149-0) no-fill reason, [7-13](#page-162-1) print group, [7-3](#page-152-1) configuring, [2-19](#page-32-1) creating, [7-4](#page-153-1) creating rule, [7-7](#page-156-1) definitions, [7-3](#page-152-0) no-fill reason, [7-13](#page-162-0), [7-18](#page-167-2) queue, [7-3](#page-152-2) rule, [7-7](#page-156-2) processing code block, [7-5](#page-154-0) processing pending request, [7-17](#page-166-0) queue, [7-3](#page-152-2) creating, [7-4](#page-153-2) request, [10-11](#page-230-1) retrieving pending request, [7-16](#page-165-1) rule, [7-7](#page-156-3) applying, [7-12](#page-161-0) changing order, [7-12](#page-161-1) creating, [7-7](#page-156-4) creating, minimum steps, [7-9](#page-158-0) creating, optional steps, [7-9](#page-158-1) editing, [7-7](#page-156-4) [Call Slip Print Template] stanza, [7-19](#page-168-1) Call Slips - No-Fill Reasons work space, [7-13](#page-162-2) Call Slips - Queues work space, [7-3](#page-152-3) Call Slips - Rules work space, [7-3](#page-152-4) callslip.ini file, [7-19](#page-168-2) configuring, [7-19](#page-168-3) Cancel Requests button, [10-9](#page-228-0) canceled request display in WebVoyáge, [8-18](#page-187-1) canceling UB Request, [10-9](#page-228-1) changing item to which request is linked, [7-18](#page-167-3) number of days for Not Needed After field, [10-5](#page-224-3) order of call slip rules, [7-12](#page-161-1) Charge work space, [10-6](#page-225-2) Charged Items section, [2-13](#page-26-0), [6-5,](#page-112-0) [10-8](#page-227-1)

charging item to UB patron, [10-6](#page-225-3) check box Allow UB Pick-up from Holding Library, [4-32,](#page-83-1) [10-](#page-226-1) [7](#page-226-1) Block Local Transactions, [4-26](#page-77-0) Count Closed Days/Hours/Minutes For Loan, [10-](#page-228-2) [9](#page-228-2) Discharge Receipt Print, [10-7](#page-226-2) Edit Stub Patrons, [4-3](#page-54-0) Force Item Search on Process, [7-18](#page-167-4) Hold Mail, [4-20](#page-71-0) Include patron info in call slip display, [7-6](#page-155-1) Maximum UB Claimed Returns Apply, [4-28](#page-79-0) Maximum UB Demerits Apply, [4-26](#page-77-1) Maximum UB Items Borrowed Apply, [4-26](#page-77-2) Maximum UB Lost Items Apply, [4-28](#page-79-1) Maximum UB Overdue Items Apply, [4-27](#page-78-0) Maximum UB Overdue Recalled Items Apply, [4-](#page-78-1) [27](#page-78-1) Maximum UB Requests Apply, [4-29](#page-80-0) Maximum UB Self-Shelf Returns Apply, [4-27](#page-78-2) OPAC Suppress, [5-4](#page-103-0) Public Use, [3-3,](#page-38-1) [3-5](#page-40-1), [3-13](#page-48-2) Staff Suppress, [3-6](#page-41-1) UB, [3-3](#page-38-2) UB Eligible, [4-26](#page-77-3) UB Fines/Lost Items Fees Apply, [4-26](#page-77-4) child patron record, [4-18,](#page-69-0) [4-20](#page-71-1) circjob 14, [8-2](#page-171-1) circjob 22, [8-2](#page-171-2) circjob  $23, 8-2$  $23, 8-2$ circjob 29, [4-24](#page-75-1), [8-1,](#page-170-6) [8-2](#page-171-3), [8-4,](#page-173-1) [10-6](#page-225-1) circjob 3, [8-1](#page-170-5) circjob 32, [8-1,](#page-170-8) [8-2](#page-171-4) circjob 4, [8-1](#page-170-2) circjob 5, [2-12,](#page-25-0) [8-1](#page-170-3) circjob 6, [8-1](#page-170-4) circjob 7, [8-1](#page-170-1) circjob 8, [7-6](#page-155-2), [8-1,](#page-170-0) [8-2](#page-171-0), [8-3](#page-172-0) circulation ability to configure, [4-2](#page-53-0) batch job archive and expire call slip requests, [8-1,](#page-170-0) [8-2](#page-171-0), [8-3](#page-172-0) courtesy due notice, [8-1](#page-170-1) fine/fee notice, [8-1](#page-170-2) fine/fee statement, [8-2](#page-171-1) hold/recall available notice, [2-12,](#page-25-0) [8-1](#page-170-3) hold/recall canceled notice, [8-1](#page-170-4) missing in transit report, [8-2](#page-171-2)

overdue notice, [8-1](#page-170-5) purge UB patron stub record, [8-1](#page-170-6), [8-2](#page-171-3), [8-4](#page-173-1), [10-](#page-225-1) [6](#page-225-1) recall notice, [8-1](#page-170-7) request promotion, [8-1,](#page-170-8) [8-2](#page-171-4) security, [8-2](#page-171-7) transaction exception report, [8-2](#page-171-5) update remote circulation cluster cache, [8-1](#page-170-9), [8-2,](#page-171-6) [8-18](#page-187-0) Circulation - Miscellaneous work space, [4-32,](#page-83-2) [10-7](#page-226-3) Circulation - Patron Group Mapping work space, [4-7](#page-58-1) Circulation - Patron Groups work space, [4-5](#page-56-2) Circulation - Policy Definitions work space, [4-5](#page-56-3) Circulation - UB Policy Definitions work space, [4-24](#page-75-2) circulation cluster, [2-2](#page-15-0) holding cluster, [2-5](#page-18-0) home cluster, [2-5](#page-18-1) names used in Universal Borrowing, [2-5](#page-18-2) pickup cluster, [2-6](#page-19-0) visited cluster, [2-6](#page-19-1) circulation matrix, [4-4](#page-55-2) circulation module activity, [4-40](#page-91-1) circulation policy definition, [4-4](#page-55-3) circulation policy definitions and matrix configuring, [2-19](#page-32-2) claims returned item status, [4-44](#page-95-0) Claims Returned counter, [4-41](#page-92-0) cluster cache updating manually, [8-19](#page-188-1) code no-fill reason, [7-13](#page-162-3) Code field, [3-5](#page-40-2) Codes column, [4-8](#page-59-0) column Codes, [4-8](#page-59-0) Database Names, [4-8](#page-59-1) Local Patron groups, [4-9](#page-60-1) Remote Patron Groups, [4-9](#page-60-2) comments about this document, [xii](#page-11-0) Config variable, [6-30](#page-137-0) configuration file DisplayN.cfg, [6-20](#page-127-0) promoteXXX.cfg, [8-5,](#page-174-0) [8-7,](#page-176-0) [8-11](#page-180-0) configuring ability to place UB request at the holding cluster, [2-19](#page-32-0) access control group, [3-13](#page-48-0), [3-14](#page-49-1) call slip print group, [2-19](#page-32-1) callslip.ini file, [7-19](#page-168-3)

circulation policy definitions and matrix, [2-19](#page-32-2) connect.ini file, [2-21](#page-34-0) adding UB database information, [2-21](#page-34-1) database definition, [2-19,](#page-32-3) [3-2](#page-37-1) Database tab, [3-4](#page-39-3) Definitions tab, [3-10](#page-45-2) opac.ini file, [2-20](#page-33-0) [Html\_Body] stanza, [6-10](#page-117-1) [Logon Page] stanza, [6-3](#page-110-1) [Patron\_Request\_Page] stanza, [6-9](#page-116-0) [Request\_Dialogs] stanza, [6-10](#page-117-2) [Request\_Page] stanza, [6-9](#page-116-1) [Request\_Select\_Page] stanza, [6-10](#page-117-3) [Title\_Bar] stanza, [6-12](#page-119-1) [UB\_Page] stanza, [6-12](#page-119-2) [View\_Record\_Page] stanza, [6-18](#page-125-0) patron group, [2-19](#page-32-4) patron group mappings, [2-19](#page-32-5) UB database, [3-4](#page-39-4) UB in System Administration, [2-18](#page-31-0) UB in WebVoyáge, [2-18](#page-31-1) UB Request form, [2-19](#page-32-6) Universal Borrowing policy definitions, [2-19](#page-32-7) connect.ini file, [2-21,](#page-34-2) [6-1](#page-108-1), [6-21,](#page-128-2) [10-1](#page-220-2) configuring, [2-21](#page-34-0) connection information UB databases, [6-30](#page-137-1) conventions used in this document, [xi](#page-10-0) Copy field, [2-9](#page-22-1) Copy variable, [6-13](#page-120-3), [6-16](#page-123-0) Count Closed Days/Hours/Minutes For Loan check box, [10-9](#page-228-2) counter, [4-19](#page-70-0) Claims Returned, [4-41](#page-92-0) Current Call Slips, [4-41](#page-92-1) Current Short Loans, [4-41](#page-92-2) Historical Call Slips, [4-41](#page-92-3) Historical Charges, [4-41](#page-92-4) Historical Distributions, [4-41](#page-92-5) Historical Short Loans, [4-41](#page-92-6) Holds Placed, [4-41](#page-92-7) Items Recalled, [4-41](#page-92-8) Lost Items, [4-41](#page-92-9) manually reducing, [4-42](#page-93-0) Recalls Placed, [4-41](#page-92-10) Self-Shelves, [4-42](#page-93-1) setting counters, [4-42](#page-93-0) UB Charges, [4-42](#page-93-2) UB Claims Returned, [4-42](#page-93-3) UB Historical Charges, [4-42](#page-93-4)

UB Historical Requests, [4-42](#page-93-5) UB Lost Items, [4-42](#page-93-6) UB Requests, [4-42](#page-93-7) UB Self-Shelved, [4-42](#page-93-8) Unclaimed Short Loans, [4-41](#page-92-11) Counters tab, [4-19,](#page-70-1) [4-40](#page-91-2) courtesy due notice, [8-1](#page-170-1) creating call slip print group, [7-4](#page-153-1), [7-7](#page-156-1) queue, [7-4](#page-153-2) rule, [7-7](#page-156-4) no-fill reason, [7-14](#page-163-1) Universal Borrowing policy definitions, [4-24](#page-75-3) Current Call Slips counter, [4-41](#page-92-1) Current Short Loans counter, [4-41](#page-92-2)

# **D**

daemon call slip, [7-16](#page-165-0) database weight for simultaneous search, [3-11](#page-46-0) Database button, [6-21](#page-128-1) database definition, [10-10](#page-229-0) configuring, [2-19,](#page-32-3) [3-2](#page-37-1) security, [3-1](#page-36-0) Database Definitions button, [3-4](#page-39-2) Database Names column, [4-8](#page-59-1) Database tab, [3-3,](#page-38-3) [3-4,](#page-39-5) [4-9](#page-60-3) configuring, [3-4](#page-39-3) Databases button, [2-7,](#page-20-0) [10-1](#page-220-1) [DBCODE] stanza, [8-5,](#page-174-1) [8-8](#page-177-0) DBHoldingsJumpBar variable, [6-18,](#page-125-1) [6-19](#page-126-0), [6-20,](#page-127-1) [6-21](#page-128-3) DBHoldingsJumpBarBack variable, [6-18,](#page-125-2) [6-19](#page-126-1) DBHoldingsJumpBarText variable, [6-18](#page-125-3), [6-19](#page-126-2) DefaultCluster variable, [6-3](#page-110-2) Definitions tab, [3-3](#page-38-4), [3-6](#page-41-2) configuring, [3-10](#page-45-2) deleting child patron record, [4-24](#page-75-4) stub patron record, [4-24](#page-75-5) description no-fill reason, [7-14](#page-163-2) Description field, [3-5](#page-40-3) determing available requests, [6-39](#page-146-0) dialog box

Edit Patron Record, [4-21](#page-72-0) Item Blocks and Information, [10-13](#page-232-1) Link Item, [7-18](#page-167-5) Map Patron, [4-45](#page-96-0) Set Patron Counter, [4-42](#page-93-9) Sort Call Slips - Rules, [7-12](#page-161-2) discharge receipt printing, [10-7](#page-226-4) slip printing, [10-7](#page-226-5) Discharge Receipt Print check box, [10-7](#page-226-2) discharged item status, [2-13](#page-26-1), [10-3](#page-222-1) discharging UB item, [10-5](#page-224-4) displaying UB Request, [2-14](#page-27-0) DisplayN.cfg file, [6-20](#page-127-0) document summary, [x](#page-9-1)

## **E**

Edit Patron Record dialog box, [4-21](#page-72-0) Edit Stub Patrons check box, [4-3](#page-54-0) editing call slip rule, [7-7](#page-156-4) OPAC Request form, [5-5](#page-104-0) patron group mapping, [4-16](#page-67-0) stub patron record, [4-20,](#page-71-2) [4-21](#page-72-1) UB database, [3-4](#page-39-6) Universal Borrowing policy definitions, [4-32](#page-83-3) E-mail field, [5-4](#page-103-1) enabling UB databases, [10-10](#page-229-0) error message circjob 32, [8-15](#page-184-0) expire date, [10-9](#page-228-3) expire period, [10-12](#page-231-0) Expire Period field, [7-6](#page-155-3), [8-3](#page-172-2) expired UB Request, [2-11](#page-24-1) exporting consortium statistics, [9-23](#page-212-0)

## **F**

FailedToConnect variable, [6-8,](#page-115-0) [6-9](#page-116-2)

feedback, customer, [xii](#page-11-0) field Addr (IP address), [3-10](#page-45-1) Archive Period, [7-6](#page-155-0) Call Number Maximum, [7-10](#page-159-0) Call Number Minimum, [7-10](#page-159-1) Call Number Type, [7-10](#page-159-2) Code, [3-5](#page-40-2) Copy, [2-9](#page-22-1) Description, [3-5](#page-40-3) E-mail, [5-4](#page-103-1) Expire Period, [7-6,](#page-155-3) [8-3](#page-172-2) Form Code, [5-4](#page-103-2) Form Name, [5-4](#page-103-3) Form Type, [5-4](#page-103-4) Holdings Location, [7-9](#page-158-2) Home Library, [2-8](#page-21-1) Instructions, [5-4](#page-103-5) Item Location, [7-10](#page-159-3) Item Type, [7-11](#page-160-0) Library, [2-9,](#page-22-2) [6-40](#page-147-0) License violation action, [3-12](#page-47-0) Location, [7-5](#page-154-1) Maximum Claimed Returns, [4-28](#page-79-2) Maximum Demerits, [4-26](#page-77-5) Maximum Hits, [3-11](#page-46-1) Maximum Items Borrowed, [4-26](#page-77-6) Maximum Lost Items, [4-29](#page-80-1) Maximum number of connections, [3-11](#page-46-2) Maximum Outstanding Balance, [4-26](#page-77-7) Maximum Overdue Items, [4-27](#page-78-3) Maximum Overdue Recalled Items, [4-27](#page-78-4) Maximum public connections, [3-11](#page-46-3) Maximum Self-Shelf Returns, [4-28](#page-79-3) Maximum staff connections, [3-11](#page-46-4) Maximum UB Request, [4-29](#page-80-2) Maximum year, [7-11](#page-160-1) Minimum year, [7-11](#page-160-2) Name, [3-5](#page-40-4) Not Needed After, [2-9,](#page-22-3) [8-3,](#page-172-3) [10-9](#page-228-4) Pick Up At, [2-9](#page-22-4) Pick Up Library, [2-9](#page-22-5) Port, [3-11](#page-46-5) Print Group, [7-9](#page-158-3) Request Output, [5-4](#page-103-6) Temporary Item Type, [7-11](#page-160-3) Temporary Location, [7-10](#page-159-4) Weight, [3-11](#page-46-6) file \*.gif, [6-36](#page-143-0) \*.htm, [6-33](#page-140-0)

ubb\_addr.htm, [2-21](#page-34-3), [6-35](#page-142-0) ubb\_citems.htm, [2-21](#page-34-4), [6-35](#page-142-1) ubb\_cret.htm, [2-21](#page-34-5), [6-35](#page-142-2) ubb\_dupl.htm, [2-21](#page-34-6), [6-35](#page-142-3) ubb\_fines.htm, [2-21,](#page-34-7) [6-35](#page-142-4) ubb\_limit.htm, [2-21,](#page-34-8) [6-35](#page-142-5) ubb\_lost.htm, [2-22](#page-35-0), [6-35](#page-142-6) ubb\_odue.htm, [2-22](#page-35-1), [6-35](#page-142-7) ubb\_paging.htm, [2-22,](#page-35-2) [6-35](#page-142-8) ubb\_pexp.htm, [2-22,](#page-35-3) [6-35](#page-142-9) ubb\_policy.htm, [2-22](#page-35-4), [6-35](#page-142-10) ubb\_shelf.htm, [2-22,](#page-35-5) [6-35](#page-142-11) ubb\_unavail.htm, [2-22](#page-35-6), [6-35](#page-142-12) ubnoitems.htm, [2-22,](#page-35-7) [6-35](#page-142-13), [10-9](#page-228-5) ubrequest.htm, [2-22](#page-35-8), [6-36](#page-143-1) configuration DisplayN.cfg, [6-20](#page-127-0) promoteXXX.cfg, [8-5](#page-174-0), [8-7,](#page-176-0) [8-11](#page-180-0) image UpLocalDB.gif, [2-22](#page-35-9), [6-36](#page-143-2) initialization callslip.ini, [7-19](#page-168-2) connect.ini, [2-21](#page-34-2), [6-1](#page-108-1), [6-21,](#page-128-2) [10-1](#page-220-2) opac.ini, [2-20](#page-33-1), [6-1](#page-108-2) voyager.ini, [3-11](#page-46-7) log log.voyager, [3-12](#page-47-1) patronbriefnomatch.htm, [4-40](#page-91-3) reports.mdb, [9-1](#page-190-1) fine/fee notice, [8-1](#page-170-2) fine/fee statement, [8-2](#page-171-1) Fines and Fees section, [6-5](#page-112-1) [Folders] stanza, [6-22](#page-129-1), [6-24](#page-131-0), [6-25](#page-132-0) Force Item Search on Process check box, [7-18](#page-167-4) form UB Request, [6-40](#page-147-1) Form Code field, [5-4](#page-103-2) Form Name field, [5-4](#page-103-3) Form Type field, [5-4](#page-103-4) FYI column, [10-14](#page-233-1)

#### **G**

[General] stanza, [7-19](#page-168-4) getting started before you begin, [1-1](#page-12-0) prerequisite skills and knowledge, [1-1](#page-12-1) Group tab, [7-3](#page-152-5)

#### **H**

Help page, [6-36](#page-143-3) Historical Call Slips counter, [4-41](#page-92-3) historical charge report, [10-13](#page-232-2) Historical Charges counter, [4-41](#page-92-4) Historical Distributions counter, [4-41](#page-92-5) historical request report, [10-13](#page-232-2) Historical Short Loans counter, [4-41](#page-92-6) History tab, [4-21](#page-72-2), [7-16](#page-165-2), [7-18](#page-167-6) hold UB item, [10-11](#page-230-2) Hold Mail check box, [4-20](#page-71-0) hold/recall available notice, [2-12,](#page-25-0) [8-1](#page-170-3) hold/recall canceled notice, [8-1](#page-170-4) holding cluster, [2-5](#page-18-0) responsibilities, [2-14](#page-27-1) Holdings location field, [7-9](#page-158-2) Holds Placed counter, [4-41](#page-92-7) home cluster, [2-5](#page-18-1) responsibilities, [2-14](#page-27-2) Home Library field, [2-8](#page-21-1) HomeLibrary variable, [6-3](#page-110-3) [Html\_Body] stanza, [6-10](#page-117-1), [6-17](#page-124-0)

# **I**

image files, [6-36](#page-143-4) importing consortium statistics, [9-24](#page-213-0) in transit discharged item status, [2-13](#page-26-2) in transit on hold item status, [2-11,](#page-24-2) [6-42](#page-149-1), [7-5](#page-154-2) Include patron info in call slip display check box, [7-6](#page-155-1) index specification Universal Borrowing request promotion, [8-10,](#page-179-0) [8-](#page-180-1) [11](#page-180-1) initialization file callslip.ini, [7-19](#page-168-2) connect.ini, [2-21,](#page-34-2) [6-1](#page-108-1), [6-21,](#page-128-2) [10-1](#page-220-2) opac.ini, [2-20,](#page-33-1) [6-1](#page-108-2) voyager.ini, [3-11](#page-46-7) Instructions field, [5-4](#page-103-5) intended audience of this document, [x](#page-9-0) InTransitTo variable, [6-8,](#page-115-1) [6-9](#page-116-3) item available notice, [2-11](#page-24-3)

Item Blocks and Information dialog box, [10-13](#page-232-1) Item drop-down list, [6-40](#page-147-2) Item Location field, [7-10](#page-159-3) item routing, [10-8](#page-227-2) item status available for pick-up, [2-11](#page-24-0) charged, [10-8](#page-227-3) claims returned, [4-44](#page-95-0) discharged, [2-13,](#page-26-1) [10-3](#page-222-1) in transit discharged, [2-13,](#page-26-2) [10-8](#page-227-3) in transit on hold, [2-11,](#page-24-2) [6-42](#page-149-1), [7-5](#page-154-2) lost, [4-44](#page-95-1) not charged, [10-3](#page-222-2) on hold, [6-42](#page-149-2) Item Type field, [7-11](#page-160-0) Items Available section, [2-11](#page-24-4) Items Recalled counter, [4-41](#page-92-8)

## **L**

leader byte 07 position value specification Universal Borrowing request promotion, [8-9,](#page-178-0) [8-10](#page-179-1) Left-Anchored Index Code, [8-11](#page-180-2) Library drop-down list populating, [10-3](#page-222-3) Library field, [2-9](#page-22-2), [6-40](#page-147-0) License violation action field, [3-12](#page-47-0) Link Item dialog box, [7-18](#page-167-5) LINK variable, [6-6](#page-113-2), [6-13](#page-120-4), [6-15](#page-122-1) list processed request, [7-18](#page-167-7) Type of Request, [2-8](#page-21-2) [List Location] stanza, [6-22,](#page-129-2) [6-25](#page-132-1), [6-32](#page-139-0) Local Patron Groups column, [4-9](#page-60-1) Location field, [7-5](#page-154-1) [Location] stanza, [6-22](#page-129-3), [6-24](#page-131-1), [6-30](#page-137-2) connection information, [6-30](#page-137-1) log file log.voyager, [3-12](#page-47-1) log.voyager file, [3-12](#page-47-1) Login button, [6-38](#page-145-0) Logon page, [6-3](#page-110-4) [Logon\_Page] stanza, [2-20](#page-33-2), [6-3](#page-110-1) lost item status, [4-44](#page-95-1) Lost Items counter, [4-41](#page-92-9)

#### **M**

manual patron group mapping, [4-13](#page-64-0) Map Patron dialog box, [4-45](#page-96-0) mapping patron group, [2-5](#page-18-3), [4-5](#page-56-4) automatic, [4-5](#page-56-1), [4-9](#page-60-0) manually, [4-6](#page-57-2), [4-13](#page-64-0) Maximum Claimed Returns field, [4-28](#page-79-2) Maximum Demerits field, [4-26](#page-77-5) Maximum Hits field, [3-11](#page-46-1) Maximum Items Borrowed field, [4-26](#page-77-6) Maximum Lost Items field, [4-29](#page-80-1) Maximum number of connections field. [3-11](#page-46-2) Maximum Outstanding Balance field, [4-26](#page-77-7) Maximum Overdue Items field, [4-27](#page-78-3) Maximum Overdue Recalled Items field, [4-27](#page-78-4) Maximum public connections field, [3-11](#page-46-3) Maximum Self-Shelf Returns field, [4-28](#page-79-3) Maximum staff connections field, [3-11](#page-46-4) Maximum UB Claimed Returns Apply check box, [4-](#page-79-0) 28 Maximum UB Demerits Apply check box[,](#page-79-0) [4-26](#page-77-1) Maximum UB Items Borrowed Apply check box, [4-26](#page-77-2) Maximum UB Lost Items Apply check box, [4-28](#page-79-1) Maximum UB Overdue Items Apply check box, [4-27](#page-78-0) Maximum UB Overdue Recalled Items Apply check box, [4-27](#page-78-1) Maximum UB Request field, [4-29](#page-80-2) Maximum UB Requests Apply check box, [4-29](#page-80-0) Maximum UB Self-Shelf Returns Apply check box, [4-](#page-78-2) [27](#page-78-2) Maximum year field, [7-11](#page-160-1) message assistance, [6-34](#page-141-0) block, [6-34](#page-141-0) error, [6-34](#page-141-0) error when running circjob 32, [8-15](#page-184-0) help, [6-36](#page-143-5) No database code was found in the promote.cfg file, [8-16](#page-185-0) No leader codes have been specified for monograph requests in the promote.cfg file, or they were configured incorrectly., [8-17](#page-186-0) No leader codes have been specified for serial requests in the promote.cfg file, or they were configured incorrectly., [8-17](#page-186-1) No monograph index code was found in the pro-

mote.cfg file., [8-16](#page-185-1)

No serial index code was found in the promote.cfg file., [8-17](#page-186-2) The database code XXXX is invalid., [8-16](#page-185-2) The index code XXXX is invalid, [8-16](#page-185-3) Unable to connect to XXXX, [8-16](#page-185-4) Unable to locate promoteXXX.cfg, [8-16](#page-185-5) Unable to promote request XXXX because item not found in databases., [8-17](#page-186-3) Unable to promote request XXXX. Leader code not found in the promote.cfg file., [8-17](#page-186-4) Unable to promote request XXXX. Patron is blocked at the holding library, [8-18](#page-187-2) Unable to promote request XXXX. Patron is blocked from placing UB Requests, [8-18](#page-187-3) Unable to search for the item in request XXXX using the indexes listed., [8-17](#page-186-5) XXXX is not a Universal Borrowing database., [8-](#page-185-6) [16](#page-185-6) You cannot delete Child patron record addresses, [4-20](#page-71-3) You have no requests available on this database, [6-40](#page-147-3) Your Patron Initiated Request was Successful, [2-](#page-24-5) [11](#page-24-5), [6-42](#page-149-3) Minimum year field, [7-11](#page-160-2) Miscellaneous button, [4-33](#page-84-0) missing in transit report, [8-2](#page-171-2) [MONOGRAPHS] stanza, [8-5](#page-174-2), [8-9](#page-178-1)

## **N**

Name field, [3-5](#page-40-4) Name variable, [6-31](#page-138-1) New Database Definition section, [3-3](#page-38-5) no mapping, [4-6](#page-57-3) no-fill reason, [7-13,](#page-162-0) [7-18](#page-167-2) call slip, [7-13](#page-162-1) code, [7-13](#page-162-3) creating, [7-14](#page-163-1) description, [7-14](#page-163-2) suppress, [7-14](#page-163-3) No-Fill Reasons button, [7-14](#page-163-0) No-Fill Reasons work space, [7-3](#page-152-6) not charged item status, [10-3](#page-222-2) Not Needed After changing number of days, [10-5](#page-224-3) not needed after date, [10-9](#page-228-6) Not Needed After field, [2-9,](#page-22-3) [8-3](#page-172-3), [10-9](#page-228-4) note

pop-up, [2-11,](#page-24-6) [2-13](#page-26-3) NotNeededAfter variable, [6-11](#page-118-0) NotNeededAfterDays variable, [6-11,](#page-118-1) [10-5](#page-224-5)

## **O**

on hold status, [6-42](#page-149-2) OPAC ability to configure, [5-2](#page-101-0) OPAC Configuration - Request Forms work space, [5-](#page-101-1) [2](#page-101-1) OPAC Request form editing, [5-5](#page-104-0) UB Request, [2-8](#page-21-3) OPAC Suppress check box, [5-4](#page-103-0) opac.ini file, [2-20,](#page-33-1) [6-1](#page-108-2) [Html\_Body] stanza, [6-10](#page-117-1), [6-17](#page-124-0) [Logon\_Page] stanza, [2-20,](#page-33-2) [6-3](#page-110-1) [Patron\_Info\_Page] stanza, [2-20](#page-33-3) [Patron\_Request\_Page] stanza, [2-20](#page-33-4), [6-9](#page-116-0) [Request\_Dialogs], [6-10](#page-117-2) [Request\_Dialogs] stanza, [2-20](#page-33-5) [Request\_Page] stanza, [2-20,](#page-33-6) [6-9](#page-116-1) [Request\_Select\_Page] stanza, [2-20,](#page-33-7) [6-10](#page-117-3) [Title\_Bar] stanza, [2-20](#page-33-8), [6-12](#page-119-1) [UB\_Page] stanza, [2-20,](#page-33-9) [6-12](#page-119-2) [View\_Record\_Page] stanza, [2-20,](#page-33-10) [6-18](#page-125-0) configuring, [2-20](#page-33-0) other barcode status, [4-6](#page-57-1) overdue notice, [8-1](#page-170-5) override patron block, [10-8](#page-227-4)

# **P**

page Patron Information, [10-5](#page-224-6) Patron Login, [10-2](#page-221-3) Select Database, [6-21](#page-128-4), [10-1](#page-220-3) parent patron record, [2-14](#page-27-3) patron block, [10-12](#page-231-1) override, [10-8](#page-227-4) Patron Fines and Fees - UB Stub Patrons Only report, [9-13](#page-202-0) patron group

block local transactions, [4-25](#page-76-0) configuring, [2-19](#page-32-4) mapping, [2-5](#page-18-3), [4-5](#page-56-4) ALL OTHERS, [4-6](#page-57-0), [4-14](#page-65-0) automatic, [4-5](#page-56-1), [4-9](#page-60-0) editing, [4-16](#page-67-0) manual, [4-6](#page-57-2), [4-13](#page-64-0) no mapping, [4-6](#page-57-3) UB, [4-4](#page-55-4) UB Eligible, [4-25](#page-76-1) Patron Information page, [2-11](#page-24-7), [6-4,](#page-111-0) [10-5](#page-224-6), [10-8](#page-227-5) Charged Items section, [2-13](#page-26-0), [10-8](#page-227-1) Items Available section, [2-11](#page-24-4) Request Information section, [6-42](#page-149-4) Requests Pending section, [2-11](#page-24-8) Patron Login page, [6-38](#page-145-2) home library label, [10-2](#page-221-4) Patron Logon page, [2-8](#page-21-4), [10-2](#page-221-3) patron PIN, [4-18](#page-69-1) patron record child, [4-18](#page-69-0), [4-20](#page-71-1) deleting, [4-24](#page-75-4) Counters tab Claims Returned, [4-41](#page-92-0) Current Call Slips, [4-41](#page-92-1) Current Short Loans, [4-41](#page-92-2) Historical Call Slips, [4-41](#page-92-3) Historical Charges, [4-41](#page-92-4) Historical Distributions, [4-41](#page-92-5) Historical Short Loans, [4-41](#page-92-6) Holds Placed, [4-41](#page-92-7) Items Recalled, [4-41](#page-92-8) Lost Items, [4-41](#page-92-9) Recalls Placed, [4-41](#page-92-10) Self-Shelves, [4-42](#page-93-1) UB Charges, [4-42](#page-93-2) UB Claims Returned, [4-42](#page-93-3) UB Historical Charges, [4-42](#page-93-4) UB Historical Requests, [4-42](#page-93-5) UB Lost Items, [4-42](#page-93-6) UB Requests, [4-42](#page-93-7) UB Self-Shelved, [4-42](#page-93-8) Unclaimed Short Loans, [4-41](#page-92-11) parent, [2-14](#page-27-3) searching, [10-7](#page-226-6) stub, [2-5,](#page-18-4) [2-11](#page-24-9), [4-5,](#page-56-5) [4-18,](#page-69-2) [4-20](#page-71-4), [10-6](#page-225-4) address, [4-19](#page-70-2) deleting, [4-24](#page-75-5) editing, [4-20](#page-71-2), [4-21](#page-72-1) patron search, [10-7](#page-226-7) [Patron\_Info\_Page] stanza, [2-20](#page-33-3)

[Patron\_Request\_Page] stanza, [2-20](#page-33-4), [6-9](#page-116-0) patronbriefnomatch.htm file, [4-40](#page-91-3) pending request processing, [7-17](#page-166-0) retrieving, [7-16](#page-165-1) pending status UB Request, [2-11](#page-24-10) Pending tab, [7-16](#page-165-3), [10-9](#page-228-7) Personal Information section, [6-4](#page-111-1) photocopying documentation, [xii](#page-11-1) Pick Up At field, [2-9](#page-22-4) Pick Up Library field, [2-9](#page-22-5) Pick-Up At drop-down list, [6-41](#page-148-0) pickup cluster, [2-6](#page-19-0), [10-13](#page-232-3) responsibilities, [2-14](#page-27-4) Pick-Up Library drop-down list, [6-41](#page-148-1) placing UB Request, [2-14,](#page-27-5) [6-38,](#page-145-3) [10-12](#page-231-2) populating How do the Pick Up Library field, [10-4](#page-223-2) Library drop-down list, [10-3](#page-222-3) Pick Up At field, [10-4](#page-223-2) select database page fields, [10-1](#page-220-4) Type of Request list, [10-2](#page-221-5) pop-up note, [2-11,](#page-24-6) [2-13](#page-26-3) Port field, [3-11](#page-46-5) [Preferences] stanza, [7-19](#page-168-5) prepackaged access reports, [9-1](#page-190-2) prepackaged report Universal Borrowing, [9-1](#page-190-3) Print Group field, [7-9](#page-158-3) [Print Options] stanza, [7-19](#page-168-6) printing discharge receipt, [10-7](#page-226-4) discharge slip, [10-7](#page-226-5) UB and call slip request, [10-11](#page-230-3) processed request displaying, [7-18](#page-167-1) promoteXXX.cfg file, [8-5,](#page-174-0) [8-7,](#page-176-0) [8-11](#page-180-0) proxy patron pickup UB item, [10-8](#page-227-6) Proxy Patron button, [10-8](#page-227-0) Public Use check box, [3-3](#page-38-1), [3-5,](#page-40-1) [3-13](#page-48-2) purge UB patron stub record, [8-1,](#page-170-6) [8-2](#page-171-3), [8-4](#page-173-1), [10-6](#page-225-1) , [8-4](#page-173-2) purpose of this document, [ix](#page-8-1)

## **Q**

question Can a patron cancel a UB Request in Web-Voyáge?, [10-9](#page-228-1) Can a patron request more than one item using just one UB Request form?, [10-12](#page-231-2) Can a Proxy Patron pickup a UB item for the professor at a remote library?, [10-8](#page-227-6) Can holds, recalls, or renewals be applied to a UB item?, [10-11](#page-230-2) Can I change the Home Library label in front of the library list?, [10-2](#page-221-4) Can I override a block?, [10-8](#page-227-4) Can I see a patron's charges, fines and fees, and request in the Circulation Module?, [10-8](#page-227-7) Can I set up my call slip rules so that UB and call slip requests are printed from the same PC?, [10-11](#page-230-3) Can labels on the UB Request form be changed?, [10-3](#page-222-4) Can the number of days that displays in the Not Needed After field be changed?, [10-5](#page-224-3) How are the libraries (databases) placed on the drop-down list?, [10-1](#page-220-4) How can I tell the difference between a UB and call slip request?, [10-11](#page-230-1) How do I charge a UB item to a remote patron?, [10-6](#page-225-3) How do I not allow UB for a specific collection?, [10-12](#page-231-3) How do the Patron Login page lists get populated?, [10-2](#page-221-4) How do the Pick Up Library and Pick Up At fields on the UB Request form get populated?, [10-4](#page-223-2) How does a staff person at the pickup library dis-charge the UB item?, [10-5](#page-224-4) How does the Archive Period and the Expire Period set in Call Slip - Queues work space work together?, [10-12](#page-231-0) How does the system calculate an expire date?, [10-9](#page-228-3) How does the system know whether to block a patron from placing a UB Request?, [10-5](#page-224-2) How does the UB Request get on the drop-down list as a request type?, [10-2](#page-221-5) How is the Library drop-down list populated?, [10-](#page-222-3) [3](#page-222-3) If a patron is blocked at their home library, is he still

be able to borrow items from the other libraries in the group?, [10-12](#page-231-1)

- If a remote patron comes to my circulation desk and wants to check out one of my items, is that a UB Charge?, [10-7](#page-226-8)
- If a remote patron returns an UB item to my circulation desk, can I print a discharge receipt for the patron?, [10-7](#page-226-4)
- If I created special patron groups for remote borrowers, and those patron groups display in UB Policy Definitions, should I make those groups UB eligible?, [10-12](#page-231-4)
- If my library is the Pickup cluster, what do I see in Circulation when I discharge the item when it arrives, then charge the item to the requesting patron?, [10-13](#page-232-3)
- What do I have to do to make a database ready for UB?, [10-10](#page-229-0)
- What happens if a patron performs a simultaneous search among multiple databases and the only database to own the item is one that is not UB defined?, [10-10](#page-229-1)
- What happens if I forget to choose the remote patron's home library in the drop-down list on the Charge work space?, [10-6](#page-225-2)
- What happens if I print a UB Request and then don't find the item?, [10-9](#page-228-8)
- What happens if one of my local patrons charges a UB Requested item before we can pull it and process it in the Call Slip module?, [10-10](#page-229-2)
- What happens if the Not Needed After date passes while the item is in transit to the Pickup cluster?, [10-9](#page-228-6)
- What happens to the stub patron record?, [10-6](#page-225-5)
- what if the item is routed to the wrong cluster at discharge?, [10-8](#page-227-2)
- What makes an item eligible for Universal Borrowing?, [10-3](#page-222-5)
- What message is seen in WebVoyáge if a request fails?, [10-9](#page-228-9)
- What would cause a request to fail?, [10-10](#page-229-3)
- When an UB item is returned to and discharged from its Holding cluster, what happens to that item information on the Patron Information page?, [10-8](#page-227-5)
- When I perform a patron search, either from the Charge work space or the patron Search dialog box in Circulation, do all patrons from the remote library display on the results list?, [10-7](#page-226-7)
- Where can the patron see all of his regular and UB charges, fines and fees, and requests?, [10-5](#page-224-7)

Why do the numbers on my historical charges reports differ from the numbers on my historical requests reports?, [10-13](#page-232-2)

queue

call slip, [7-3](#page-152-2) Queues button, [7-4](#page-153-0)

# **R**

radio button Bibliographic, [3-5](#page-40-0) Voyager Database, [3-5](#page-40-5) recall UB item, [10-11](#page-230-2) recall notice, [8-1](#page-170-7) Recalls Placed counter, [4-41](#page-92-10) Refresh Cache button, [3-16,](#page-51-0) [8-19](#page-188-0) reissue reason for, [x](#page-9-2) Remote button, [3-6](#page-41-0) remote cluster cache updating, [3-15](#page-50-0) Remote Cluster Cache tab, [3-3](#page-38-6), [3-15](#page-50-1) Remote Patron Groups column, [4-9](#page-60-2) renew UB item, [10-11](#page-230-2) report aggregate (warehouse), [9-1](#page-190-0) Patron Fines and Fees - UB Stub Patrons Only, [9-13](#page-202-0) prepackaged access, [9-1](#page-190-2) UB Average Receiving Time by Day (Warehouse), [9-25](#page-214-0) UB Call Slip Processing Statistics by Date Range, [9-22](#page-211-0) UB Call Slip Processing Statistics by Day (Warehouse), [9-27](#page-216-1) UB Charges by Day (Warehouse), [9-29](#page-218-1) UB Historical Charges by Patron Home Database, [9-14](#page-203-0) UB Historical Charges by Stub Patron Group, [9-](#page-204-0) [15](#page-204-0) UB Historical Requests by Patron Home Database, [9-16](#page-205-0) UB Historical Requests by Stub Patron Group, [9-](#page-206-0) 17

UB Holding Library Items in Transit (all)[,](#page-206-0) [9-18](#page-207-0), [9-](#page-209-0) [20](#page-209-0)
UB Holding Library Items in Transit (over x days), [9-19](#page-208-0) UB Home Patrons - Historical Charges by Holding Library, [9-6](#page-195-0) UB Home Patrons - Historical Charges by Home Patron Groups, [9-7](#page-196-0) UB Home Patrons - Historical Requests by Holding Library, [9-8](#page-197-0) UB Home Patrons - Historical Requests by Home Patron Group. [9-9](#page-198-0) UB Home Patrons with Active UB Charges, [9-2](#page-191-0) UB Home Patrons with Outstanding Requests (x days), [9-3](#page-192-0) UB Home Patrons with UB Fines and Fees, [9-4](#page-193-0) UB Home Patrons with UB Fines and Fees (Grouped by database), [9-5](#page-194-0) UB Inbound Shipping Statistics, [9-20](#page-209-0) UB Outbound Shipping Statistics, [9-21](#page-210-0) UB Stub Patrons, [9-10](#page-199-0) UB Stub Patrons with Active Charges, [9-11](#page-200-0) UB Stub Patrons with Fines and Fees, [9-12](#page-201-0) warehouse (aggregate), [9-1](#page-190-0) reports.mdb file, [9-1](#page-190-1) reproduction, of documentation, [xii](#page-11-0) request determing available requests, [6-39](#page-146-0) displaying canceled request in WebVoyáge, [8-18](#page-187-0) UB Request, [6-37](#page-144-0) Request button, [2-8](#page-21-0), [6-38](#page-145-0), [10-2](#page-221-0) Request Information section, [6-5](#page-112-0), [6-42](#page-149-0) Request Output field, [5-4](#page-103-0) Request page, [2-8](#page-21-1) request promotion, [8-1,](#page-170-0) [8-2](#page-171-0) [Request\_Dialogs] stanza, [2-20,](#page-33-0) [6-10](#page-117-0), [10-4](#page-223-0) [Request\_Page] stanza, [2-20,](#page-33-1) [6-9](#page-116-0) [Request\_Select\_Page] stanza, [2-20,](#page-33-2) [6-10,](#page-117-1) [6-9](#page-116-1) RequestedFrom variable, [6-8](#page-115-0) Requests Pending section, [2-11](#page-24-0) routing item, [10-8](#page-227-0) [Routing Slip Print Template] stanza, [7-19](#page-168-0) Routing slips, [7-1](#page-150-0) rule applying call slip, [7-12](#page-161-0) call slip, [7-7](#page-156-0) Rules button, [7-7](#page-156-1) running call slip daemon, [7-16](#page-165-0) circulation batch job archive and expire call slip requests, [8-3](#page-172-0) purge UB patron stub record, [8-4](#page-173-0)

UB Request Promotion, [8-15](#page-184-0)

#### **S**

Search - Database Definitions work space, [3-2,](#page-37-0) [4-9](#page-60-0) New Database Definition section, [3-3](#page-38-0) search redirect, [2-7](#page-20-0) searching patron record, [10-7](#page-226-0) security call slip configuration, [6-1,](#page-108-0) [7-2](#page-151-0) circulation batch job, [8-2](#page-171-1) circulation configuration, [4-2](#page-53-0) database definition, [3-1](#page-36-0) OPAC configuration, [5-2](#page-101-0) WebVoyáge configuration files, [6-1](#page-108-1) Select Database page, [2-7,](#page-20-1) [6-21,](#page-128-0) [10-1](#page-220-0) select database page fields populating, [10-1](#page-220-1) Select Form tab, [5-3](#page-102-0) SelectPickupLocs variable, [6-16](#page-123-0) Self-Shelves counter, [4-42](#page-93-0) [SERIALS] stanza, [8-5](#page-174-0), [8-10](#page-179-0) [Set Name] stanza, [6-22](#page-129-0), [6-24](#page-131-0), [6-26](#page-133-0) Set Name stanza display in WebVoyage, [6-28](#page-135-0) Set Patron Counter dialog box, [4-42](#page-93-1) simultaneous search, [2-14](#page-27-0) configuration, [10-10](#page-229-0) database weight for, [3-11](#page-46-0) Sort Call Slips - Rules dialog box, [7-12](#page-161-1) Staff Suppress check box, [3-6](#page-41-0) stanza Brief\_Logon\_Page, [4-40](#page-91-0) [Call Slip Print Template], [7-19](#page-168-1) [DBCODE], [8-5](#page-174-1), [8-8](#page-177-0) [Folders], [6-22,](#page-129-1) [6-24](#page-131-1), [6-25](#page-132-0) [General], [7-19](#page-168-2) [Html\_Body], [6-10,](#page-117-2) [6-17](#page-124-0) [List Location], [6-22,](#page-129-2) [6-25,](#page-132-1) [6-32](#page-139-0) [Location], [6-22,](#page-129-3) [6-24](#page-131-2), [6-30](#page-137-0) [Logon\_Page], [2-20,](#page-33-3) [6-3](#page-110-0) [MONOGRAPHS], [8-5](#page-174-2), [8-9](#page-178-0) [Patron\_Info\_Page], [2-20](#page-33-4) [Patron\_Request\_Page], [2-20](#page-33-5), [6-9](#page-116-2) [Preferences], [7-19](#page-168-3) [Print Options], [7-19](#page-168-4) [Request\_Dialogs], [2-20,](#page-33-0) [6-10,](#page-117-3) [10-4](#page-223-0)

[Request\_Page], [2-20,](#page-33-1) [6-9](#page-116-0) [Request\_Select\_Page], [2-20,](#page-33-2) [6-9,](#page-116-1) [6-10](#page-117-1) [Routing Slip Print Template], [7-19](#page-168-0) [SERIALS], [8-5,](#page-174-0) [8-10](#page-179-0) [Set Name], [6-22](#page-129-0), [6-24](#page-131-0), [6-26](#page-133-0) [Title\_Bar], [2-20,](#page-33-6) [6-12](#page-119-0) [UB\_Page], [2-20,](#page-33-7) [6-12,](#page-119-1) [10-3](#page-222-0) [View\_Record\_Page], [2-20,](#page-33-8) [6-18](#page-125-0) statistics exporting consortium, [9-23](#page-212-0) importing consortium, [9-24](#page-213-0) stub patron record, [2-5](#page-18-0), [2-11](#page-24-1), [4-5,](#page-56-0) [4-18](#page-69-0), [4-20,](#page-71-0) [10-6](#page-225-0) address, [4-19](#page-70-0) Submit Request button, [2-9](#page-22-0) SupplyDefaultPickupLocs variable, [6-16](#page-123-1) suppress no-fill reason, [7-14](#page-163-0)

# **T**

tab Access Control, [3-3,](#page-38-1) [3-13](#page-48-0) Counters, [4-19](#page-70-1), [4-40](#page-91-1) Database, [3-3](#page-38-2), [3-4,](#page-39-0) [4-9](#page-60-1) Definitions, [3-3,](#page-38-3) [3-6](#page-41-1) Group, [7-3](#page-152-0) History, [4-21](#page-72-0), [7-16](#page-165-1), [7-18](#page-167-0) Pending, [7-16](#page-165-2), [10-9](#page-228-0) Remote Cluster Cache, [3-3](#page-38-4), [3-15](#page-50-0) Select Form, [5-3](#page-102-0) UB Databases, [5-5](#page-104-0) Values, [7-3](#page-152-1) Temporary Item Type field, [7-11](#page-160-0) Temporary Location field, [7-10](#page-159-0) Text variable, [6-14](#page-121-0) [Title\_Bar] stanza, [2-20](#page-33-6), [6-12](#page-119-0) transaction exception report, [8-2](#page-171-2) TurnOffLibraryDropDown variable, [6-13,](#page-120-0) [6-15](#page-122-0), [6-16](#page-123-2) Type of Request list, [2-8](#page-21-2) populating, [10-2](#page-221-1) Type variable, [6-31](#page-138-0)

#### **U**

UB Average Receiving Time by Day (Warehouse)

report, [9-25](#page-214-0) UB Call Slip Processing Statistics by Date Range report, [9-22](#page-211-0) UB Call Slip Processing Statistics by Day (Warehouse) report, [9-27](#page-216-0) UB charge, [2-12,](#page-25-0) [4-43,](#page-94-0) [10-6](#page-225-1), [10-7](#page-226-1) UB Charges by Day (Warehouse) report, [9-29](#page-218-0) UB Charges counter, [4-42](#page-93-2) UB check box, [3-3](#page-38-5) UB Claims Returned, [4-43](#page-94-1) UB Claims Returned counter, [4-42](#page-93-3) UB counters UB Charges, [4-43](#page-94-0) UB Claims Returned, [4-43](#page-94-1) UB Historical Charges, [4-43](#page-94-2) UB Historical Requests, [4-43](#page-94-3) UB Lost Items, [4-44](#page-95-0) UB Requests, [4-43](#page-94-4) UB Self-Shelved, [4-44](#page-95-1) UB database configuring, [3-4](#page-39-1) editing, [3-4](#page-39-2) governing connections, [3-11](#page-46-1) limiting connection, [3-12](#page-47-0) UB Databases tab, [5-5](#page-104-0) UB eligible, [10-3](#page-222-1) UB Eligible check box, [4-26](#page-77-0) UB Eligible patron group, [4-25](#page-76-0) UB Fines/Lost Items Fees Apply check box, [4-26](#page-77-1) UB Historical Charges, [4-43](#page-94-2) UB Historical Charges by Patron Home Database report, [9-14](#page-203-0) UB Historical Charges by Stub Patron Group report, [9-15](#page-204-0) UB Historical Charges counter, [4-42](#page-93-4) UB Historical Requests, [4-43](#page-94-3) UB Historical Requests by Patron Home Database report, [9-16](#page-205-0) UB Historical Requests by Stub Patron Group report, [9-17](#page-206-0) UB Historical Requests counter, [4-42](#page-93-5) UB Holding Library Items in Transit (all) report, [9-18,](#page-207-0) [9-20](#page-209-1) UB Holding Library Items in Transit (over x days) report, [9-19](#page-208-0) UB Home Patrons - Historical Charges by Holding Library report, [9-6](#page-195-0) UB Home Patrons - Historical Charges by Home Patron Groups report, [9-7](#page-196-0) UB Home Patrons - Historical Requests by Holding

Library report, [9-8](#page-197-0)

UB Home Patrons - Historical Requests by Home Patron Group report, [9-9](#page-198-0) UB Home Patrons with Active UB Charges report, [9-](#page-191-0) [2](#page-191-0) UB Home Patrons with Outstanding Requests (x days) report, [9-3](#page-192-0) UB Home Patrons with UB Fines and Fees (Grouped by database) report, [9-5](#page-194-0) UB Home Patrons with UB Fines and Fees report, [9-](#page-193-0) [4](#page-193-0) UB Inbound Shipping Statistics report, [9-20](#page-209-0) UB Lost Items, [4-44](#page-95-0) UB Lost Items counter, [4-42](#page-93-6) UB Outbound Shipping Statistics report, [9-21](#page-210-0) UB patron group block local transactions, [4-25](#page-76-1) UB policy definitions, [10-12](#page-231-0) UB Request, [4-43,](#page-94-4) [6-37](#page-144-0), [10-11](#page-230-0) blocking, [10-5](#page-224-0) canceling, [10-9](#page-228-1) changing the linked item, [7-18](#page-167-1) displaying, [2-14](#page-27-1) displaying processed request, [7-18](#page-167-2) failed, [10-9](#page-228-2), [10-10](#page-229-1) list, [7-16](#page-165-3) pending status, [2-11](#page-24-2) placing, [2-14](#page-27-2) placing WebVoyáge placing a UB Request, [6-38](#page-145-1) printing, [10-11](#page-230-1) processed list, [7-18](#page-167-3) processing pending requests, [7-17](#page-166-0) retrieving pending request, [7-16](#page-165-4) unprocessing, [7-18](#page-167-4) UB Request form, [2-8](#page-21-3), [5-1](#page-100-0), [6-9,](#page-116-3) [6-12](#page-119-2), [6-16,](#page-123-3) [6-40](#page-147-0), [10-2](#page-221-2) configuring, [2-19](#page-32-0) editing labels, [10-3](#page-222-2) security, [5-2](#page-101-0) UB Request Promotion running circulation batch job, [8-15](#page-184-0) UB Request status expired, [2-11](#page-24-3) UB Requests counter, [4-42](#page-93-7) UB Requests variable, [6-12](#page-119-3) UB Self-Shelved counter, [4-42,](#page-93-8) [4-44](#page-95-1) UB Stub Patrons report, [9-10](#page-199-0) UB Stub Patrons with Active Charges report, [9-11](#page-200-0) UB Stub Patrons with Fines and Fees report, [9-12](#page-201-0) [UB\_Page] stanza, [2-20,](#page-33-7) [6-12](#page-119-4), [10-3](#page-222-0)

ubb\_addr.htm file, [2-21,](#page-34-0) [6-35](#page-142-0) ubb\_citems.htm file, [2-21,](#page-34-1) [6-35](#page-142-1) ubb\_cret.htm file, [2-21,](#page-34-2) [6-35](#page-142-2) ubb\_dupl.htm file, [2-21,](#page-34-3) [6-35](#page-142-3) ubb\_fines.htm file, [2-21](#page-34-4), [6-35](#page-142-4) ubb\_limit.htm file, [2-21,](#page-34-5) [6-35](#page-142-5) ubb\_lost.htm file, [2-22,](#page-35-0) [6-35](#page-142-6) ubb\_odue.htm file, [2-22,](#page-35-1) [6-35](#page-142-7) ubb\_paging.htm file, [2-22,](#page-35-2) [6-35](#page-142-8) ubb\_pexp.htm file, [2-22](#page-35-3), [6-35](#page-142-9) ubb\_policy.htm file, [2-22,](#page-35-4) [6-35](#page-142-10) ubb\_shelf.htm file, [2-22](#page-35-5), [6-35](#page-142-11) ubb\_unavail.htm file, [2-22](#page-35-6), [6-35](#page-142-12) UBLibrary variable, [6-11](#page-118-0) ubnoitems.htm file, [2-22](#page-35-7), [6-35,](#page-142-13) [10-9](#page-228-3) UBPickupDesk variable, [6-11](#page-118-1) UBPickupLib variable, [6-11](#page-118-2) ubrequest.htm file, [2-22,](#page-35-8) [6-36](#page-143-0) Unclaimed Short Loans counter, [4-41](#page-92-0) Universal Borrowing circulation cluster name, [2-5](#page-18-1) circulation module activity, [4-40](#page-91-2) circulation policy group, [4-4](#page-55-0) configuring, [2-18](#page-31-0) \*htm files, [2-21](#page-34-6) images files, [2-21](#page-34-7) simultaneous search, [10-10](#page-229-0) System Adminstration, [2-18](#page-31-1) WebVoyáge, [2-18](#page-31-2) counters UB Charges, [4-43](#page-94-0) UB Claims Returned, [4-43](#page-94-1) UB Historical Charges, [4-43](#page-94-2) UB Historical Requests, [4-43](#page-94-3) UB Lost Items, [4-44](#page-95-0) UB Requests, [4-43](#page-94-4) UB Self-Shelved, [4-44](#page-95-1) help page, [6-36](#page-143-1) hold, [4-7](#page-58-0) image files, [6-36](#page-143-2) important concepts, [2-14](#page-27-3) overview, [2-1](#page-14-0) patron groups, [4-4](#page-55-1) policy definitions, [4-24](#page-75-0) configuring, [2-19](#page-32-1) creating, [4-24](#page-75-1) editing, [4-32](#page-83-0) prepackaged reports, [9-1](#page-190-2) process patron activity, [2-6](#page-19-0) system activity, [2-6](#page-19-1)

questions and answers, [10-1](#page-220-2) reports and notices circulation, [8-2](#page-171-3) requests, [7-1](#page-150-1) responsibilities, [2-14](#page-27-4) routing considerations, [7-1](#page-150-2) routing slips, [7-1](#page-150-0) transaction types, [2-3](#page-16-0) variations, [2-15](#page-28-0) Universal Catalog, [2-7](#page-20-2) Unprocess button, [7-18](#page-167-5) unprocessing UB Request, [7-18](#page-167-4) update interval, [7-17](#page-166-1) update remote circulation cluster cache circjob 33, [8-1](#page-170-1), [8-2,](#page-171-4) [8-18](#page-187-1) updating remote cluster cache, [3-15](#page-50-1) remote cluster cache manually, [8-19](#page-188-0) UpLocalDB.gif file, [2-22,](#page-35-9) [6-36](#page-143-3)

## **V**

Values tab, [7-3](#page-152-1) variable ALINK, [6-6,](#page-113-0) [6-13](#page-120-1), [6-15](#page-122-1) Background, [6-6,](#page-113-1) [6-13](#page-120-2), [6-14](#page-121-1) BGCOLOR, [6-6](#page-113-2), [6-13](#page-120-3), [6-14](#page-121-2) Bitmap, [6-31](#page-138-1) BriefLogon, [4-34,](#page-85-0) [4-39](#page-90-0) Config, [6-30](#page-137-1) Copy, [6-13,](#page-120-4) [6-16](#page-123-4) DBHoldingsJumpBar, [6-18,](#page-125-1) [6-19](#page-126-0), [6-20](#page-127-0), [6-21](#page-128-1) DBHoldingsJumpBarBack, [6-18,](#page-125-2) [6-19](#page-126-1) DBHoldingsJumpBarText, [6-18](#page-125-3), [6-19](#page-126-2) Default Cluster, [6-3](#page-110-1) FailedToConnect, [6-8,](#page-115-1) [6-9](#page-116-4) HomeLibrary, [6-3](#page-110-2) InTransitTo, [6-8,](#page-115-2) [6-9](#page-116-5) LINK, [6-6,](#page-113-3) [6-13](#page-120-5), [6-15](#page-122-2) Name, [6-31](#page-138-2) NotNeededAfter, [6-11](#page-118-3) NotNeededAfterDays, [6-11,](#page-118-4) [10-5](#page-224-1) RequestedFrom, [6-8](#page-115-0) SelectPickupLocs, [6-16](#page-123-0) SupplyDefaultPickupLocs, [6-16](#page-123-1) Text, [6-6](#page-113-4), [6-13,](#page-120-6) [6-14](#page-121-0)

TurnOffLibraryDropDown, [6-13,](#page-120-0) [6-15](#page-122-0), [6-16](#page-123-2) Type, [6-31](#page-138-0) UB Requests, [6-12](#page-119-3) UBLibrary, [6-11](#page-118-0) UBPickupDesk, [6-11](#page-118-1) UBPickupLib, [6-11](#page-118-2) VLINK, [6-6,](#page-113-5) [6-13](#page-120-7), [6-15](#page-122-3) [View\_Record\_Page] stanza, [2-20,](#page-33-8) [6-18](#page-125-0) viewing patron charges, [10-5](#page-224-2) patron fine and fees, [10-5](#page-224-2) patron requests, [10-5](#page-224-2) visited cluster, [2-6](#page-19-2) responsibilities, [2-14](#page-27-5) VLINK variable, [6-6](#page-113-5), [6-13](#page-120-7), [6-15](#page-122-3) Voyager Database radio button, [3-5](#page-40-0) voyager.ini file, [3-11](#page-46-2)

### **W**

warehouse (aggregate) report, [9-1](#page-190-0) WebVoyáge ability to configure files, [6-1](#page-108-1) changing background, [6-17](#page-124-1) configuration, [4-39](#page-90-1) displaying canceled request, [8-18](#page-187-0) Help page, [6-36](#page-143-4) Logon page, [6-3](#page-110-3) Patron Information Page Charged Items section, [6-5](#page-112-1) Fines and Fees section, [6-5](#page-112-2) Personal Information section, [6-4](#page-111-0) Request Information section, [6-5](#page-112-0) Patron Information page, [2-11](#page-24-4), [6-4](#page-111-1) Patron Login page, [6-38](#page-145-2) Patron Logon page, [2-8](#page-21-4) Request page, [2-8](#page-21-1) Select Database page, [2-7](#page-20-1) UB databases connection information, [6-30](#page-137-2) weight database simultaneous search, for, [3-11](#page-46-0) Weight field, [3-11](#page-46-3) work space Call Slips - No-Fill Reasons, [7-13](#page-162-0) Call Slips - Queues, [7-3](#page-152-2) Call Slips - Rules, [7-3](#page-152-3)

Charge, [10-6](#page-225-2) Circulation - Miscellaneous, [4-32,](#page-83-1) [10-7](#page-226-2) Circulation - Patron Group Mapping, [4-7](#page-58-1) Circulation - Patron Groups, [4-5](#page-56-1) Circulation - Policy Definitions, [4-5](#page-56-2) Circulation - UB Policy Definitions, [4-24](#page-75-2) No-Fill Reasons, [7-3](#page-152-4) OPAC Configuration - Request Forms, [5-2](#page-101-1) Search - Database Definitions, [3-2,](#page-37-0) [4-9](#page-60-0)